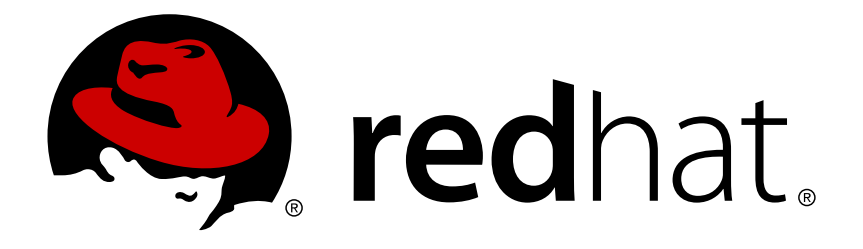

# **Red Hat Virtualization 4.0 Virtual Machine Management Guide**

Managing Virtual Machines in Red Hat Virtualization

Red Hat Virtualization Documentation Team

Managing Virtual Machines in Red Hat Virtualization

Red Hat Virtualization Documentation Team Red Hat Customer Content Services rhev-docs@redhat.com

# **Legal Notice**

Copyright © 2016 Red Hat.

This document is licensed by Red Hat under the Creative Commons [Attribution-](http://creativecommons.org/licenses/by-sa/3.0/)ShareAlike 3.0 Unported License. If you distribute this document, or a modified version of it, you must provide attribution to Red Hat, Inc. and provide a link to the original. If the document is modified, all Red Hat trademarks must be removed.

Red Hat, as the licensor of this document, waives the right to enforce, and agrees not to assert, Section 4d of CC-BY-SA to the fullest extent permitted by applicable law.

Red Hat, Red Hat Enterprise Linux, the Shadowman logo, JBoss, OpenShift, Fedora, the Infinity logo, and RHCE are trademarks of Red Hat, Inc., registered in the United States and other countries.

Linux ® is the registered trademark of Linus Torvalds in the United States and other countries.

Java ® is a registered trademark of Oracle and/or its affiliates.

XFS ® is a trademark of Silicon Graphics International Corp. or its subsidiaries in the United States and/or other countries.

MySQL ® is a registered trademark of MySQL AB in the United States, the European Union and other countries.

Node. is ® is an official trademark of Joyent. Red Hat Software Collections is not formally related to or endorsed by the official Joyent Node.js open source or commercial project.

The OpenStack ® Word Mark and OpenStack logo are either registered trademarks/service marks or trademarks/service marks of the OpenStack Foundation, in the United States and other countries and are used with the OpenStack Foundation's permission. We are not affiliated with, endorsed or sponsored by the OpenStack Foundation, or the OpenStack community.

All other trademarks are the property of their respective owners.

# **Abstract**

This guide describes the installation, configuration, and administration of virtual machines in Red Hat Virtualization.

# **Table of Contents**

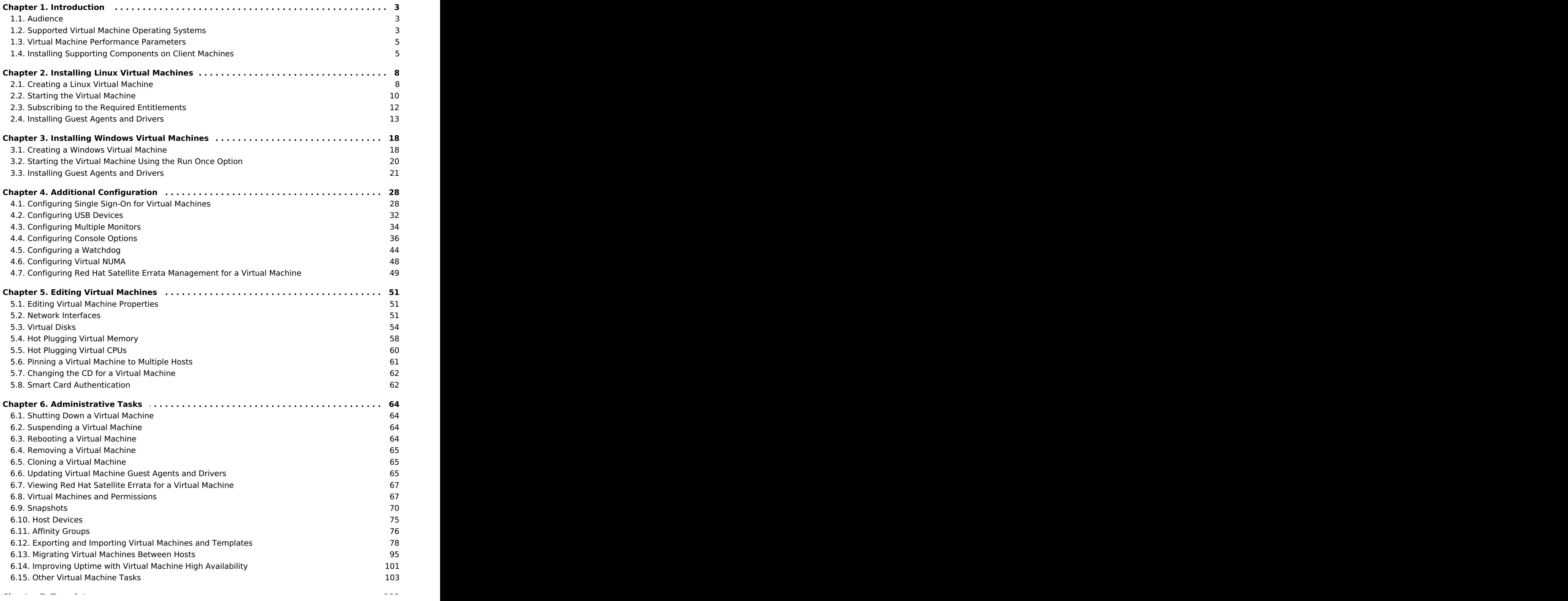

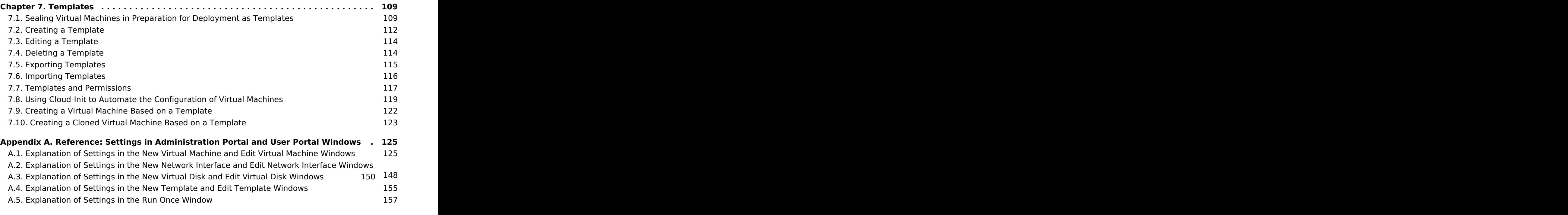

# <span id="page-6-0"></span>**Chapter 1. Introduction**

A virtual machine is a software implementation of a computer. The Red Hat Virtualization environment enables you to create virtual desktops and virtual servers.

Virtual machines consolidate computing tasks and workloads. In traditional computing environments, workloads usually run on individually administered and upgraded servers. Virtual machines reduce the amount of hardware and administration required to run the same computing tasks and workloads.

# <span id="page-6-1"></span>**1.1. Audience**

Most virtual machine tasks in Red Hat Virtualization can be performed in both the User Portal and Administration Portal. However, the user interface differs between each portal, and some administrative tasks require access to the Administration Portal. Tasks that can only be performed in the Administration Portal will be described as such in this book. Which portal you use, and which tasks you can perform in each portal, is determined by your level of permissions. Virtual machine permissions are explained in Section 6.8, "Virtual Machines and [Permissions".](#page-68-1)

The User Portal's user interface is described in the [Introduction](https://access.redhat.com/documentation/en/red-hat-virtualization/4.0/paged/introduction-to-the-user-portal/index.html) to the User Portal.

The [Administration](https://access.redhat.com/documentation/en/red-hat-virtualization/4.0/paged/introduction-to-the-administration-portal/index.html) Portal's user interface is described in the Introduction to the Administration Portal.

The creation and management of virtual machines through the Red Hat Virtualization REST API is documented in the REST API [Guide](https://access.redhat.com/documentation/en/red-hat-virtualization/4.0/paged/rest-api-guide/index.html).

# <span id="page-6-2"></span>**1.2. Supported Virtual Machine Operating Systems**

The operating systems that can be virtualized as guest operating systems in Red Hat Virtualization are as follows:

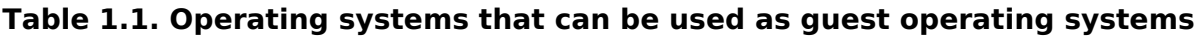

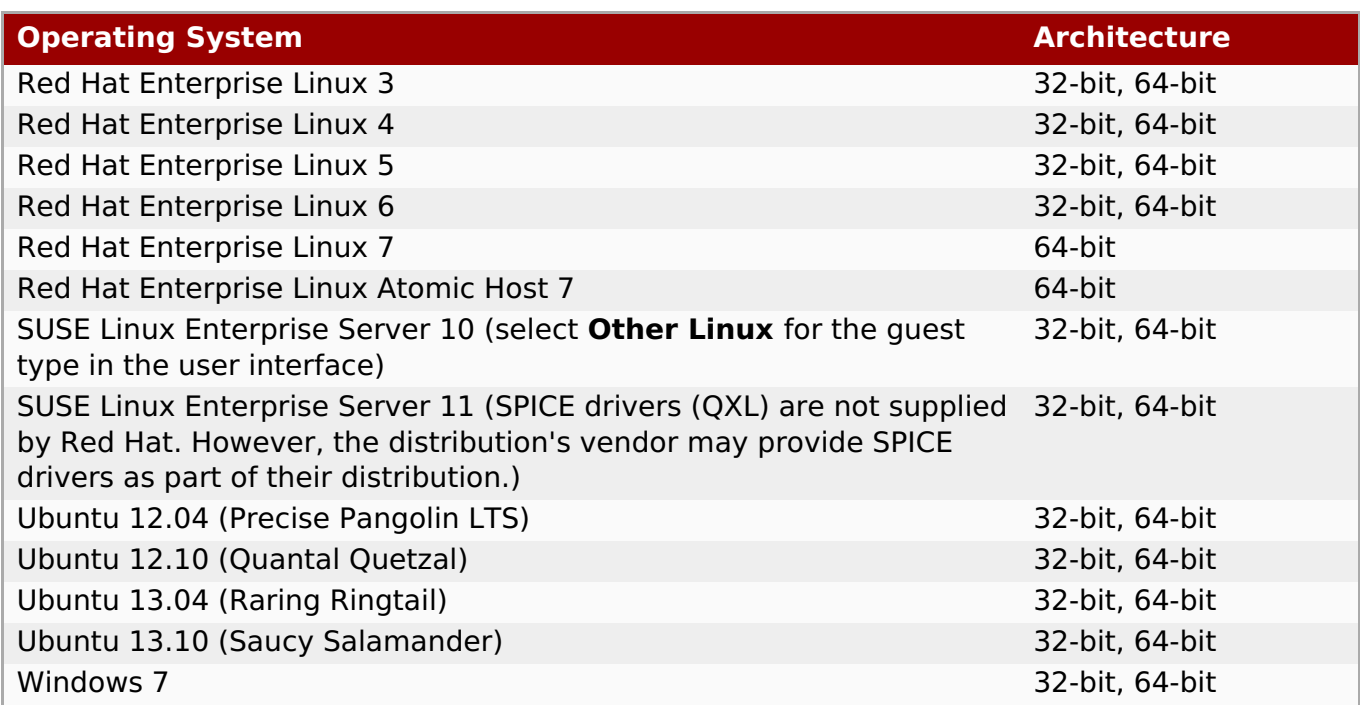

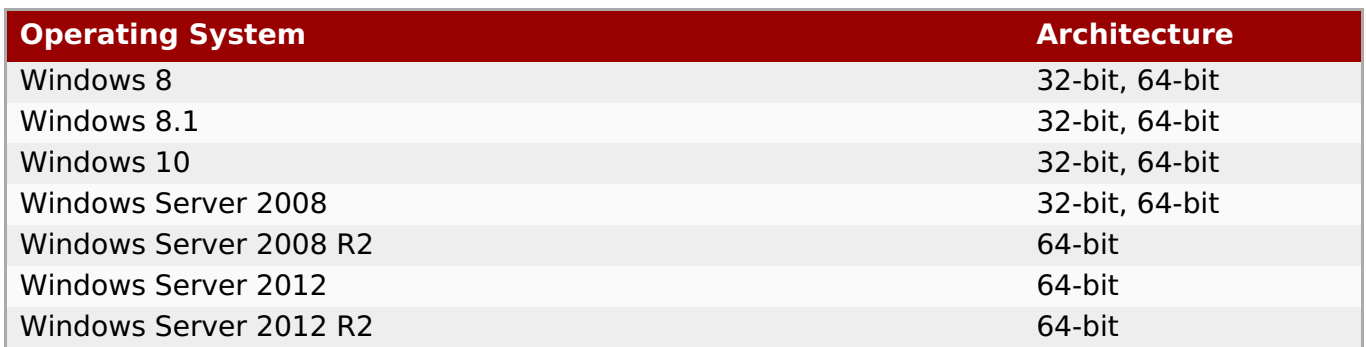

Of the operating systems that can be virtualized as guest operating systems in Red Hat Virtualization, the operating systems that are supported by Global Support Services are as follows:

#### **Table 1.2. Guest operating systems that are supported by Global Support Services**

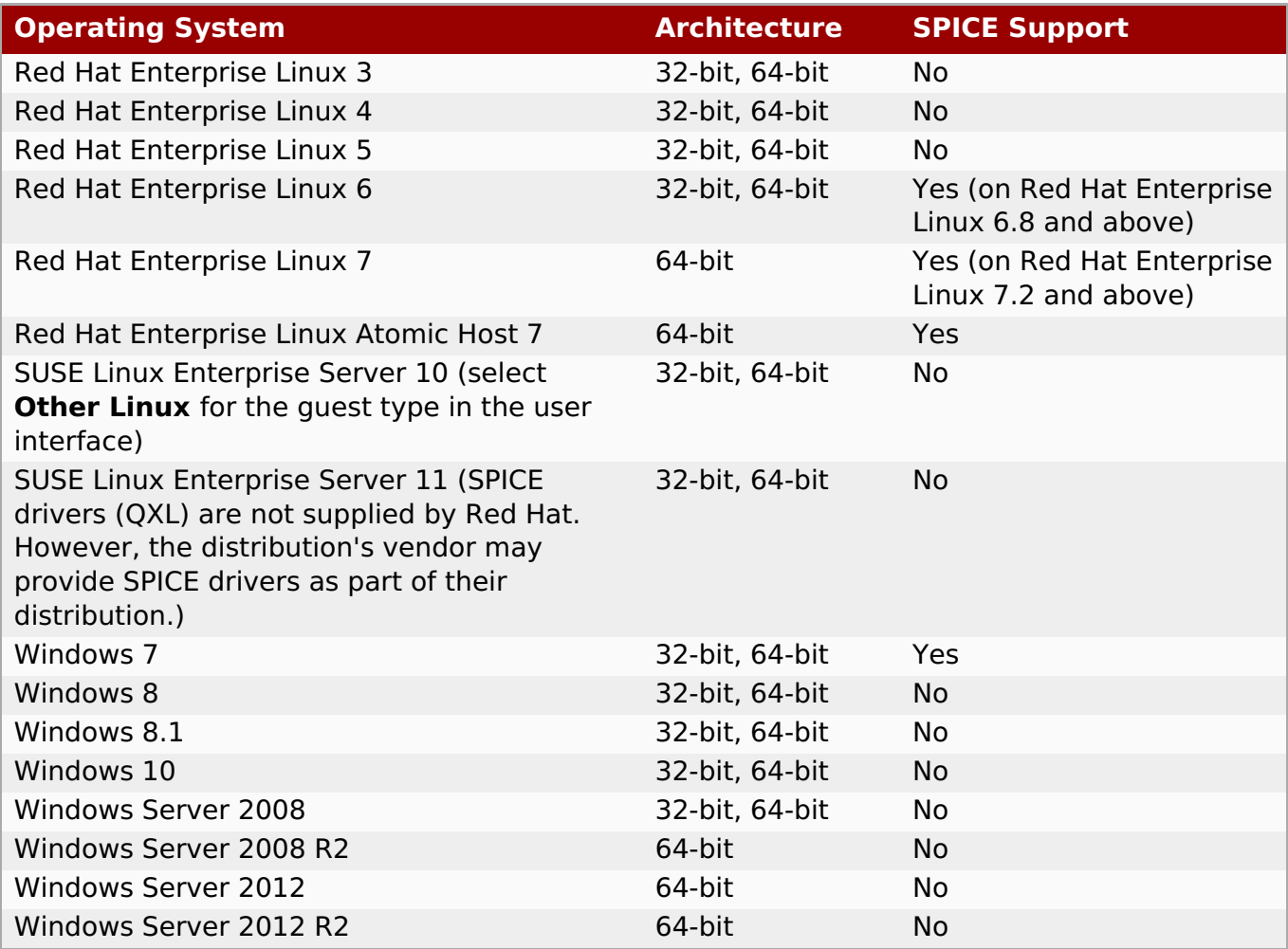

Remote Desktop Protocol (RDP) is the default connection protocol for accessing Windows 8 and Windows 2012 guests from the user portal as Microsoft introduced changes to the Windows Display Driver Model that prevent SPICE from performing optimally.

# **Note**

While Red Hat Enterprise Linux 3 and Red Hat Enterprise Linux 4 are supported, virtual machines running the 32-bit version of these operating systems cannot be shut down gracefully from the administration portal because there is no ACPI support in the 32-bit x86 kernel. To terminate virtual machines running the 32-bit version of Red Hat Enterprise Linux 3 or Red Hat Enterprise Linux 4, right-click the virtual machine and select the **Power Off** option.

**Note**

See <http://www.redhat.com/resourcelibrary/articles/enterprise-linux-virtualization-support> for information about up-to-date guest support.

# <span id="page-8-0"></span>**1.3. Virtual Machine Performance Parameters**

Red Hat Virtualization virtual machines can support the following parameters:

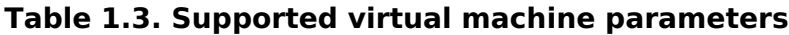

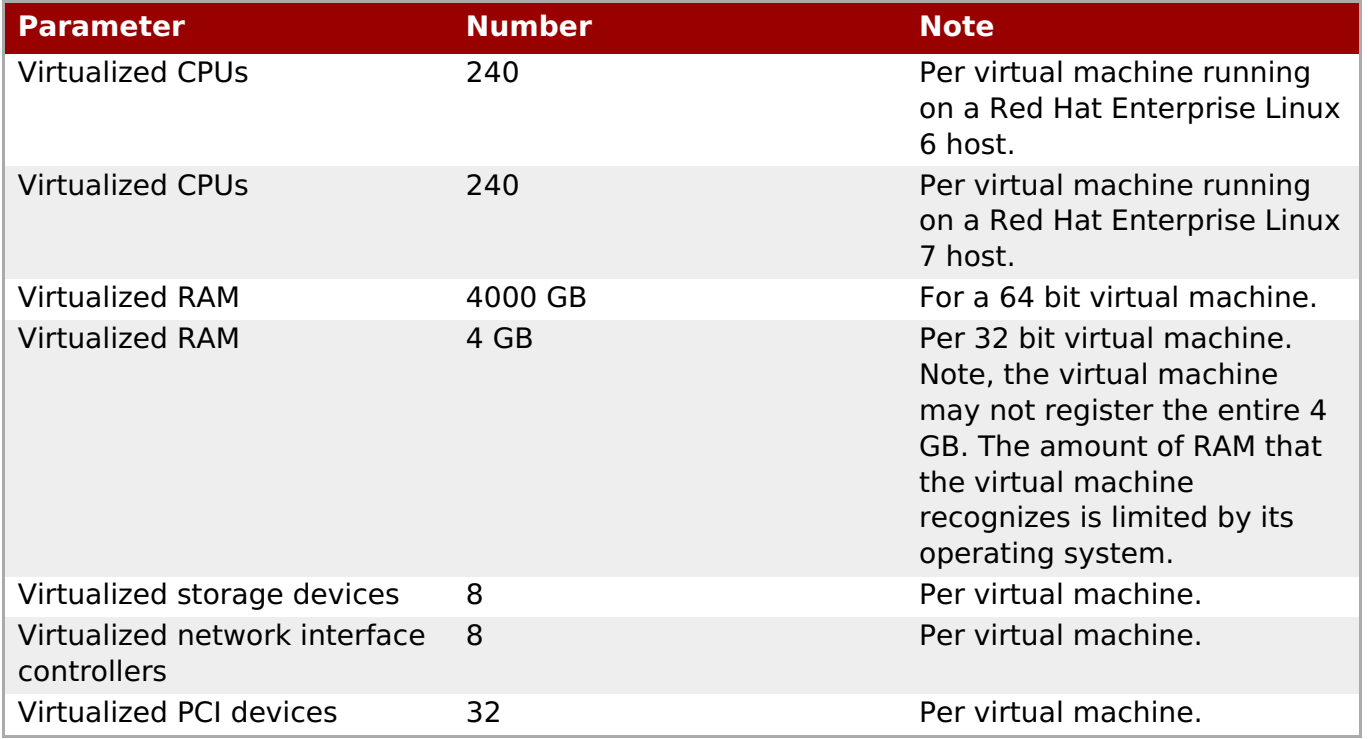

# <span id="page-8-1"></span>**1.4. Installing Supporting Components on Client Machines**

### <span id="page-8-2"></span>**1.4.1. Installing Console Components**

A console is a graphical window that allows you to view the start up screen, shut down screen, and desktop of a virtual machine, and to interact with that virtual machine in a similar way to a physical machine. In Red Hat Virtualization, the default application for opening a console to a virtual machine is Remote Viewer, which must be installed on the client machine prior to use.

### **1.4.1.1. Installing Remote Viewer on Red Hat Enterprise Linux**

The Remote Viewer application provides users with a graphical console for connecting to virtual machines. Once installed, it is called automatically when attempting to open a SPICE session with a virtual machine. Alternatively, it can also be used as a standalone application. Remote Viewer is included in the virt-viewer package provided by the base Red Hat Enterprise Linux Workstation and Red Hat Enterprise Linux Server repositories.

#### **Procedure 1.1. Installing Remote Viewer on Linux**

1. Install the virt-viewer package:

```
# yum install virt-viewer
```
2. Restart your browser for the changes to take effect.

You can now connect to your virtual machines using either the SPICE protocol or theVNC protocol.

### **1.4.1.2. Installing Remote Viewer on Windows**

The Remote Viewer application provides users with a graphical console for connecting to virtual machines. Once installed, it is called automatically when attempting to open a SPICE session with a virtual machine. Alternatively, it can also be used as a standalone application.

### **Procedure 1.2. Installing Remote Viewer on Windows**

- 1. Open a web browser and download one of the following installers according to the architecture of your system.
	- Virt Viewer for 32-bit Windows:

https://your-manager-fqdn/ovirt-engine/services/files/spice/virtviewer-x86.msi

Virt Viewer for 64-bit Windows:

https://your-manager-fqdn/ovirt-engine/services/files/spice/virtviewer-x64.msi

- 2. Open the folder where the file was saved.
- 3. Double-click the file.
- 4. Click **Run** if prompted by a security warning.
- 5. Click **Yes** if prompted by User Account Control.

Remote Viewer is installed and can be accessed via **Remote Viewer** in the **VirtViewer** folder of **All Programs** in the start menu.

### **1.4.2. Installing usbdk on Windows**

**usbdk** is a driver that enables**remote-viewer** exclusive access to USB devices on Windows operating systems. Installing **usbdk** requires Administrator privileges. Note that the previously supported **USB Clerk** option has been deprecated and is no longer supported.

#### **Procedure 1.3. Installing usbdk on Windows**

- 1. Open a web browser and download one of the following installers according to the architecture of your system.
	- **usbdk** for 32-bit Windows:

https://[your manager's address]/ovirtengine/services/files/spice/usbdk-x86.msi

**usbdk** for 64-bit Windows:

```
https://[your manager's address]/ovirt-
engine/services/files/spice/usbdk-x64.msi
```
- 2. Open the folder where the file was saved.
- 3. Double-click the file.
- 4. Click **Run** if prompted by a security warning.
- 5. Click **Yes** if prompted by User Account Control.

# <span id="page-11-0"></span>**Chapter 2. Installing Linux Virtual Machines**

This chapter describes the steps required to install a Linux virtual machine:

- 1. Create a blank virtual machine on which to install an operating system.
- 2. Add a virtual disk for storage.
- 3. Add a network interface to connect the virtual machine to the network.
- 4. Install an operating system on the virtual machine. See your operating system's documentation for instructions.
	- Red Hat Enterprise Linux 6: https://access.redhat.com/documentation/en-[US/Red\\_Hat\\_Enterprise\\_Linux/6/html/Installation\\_Guide/index.html](https://access.redhat.com/documentation/en-US/Red_Hat_Enterprise_Linux/6/html/Installation_Guide/index.html)
	- Red Hat Enterprise Linux 7: https://access.redhat.com/documentation/en-[US/Red\\_Hat\\_Enterprise\\_Linux/7/html/Installation\\_Guide/index.html](https://access.redhat.com/documentation/en-US/Red_Hat_Enterprise_Linux/7/html/Installation_Guide/index.html)
	- **Red Hat Enterprise Linux Atomic Host 7:** [https://access.redhat.com/documentation/en/red-hat-enterprise-linux-atomic](https://access.redhat.com/documentation/en/red-hat-enterprise-linux-atomic-host/7/single/installation-and-configuration-guide/)host/7/single/installation-and-configuration-guide/
- 5. Register the virtual machine with the Content Delivery Network and subscribe to the relevant entitlements.
- 6. Install guest agents and drivers for additional virtual machine functionality.

When all of these steps are complete, the new virtual machine is functional and ready to perform tasks.

# <span id="page-11-1"></span>**2.1. Creating a Linux Virtual Machine**

Create a new virtual machine and configure the required settings.

### **Procedure 2.1. Creating Linux Virtual Machines**

- 1. Click the **Virtual Machines** tab.
- 2. Click the **New VM** button to open the**New Virtual Machine** window.

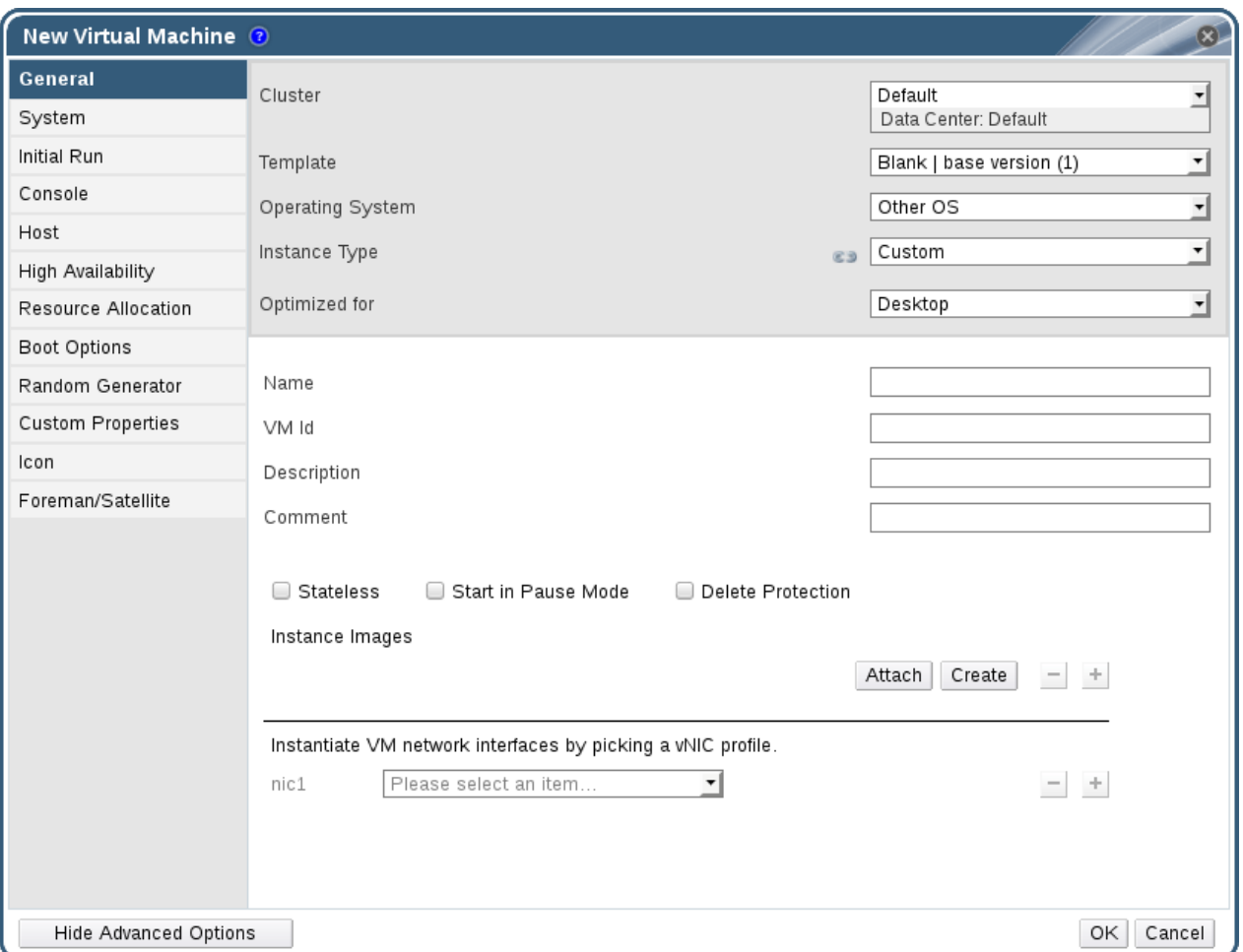

### **Figure 2.1. The New Virtual Machine Window**

- 3. Select a Linux variant from the **Operating System** drop-down list.
- 4. Enter a **Name** for the virtual machine.
- 5. Add storage to the virtual machine. **Attach** or **Create** a virtual disk under**Instance Images**.
	- A. Click **Attach** and select an existing virtual disk.
	- B. Click **Create** and enter a **Size(GB)** and **Alias** for a new virtual disk. You can accept the default settings for all other fields, or change them if required. See Section A.3, ["Explanation](#page-151-0) of Settings in the New Virtual Disk and Edit Virtual Disk Windows" for more details on the fields for all disk types.
- 6. Connect the virtual machine to the network. Add a network interface by selecting a vNIC profile from the **nic1** drop-down list at the bottom of the**General** tab.
- 7. Specify the virtual machine's **Memory Size** on the **System** tab.
- 8. Choose the **First Device** that the virtual machine will boot from on the**Boot Options** tab.
- 9. You can accept the default settings for all other fields, or change them if required. For more details on all fields in the **New Virtual Machine** window, see Section A.1, ["Explanation](#page-126-1) of Settings in the New Virtual Machine and Edit Virtual Machine Windows".
- 10. Click **OK**.

The new virtual machine is created and displays in the list of virtual machines with a status of **Down**. Before you can use this virtual machine, you must install an operating system and register with the Content Delivery Network.

# <span id="page-13-0"></span>**2.2. Starting the Virtual Machine**

# **2.2.1. Starting a Virtual Machine**

### **Procedure 2.2. Starting Virtual Machines**

- 1. Click the **Virtual Machines** tab and select a virtual machine with a status of**Down**.
- 2. Click the run ( $\triangle$ ) button.

Alternatively, right-click the virtual machine and select **Run**.

The **Status** of the virtual machine changes to**Up**, and the operating system installation begins. Open a console to the virtual machine if one does not open automatically.

## **2.2.2. Opening a Console to a Virtual Machine**

Use Remote Viewer to connect to a virtual machine.

#### **Procedure 2.3. Connecting to Virtual Machines**

- 1. Install Remote Viewer if it is not already installed. See Section 1.4.1, "Installing Console [Components".](#page-8-2)
- 2. Click the **Virtual Machines** tab and select a virtual machine.
- 3. Click the console button or right-click the virtual machine and select **Console**.
- 4. A. If the connection protocol is set to SPICE, a console window will automatically open for the virtual machine.
	- B. If the connection protocol is set to VNC, a **console.vv** file will be downloaded. Click on the file and a console window will automatically open for the virtual machine.

### **2.2.3. Opening a Serial Console to a Virtual Machine**

Access a virtual machine's serial console from the command line, instead of opening a console from the Administration Portal or the User Portal. The serial console is emulated through VirtIO channels, using SSH and key pairs, and does not require direct access to the Manager; the Manager acts as a proxy for the connection, provides information about virtual machine placement, and stores the authentication keys. You can add public keys for each user from either the Administration Portal or the User Portal. You can access serial consoles for only those virtual machines for which you have appropriate permissions.

### **Important**

To access the serial console of a virtual machine, the user must have the UserVmManager, SuperUser, or UserInstanceManager permission on that virtual machine. These permissions must be explicitly defined per user; it is not enough to assign these permissions for **Everyone**.

The serial console is accessed via TCP port 2222 on the Manager. This port is opened during **engine-setup** on new installations. The serial console relies on theovirt-vmconsole package and the ovirt-vmconsole-proxy on the Manager, and the ovirt-vmconsole package and the ovirtvmconsole-host package on virtualization hosts. These packages are installed by default on new installations. To install the packages on existing installations, reinstall the host. See Reinstalling Hosts in the [Administration](https://access.redhat.com/documentation/en/red-hat-virtualization/4.0/single/administration-guide/#Reinstalling_Virtualization_Hosts) Guide.

### **Procedure 2.4. Connecting to a Virtual Machine Serial Console**

1. On the client machine from which you will access the virtual machine serial console, generate an SSH key pair. The Manager supports standard SSH key types. For example, generate an RSA key:

# ssh-keygen -t rsa -b 2048 -C "admin@internal" -f .ssh/serialconsolekey

This command generates a public key and a private key.

- 2. In the Administration Portal or the User Portal, click the name of the signed-in user on the header bar, and then click **Options** to open the**Edit Options** window.
- 3. In the **User's Public Key** text field, paste the public key of the client machine that will be used to access the serial console.
- 4. Click the **Virtual Machines** tab and select a virtual machine.
- 5. Click **Edit**.
- 6. In the **Console** tab of the **Edit Virtual Machine** window, select the **Enable VirtIO serial console** check box.
- 7. On the client machine, connect to the virtual machine's serial console:
	- a. If a single virtual machine is available, this command connects the user to that virtual machine:

```
# ssh -t -p 2222 ovirt-vmconsole@MANAGER_IP
Red Hat Enterprise Linux Server release 6.7 (Santiago)
Kernel 2.6.32-573.3.1.el6.x86_64 on an x86_64
USER login:
```
If more than one virtual machine is available, this command lists the available virtual machines:

```
# ssh -t -p 2222 ovirt-vmconsole@MANAGER_IP
1. vm1 [vmid1]
2. vm2 [vmid2]
3. vm3 [vmid3]
```
> 2 Red Hat Enterprise Linux Server release 6.7 (Santiago) Kernel 2.6.32-573.3.1.el6.x86\_64 on an x86\_64 USER login:

Enter the number of the machine to which you want to connect, and press **Enter**.

b. Alternatively, connect directly to a virtual machine using its unique identifier or its name:

# ssh -t -p 2222 ovirt-vmconsole@MANAGER IP --vm-id vmid1

# ssh -t -p 2222 ovirt-vmconsole@MANAGER IP --vm-name vm1

**Important**

If the serial console session is disconnected abnormally, a TCP timeout occurs. You will be unable to reconnect to the virtual machine's serial console until the timeout period expires.

# <span id="page-15-0"></span>**2.3. Subscribing to the Required Entitlements**

To install packages signed by Red Hat you must register the target system to the Content Delivery Network. Then, use an entitlement from your subscription pool and enable the required repositories.

#### **Procedure 2.5. Subscribing to the Required Entitlements Using Subscription Manager**

1. Register your system with the Content Delivery Network, entering your Customer Portal user name and password when prompted:

# subscription-manager register

2. Locate the relevant subscription pools and note down the pool identifiers.

# subscription-manager list --available

3. Use the pool identifiers located in the previous step to attach the required entitlements.

# subscription-manager attach --pool=pool\_id

4. Disable all existing repositories:

# subscription-manager repos --disable=\*

5. When a system is subscribed to a subscription pool with multiple repositories, only the main repository is enabled by default. Others are available, but disabled. Enable any additional repositories:

```
# subscription-manager repos --enable=repository
```
6. Ensure that all packages currently installed are up to date:

# yum update

# <span id="page-16-0"></span>**2.4. Installing Guest Agents and Drivers**

# **2.4.1. Red Hat Virtualization Guest Agents and Drivers**

The Red Hat Virtualization guest agents and drivers provide additional information and functionality for Red Hat Enterprise Linux and Windows virtual machines. Key features include the ability to monitor resource usage and gracefully shut down or reboot virtual machines from the User Portal and Administration Portal. Install the Red Hat Virtualization guest agents and drivers on each virtual machine on which this functionality is to be available.

#### **Table 2.1. Red Hat Virtualization Guest Drivers**

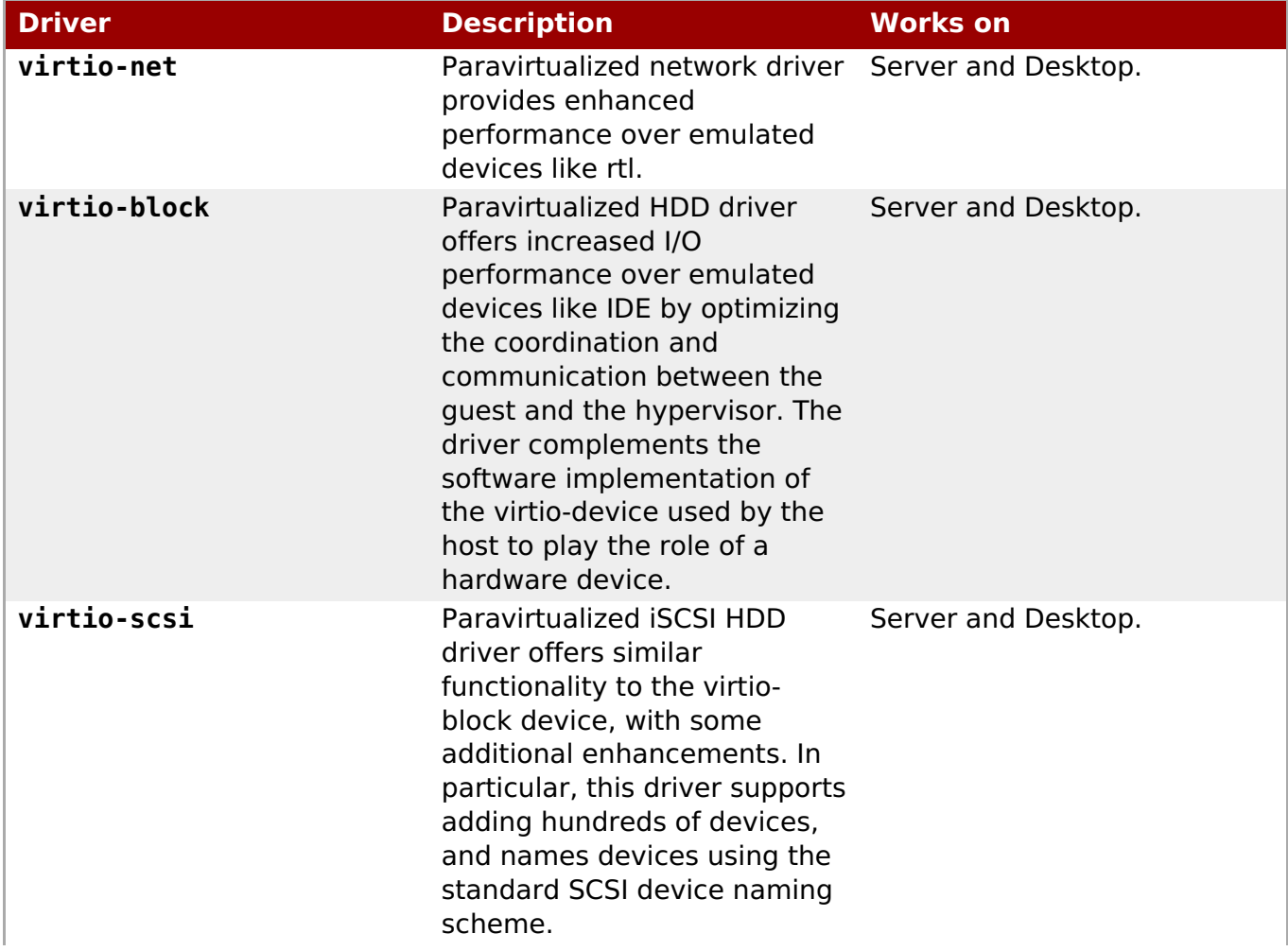

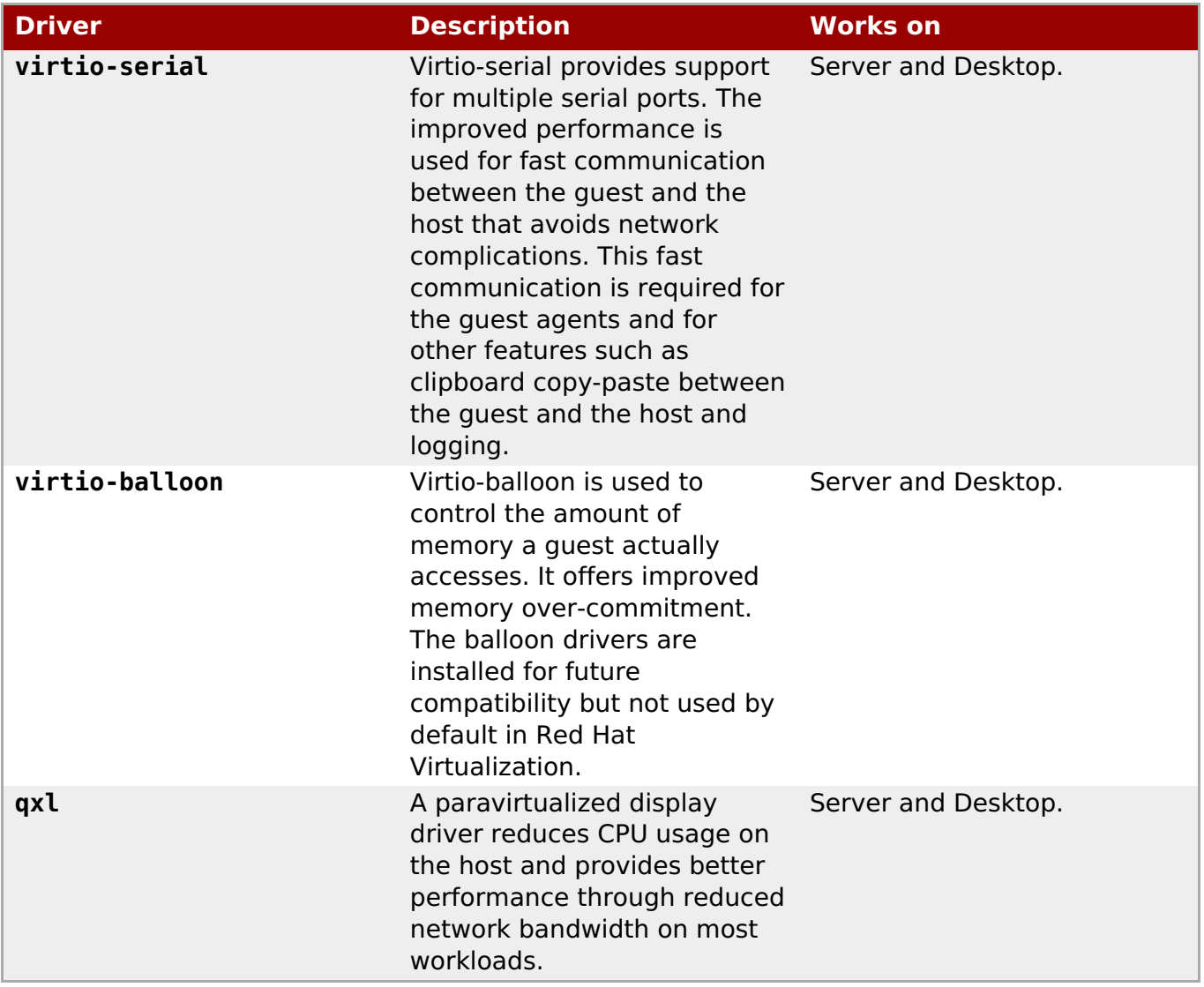

# **Table 2.2. Red Hat Virtualization Guest Agents and Tools**

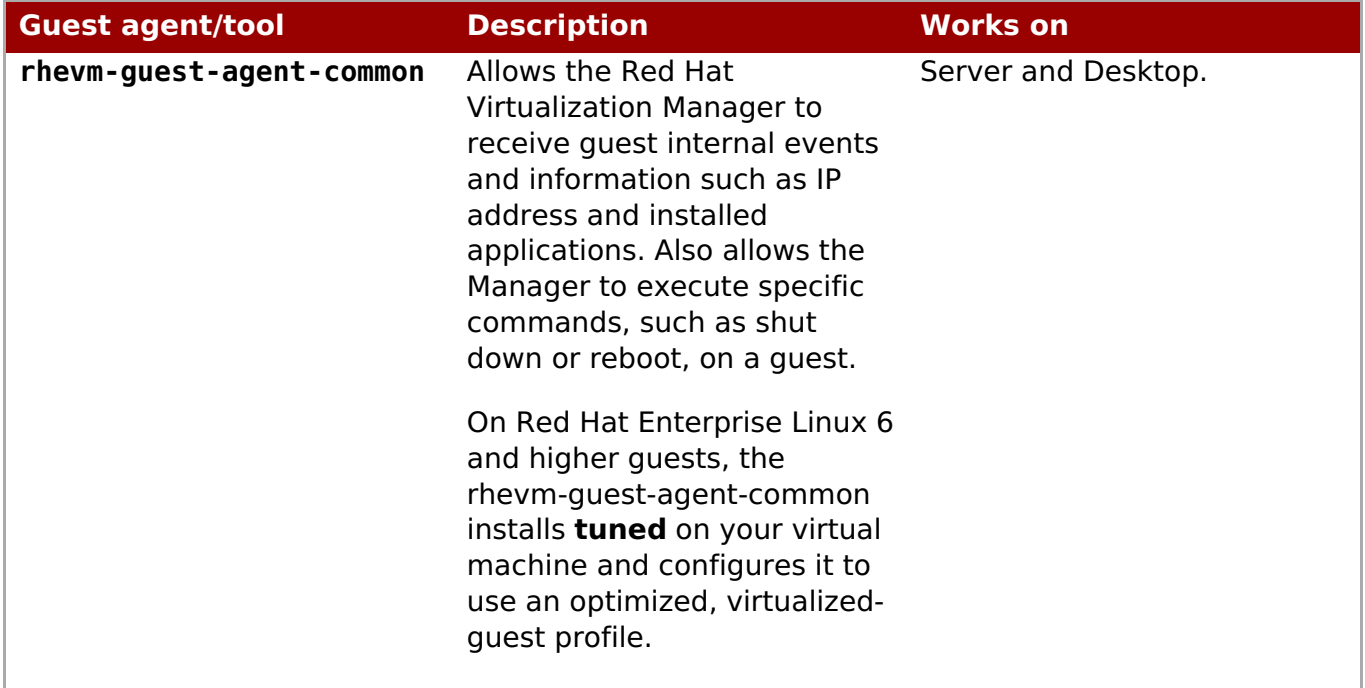

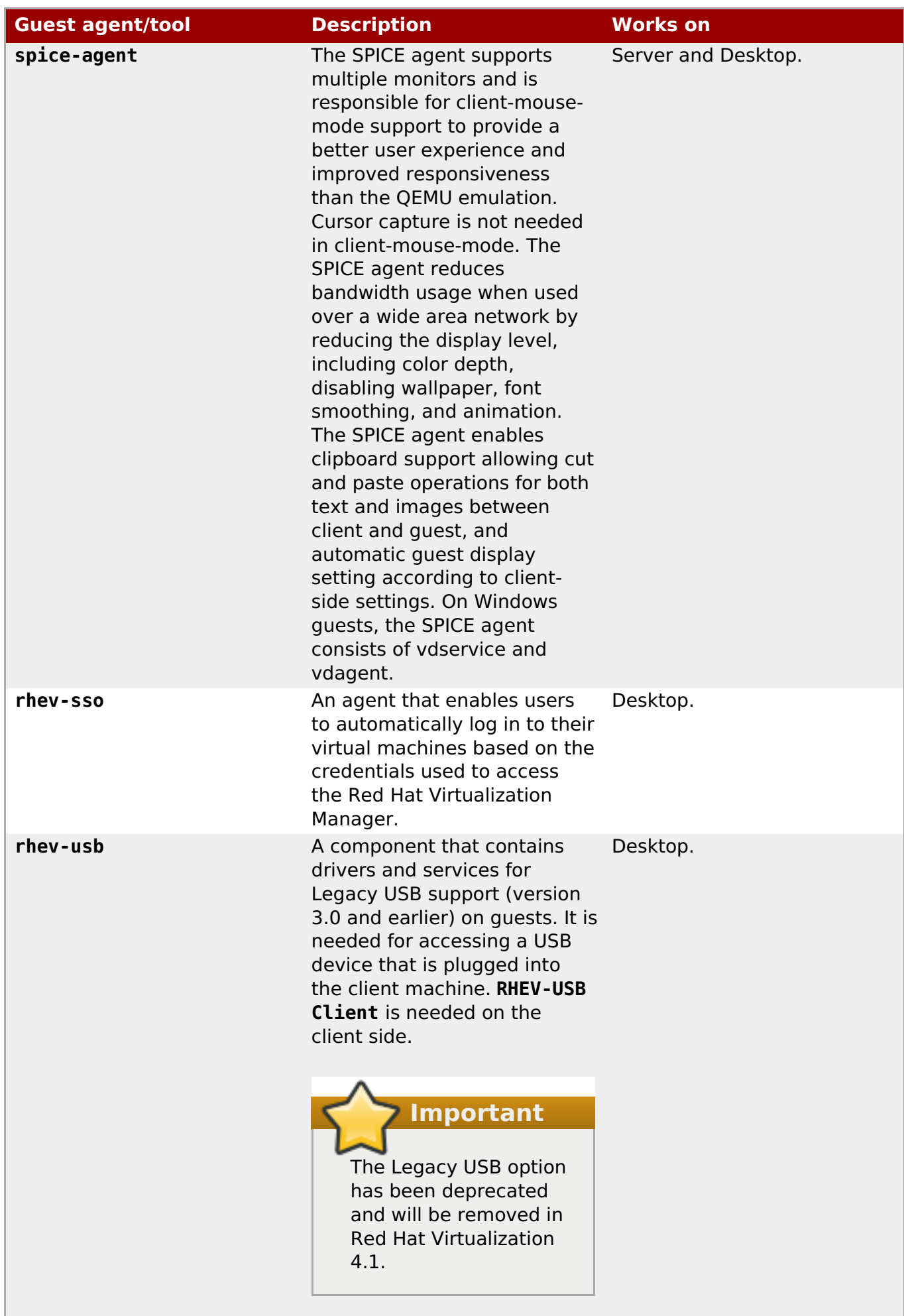

### **2.4.2. Installing the Guest Agents and Drivers on Red Hat Enterprise Linux**

The Red Hat Virtualization guest agents and drivers are installed on Red Hat Enterprise Linux virtual machines using the **rhevm-guest-agent** package provided by the Red Hat Virtualization Agent repository.

#### **Procedure 2.6. Installing the Guest Agents and Drivers on Red Hat Enterprise Linux**

- 1. Log in to the Red Hat Enterprise Linux virtual machine.
- 2. Enable the Red Hat Virtualization Agent repository:
	- A. For Red Hat Enterprise Linux 6

# subscription-manager repos --enable=rhel-6-server-rhv-4-agent-rpms

B. For Red Hat Enterprise Linux 7

# subscription-manager repos --enable=rhel-7-server-rh-common-rpms

3. Install the rhevm-guest-agent-common package and dependencies:

# yum install rhevm-guest-agent-common

- 4. Start and enable the service:
	- A. For Red Hat Enterprise Linux 6

```
# service ovirt-guest-agent start
# chkconfig ovirt-guest-agent on
```
B. For Red Hat Enterprise Linux 7

# systemctl start ovirt-guest-agent.service # systemctl enable ovirt-guest-agent.service

- 5. Start and enable the **qemu-ga** service:
	- A. For Red Hat Enterprise Linux 6

# service qemu-ga start # chkconfig qemu-ga on

B. For Red Hat Enterprise Linux 7

# systemctl start qemu-guest-agent.service # systemctl enable qemu-guest-agent.service

The guest agent now passes usage information to the Red Hat Virtualization Manager. The Red Hat Virtualization agent runs as a service called **ovirt-guest-agent** that you can configure via the **ovirt-guest-agent.conf** configuration file in the**/etc/** directory.

# <span id="page-20-0"></span>**Chapter 3. Installing Windows Virtual Machines**

This chapter describes the steps required to install a Windows virtual machine:

- 1. Create a blank virtual machine on which to install an operating system.
- 2. Add a virtual disk for storage.
- 3. Add a network interface to connect the virtual machine to the network.
- 4. Attach the **virtio-win.vfd** diskette to the virtual machine so that VirtIO-optimized device drivers can be installed during the operating system installation.
- 5. Install an operating system on the virtual machine. See your operating system's documentation for instructions.
- 6. Install guest agents and drivers for additional virtual machine functionality.

When all of these steps are complete, the new virtual machine is functional and ready to perform tasks.

# <span id="page-20-1"></span>**3.1. Creating a Windows Virtual Machine**

Create a new virtual machine and configure the required settings.

### **Procedure 3.1. Creating Windows Virtual Machines**

- 1. Click the **Virtual Machines** tab.
- 2. Click the **New VM** button to open the**New Virtual Machine** window.

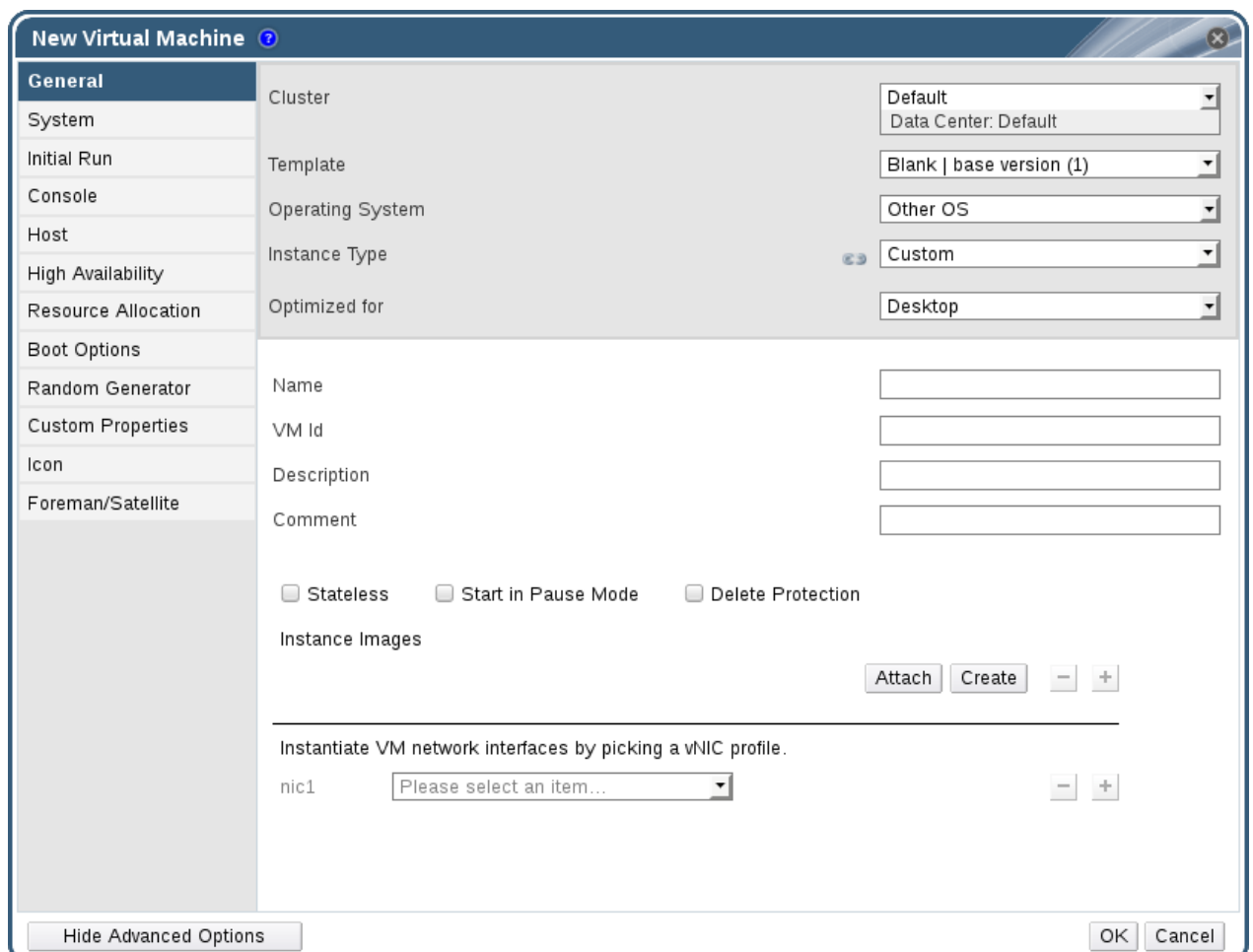

### **Figure 3.1. The New Virtual Machine Window**

- 3. Select a Windows variant from the **Operating System** drop-down list.
- 4. Enter a **Name** for the virtual machine.
- 5. Add storage to the virtual machine. **Attach** or **Create** a virtual disk under**Instance Images**.
	- A. Click **Attach** and select an existing virtual disk.
	- B. Click **Create** and enter a **Size(GB)** and **Alias** for a new virtual disk. You can accept the default settings for all other fields, or change them if required. See Section A.3, ["Explanation](#page-151-0) of Settings in the New Virtual Disk and Edit Virtual Disk Windows" for more details on the fields for all disk types.
- 6. Connect the virtual machine to the network. Add a network interface by selecting a vNIC profile from the **nic1** drop-down list at the bottom of the**General** tab.
- 7. Specify the virtual machine's **Memory Size** on the **System** tab.
- 8. Choose the **First Device** that the virtual machine will boot from on the**Boot Options** tab.
- 9. You can accept the default settings for all other fields, or change them if required. For more details on all fields in the **New Virtual Machine** window, see Section A.1, ["Explanation](#page-126-1) of Settings in the New Virtual Machine and Edit Virtual Machine Windows".
- 10. Click **OK**.

The new virtual machine is created and displays in the list of virtual machines with a status of **Down**. Before you can use this virtual machine, you must install an operating system and VirtIOoptimized disk and network drivers.

# <span id="page-22-0"></span>**3.2. Starting the Virtual Machine Using the Run Once Option**

## **3.2.1. Installing Windows on VirtIO-Optimized Hardware**

Install VirtIO-optimized disk and network device drivers during your Windows installation by attaching the **virtio-win.vfd** diskette to your virtual machine. These drivers provide a performance improvement over emulated device drivers.

Use the **Run Once** option to attach the diskette in a one-off boot different from the**Boot Options** defined in the**New Virtual Machine** window. This procedure presumes that you added a **Red Hat VirtIO** network interface and a disk that uses the**VirtIO** interface to your virtual machine.

The **virtio-win.vfd** diskette is placed automatically on ISO storage domains that are hosted on the Manager server. An administrator must manually upload it to other ISO storage domains using the **engine-iso-uploader** tool.

#### **Procedure 3.2. Installing VirtIO Drivers during Windows Installation**

- 1. Click the **Virtual Machines** tab and select a virtual machine.
- 2. Click **Run Once**.

**Note**

- 3. Expand the **Boot Options** menu.
- 4. Select the **Attach Floppy** check box, and select **virtio-win.vfd** from the drop-down list.
- 5. Select the **Attach CD** check box, and select the required Windows ISO from the dropdown list.
- 6. Move **CD-ROM** to the top of the**Boot Sequence** field.
- 7. Configure the rest of your **Run Once** options as required. SeeSection A.5, ["Explanation](#page-158-0) of Settings in the Run Once Window" for more details.
- 8. Click **OK**.

The **Status** of the virtual machine changes to**Up**, and the operating system installation begins. Open a console to the virtual machine if one does not open automatically.

Windows installations include an option to load additional drivers early in the installation process. Use this option to load drivers from the **virtio-win.vfd** diskette that was attached to your virtual machine as **A:**. For each supported virtual machine architecture and Windows version, there is a folder on the disk containing optimized hardware device drivers.

### **3.2.2. Opening a Console to a Virtual Machine**

Use Remote Viewer to connect to a virtual machine.

### **Procedure 3.3. Connecting to Virtual Machines**

- 1. Install Remote Viewer if it is not already installed. See Section 1.4.1, "Installing Console [Components".](#page-8-2)
- 2. Click the **Virtual Machines** tab and select a virtual machine.
- 3. Click the console button or right-click the virtual machine and select **Console**.
- 4. A. If the connection protocol is set to SPICE, a console window will automatically open for the virtual machine.
	- B. If the connection protocol is set to VNC, a **console.vv** file will be downloaded. Click on the file and a console window will automatically open for the virtual machine.

# <span id="page-23-0"></span>**3.3. Installing Guest Agents and Drivers**

## **3.3.1. Red Hat Virtualization Guest Agents and Drivers**

The Red Hat Virtualization guest agents and drivers provide additional information and functionality for Red Hat Enterprise Linux and Windows virtual machines. Key features include the ability to monitor resource usage and gracefully shut down or reboot virtual machines from the User Portal and Administration Portal. Install the Red Hat Virtualization guest agents and drivers on each virtual machine on which this functionality is to be available.

### **Table 3.1. Red Hat Virtualization Guest Drivers**

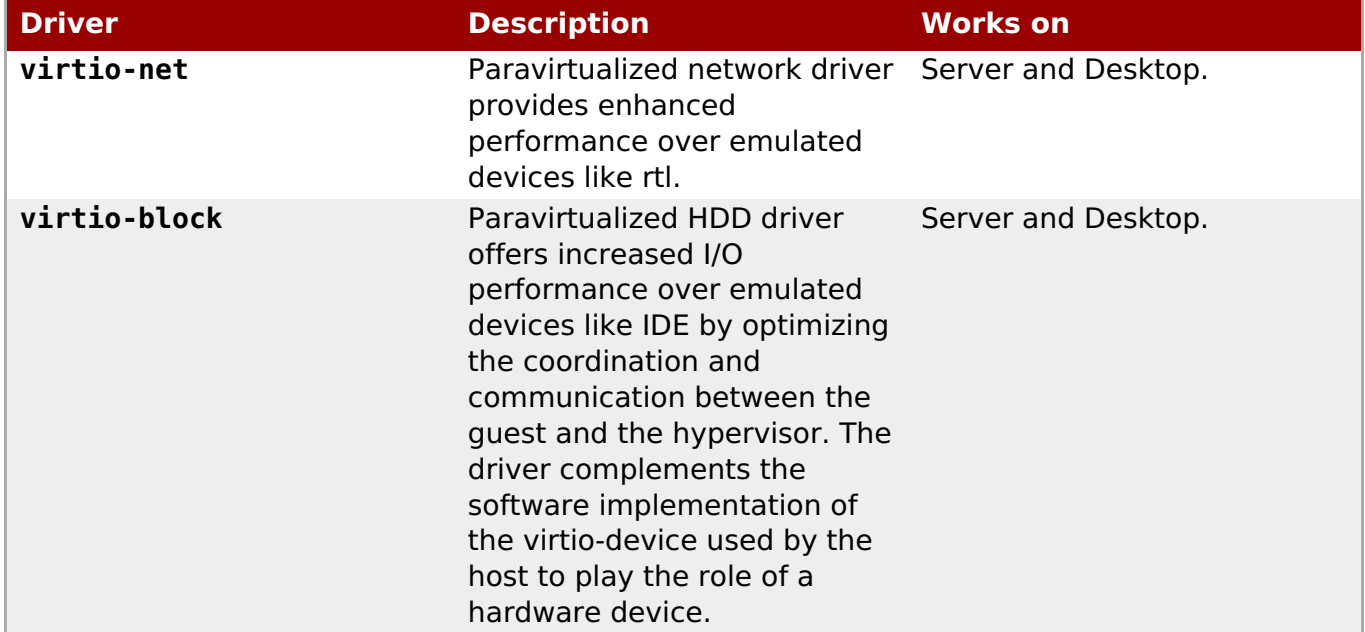

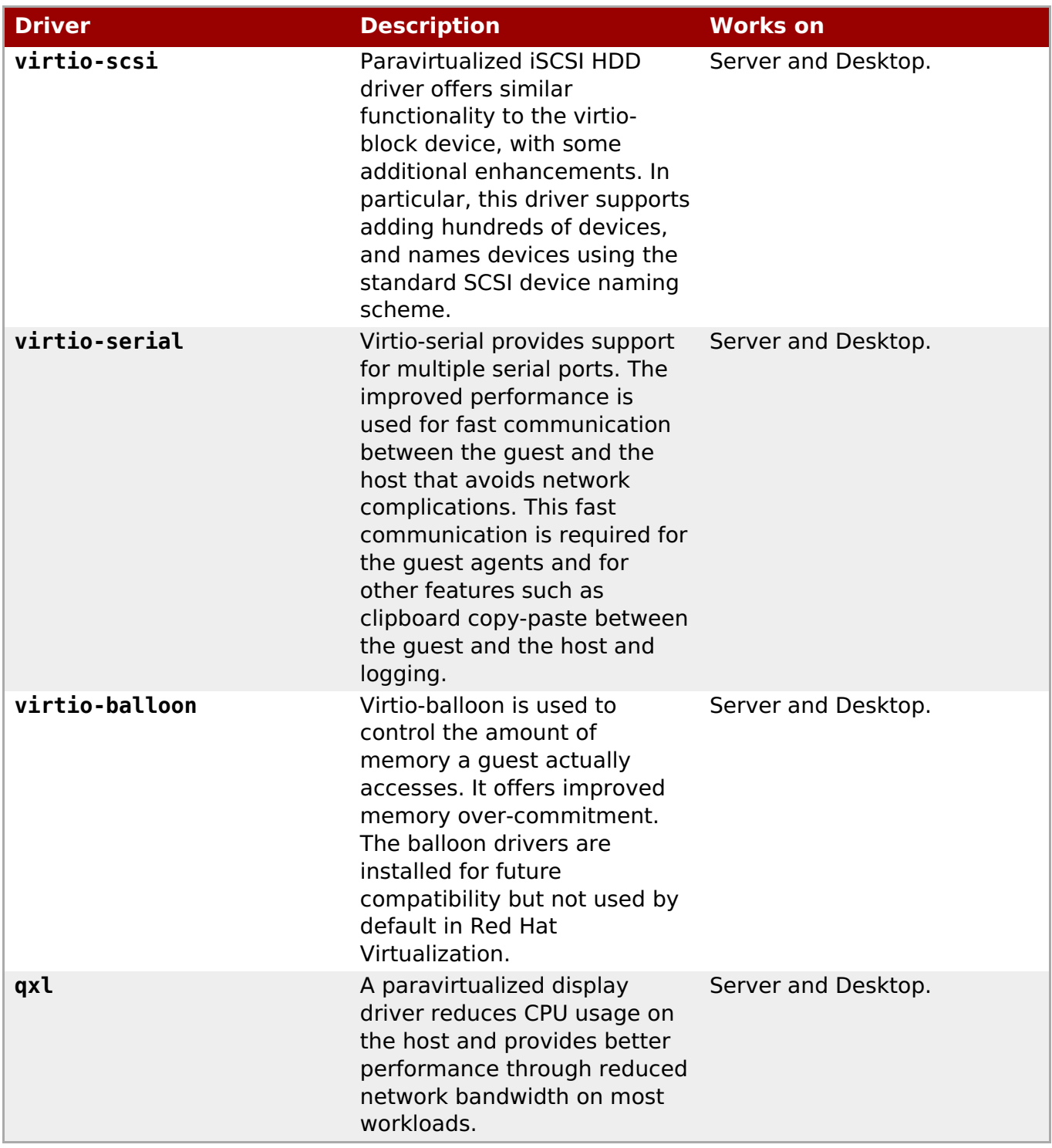

# **Table 3.2. Red Hat Virtualization Guest Agents and Tools**

**Guest agent/tool Description Works on**

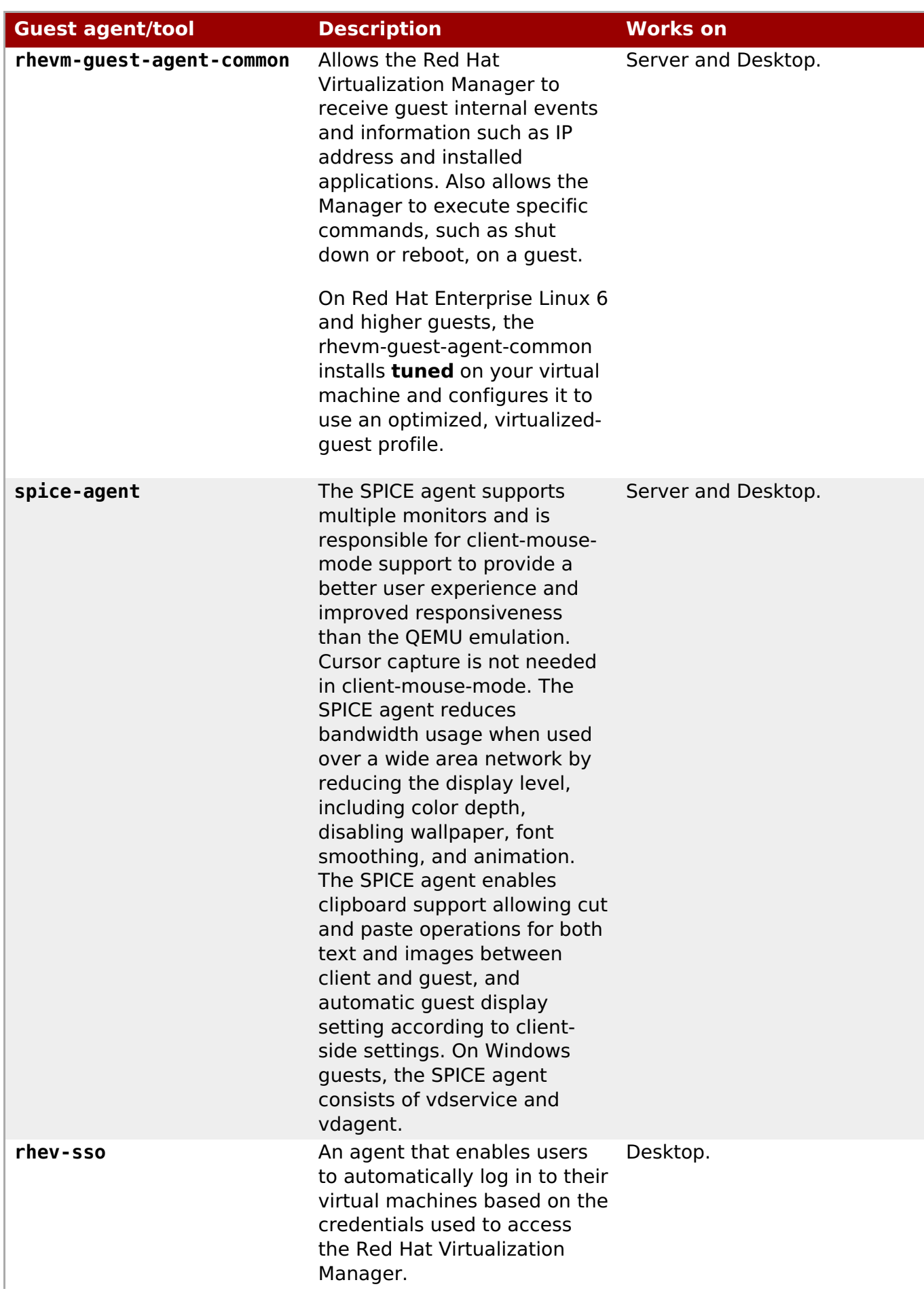

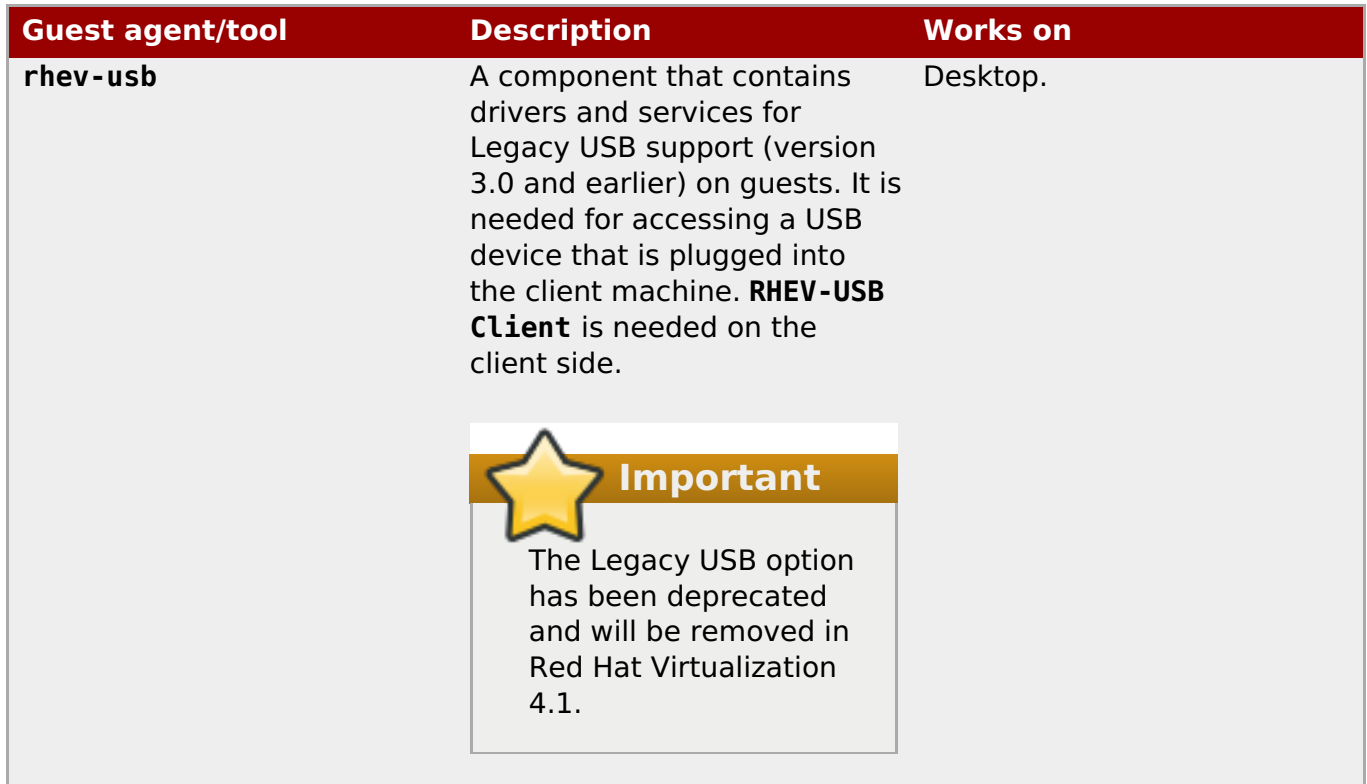

## **3.3.2. Installing the Guest Agents and Drivers on Windows**

The Red Hat Virtualization guest agents and drivers are installed on Windows virtual machines using the **rhev-tools-setup.iso** ISO file, which is provided by therhev-guest-tools-iso package installed as a dependency to the Red Hat Virtualization Manager. This ISO file is located in **/usr/share/rhev-guest-tools-iso/rhev-tools-setup.iso** on the system on which the Red Hat Virtualization Manager is installed.

**Note**

The **rhev-tools-setup.iso** ISO file is automatically copied to the defaultISO storage domain, if any, when you run **engine-setup**, or must be manually uploaded to anISO storage domain.

# **Note**

Updated versions of the **rhev-tools-setup.iso** ISO file must be manually attached to running Windows virtual machines to install updated versions of the tools and drivers. If the APT service is enabled on virtual machines, the updatedISO files will be automatically attached.

**Note**

If you install the guest agents and drivers from the command line or as part of a deployment tool such as Windows Deployment Services, you can append the options **ISSILENTMODE** and **ISNOREBOOT** to **RHEV-toolsSetup.exe** to silently install the guest agents and drivers and prevent the machine on which they have been installed from rebooting immediately after installation. The machine can then be rebooted later once the deployment process is complete.

D:\RHEV-toolsSetup.exe ISSILENTMODE ISNOREBOOT

#### **Procedure 3.4. Installing the Guest Agents and Drivers on Windows**

- 1. Log in to the virtual machine.
- 2. Select the CD Drive containing the **rhev-tools-setup.iso** file.
- 3. Double-click **RHEV-toolsSetup**.
- 4. Click **Next** at the welcome screen.
- 5. Follow the prompts on the **RHEV-Tools InstallShield Wizard** window. Ensure all check boxes in the list of components are selected.

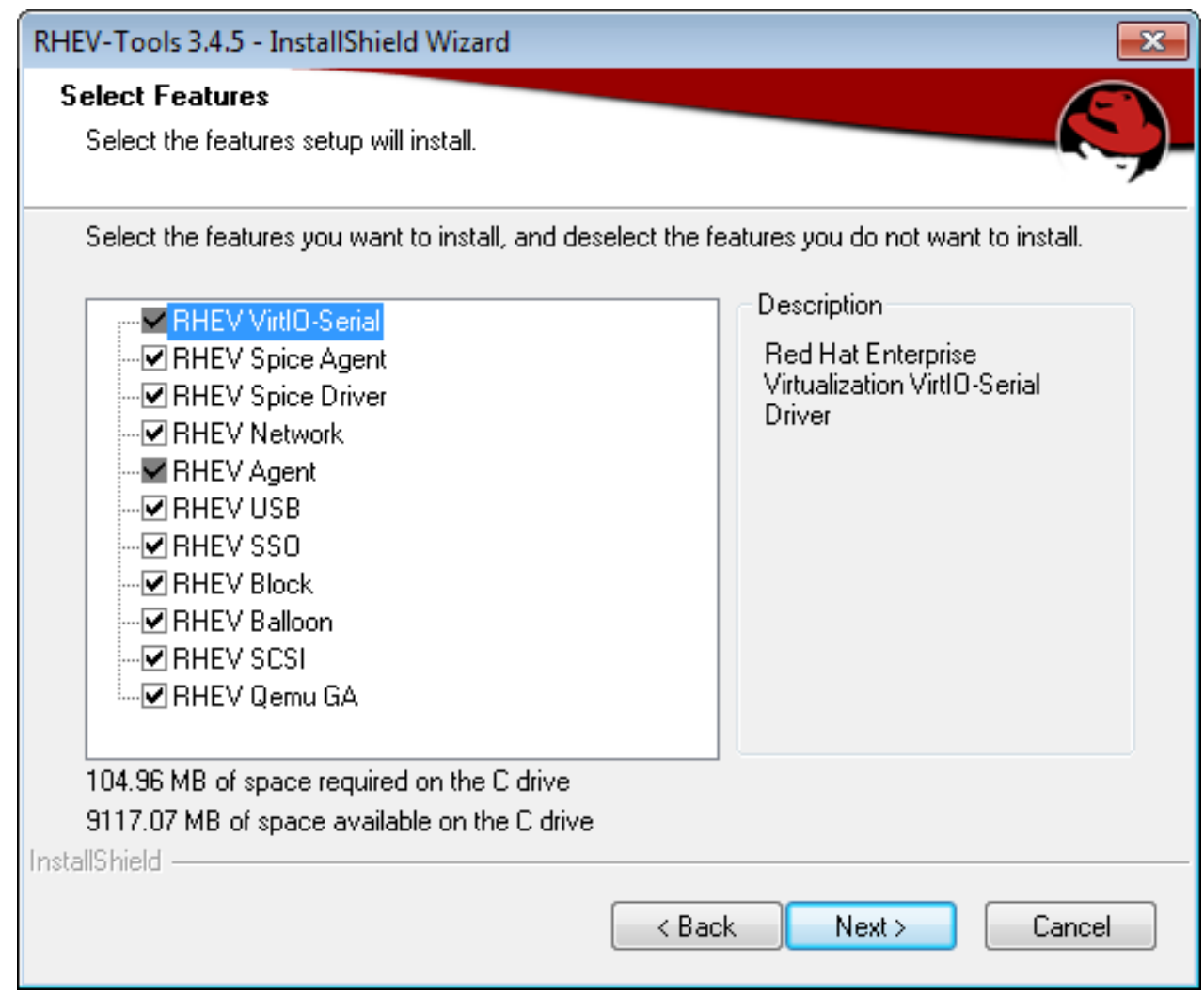

### **Figure 3.2. Selecting All Components of Red Hat Virtualization Tools for Installation**

6. Once installation is complete, select **Yes, I want to restart my computer now** and click **Finish** to apply the changes.

The guest agents and drivers now pass usage information to the Red Hat Virtualization Manager and allow you to access USB devices, single sign-on into virtual machines and other functionality. The Red Hat Virtualization guest agent runs as a service called **RHEV Agent** that you can configure using the **rhev-agent** configuration file located in **C:\Program Files\Redhat\RHEV\Drivers\Agent**.

### **3.3.3. Automating Guest Additions on Windows Guests with Red Hat Virtualization Application Provisioning Tool(APT)**

Red Hat Virtualization Application Provisioning Tool (APT) is a Windows service that can be installed on Windows virtual machines and templates. When the APT service is installed and running on a virtual machine, attached ISO files are automatically scanned. When the service recognizes a valid Red Hat Virtualization guest tools ISO, and no other guest tools are installed, the APT service installs the guest tools. If guest tools are already installed, and the ISO image contains newer versions of the tools, the service performs an automatic upgrade. This procedure assumes you have attached the **rhev-tools-setup.iso** ISO file to the virtual machine.

### **Procedure 3.5. Installing the APT Service on Windows**

- 1. Log in to the virtual machine.
- 2. Select the CD Drive containing the **rhev-tools-setup.iso** file.
- 3. Double-click **RHEV-Application Provisioning Tool**.
- 4. Click **Yes** in the **User Account Control** window.
- 5. Once installation is complete, ensure the **Start RHEV-apt Service** check box is selected in the **RHEV-Application Provisioning Tool InstallShield Wizard** window, and click **Finish** to apply the changes.

Once the APT service has successfully installed or upgraded the guest tools on a virtual machine, the virtual machine is automatically rebooted; this happens without confirmation from the user logged in to the machine. The APT Service will also perform these operations when a virtual machine created from a template that has the APT Service already installed is booted for the first time.

### **Note**

The **RHEV-apt** service can be stopped immediately after install by clearing the**Start RHEV-apt Service** check box. You can stop, start, or restart the service at any time using the **Services** window.

# <span id="page-29-0"></span>**Chapter 4. Additional Configuration**

# <span id="page-29-1"></span>**4.1. Configuring Single Sign-On for Virtual Machines**

Configuring single sign-on, also known as password delegation, allows you to automatically log in to a virtual machine using the credentials you use to log in to the User Portal. Single sign-on can be used on both Red Hat Enterprise Linux and Windows virtual machines.

**Important**

If single sign-on to the User Portal is enabled, single sign-on to virtual machines will not be possible. With single sign-on to the User Portal enabled, the User Portal does not need to accept a password, thus the password cannot be delegated to sign in to virtual machines.

### **4.1.1. Configuring Single Sign-On for Red Hat Enterprise Linux Virtual Machines Using IPA (IdM)**

To configure single sign-on for Red Hat Enterprise Linux virtual machines using GNOME and KDE graphical desktop environments and IPA (IdM) servers, you must install the rhevm-guest-agent package on the virtual machine and install the packages associated with your window manager.

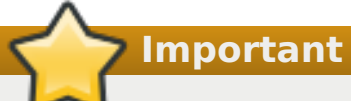

The following procedure assumes that you have a working IPA configuration and that the IPA domain is already joined to the Manager. You must also ensure that the clocks on the Manager, the virtual machine and the system on which IPA (IdM) is hosted are synchronized using NTP.

### **Procedure 4.1. Configuring Single Sign-On for Red Hat Enterprise Linux Virtual Machines**

- 1. Log in to the Red Hat Enterprise Linux virtual machine.
- 2. Enable the required channel:
	- For Red Hat Enterprise Linux 6

```
# subscription-manager repos --enable=rhel-6-server-rhv-4-agent-rpms
```
**For Red Hat Enterprise Linux 7** 

# subscription-manager repos --enable=rhel-7-server-rh-common-rpms

3. Download and install the guest agent packages:

# yum install rhevm-guest-agent-common

4. Install the single sign-on packages:

```
# yum install rhevm-guest-agent-pam-module
# yum install rhevm-guest-agent-gdm-plugin
```
5. Install the IPA packages:

```
# yum install ipa-client
```
6. Run the following command and follow the prompts to configure **ipa-client** and join the virtual machine to the domain:

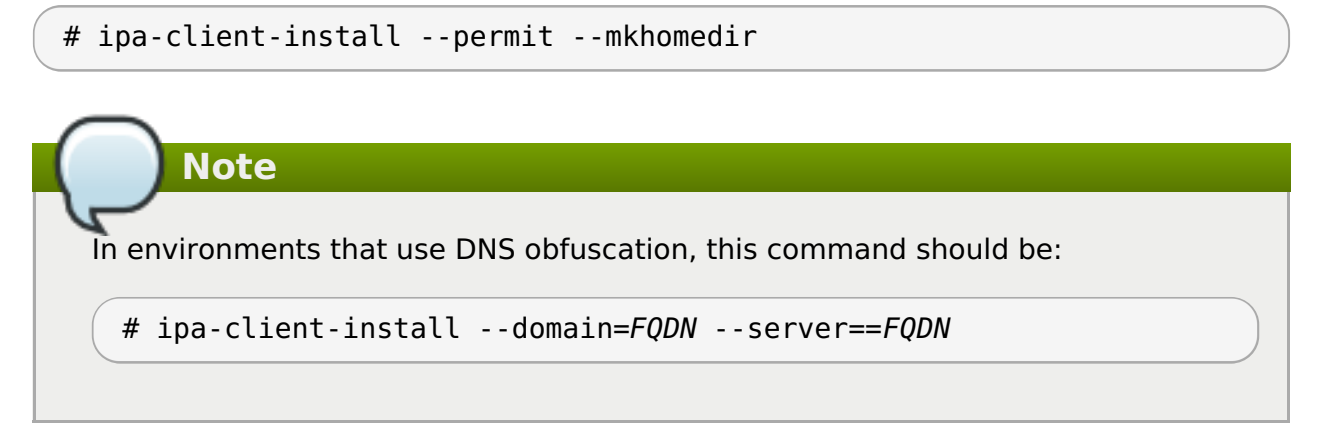

7. For Red Hat Enterprise Linux 7.2, run:

```
# authconfig --enablenis --update
```
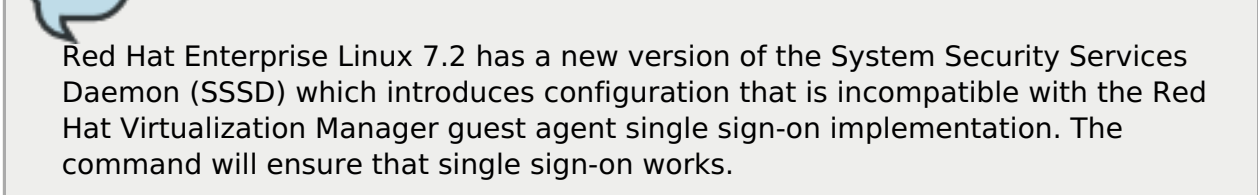

8. Fetch the details of an IPA user:

**Note**

```
# getent passwd IPA user name
```
This will return something like this:

```
some-ipa-user:*:936600010:936600001::/home/some-ipa-user:/bin/sh
```
You will need this information in the next step to create a home directory for some-ipauser.

- 9. Set up a home directory for the IPA user:
	- a. Create the new user's home directory:

# mkdir /home/some-ipa-user

b. Give the new user ownership of the new user's home directory:

# chown 935500010:936600001 /home/some-ipa-user

Log in to the User Portal using the user name and password of a user configured to use single sign-on and connect to the console of the virtual machine. You will be logged in automatically.

### **4.1.2. Configuring Single Sign-On for Red Hat Enterprise Linux Virtual Machines Using Active Directory**

To configure single sign-on for Red Hat Enterprise Linux virtual machines using GNOME and KDE graphical desktop environments and Active Directory, you must install the rhevm-guest-agent package on the virtual machine, install the packages associated with your window manager and join the virtual machine to the domain.

**Important**

The following procedure assumes that you have a working Active Directory configuration and that the Active Directory domain is already joined to the Manager. You must also ensure that the clocks on the Manager, the virtual machine and the system on which Active Directory is hosted are synchronized using NTP.

#### **Procedure 4.2. Configuring Single Sign-On for Red Hat Enterprise Linux Virtual Machines**

- 1. Log in to the Red Hat Enterprise Linux virtual machine.
- 2. Enable the Red Hat Virtualization Agent channel:
	- A. For Red Hat Enterprise Linux 6

# subscription-manager repos --enable=rhel-6-server-rhv-4-agent-rpms

B. For Red Hat Enterprise Linux 7

# subscription-manager repos --enable=rhel-7-server-rh-common-rpms

3. Download and install the guest agent packages:

# yum install rhevm-guest-agent-common

4. Install the single sign-on packages:

# yum install rhev-agent-gdm-plugin-rhevcred

5. Install the Samba client packages:

# yum install samba-client samba-winbind samba-winbind-clients

6. On the virtual machine, modify the **/etc/samba/smb.conf** file to contain the following, replacing **DOMAIN** with the short domain name and**REALM.LOCAL** with the Active Directory realm:

```
[global]
  workgroup = DOMAIN
  realm = REALM.LOCAL
  log level = 2syslog = 0server string = Linux File Server
  security = adslog file = /var/log/samba/%m
  max log size = 50printcap name = cups
  printing = cupswinbind enum users = Yes
  winbind enum groups = Yes
  winbind use default domain = true
  winbind separator = +idmap uid = 1000000 - 2000000idmap gid = 1000000 - 2000000template shell = /bin/bash
```
7. Join the virtual machine to the domain:

net ads join -U user name

- 8. Start the **winbind** service and ensure it starts on boot:
	- A. For Red Hat Enterprise Linux 6

```
# service winbind start
# chkconfig winbind on
```
B. For Red Hat Enterprise Linux 7

```
# systemctl start winbind.service
# systemctl enable winbind.service
```
- 9. Verify that the system can communicate with Active Directory:
	- a. Verify that a trust relationship has been created:

# wbinfo -t

b. Verify that you can list users:

# wbinfo -u

c. Verify that you can list groups:

# wbinfo -g

10. Configure the NSS and PAM stack:

a. Open the **Authentication Configuration** window:

# authconfig-tui

- b. Select the **Use Winbind** check box, select **Next** and press **Enter**.
- c. Select the **OK** button and press **Enter**.

Log in to the User Portal using the user name and password of a user configured to use single sign-on and connect to the console of the virtual machine. You will be logged in automatically.

### **4.1.3. Configuring Single Sign-On for Windows Virtual Machines**

To configure single sign-on for Windows virtual machines, the Windows guest agent must be installed on the guest virtual machine. The **RHEV Guest Tools** ISO file provides this agent. If the **RHEV-toolsSetup.iso** image is not available in your ISO domain, contact your system administrator.

### **Procedure 4.3. Configuring Single Sign-On for Windows Virtual Machines**

- 1. Select the Windows virtual machine. Ensure the machine is powered up.
- 2. Click **Change CD**.
- 3. Select **RHEV-toolsSetup.iso** from the list of images.
- 4. Click **OK**.
- 5. Click the **Console** icon and log in to the virtual machine.
- 6. On the virtual machine, locate the CD drive to access the contents of the guest tools ISO file and launch **RHEV-ToolsSetup.exe**. After the tools have been installed, you will be prompted to restart the machine to apply the changes.

Log in to the User Portal using the user name and password of a user configured to use single sign-on and connect to the console of the virtual machine. You will be logged in automatically.

## **4.1.4. Disabling Single Sign-on for Virtual Machines**

The following procedure explains how to disable single sign-on for a virtual machine.

### **Procedure 4.4. Disabling Single Sign-On for Virtual Machines**

- 1. Select a virtual machine and click **Edit**.
- 2. Click the **Console** tab.
- 3. Select the **Disable Single Sign On** check box.
- 4. Click **OK**.

# <span id="page-33-0"></span>**4.2. Configuring USB Devices**

A virtual machine connected with the SPICE protocol can be configured to connect directly to USB devices.

The USB device will only be redirected if the virtual machine is active and in focus. USB redirection can be manually enabled each time a device is plugged in or set to automatically redirect to active virtual machines in the SPICE client menu.

# **Important**

Note the distinction between the client machine and guest machine. The client is the hardware from which you access a guest. The guest is the virtual desktop or virtual server which is accessed through the User Portal or Administration Portal.

# **4.2.1. Using USB Devices on Virtual Machines**

USB redirection Native mode allows KVM/SPICE USB redirection for Linux and Windows virtual machines. Virtual (guest) machines require no guest-installed agents or drivers for native USB. On Red Hat Enterprise Linux clients, all packages required for USB redirection are provided by the virt-viewer package. On Windows clients, you must also install theusbdk package. Native USB mode is supported on the following clients and guests:

- Client
	- Red Hat Enterprise Linux 7.1 and higher
	- Red Hat Enterprise Linux 6.0 and higher
	- Windows 10
	- Windows 8
	- Windows 7
	- Windows 2008
	- Windows 2008 Server R2
- Guest
	- Red Hat Enterprise Linux 7.1 and higher
	- Red Hat Enterprise Linux 6.0 and higher
	- Windows 7
	- Windows XP
	- Windows 2008

# **Note**

If you have a 64-bit architecture PC, you must use the 64-bit version of Internet Explorer to install the 64-bit version of the USB driver. The USB redirection will not work if you install the 32-bit version on a 64-bit architecture. As long as you initially install the correct USB type, you then can access USB redirection from both 32 and 64-bit browsers.

## **4.2.2. Using USB Devices on a Windows Client**

The **usbdk** driver must be installed on the Windows client for the USB device to be redirected to the guest. Ensure the version of **usbdk** matches the architecture of the client machine. For example, the 64-bit version of **usbdk** must be installed on 64-bit Windows machines.

#### **Procedure 4.5. Using USB Devices on a Windows Client**

- 1. When the **usbdk** driver is installed, select a virtual machine that has been configured to use the SPICE protocol.
- 2. Ensure USB support is set to**Native**:
	- a. Click **Edit**.
	- b. Click the **Console** tab.
	- c. Select **Native** from the **USB Support** drop-down list.
	- d. Click **OK**.
- 3. Click the **Console Options** button and select the**Enable USB Auto-Share** check box.
- 4. Start the virtual machine and click the **Console** button to connect to that virtual machine. When you plug your USB device into the client machine, it will automatically be redirected to appear on your guest machine.

### **4.2.3. Using USB Devices on a Red Hat Enterprise Linux Client**

The usbredir package enables USB redirection from Red Hat Enterprise Linux clients to virtual machines. *usbredir* is a dependency of the *virt-viewer* package, and is automatically installed together with that package.

### **Procedure 4.6. Using USB devices on a Red Hat Enterprise Linux client**

- 1. Click the **Virtual Machines** tab and select a virtual machine that has been configured to use the SPICE protocol.
- 2. Ensure USB support is set to**Native**:
	- a. Click **Edit**.
	- b. Click the **Console** tab.
	- c. Select **Native** from the **USB Support** drop-down list.
	- d. Click **OK**.
- 3. Click the **Console Options** button and select the**Enable USB Auto-Share** check box.
- 4. Start the virtual machine and click the **Console** button to connect to that virtual machine. When you plug your USB device into the client machine, it will automatically be redirected to appear on your guest machine.

# <span id="page-35-0"></span>**4.3. Configuring Multiple Monitors**

### **4.3.1. Configuring Multiple Displays for Red Hat Enterprise Linux Virtual Machines**

A maximum of four displays can be configured for a single Red Hat Enterprise Linux virtual
machine when connecting to the virtual machine using the SPICE protocol.

- 1. Start a SPICE session with the virtual machine.
- 2. Open the **View** drop-down menu at the top of the SPICE client window.
- 3. Open the **Display** menu.

**Note**

4. Click the name of a display to enable or disable that display.

By default, **Display 1** is the only display that is enabled on starting a SPICE session with a virtual machine. If no other displays are enabled, disabling this display will close the session.

# **4.3.2. Configuring Multiple Displays for Windows Virtual Machines**

A maximum of four displays can be configured for a single Windows virtual machine when connecting to the virtual machine using the SPICE protocol.

- 1. Click the **Virtual Machines** tab and select a virtual machine.
- 2. With the virtual machine in a powered-down state, click **Edit**.
- 3. Click the **Console** tab.

**Note**

4. Select the number of displays from the **Monitors** drop-down list.

This setting controls the maximum number of displays that can be enabled for the virtual machine. While the virtual machine is running, additional displays can be enabled up to this number.

- 5. Click **Ok**.
- 6. Start a SPICE session with the virtual machine.
- 7. Open the **View** drop-down menu at the top of the SPICE client window.
- 8. Open the **Display** menu.

**Note**

9. Click the name of a display to enable or disable that display.

By default, **Display 1** is the only display that is enabled on starting a SPICE session with a virtual machine. If no other displays are enabled, disabling this display will close the session.

# **4.4. Configuring Console Options**

# **4.4.1. Console Options**

Connection protocols are the underlying technology used to provide graphical consoles for virtual machines and allow users to work with virtual machines in a similar way as they would with physical machines. Red Hat Virtualization currently supports the following connection protocols:

### **SPICE**

Simple Protocol for Independent Computing Environments (SPICE) is the recommended connection protocol for both Linux virtual machines and Windows virtual machines. To open a console to a virtual machine using SPICE, use Remote Viewer.

### **VNC**

Virtual Network Computing (VNC) can be used to open consoles to both Linux virtual machines and Windows virtual machines. To open a console to a virtual machine using VNC, use Remote Viewer or a VNC client.

#### **RDP**

Remote Desktop Protocol (RDP) can only be used to open consoles to Windows virtual machines, and is only available when you access a virtual machines from a Windows machine on which Remote Desktop has been installed. Before you can connect to a Windows virtual machine using RDP, you must set up remote sharing on the virtual machine and configure the firewall to allow remote desktop connections.

**Note**

SPICE is not currently supported on virtual machines running Windows 8. If a Windows 8 virtual machine is configured to use the SPICE protocol, it will detect the absence of the required SPICE drivers and automatically fall back to usingRDP.

### **4.4.1.1. Accessing Console Options**

You can configure several options for opening graphical consoles for virtual machines, such as the method of invocation and whether to enable or disable USB redirection.

### **Procedure 4.7. Accessing Console Options**

- 1. Select a running virtual machine.
- 2. Open the **Console Options** window.
	- A. In the Administration Portal, right-click the virtual machine and click **Console Options**.
	- B. In the User Portal, click the **Edit Console Options** button.

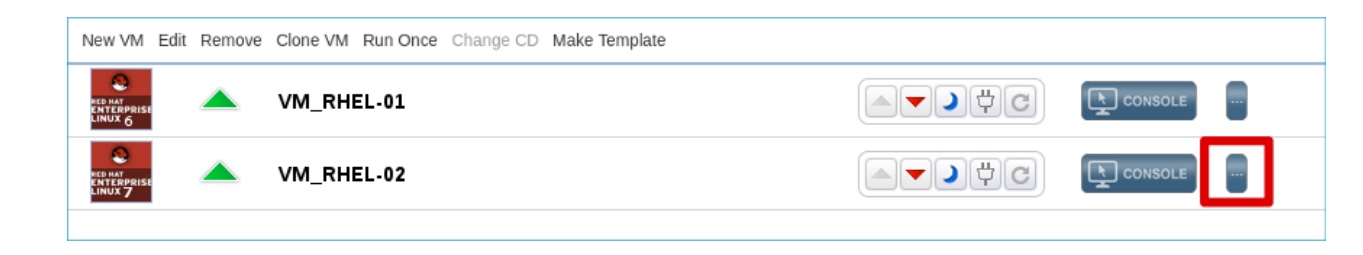

### **Figure 4.1. The User Portal Edit Console Options Button**

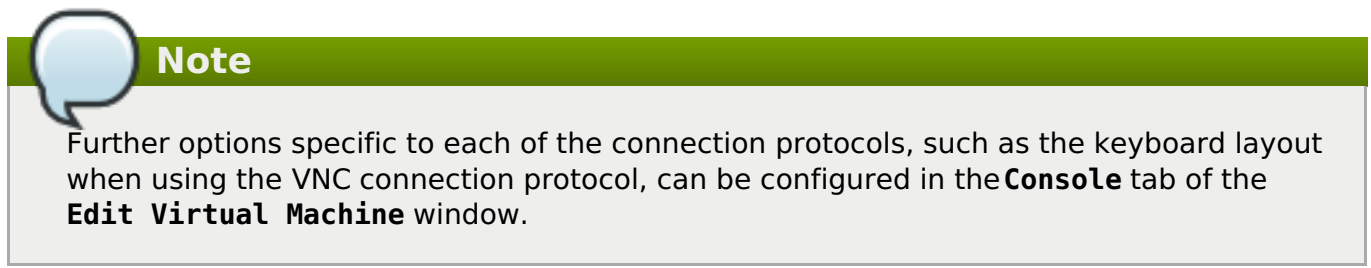

### **4.4.1.2. SPICE Console Options**

When the SPICE connection protocol is selected, the following options are available in the **Console Options** window.

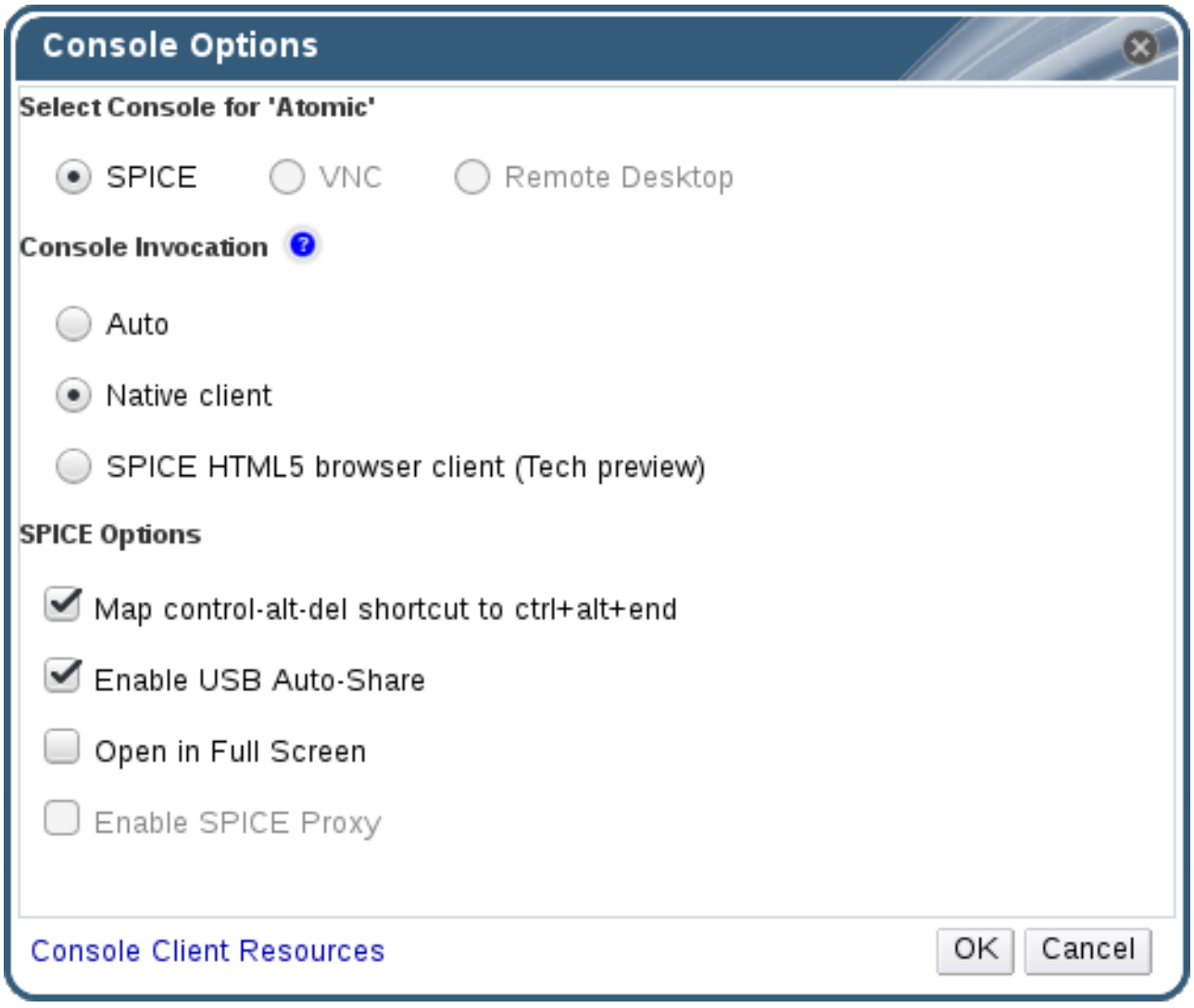

**Figure 4.2. The Console Options window**

#### **Console Invocation**

- **Auto**: The Manager automatically selects the method for invoking the console.
- **Native client**: When you connect to the console of the virtual machine, a file download dialog provides you with a file that opens a console to the virtual machine via Remote Viewer.
- **SPICE HTML5 browser client (Tech preview)**: When you connect to the console of the virtual machine, a browser tab is opened that acts as the console.

### **SPICE Options**

- **Map control-alt-del shortcut to ctrl+alt+end**: Select this check box to map the **Ctrl**+**Alt**+**Del** key combination to **Ctrl**+**Alt**+**End** inside the virtual machine.
- **Enable USB Auto-Share**: Select this check box to automatically redirect USB devices to the virtual machine. If this option is not selected, USB devices will connect to the client machine instead of the guest virtual machine. To use the USB device on the guest machine, manually enable it in the SPICE client menu.
- **Open in Full Screen**: Select this check box for the virtual machine console to automatically open in full screen when you connect to the virtual machine. Press **SHIFT**+**F11** to toggle full screen mode on or off.
- **Enable SPICE Proxy**: Select this check box to enable the SPICE proxy.
- **Enable WAN options**: Select this check box to set the parameters**WANDisableEffects** and **WANColorDepth** to **animation** and **16** bits respectively on Windows virtual machines. Bandwidth in WAN environments is limited and this option prevents certain Windows settings from consuming too much bandwidth.

### **4.4.1.3. VNC Console Options**

When the VNC connection protocol is selected, the following options are available in the **Console Options** window.

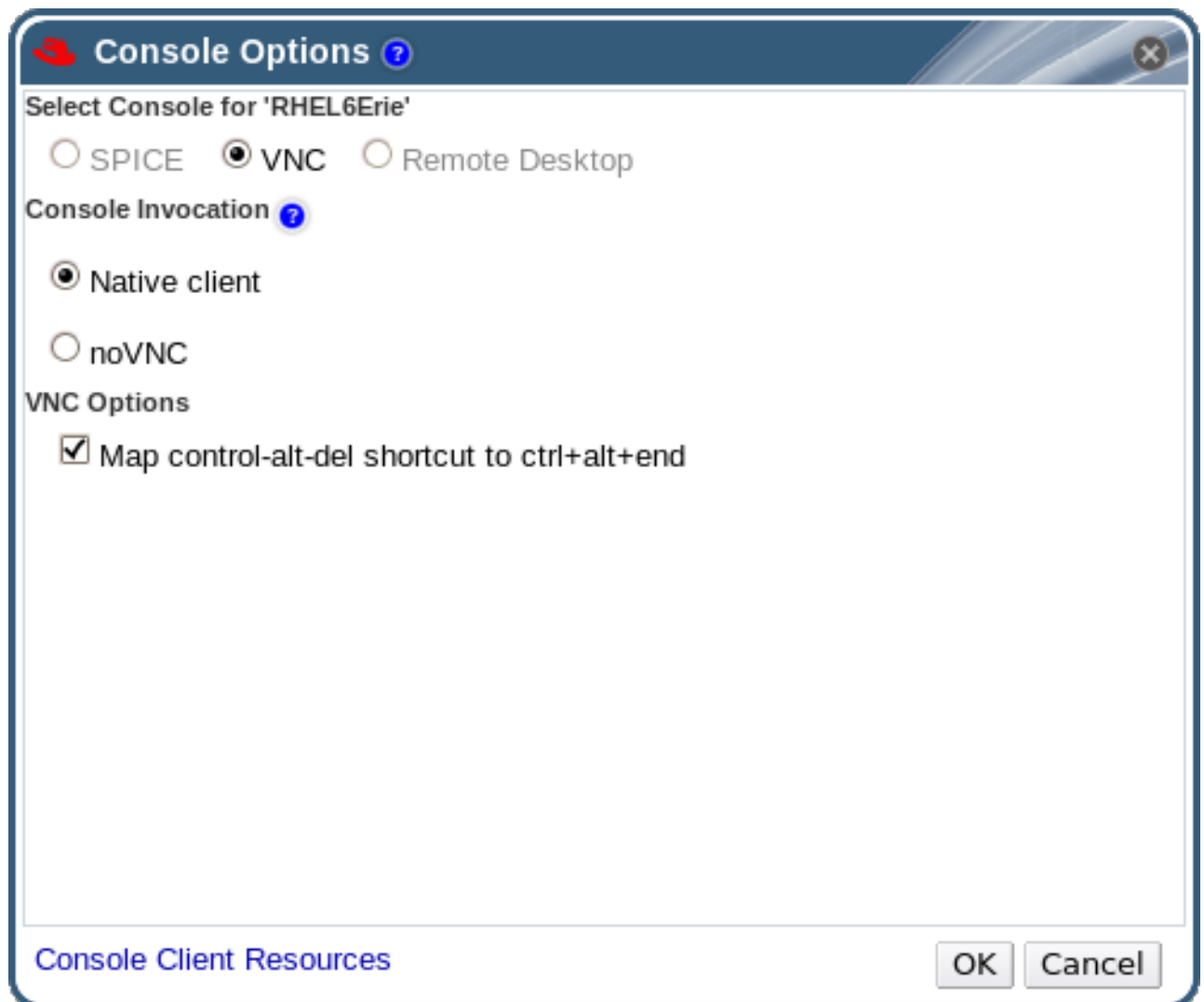

### **Figure 4.3. The Console Options window**

#### **Console Invocation**

- **Native Client**: When you connect to the console of the virtual machine, a file download dialog provides you with a file that opens a console to the virtual machine via Remote Viewer.
- **noVNC**: When you connect to the console of the virtual machine, a browser tab is opened that acts as the console.

#### **VNC Options**

**Map control-alt-delete shortcut to ctrl+alt+end**: Select this check box to map the **Ctrl**+**Alt**+**Del** key combination to **Ctrl**+**Alt**+**End** inside the virtual machine.

### **4.4.1.4. RDP Console Options**

When the RDP connection protocol is selected, the following options are available in the **Console Options** window.

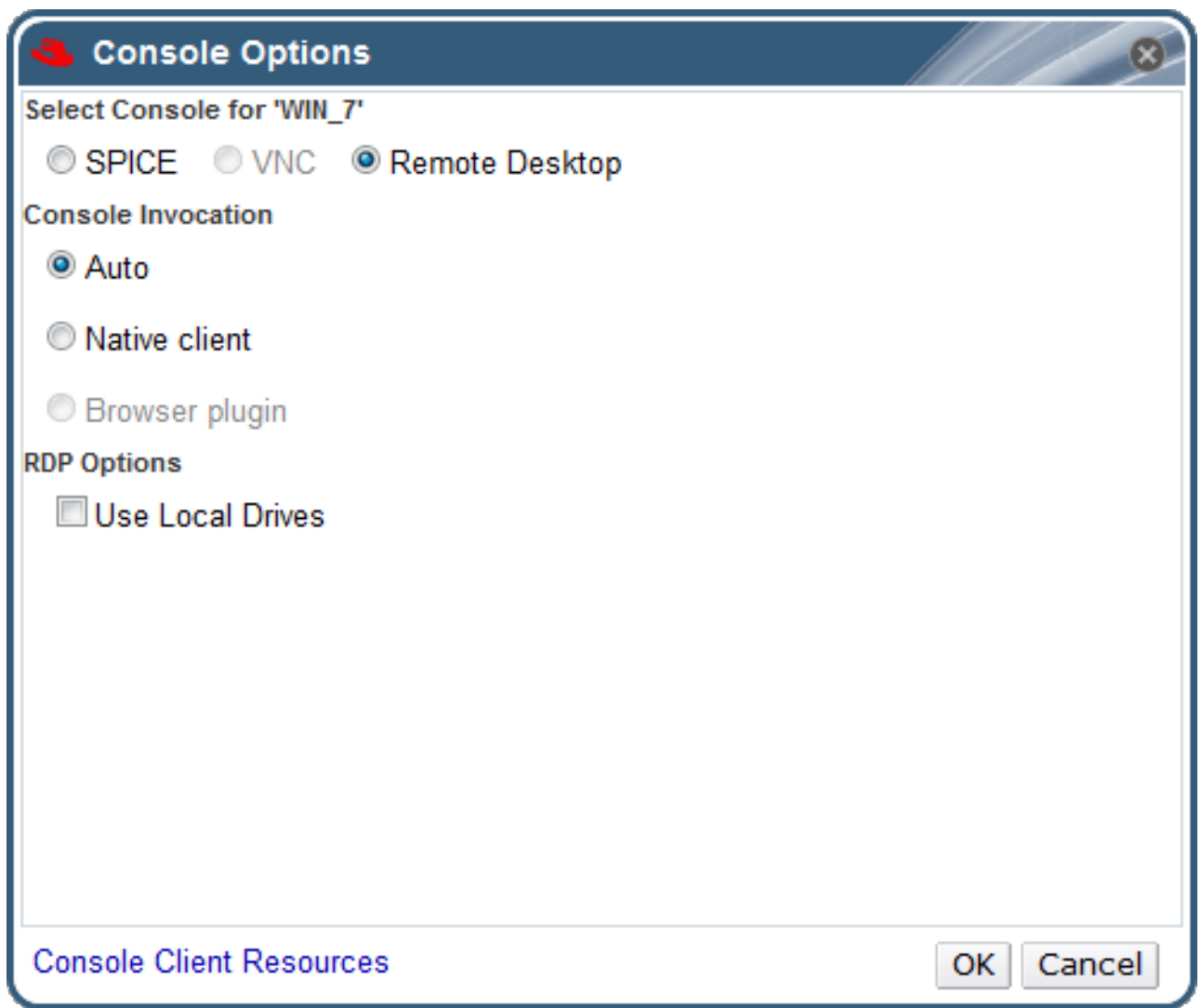

### **Figure 4.4. The Console Options window**

#### **Console Invocation**

- **Auto**: The Manager automatically selects the method for invoking the console.
- **Native client**: When you connect to the console of the virtual machine, a file download dialog provides you with a file that opens a console to the virtual machine via Remote Desktop.

#### **RDP Options**

**Use Local Drives**: Select this check box to make the drives on the client machine accessible on the guest virtual machine.

## **4.4.2. Remote Viewer Options**

### **4.4.2.1. Remote Viewer Options**

When you specify the **Native client** console invocation option, you will connect to virtual machines using Remote Viewer. The Remote Viewer window provides a number of options for interacting with the virtual machine to which it is connected.

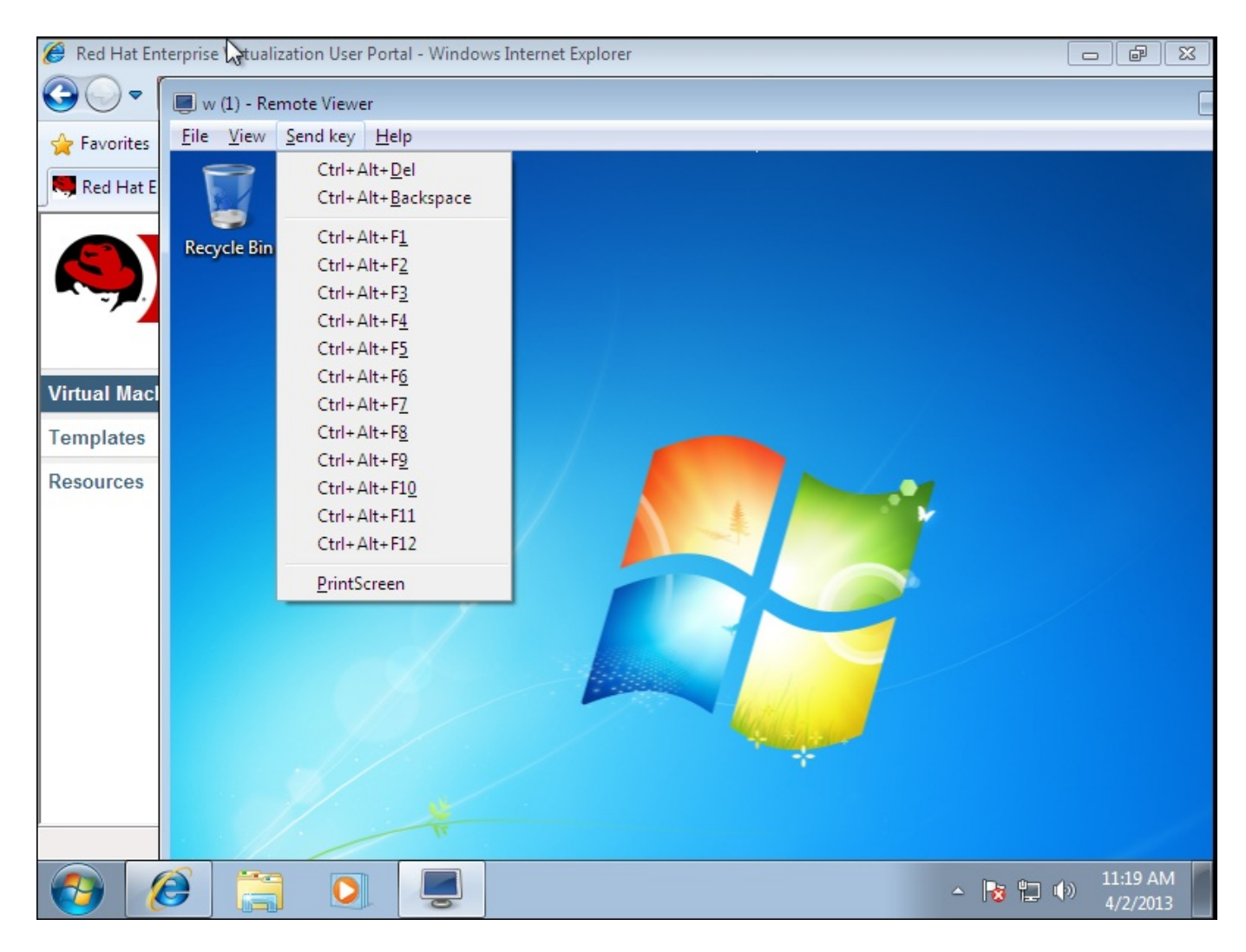

**Figure 4.5. The Remote Viewer connection menu**

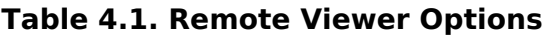

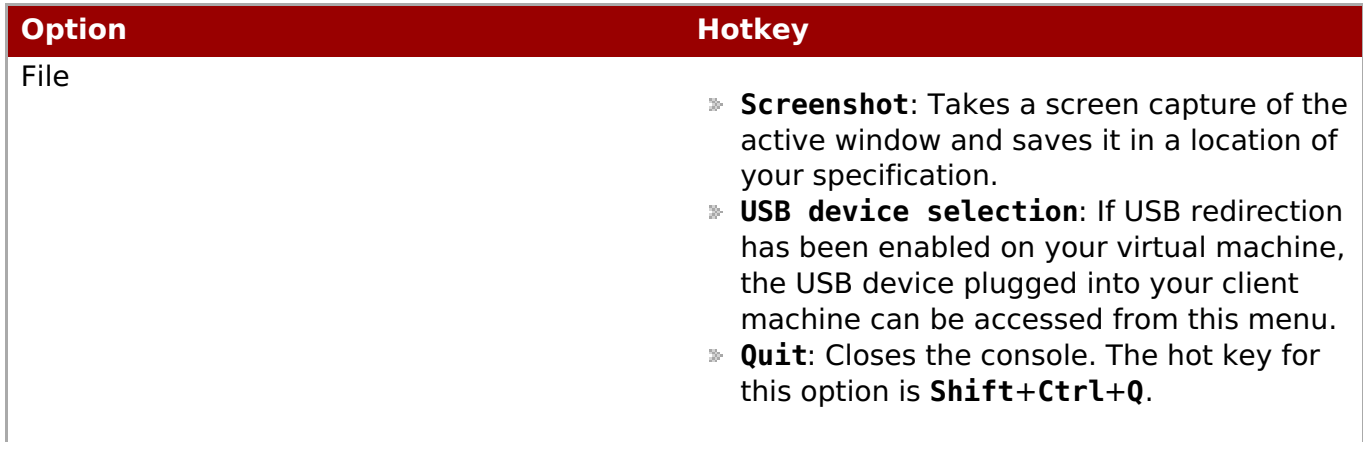

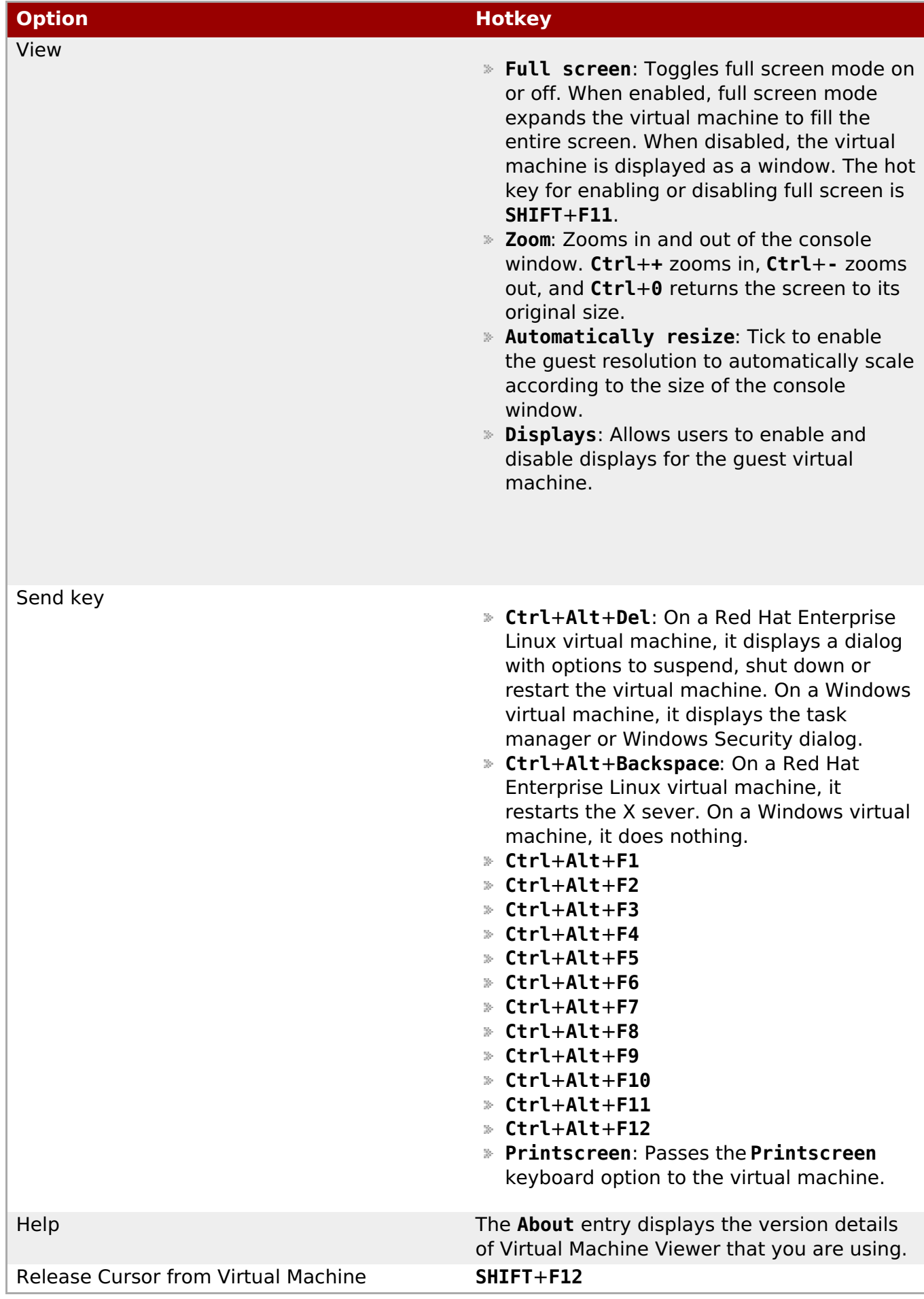

# **4.4.2.2. Remote Viewer Hotkeys**

You can access the hotkeys for a virtual machine in both full screen mode and windowed mode. If you are using full screen mode, you can display the menu containing the button for hotkeys by moving the mouse pointer to the middle of the top of the screen. If you are using windowed mode, you can access the hotkeys via the **Send key** menu on the virtual machine window title bar.

# **Note**

If **vdagent** is not running on the client machine, the mouse can become captured in a virtual machine window if it is used inside a virtual machine and the virtual machine is not in full screen. To unlock the mouse, press **Shift**+**F12**.

## **4.4.2.3. Manually Associating console.vv Files with Remote Viewer**

If you are prompted to download a **console.vv** file when attempting to open a console to a virtual machine using the native client console option, and Remote Viewer is already installed, then you can manually associate **console.vv** files with Remote Viewer so that Remote Viewer can automatically use those files to open consoles.

### **Procedure 4.8. Manually Associating console.vv Files with Remote Viewer**

- 1. Start the virtual machine.
- 2. Open the **Console Options** window.
	- A. In the Administration Portal, right-click the virtual machine and click **Console Options**.
	- B. In the User Portal, click the **Edit Console Options** button.

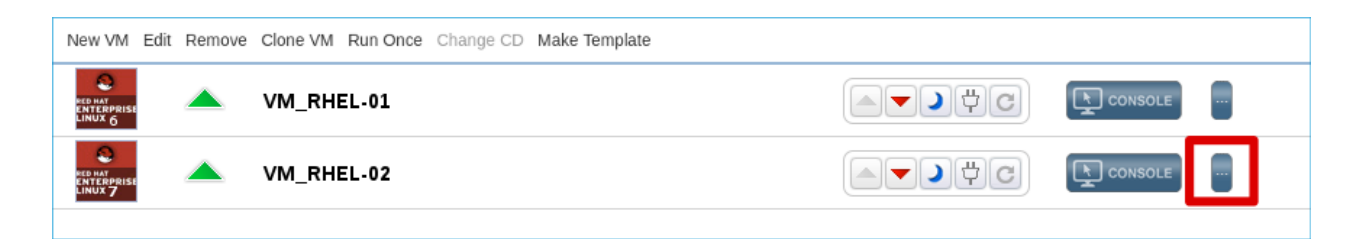

### **Figure 4.6. The User Portal Edit Console Options Button**

- 3. Change the console invocation method to **Native client** and click **OK**.
- 4. Attempt to open a console to the virtual machine, then click **Save** when prompted to open or save the **console.vv** file.
- 5. Navigate to the location on your local machine where you saved the file.
- 6. Double-click the **console.vv** file and select **Select a program from a list of installed programs** when prompted.
- 7. In the **Open with** window, select **Always use the selected program to open this kind of file** and click the **Browse** button.
- 8. Navigate to the **C:\Users\[user name]\AppData\Local\virt-viewer\bin** directory and select **remote-viewer.exe**.

#### 9. Click **Open** and then click **OK**.

When you use the native client console invocation option to open a console to a virtual machine, Remote Viewer will automatically use the **console.vv** file that the Red Hat Virtualization Manager provides to open a console to that virtual machine without prompting you to select the application to use.

# **4.5. Configuring a Watchdog**

### **4.5.1. Adding a Watchdog Card to a Virtual Machine**

You can add a watchdog card to a virtual machine to monitor the operating system's responsiveness.

#### **Procedure 4.9. Adding Watchdog Cards to Virtual Machines**

- 1. Click the **Virtual Machines** tab and select a virtual machine.
- 2. Click **Edit**.
- 3. Click the **High Availability** tab.
- 4. Select the watchdog model to use from the **Watchdog Model** drop-down list.
- 5. Select an action from the **Watchdog Action** drop-down list. This is the action that the virtual machine takes when the watchdog is triggered.
- 6. Click **OK**.

### **4.5.2. Installing a Watchdog**

To activate a watchdog card attached to a virtual machine, you must install the watchdog package on that virtual machine and start the **watchdog** service.

#### **Procedure 4.10. Installing Watchdogs**

- 1. Log in to the virtual machine on which the watchdog card is attached.
- 2. Install the watchdog package and dependencies:

# yum install watchdog

3. Edit the **/etc/watchdog.conf** file and uncomment the following line:

```
watchdog-device = /dev/watchdog
```
- 4. Save the changes.
- 5. Start the **watchdog** service and ensure this service starts on boot:
	- A. Red Hat Enterprise Linux 6:
		- # service watchdog start
		- # chkconfig watchdog on

B. Red Hat Enterprise Linux 7:

```
# systemctl start watchdog.service
```
# systemctl enable watchdog.service

# **4.5.3. Confirming Watchdog Functionality**

Confirm that a watchdog card has been attached to a virtual machine and that the **watchdog** service is active.

**Warning** This procedure is provided for testing the functionality of watchdogs only and must not be run on production machines.

### **Procedure 4.11. Confirming Watchdog Functionality**

- 1. Log in to the virtual machine on which the watchdog card is attached.
- 2. Confirm that the watchdog card has been identified by the virtual machine:

# lspci | grep watchdog -i

- 3. Run one of the following commands to confirm that the watchdog is active:
	- A. Trigger a kernel panic:

# echo c > /proc/sysrq-trigger

B. Terminate the **watchdog** service:

# kill -9 `pgrep watchdog`

The watchdog timer can no longer be reset, so the watchdog counter reaches zero after a short period of time. When the watchdog counter reaches zero, the action specified in the **Watchdog Action** drop-down menu for that virtual machine is performed.

## **4.5.4. Parameters for Watchdogs in watchdog.conf**

The following is a list of options for configuring the **watchdog** service available in the **/etc/watchdog.conf** file. To configure an option, you must uncomment that option and restart the **watchdog** service after saving the changes.

**Note**

For a more detailed explanation of options for configuring the **watchdog** service and using the **watchdog** command, see the**watchdog** man page.

## **Table 4.2. watchdog.conf variables**

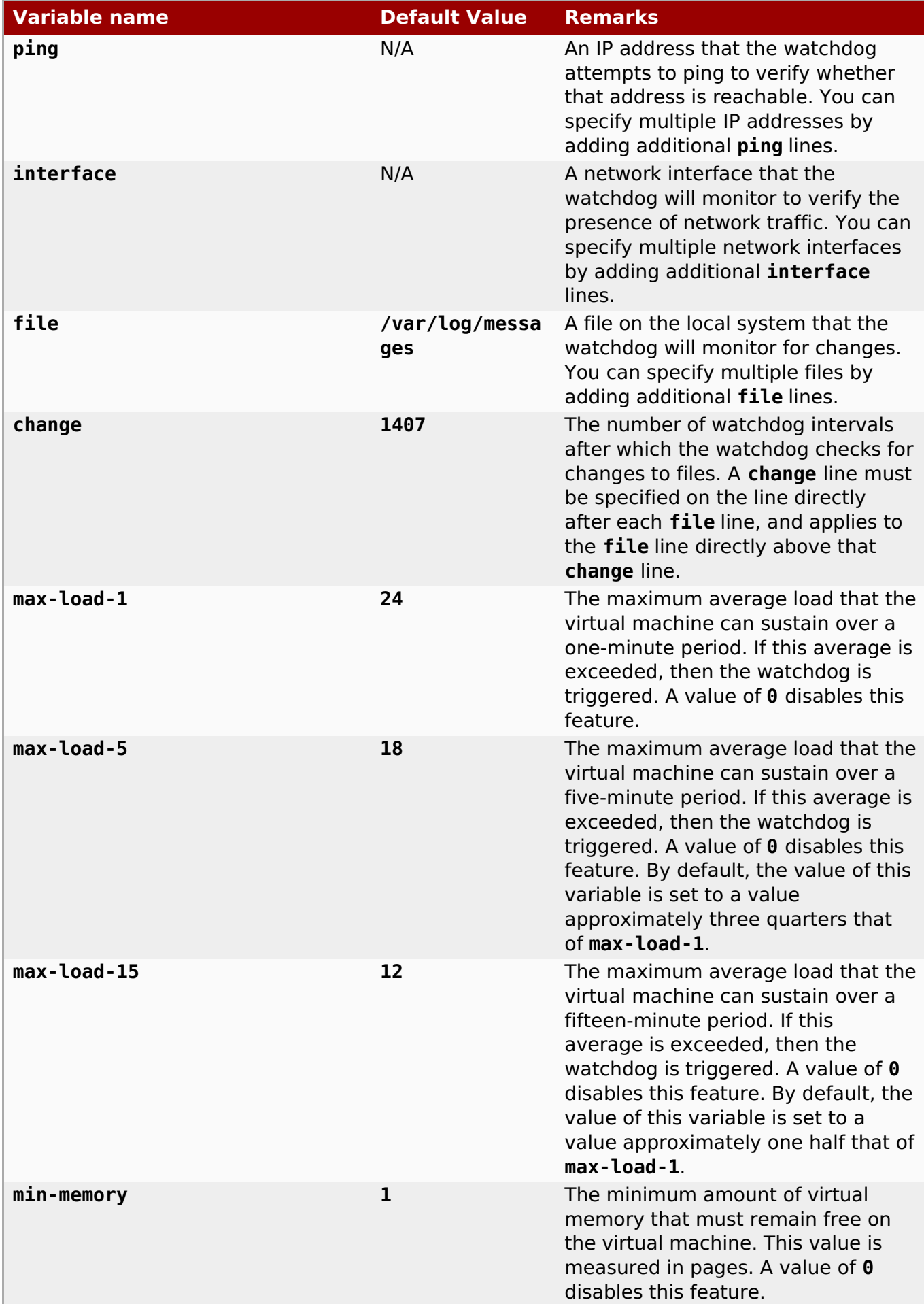

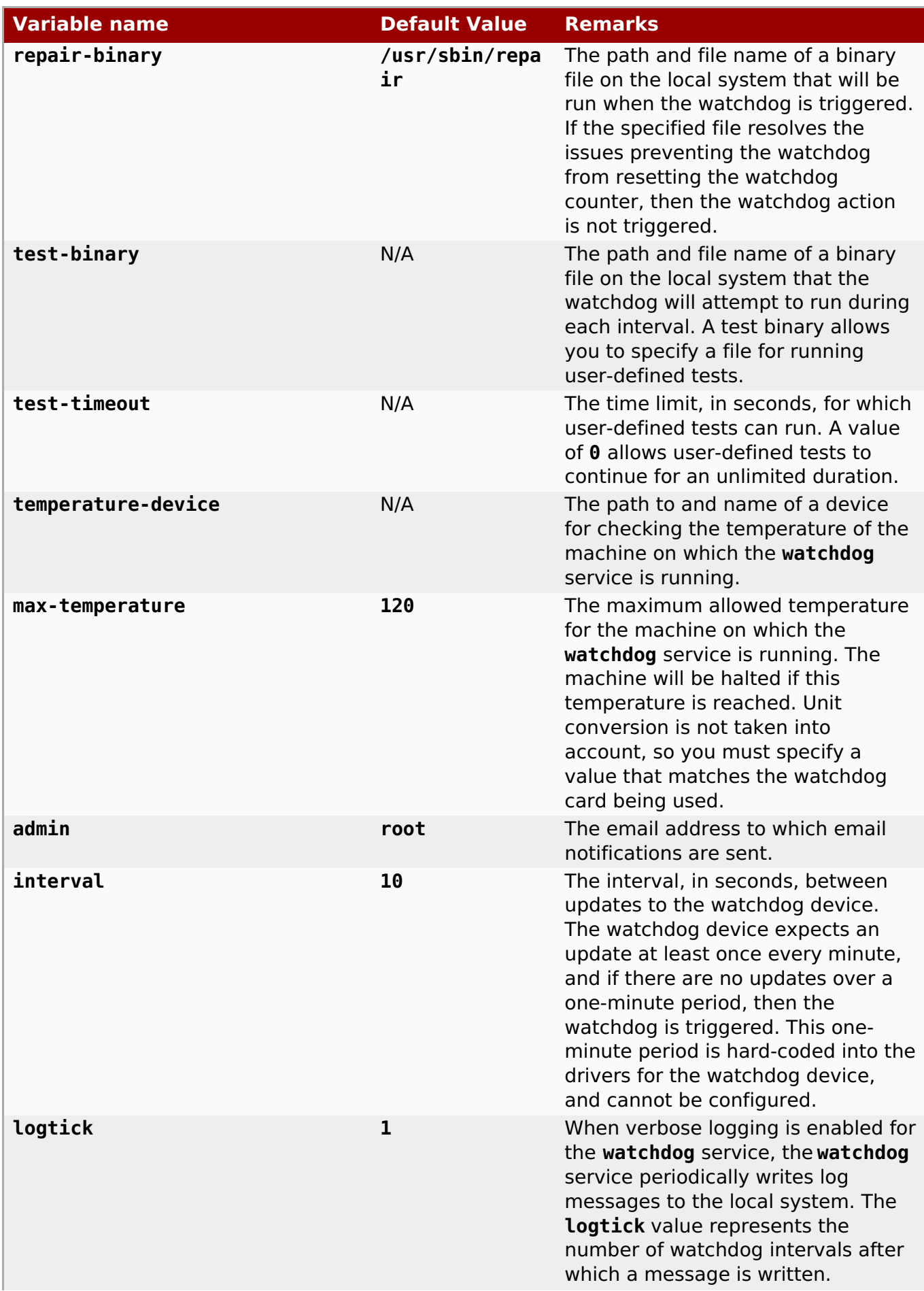

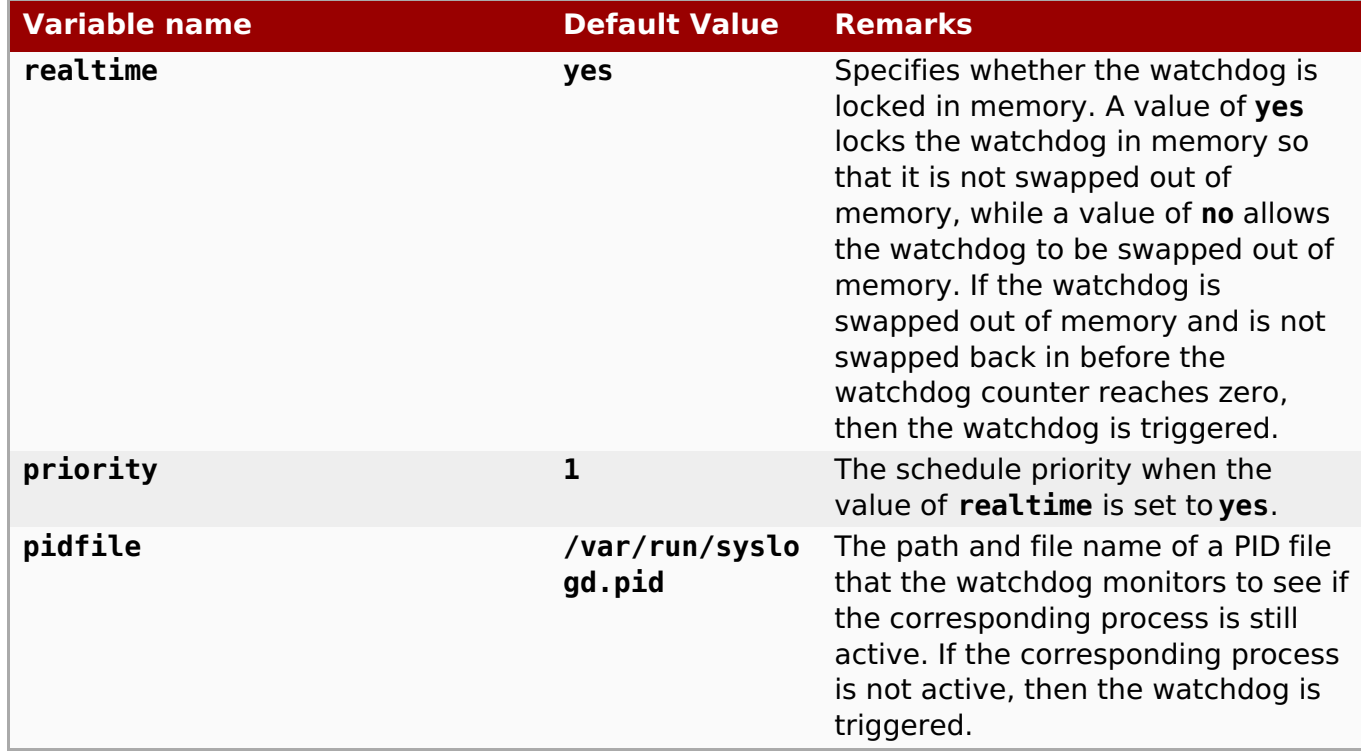

# **4.6. Configuring Virtual NUMA**

In the Administration Portal, you can configure virtual NUMA nodes on a virtual machine and pin them to physical NUMA nodes on a host. The host's default policy is to schedule and run virtual machines on any available resources on the host. As a result, the resources backing a large virtual machine that cannot fit within a single host socket could be spread out across multiple NUMA nodes, and over time may be moved around, leading to poor and unpredictable performance. Configure and pin virtual NUMA nodes to avoid this outcome and improve performance.

Configuring virtual NUMA requires a NUMA-enabled host. To confirm whether NUMA is enabled on a host, log in to the host and run **numactl --hardware**. The output of this command should show at least two NUMA nodes. You can also view the host's NUMA topology in the Administration Portal by selecting the host from the **Hosts** tab and clicking **NUMA Support**. This button is only available when the selected host has at least two NUMA nodes.

### **Procedure 4.12. Configuring Virtual NUMA**

- 1. Click the **Virtual Machines** tab and select a virtual machine.
- 2. Click **Edit**.
- 3. Click the **Host** tab.
- 4. Select the **Specific** radio button and select a host from the list. The selected host must have at least two NUMA nodes.
- 5. Select **Do not allow migration** from the **Migration Options** drop-down list.
- 6. Enter a number into the **NUMA Node Count** field to assign virtual NUMA nodes to the virtual machine.
- 7. Select **Strict**, **Preferred**, or **Interleave** from the **Tune Mode** drop-down list. If the selected mode is **Preferred**, the **NUMA Node Count** must be set to **1**.

8. Click **NUMA Pinning**.

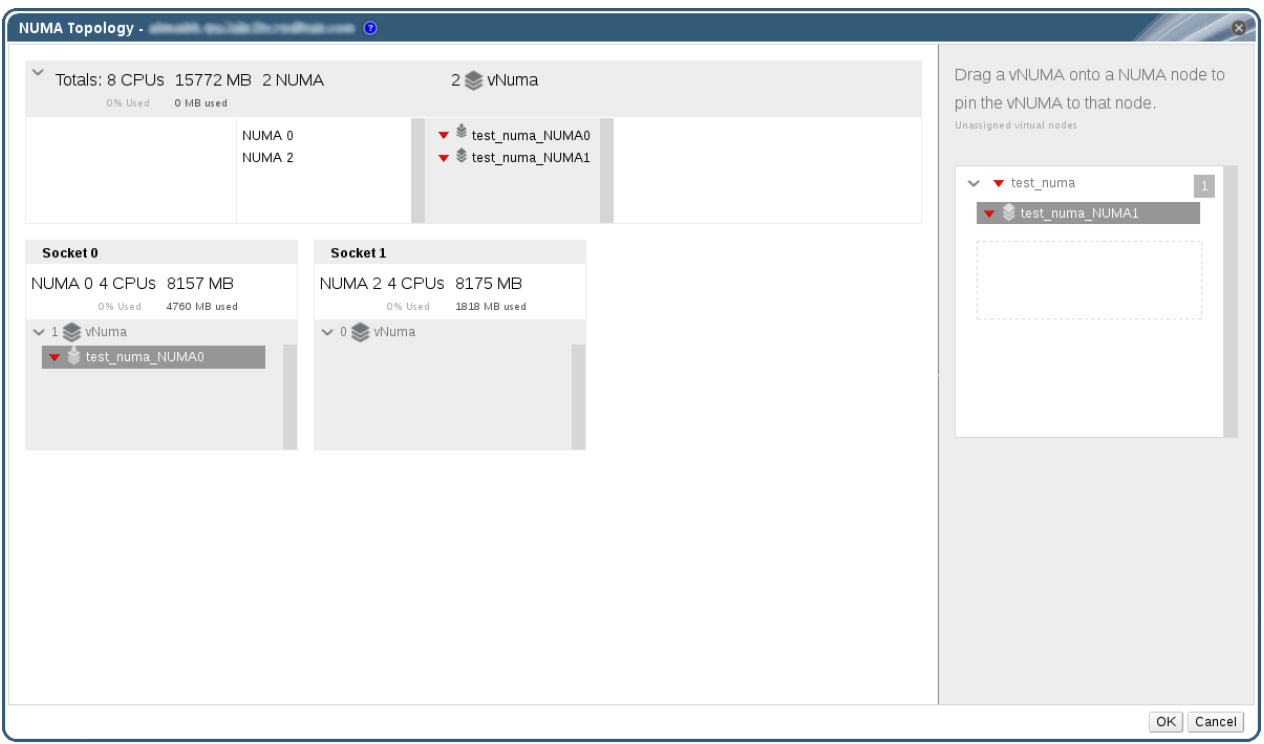

#### **Figure 4.7. The NUMA Topology Window**

configurable through the Red Hat Virtualization Manager.

9. In the **NUMA Topology** window, click and drag virtual NUMA nodes from the box on the right to host NUMA nodes on the left as required, and click **OK**.

Automatic NUMA balancing is available in Red Hat Enterprise Linux 7, but is not currently

10. Click **OK**.

**Note**

# <span id="page-50-0"></span>**4.7. Configuring Red Hat Satellite Errata Management for a Virtual Machine**

In the Administration Portal, you can configure a virtual machine to display the available errata. The virtual machine needs to be associated with a Red Hat Satellite server to show available errata.

Red Hat Virtualization 4.0 supports errata management with Red Hat Satellite 6.1.

The following prerequisites apply:

- The host that the virtual machine runs on also needs to be configured to receive errata information from Satellite. See Configuring Satellite Errata [Management](https://access.redhat.com/documentation/en/red-hat-virtualization/4.0/single/administration-guide#sect-Host_Tasks) for a Hostin the Administration Guide for more information.
- The virtual machine must have the rhevm-guest-agent package installed. This package allows the virtual machine to report its host name to the Red Hat Virtualization Manager.

This allows the Red Hat Satellite server to identify the virtual machine as a content host and report the applicable errata. For more information on installing the ovirt-guest-agent package see Section 2.4.2, "Installing the Guest Agents and Drivers on Red Hat Enterprise Linux" for Red Hat Enterprise Linux virtual machines [andSection](#page-19-0) 3.3.2, "Installing the Guest Agents and Drivers on Windows" for Windows virtual machines.

### **Important**

Virtual machines are identified in the Satellite server by their FQDN. This ensures that an external content host ID does not need to be maintained in Red Hat Virtualization.

### **Procedure 4.13. Configuring Red Hat Satellite Errata Management**

# **Note**

The virtual machine must be registered to the Satellite server as a content host and have the katello-agent package installed.

For more information on how to configure a host registration see Configuring a Host for [Registration](https://access.redhat.com/documentation/en-US/Red_Hat_Satellite/6.1/html-single/User_Guide/index.html#sect-Red_Hat_Satellite-User_Guide-Configuring_Hosts-Configuring_a_Host_for_Registration) in the Red Hat Satellite User Guideand for more information on how to register a host and install the katello-agent package see [Registration](https://access.redhat.com/documentation/en-US/Red_Hat_Satellite/6.1/html-single/User_Guide/index.html#sect-Red_Hat_Satellite-User_Guide-Configuring_Hosts-Registration) in the Red Hat Satellite User Guide

- 1. Click the **Virtual Machines** tab and select a virtual machine.
- 2. Click **Edit**.
- 3. Click the **Foreman/Satellite** tab.
- 4. Select the required Satellite server from the **Provider** drop-down list.
- 5. Click **OK**.

# **Chapter 5. Editing Virtual Machines**

# **5.1. Editing Virtual Machine Properties**

Changes to storage, operating system, or networking parameters can adversely affect the virtual machine. Ensure that you have the correct details before attempting to make any changes. Virtual machines can be edited while running, and some changes (listed in the procedure below) will be applied immediately. To apply all other changes, the virtual machine must be shut down and restarted.

### **Procedure 5.1. Editing Virtual Machines**

- 1. Select the virtual machine to be edited.
- 2. Click **Edit**.
- 3. Change settings as required.

Changes to the following settings are applied immediately:

- **Name**
- **Description**
- **Comment**
- **Optimized for** (Desktop/Server)
- **Delete Protection**
- **Network Interfaces**
- **Memory Size** (Edit this field to hot plug virtual memory. [SeeSection](#page-59-0) 5.4, "Hot Plugging Virtual Memory".)
- **Virtual Sockets** (Edit this field to hot plug CPUs. [SeeSection](#page-61-0) 5.5, "Hot Plugging Virtual CPUs".)
- **Use custom migration downtime**
- **Highly Available**
- **Priority for Run/Migration queue**
- **Disable strict user checking**
- **Icon**
- 4. Click **OK**.
- 5. If the **Next Start Configuration** pop-up window appears, click **OK**.

Changes from the list in step 3 are applied immediately. All other changes are applied when you shut down and restart your virtual machine. Until then, an orange icon ( $\bullet$ ) appears as a reminder of the pending changes.

# **5.2. Network Interfaces**

# **5.2.1. Adding a New Network Interface**

You can add multiple network interfaces to virtual machines. Doing so allows you to put your virtual machine on multiple logical networks.

### **Procedure 5.2. Adding Network Interfaces to Virtual Machines**

- 1. Click the **Virtual Machines** tab and select a virtual machine.
- 2. Click the **Network Interfaces** tab in the details pane.
- 3. Click **New**.

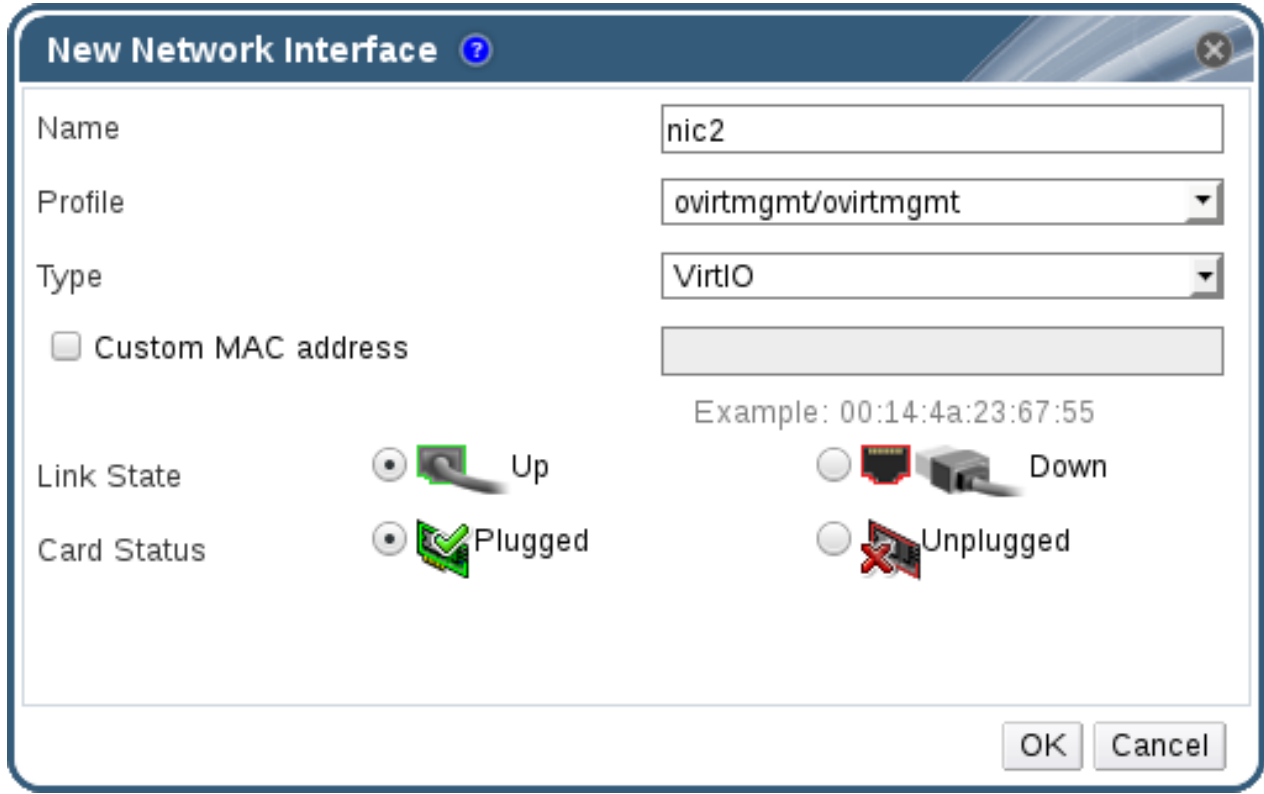

**Figure 5.1. New Network Interface window**

- 4. Enter the **Name** of the network interface.
- 5. Use the drop-down lists to select the **Profile** and the **Type** of the network interface. The **Profile** and **Type** drop-down lists are populated in accordance with the profiles and network types available to the cluster and the network interface cards available to the virtual machine.
- 6. Select the **Custom MAC address** check box and enter aMAC address for the network interface card as required.
- 7. Click **OK**.

The new network interface is listed in the **Network Interfaces** tab in the details pane of the virtual machine. The **Link State** is set to **Up** by default when the network interface card is defined on the virtual machine and connected to the network.

For more details on the fields in the **New Network Interface** window, see Section A.2, ["Explanation](#page-149-0) of Settings in the New Network Interface and Edit Network Interface Windows".

# **5.2.2. Editing a Network Interface**

In order to change any network settings, you must edit the network interface. This procedure can be performed on virtual machines that are running, but some actions can be performed only on virtual machines that are not running.

### **Procedure 5.3. Editing Network Interfaces**

- 1. Click the **Virtual Machines** tab and select a virtual machine.
- 2. Click the **Network Interfaces** tab in the details pane and select the network interface to edit.
- 3. Click **Edit**. The**Edit Network Interface** window contains the same fields as the**New Network Interface** window.
- 4. Change settings as required.
- 5. Click **OK**.

# **5.2.3. Hot Plugging a Network Interface**

You can hot plug network interfaces. Hot plugging means enabling and disabling devices while a virtual machine is running.

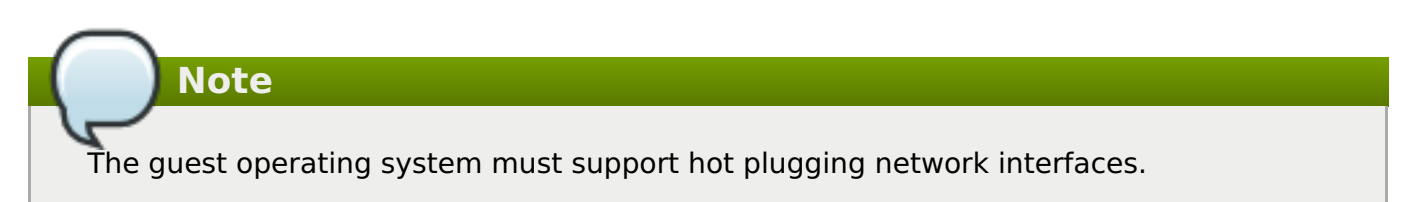

### **Procedure 5.4. Hot Plugging Network Interfaces**

- 1. Click the **Virtual Machines** tab and select a virtual machine.
- 2. Click the **Network Interfaces** tab in the details pane and select the network interface to hot plug.
- 3. Click **Edit**.
- 4. Set the **Card Status** to **Plugged** to enable the network interface, or set it to**Unplugged** to disable the network interface.
- 5. Click **OK**.

# **5.2.4. Removing a Network Interface**

### **Procedure 5.5. Removing Network Interfaces**

- 1. Click the **Virtual Machines** tab and select a virtual machine.
- 2. Click the **Network Interfaces** tab in the details pane and select the network interface to remove.
- 3. Click **Remove**.
- 4. Click **OK**.

# **5.3. Virtual Disks**

# **5.3.1. Adding a New Virtual Disk**

You can add multiple virtual disks to a virtual machine.

**Image** is the default type of disk. You can also add a**Direct LUN** disk or a**Cinder** (OpenStack Volume) disk. **Image** disk creation is managed entirely by the Manager.**Direct LUN** disks require externally prepared targets that already exist. **Cinder** disks require access to an instance of OpenStack Volume that has been added to the Red Hat Virtualization environment using the **External Providers** window; seeAdding an OpenStack Volume (Cinder) Instance for Storage [Management](https://access.redhat.com/documentation/en/red-hat-virtualization/4.0/paged/administration-guide/112-adding-external-providers#Adding_an_OpenStack_Volume_Cinder_Instance_for_Storage_Management) for more information. Existing disks are either floating disks or shareable disks attached to virtual machines.

### **Procedure 5.6. Adding Disks to Virtual Machines**

- 1. Click the **Virtual Machines** tab and select a virtual machine.
- 2. Click the **Disks** tab in the details pane.
- 3. Click **New**.

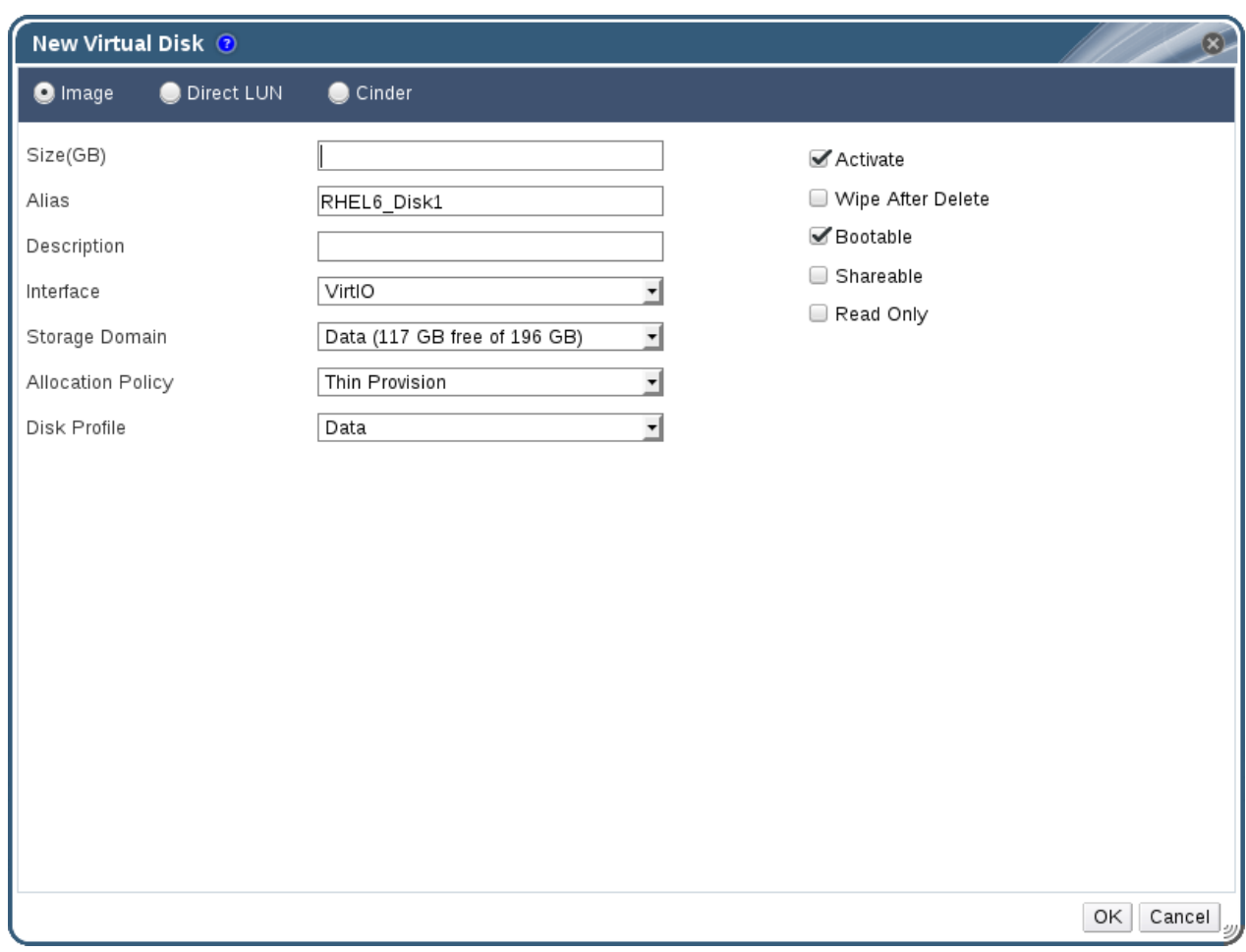

### **Figure 5.2. The New Virtual Disk Window**

4. Use the appropriate radio buttons to switch between **Image**, **Direct LUN**, or **Cinder**. Virtual disks added in the User Portal can only be **Image** disks. **Direct LUN** and **Cinder** disks can be added in the Administration Portal.

- 5. Enter a **Size(GB)**, **Alias**, and **Description** for the new disk.
- 6. Use the drop-down lists and check boxes to configure the disk. See Section A.3, ["Explanation](#page-151-0) of Settings in the New Virtual Disk and Edit Virtual Disk Windows" for more details on the fields for all disk types.
- 7. Click **OK**.

The new disk appears in the details pane after a short time.

## **5.3.2. Attaching an Existing Disk to a Virtual Machine**

Floating disks are disks that are not associated with any virtual machine.

Floating disks can minimize the amount of time required to set up virtual machines. Designating a floating disk as storage for a virtual machine makes it unnecessary to wait for disk preallocation at the time of a virtual machine's creation.

Floating disks can be attached to a single virtual machine, or to multiple virtual machines if the disk is shareable. Each virtual machine that uses the shared disk can use a different disk interface type.

Once a floating disk is attached to a virtual machine, the virtual machine can access it.

#### **Procedure 5.7. Attaching Virtual Disks to Virtual Machines**

- 1. Click the **Virtual Machines** tab and select a virtual machine.
- 2. Click the **Disks** tab in the details pane.
- 3. Click **Attach**.

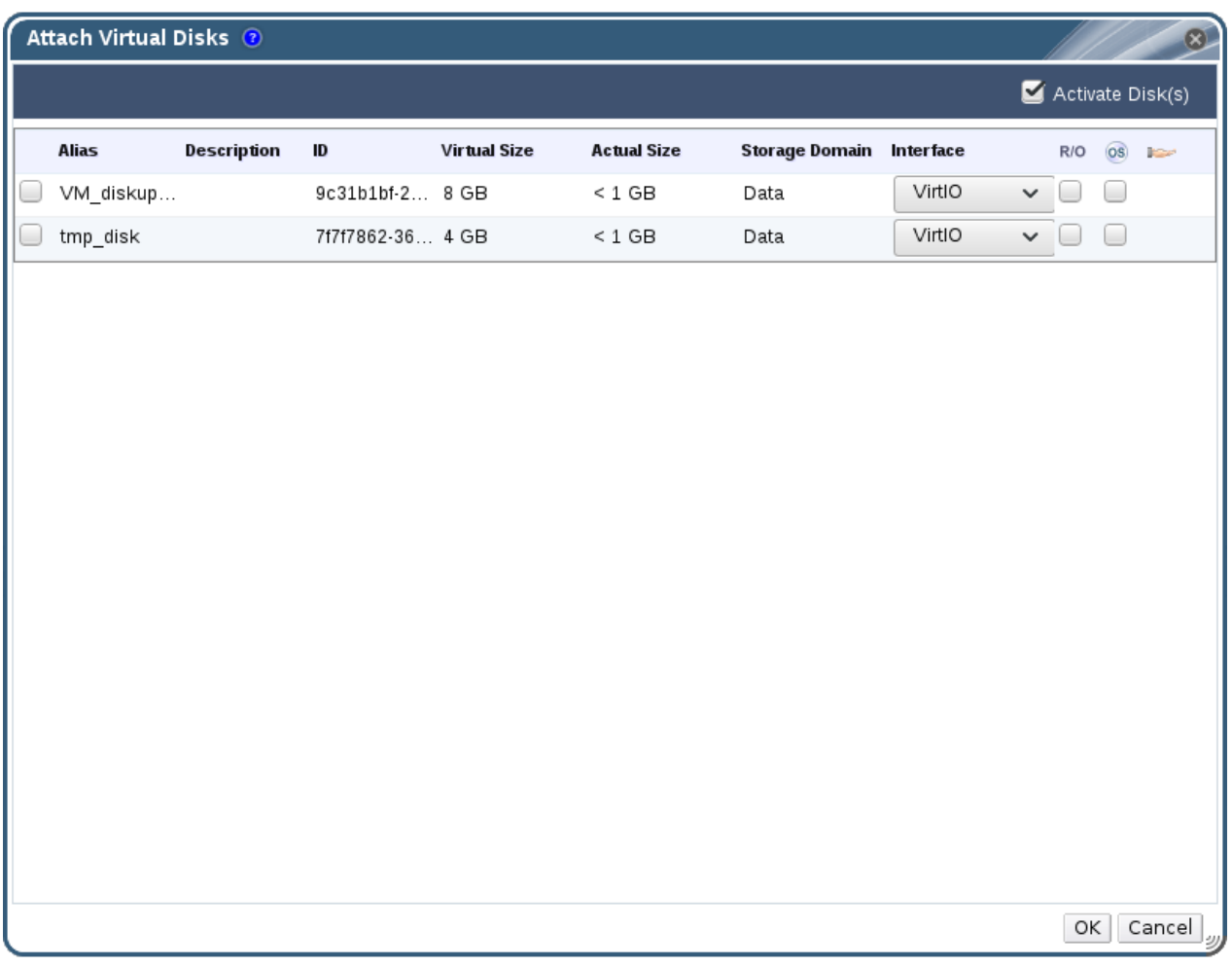

### **Figure 5.3. The Attach Virtual Disks Window**

- 4. Select one or more virtual disks from the list of available disks and select the required interface from the **Interface** drop-down.
- 5. Click **OK**.

# **Note**

No Quota resources are consumed by attaching virtual disks to, or detaching virtual disks from, virtual machines.

# **5.3.3. Extending the Available Size of a Virtual Disk**

You can extend the available size of a virtual disk while the virtual disk is attached to a virtual machine. Resizing a virtual disk does not resize the underlying partitions or file systems on that virtual disk. Use the **fdisk** utility to resize the partitions and file systems as required. SeeHow to Resize a Partition using fdisk for more [information.](https://access.redhat.com/articles/1190213)

### **Procedure 5.8. Extending the Available Size of Virtual Disks**

- 1. Click the **Virtual Machines** tab and select a virtual machine.
- 2. Click the **Disks** tab in the details pane and select the disk to edit.
- 3. Click **Edit**.
- 4. Enter a value in the **Extend size by(GB)** field.
- 5. Click **OK**.

The target disk's status becomes **locked** for a short time, during which the drive is resized. When the resizing of the drive is complete, the status of the drive becomes **OK**.

## **5.3.4. Hot Plugging a Virtual Disk**

You can hot plug virtual machine disks. Hot plugging means enabling or disabling devices while a virtual machine is running.

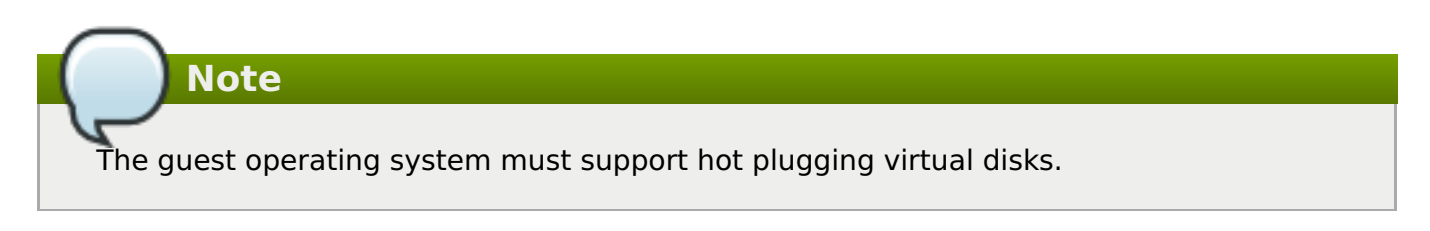

#### **Procedure 5.9. Hot Plugging Virtual Disks**

- 1. Click the **Virtual Machines** tab and select a virtual machine.
- 2. Click the **Disks** tab in the details pane and select the virtual disk to hot plug.
- 3. Click **Activate** to enable the disk, or click**Deactivate** to disable the disk.
- 4. Click **OK**.

## **5.3.5. Removing a Virtual Disk from a Virtual Machine**

#### **Procedure 5.10. Removing Virtual Disks From Virtual Machines**

- 1. Click the **Virtual Machines** tab and select a virtual machine.
- 2. Click the **Disks** tab in the details pane and select the virtual disk to remove.
- 3. Click **Deactivate**.
- 4. Click **OK**.
- 5. Click **Remove**.
- 6. Optionally, select the **Remove Permanently** check box to completely remove the virtual disk from the environment. If you do not select this option - for example, because the disk is a shared disk - the virtual disk will remain in the **Disks** resource tab.
- 7. Click **OK**.

If the disk was created as block storage, for example iSCSI, and the **Wipe After Delete** check box was selected when creating the disk, you can view the log file on the host to confirm that the data has been wiped after permanently removing the disk. See Settings to Wipe Virtual Disks After Deletion in the [Administration](https://access.redhat.com/documentation/en/red-hat-virtualization/4.0/single/administration-guide/#Settings_to_Wipe_Virtual_Disks_After_Deletion) Guide.

### **5.3.6. Importing a Disk Image from an Imported Storage Domain**

Import floating virtual disks from an imported storage domain using the **Disk Import** tab of the

#### details pane.

This procedure requires access to the Administration Portal

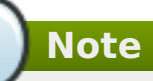

Only QEMU-compatible disks can be imported into the Manager.

#### **Procedure 5.11. Importing a Disk Image**

- 1. Select a storage domain that has been imported into the data center.
- 2. In the details pane, click **Disk Import**.
- 3. Select one or more disk images and click **Import** to open the**Import Disk(s)** window.
- 4. Select the appropriate **Disk Profile** for each disk.
- 5. Click **OK** to import the selected disks.

## **5.3.7. Importing an Unregistered Disk Image from an Imported Storage Domain**

Import floating virtual disks from a storage domain using the **Disk Import** tab of the details pane. Floating disks created outside of a Red Hat Virtualization environment are not registered with the Manager. Scan the storage domain to identify unregistered floating disks to be imported.

This procedure requires access to the Administration Portal

# **Note**

Only QEMU-compatible disks can be imported into the Manager.

#### **Procedure 5.12. Importing a Disk Image**

- 1. Select a storage domain that has been imported into the data center.
- 2. Right-click the storage domain and select **Scan Disks** so that the Manager can identify unregistered disks.
- 3. In the details pane, click **Disk Import**.
- 4. Select one or more disk images and click **Import** to open the**Import Disk(s)** window.
- 5. Select the appropriate **Disk Profile** for each disk.
- 6. Click **OK** to import the selected disks.

# <span id="page-59-0"></span>**5.4. Hot Plugging Virtual Memory**

You can hot plug virtual memory. Hot plugging means enabling or disabling devices while a

virtual machine is running. Each time memory is hot plugged, it appears as a new memory device in the **Vm Devices** tab in the details pane, up to a maximum of 16. When the virtual machine is shut down and restarted, these devices are cleared from the **Vm Devices** tab without reducing the virtual machine's memory, allowing you to hot plug more memory devices.

# **Important**

Hot unplugging virtual memory is not currently supported in Red Hat Virtualization.

### **Procedure 5.13. Hot Plugging Virtual Memory**

- 1. Click the **Virtual Machines** tab and select a running virtual machine.
- 2. Click **Edit**.
- 3. Click the **System** tab.
- 4. Edit the **Memory Size** as required. Memory can be added in multiples of 256 MB.
- 5. Click **OK**.

This action opens the **Next Start Configuration** window, as the**MemSizeMb** value will not change until the virtual machine is restarted. However, the hot plug action is triggered by the change to the **memory** value, which can be applied immediately.

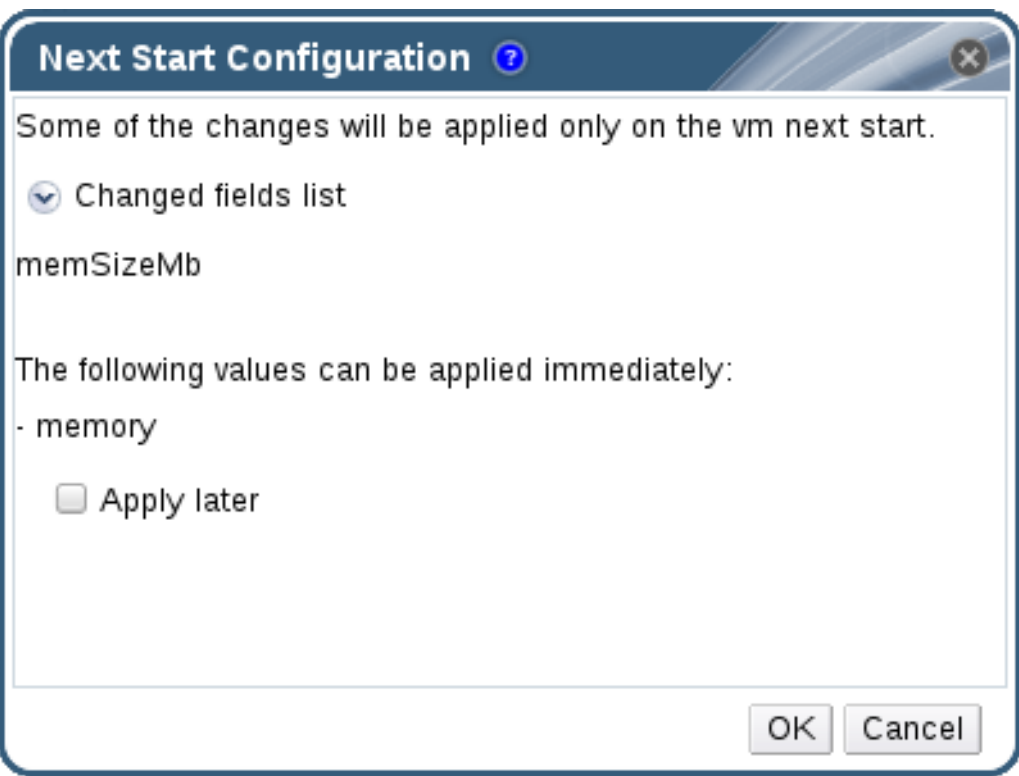

### **Figure 5.4. Hot Plug Virtual Memory**

- 6. Clear the **Apply later** check box to apply the change immediately.
- 7. Click **OK**.

The virtual machine's **Defined Memory** is updated in the**General** tab in the details pane. You can see the newly added memory device in the **Vm Devices** tab in the details pane.

# <span id="page-61-0"></span>**5.5. Hot Plugging Virtual CPUs**

You can hot plug virtual CPUs. Hot plugging means enabling or disabling devices while a virtual machine is running.

The following prerequisites apply:

- The virtual machine's **Operating System** must be explicitly set in the**New Virtual Machine** window.
- The virtual machine's operating system must support CPU hot plug. See the table below for support details.
- **Windows virtual machines must have the guest agents installed. See Section 3.3.2,** "Installing the Guest Agents and Drivers on [Windows".](#page-26-0)

**Important**

Hot unplugging virtual CPUs is not currently supported in Red Hat Virtualization.

### **Procedure 5.14. Hot Plugging Virtual CPUs**

- 1. Click the **Virtual Machines** tab and select a running virtual machine.
- 2. Click **Edit**.
- 3. Click the **System** tab.
- 4. Change the value of **Virtual Sockets** as required.
- 5. Click **OK**.

### **Table 5.1. Operating System Support Matrix for vCPU Hot Plug**

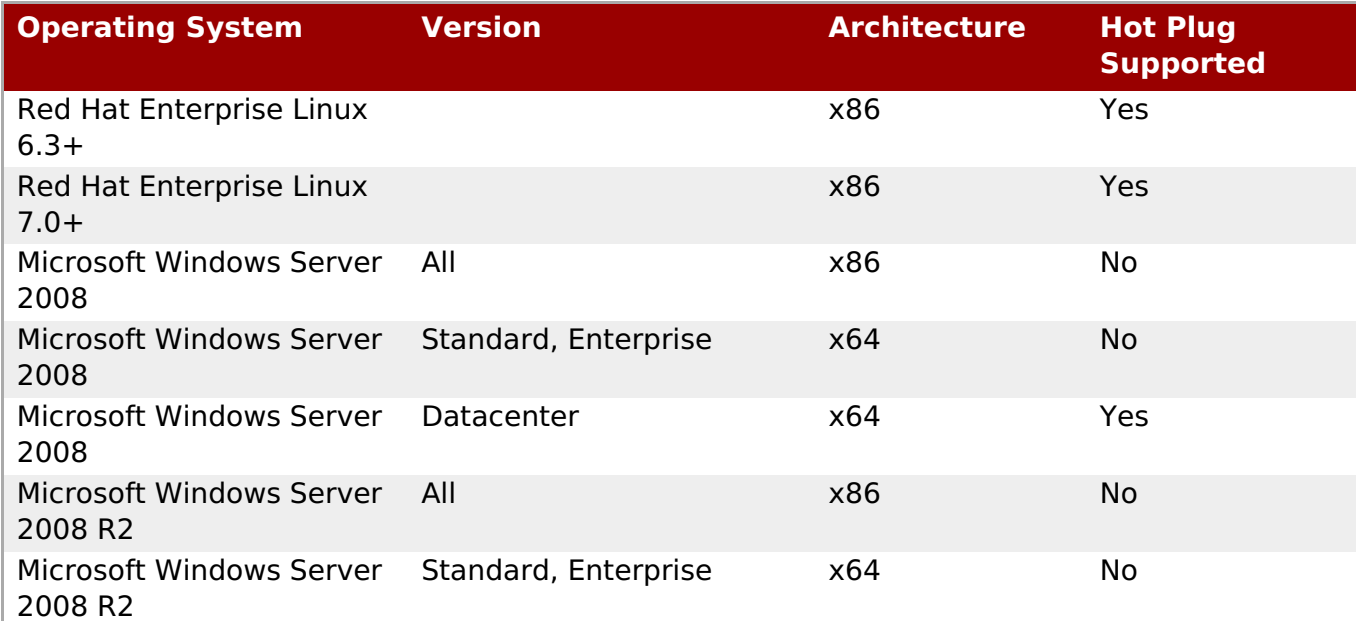

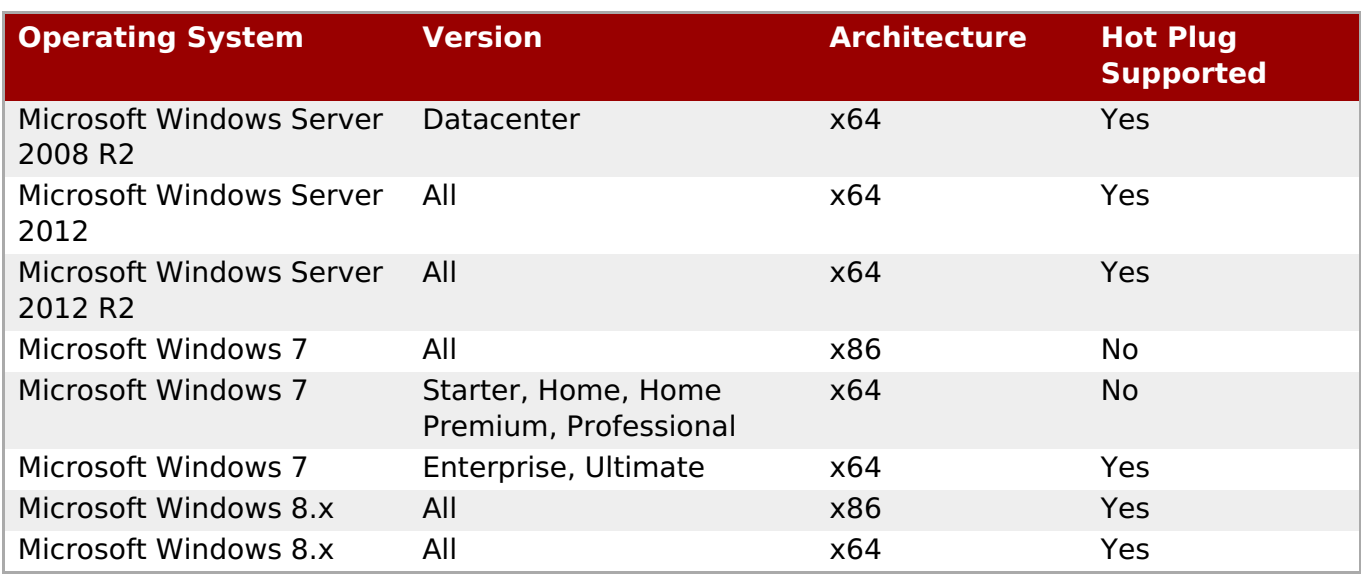

# **5.6. Pinning a Virtual Machine to Multiple Hosts**

Virtual machines can be pinned to multiple hosts. Multi-host pinning allows a virtual machine to run on a specific subset of hosts within a cluster, instead of one specific host or all hosts in the cluster. The virtual machine cannot run on any other hosts in the cluster even if all of the specified hosts are unavailable. Multi-host pinning can be used to limit virtual machines to hosts with, for example, the same physical hardware configuration.

A virtual machine that is pinned to multiple hosts cannot be live migrated, but in the event of a host failure, any virtual machine configured to be highly available is automatically restarted on one of the other hosts to which the virtual machine is pinned.

# **Note**

High availability is not supported for virtual machines that are pinned to a single host.

### **Procedure 5.15. Pinning Virtual Machines to Multiple Hosts**

- 1. Click the **Virtual Machines** tab and select a virtual machine.
- 2. Click **Edit**.
- 3. Click the **Host** tab.
- 4. Select the **Specific** radio button under**Start Running On** and select two or more hosts from the list.
- 5. Select **Do not allow migration** from the **Migration Options** drop-down list.
- 6. Click the **High Availability** tab.
- 7. Select the **Highly Available** check box.
- 8. Select **Low**, **Medium**, or **High** from the **Priority** drop-down list. When migration is triggered, a queue is created in which the high priority virtual machines are migrated first. If a cluster is running low on resources, only the high priority virtual machines are migrated.

9. Click **OK**.

# **5.7. Changing the CD for a Virtual Machine**

You can change the CD accessible to a virtual machine while that virtual machine is running.

**Note**

You can only use ISO files that have been added to the SO domain of the virtual machine's cluster.

### **Procedure 5.16. Changing the CD for a Virtual Machine**

- 1. Click the **Virtual Machines** tab and select a running virtual machine.
- 2. Click **Change CD**.
- 3. Select an option from the drop-down list:
	- A. Select an ISO file from the list to eject the CD currently accessible to the virtual machine and mount that ISO file as a CD.
	- B. Select **[Eject]** from the list to eject the CD currently accessible to the virtual machine.
- 4. Click **OK**.

# **5.8. Smart Card Authentication**

Smart cards are an external hardware security feature, most commonly seen in credit cards, but also used by many businesses as authentication tokens. Smart cards can be used to protect Red Hat Virtualization virtual machines.

### **Procedure 5.17. Enabling Smart Cards**

- 1. Ensure that the smart card hardware is plugged into the client machine and is installed according to manufacturer's directions.
- 2. Click the **Virtual Machines** tab and select a virtual machine.
- 3. Click **Edit**.
- 4. Click the **Console** tab and select the **Smartcard enabled** check box.
- 5. Click **OK**.
- 6. Connect to the running virtual machine by clicking the **Console** icon. Smart card authentication is now passed from the client hardware to the virtual machine.

## **Important**

If the Smart card hardware is not correctly installed, enabling the Smart card feature will result in the virtual machine failing to load properly.

#### **Procedure 5.18. Disabling Smart Cards**

- 1. Click the **Virtual Machines** tab and select a virtual machine.
- 2. Click **Edit**.
- 3. Click the **Console** tab, and clear the **Smartcard enabled** check box.
- 4. Click **OK**.

### **Procedure 5.19. Configuring Client Systems for Smart Card Sharing**

- 1. Smart cards may require certain libraries in order to access their certificates. These libraries must be visible to the NSS library, which **spice-gtk** uses to provide the smart card to the guest. NSS expects the libraries to provide the PKCS #11 interface.
- 2. Make sure that the module architecture matches **spice-gtk/remote-viewer**'s architecture. For instance, if you have only the 32b PKCS #11 library available, you must install the 32b build of virt-viewer in order for smart cards to work.

#### **Procedure 5.20. Configuring RHEL clients with CoolKey Smart Card Middleware**

CoolKey Smart Card middleware is a part of Red Hat Enterprise Linux. Install the **Smart card support** group. If the Smart Card Support group is installed on a Red Hat Enterprise Linux system, smart cards are redirected to the guest when Smart Cards are enabled. The following command installs the **Smart card support** group:

# yum groupinstall "Smart card support"

## **Procedure 5.21. Configuring RHEL clients with Other Smart Card Middleware**

Register the library in the system's NSS database. Run the following command as root:

```
# modutil -dbdir /etc/pki/nssdb -add "module name" -libfile
/path/to/library.so
```
### **Procedure 5.22. Configuring Windows Clients**

**Red Hat does not provide PKCS #11 support to Windows clients. Libraries that provide PKCS** #11 support must be obtained from third parties. When such libraries are obtained, register them by running the following command as a user with elevated privileges:

```
modutil -dbdir %PROGRAMDATA%\pki\nssdb -add "module name" -libfile
C:\Path\to\module.dll
```
# **Chapter 6. Administrative Tasks**

# **6.1. Shutting Down a Virtual Machine**

### **Procedure 6.1. Shutting Down a Virtual Machine**

- 1. Click the **Virtual Machines** tab and select a running virtual machine.
- 2. Click the shut down  $\left(\begin{array}{c} \bullet \\ \bullet \end{array}\right)$  button.

Alternatively, right-click the virtual machine and select **Shutdown**.

3. Optionally in the Administration Portal, enter a **Reason** for shutting down the virtual machine in the **Shut down Virtual Machine(s)** confirmation window. This allows you to provide an explanation for the shutdown, which will appear in the logs and when the virtual machine is powered on again.

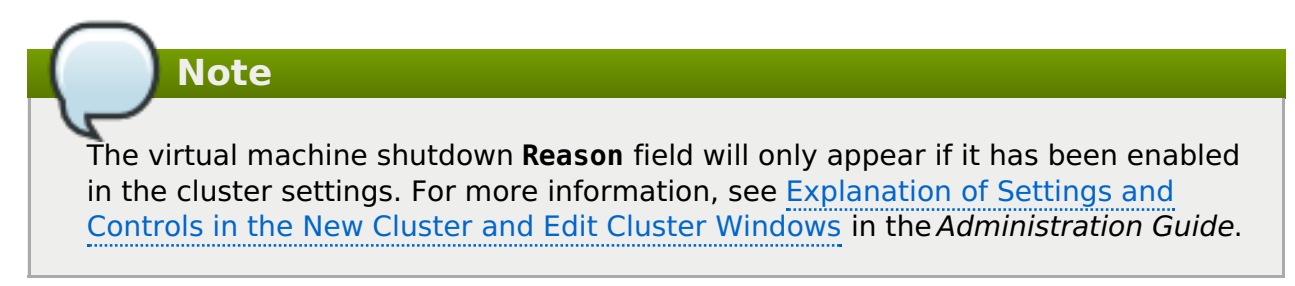

4. Click **OK** in the **Shut down Virtual Machine(s)** confirmation window.

The virtual machine shuts down gracefully and the **Status** of the virtual machine changes to **Down**.

# **6.2. Suspending a Virtual Machine**

Suspending a virtual machine is equal to placing that virtual machine into *Hibernate* mode.

### **Procedure 6.2. Suspending a Virtual Machine**

- 1. Click the **Virtual Machines** tab and select a running virtual machine.
- 2. Click the Suspend  $\overrightarrow{y}$  button.

Alternatively, right-click the virtual machine and select **Suspend**.

The **Status** of the virtual machine changes to**Suspended**.

# **6.3. Rebooting a Virtual Machine**

### **Procedure 6.3. Rebooting a Virtual Machine**

- 1. Click the **Virtual Machines** tab and select a running virtual machine.
- 2. Click the Reboot ( $\overline{c}$ ) button.

Alternatively, right-click the virtual machine and select **Reboot**.

3. Click **OK** in the **Reboot Virtual Machine(s)** confirmation window.

The **Status** of the virtual machine changes to**Reboot In Progress** before returning to **Up**.

# **6.4. Removing a Virtual Machine**

**Important**

The **Remove** button is disabled while virtual machines are running; you must shut down a virtual machine before you can remove it.

### **Procedure 6.4. Removing Virtual Machines**

- 1. Click the **Virtual Machines** tab and select the virtual machine to remove.
- 2. Click **Remove**.
- 3. Optionally, select the **Remove Disk(s)** check box to remove the virtual disks attached to the virtual machine together with the virtual machine. If the **Remove Disk(s)** check box is cleared, then the virtual disks remain in the environment as floating disks.
- 4. Click **OK**.

# **6.5. Cloning a Virtual Machine**

You can clone virtual machines without having to create a template or a snapshot first.

## The **Clone VM** button is disabled while virtual machines are running; you must shut down

**Important**

a virtual machine before you can clone it.

### **Procedure 6.5. Cloning Virtual Machines**

- 1. Click the **Virtual Machines** tab and select the virtual machine to clone.
- 2. Click **Clone VM**.
- 3. Enter a **Clone Name** for the new virtual machine.
- 4. Click **OK**.

# **6.6. Updating Virtual Machine Guest Agents and Drivers**

### **6.6.1. Updating the Guest Agents and Drivers on Red Hat Enterprise Linux**

Update the guest agents and drivers on your Red Hat Enterprise Linux virtual machines to use the latest version.

#### **Procedure 6.6. Updating the Guest Agents and Drivers on Red Hat Enterprise Linux**

- 1. Log in to the Red Hat Enterprise Linux virtual machine.
- 2. Update the rhevm-guest-agent-common package:

# yum update rhevm-guest-agent-common

- 3. Restart the service:
	- **For Red Hat Enterprise Linux 6**

# service ovirt-guest-agent restart

**For Red Hat Enterprise Linux 7** 

# systemctl restart ovirt-guest-agent.service

### **6.6.2. Updating the Guest Agents and Drivers on Windows**

The guest tools comprise software that allows Red Hat Virtualization Manager to communicate with the virtual machines it manages, providing information such as the IP addresses, memory usage, and applications installed on those virtual machines. The guest tools are distributed as an ISO file that can be attached to guests. ThisISO file is packaged as anRPM file that can be installed and upgraded from the machine on which the Red Hat Virtualization Manager is installed.

#### **Procedure 6.7. Updating the Guest Agents and Drivers on Windows**

1. On the Red Hat Virtualization Manager, update the Red Hat Virtualization Guest Tools to the latest version:

# yum update -y rhev-guest-tools-iso\*

2. Upload the ISO file to your ISO domain, replacing [ISODomain] with the name of yourISO domain:

engine-iso-uploader --iso-domain=[ISODomain] upload /usr/share/rhevguest-tools-iso/rhev-tools-setup.iso

## **Note**

The **rhev-tools-setup.iso** file is a symbolic link to the most recently updated ISO file. The link is automatically changed to point to the newestSO file every time you update the rhey-quest-tools-iso package.

3. In the Administration or User Portal, if the virtual machine is running, use the **Change CD** button to attach the latest **rhev-tools-setup.iso** file to each of your virtual machines. If the virtual machine is powered off, click the **Run Once** button and attach the ISO as a CD.

4. Select the CD Drive containing the updated ISO and execute the **RHEV-ToolsSetup.exe** file.

# **6.7. Viewing Red Hat Satellite Errata for a Virtual Machine**

Errata for each virtual machine can be viewed after the Red Hat Virtualization virtual machine has been configured to receive errata information from the Red Hat Satellite server.

For more information on configuring a virtual machine to display available errata see Section 4.7, "Configuring Red Hat Satellite Errata [Management](#page-50-0) for a Virtual Machine"

#### **Procedure 6.8. Viewing Red Hat Satellite Errata**

- 1. Click the **Virtual Machines** tab and select a virtual machine.
- 2. Click **Errata** tab in the details pane.

# **6.8. Virtual Machines and Permissions**

## **6.8.1. Managing System Permissions for a Virtual Machine**

As the **SuperUser**, the system administrator manages all aspects of the Administration Portal. More specific administrative roles can be assigned to other users. These restricted administrator roles are useful for granting a user administrative privileges that limit them to a specific resource. For example, a **DataCenterAdmin** role has administrator privileges only for the assigned data center with the exception of the storage for that data center, and a **ClusterAdmin** has administrator privileges only for the assigned cluster.

A **UserVmManager** is a system administration role for virtual machines in a data center. This role can be applied to specific virtual machines, to a data center, or to the whole virtualized environment; this is useful to allow different users to manage certain virtual resources.

The user virtual machine administrator role permits the following actions:

- Create, edit, and remove virtual machines.
- Run, suspend, shutdown, and stop virtual machines.

# **Note**

You can only assign roles and permissions to existing users.

Many end users are concerned solely with the virtual machine resources of the virtualized environment. As a result, Red Hat Virtualization provides several user roles which enable the user to manage virtual machines specifically, but not other resources in the data center.

# **6.8.2. Virtual Machines Administrator Roles Explained**

The table below describes the administrator roles and privileges applicable to virtual machine administration.

### **Table 6.1. Red Hat Virtualization System Administrator Roles**

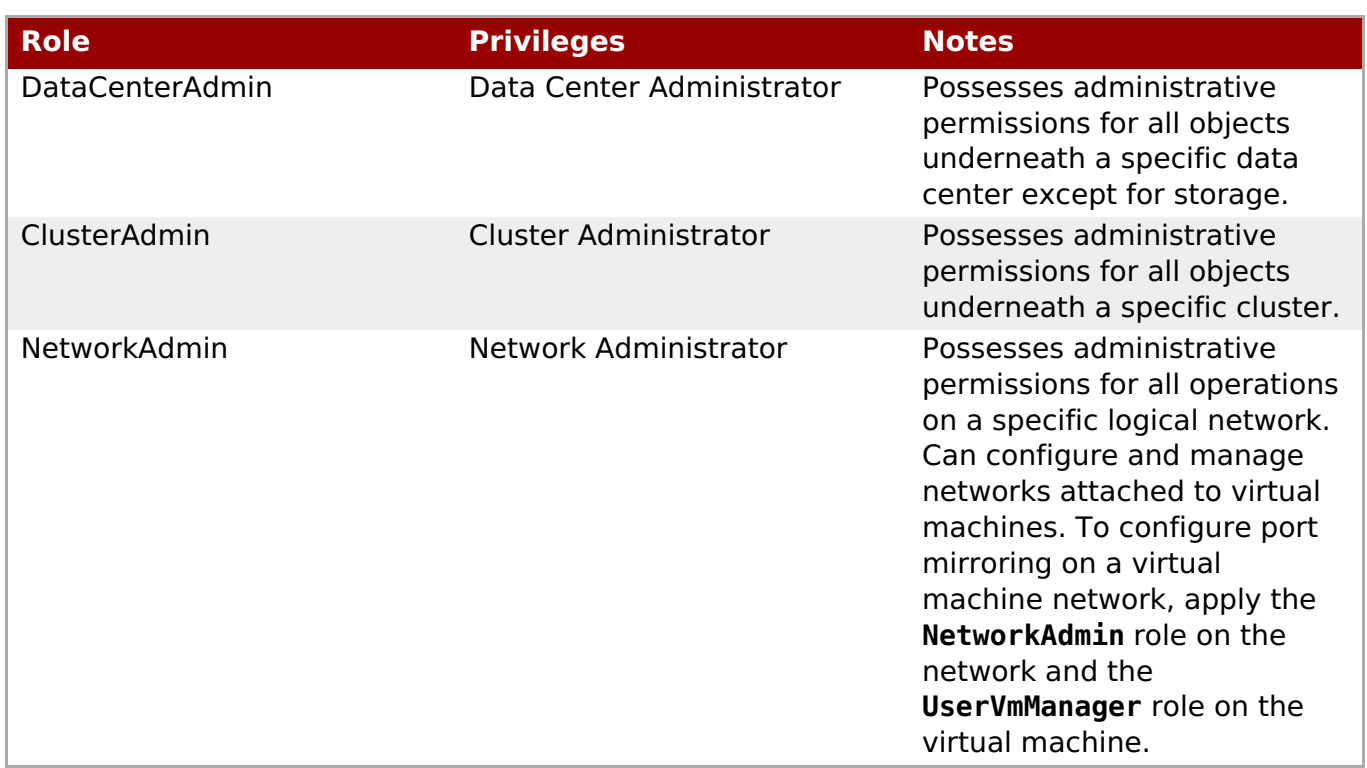

# **6.8.3. Virtual Machine User Roles Explained**

The table below describes the user roles and privileges applicable to virtual machine users. These roles allow access to the User Portal for managing and accessing virtual machines, but they do not confer any permissions for the Administration Portal.

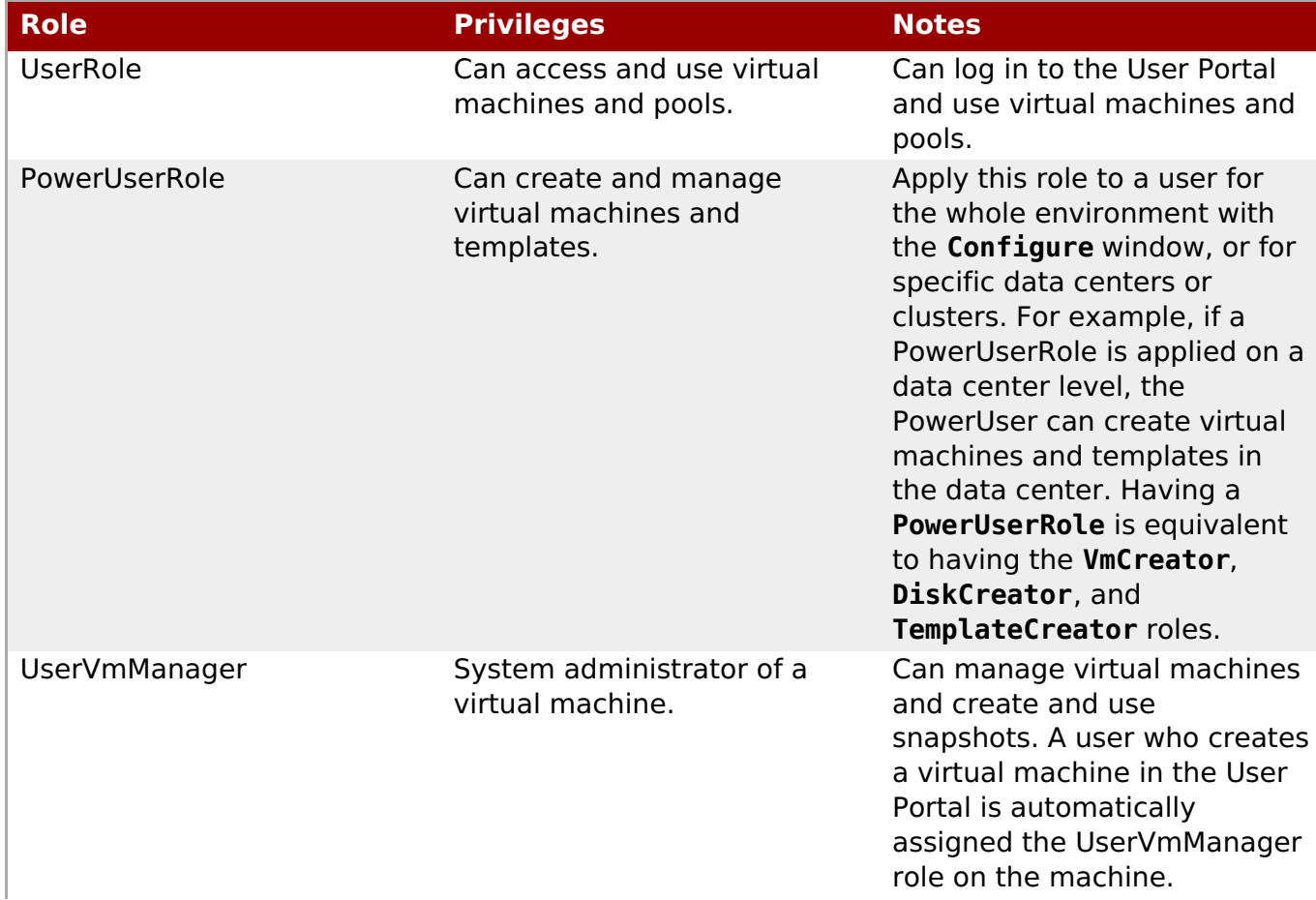

### **Table 6.2. Red Hat Virtualization System User Roles**

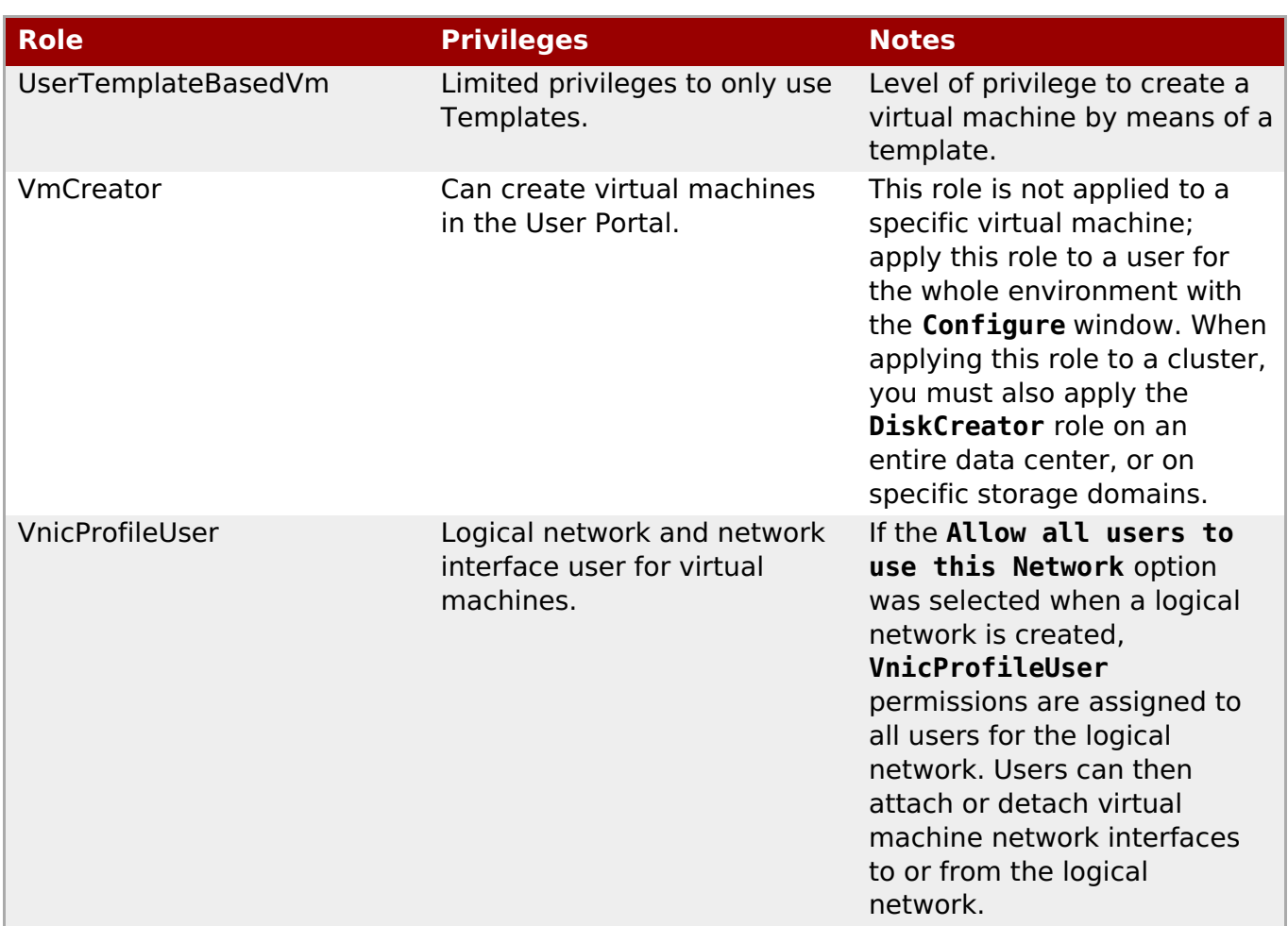

## **6.8.4. Assigning Virtual Machines to Users**

If you are creating virtual machines for users other than yourself, you have to assign roles to the users before they can use the virtual machines. Note that permissions can only be assigned to existing users. See [Users](https://access.redhat.com/documentation/en/red-hat-virtualization/4.0/paged/administration-guide/chapter-14-users-and-roles) and Roles in the Red Hat Virtualization Administration Guidefor details on creating user accounts.

The User Portal supports three default roles: User, PowerUser and UserVmManager. However, customized roles can be configured via the Administration Portal. The default roles are described below.

- A **User** can connect to and use virtual machines. This role is suitable for desktop end users performing day-to-day tasks.
- A **PowerUser** can create virtual machines and view virtual resources. This role is suitable if you are an administrator or manager who needs to provide virtual resources for your employees.
- A **UserVmManager** can edit and remove virtual machines, assign user permissions, use snapshots and use templates. It is suitable if you need to make configuration changes to your virtual environment.

When you create a virtual machine, you automatically inherit **UserVmManager** privileges. This enables you to make changes to the virtual machine and assign permissions to the users you manage, or users who are in your Identity Management (IdM) or RHDS group. See [Administration](https://access.redhat.com/documentation/en/red-hat-virtualization/4.0/single/administration-guide/#Introduction_to_Directory_Servers) Guide for more information.

### **Procedure 6.9. Assigning Permissions to Users**

- 1. Click the **Virtual Machines** tab and select a virtual machine.
- 2. Click the **Permissions** tab on the details pane.
- 3. Click **Add**.
- 4. Enter a name, or user name, or part thereof in the **Search** text box, and click **Go**. A list of possible matches display in the results list.
- 5. Select the check box of the user to be assigned the permissions.
- 6. Select **UserRole** from the **Role to Assign** drop-down list.
- 7. Click **OK**.

The user's name and role display in the list of users permitted to access this virtual machine.

# **Note**

If a user is assigned permissions to only one virtual machine, single sign-on (SSO) can be configured for the virtual machine. With single sign-on enabled, when a user logs in to the User Portal, and then connects to a virtual machine through, for example, a SPICE console, users are automatically logged in to the virtual machine and do not need to type in the user name and password again. Single sign-on can be enabled or disabled on a per virtual machine basis. See Section 4.1, ["Configuring](#page-29-0) Single Sign-On for Virtual Machines" for more information on how to enable and disable single sign-on for virtual machines.

## **6.8.5. Removing Access to Virtual Machines from Users**

#### **Procedure 6.10. Removing Access to Virtual Machines from Users**

- 1. Click the **Virtual Machines** tab and select a virtual machine.
- 2. Click the **Permissions** tab on the details pane.
- 3. Click **Remove**. A warning message displays, asking you to confirm removal of the selected permissions.
- 4. To proceed, click **OK**. To abort, click**Cancel**.

# **6.9. Snapshots**

### **6.9.1. Creating a Snapshot of a Virtual Machine**

A snapshot is a view of a virtual machine's operating system and applications on any or all available disks at a given point in time. Take a snapshot of a virtual machine before you make a change to it that may have unintended consequences. You can use a snapshot to return a virtual machine to a previous state.

#### **Procedure 6.11. Creating a Snapshot of a Virtual Machine**

- 1. Click the **Virtual Machines** tab and select a virtual machine.
- 2. Click the **Snapshots** tab in the details pane and click**Create**.
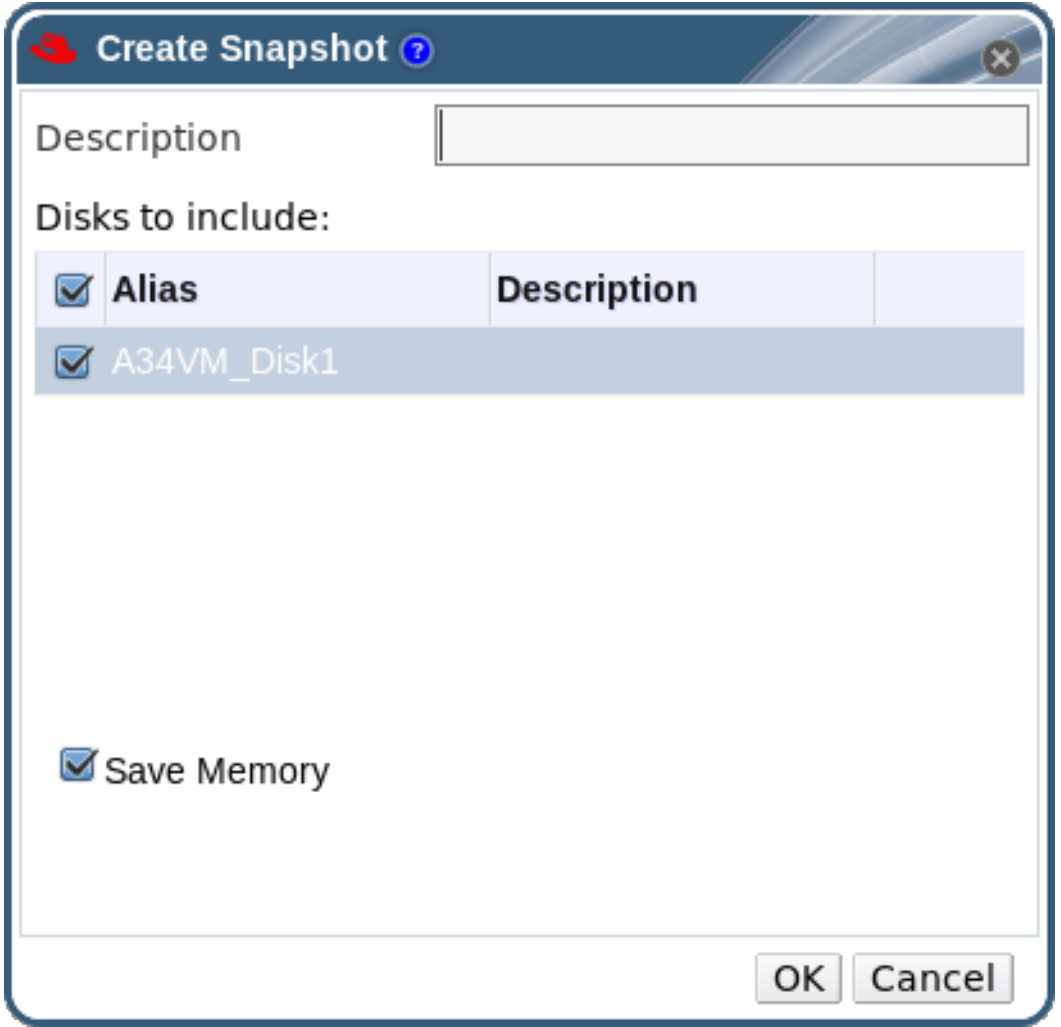

**Figure 6.1. Create snapshot**

- 3. Enter a description for the snapshot.
- 4. Select **Disks to include** using the check boxes.
- 5. Use the **Save Memory** check box to denote whether to include the virtual machine's memory in the snapshot.
- 6. Click **OK**.

The virtual machine's operating system and applications on the selected disk(s) are stored in a snapshot that can be previewed or restored. The snapshot is created with a status of **Locked**, which changes to **Ok**. When you click on the snapshot, its details are shown on the**General**, **Disks**, **Network Interfaces**, and **Installed Applications** tabs in the right side-pane of the details pane.

## **6.9.2. Using a Snapshot to Restore a Virtual Machine**

A snapshot can be used to restore a virtual machine to its previous state.

#### **Procedure 6.12. Using Snapshots to Restore Virtual Machines**

- 1. Click the **Virtual Machines** tab and select a virtual machine.
- 2. Click the **Snapshots** tab in the details pane to list the available snapshots.
- 3. Select a snapshot to restore in the left side-pane. The snapshot details display in the right side-pane.
- 4. Click the drop-down menu beside **Preview** to open the**Custom Preview Snapshot** window.

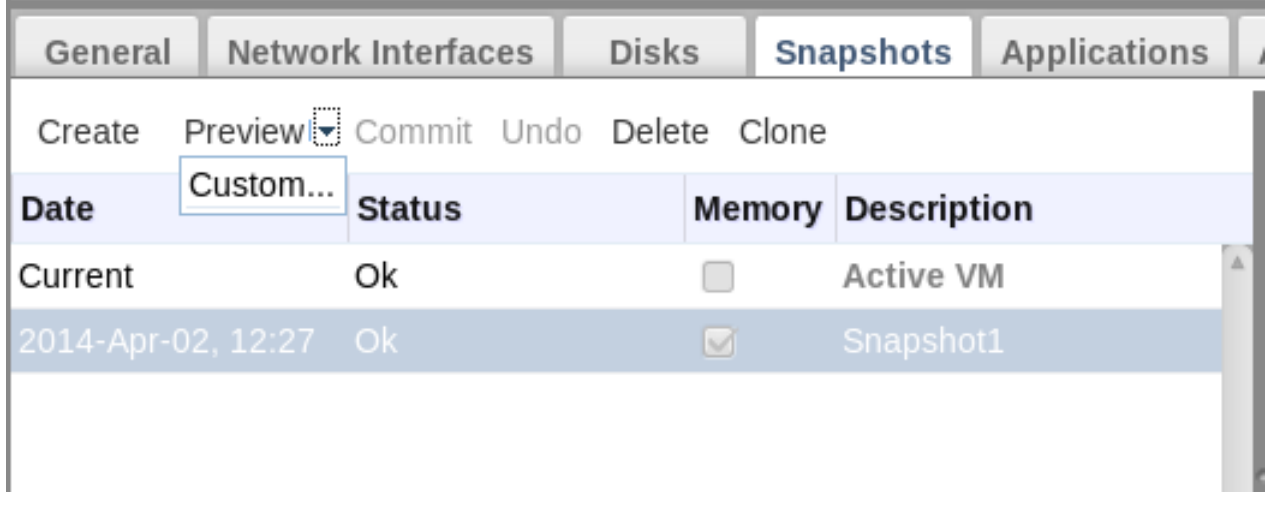

#### **Figure 6.2. Custom Preview Snapshot**

5. Use the check boxes to select the **VM Configuration**, **Memory**, and disk(s) you want to restore, then click **OK**. This allows you to create and restore from a customized snapshot using the configuration and disk(s) from multiple snapshots.

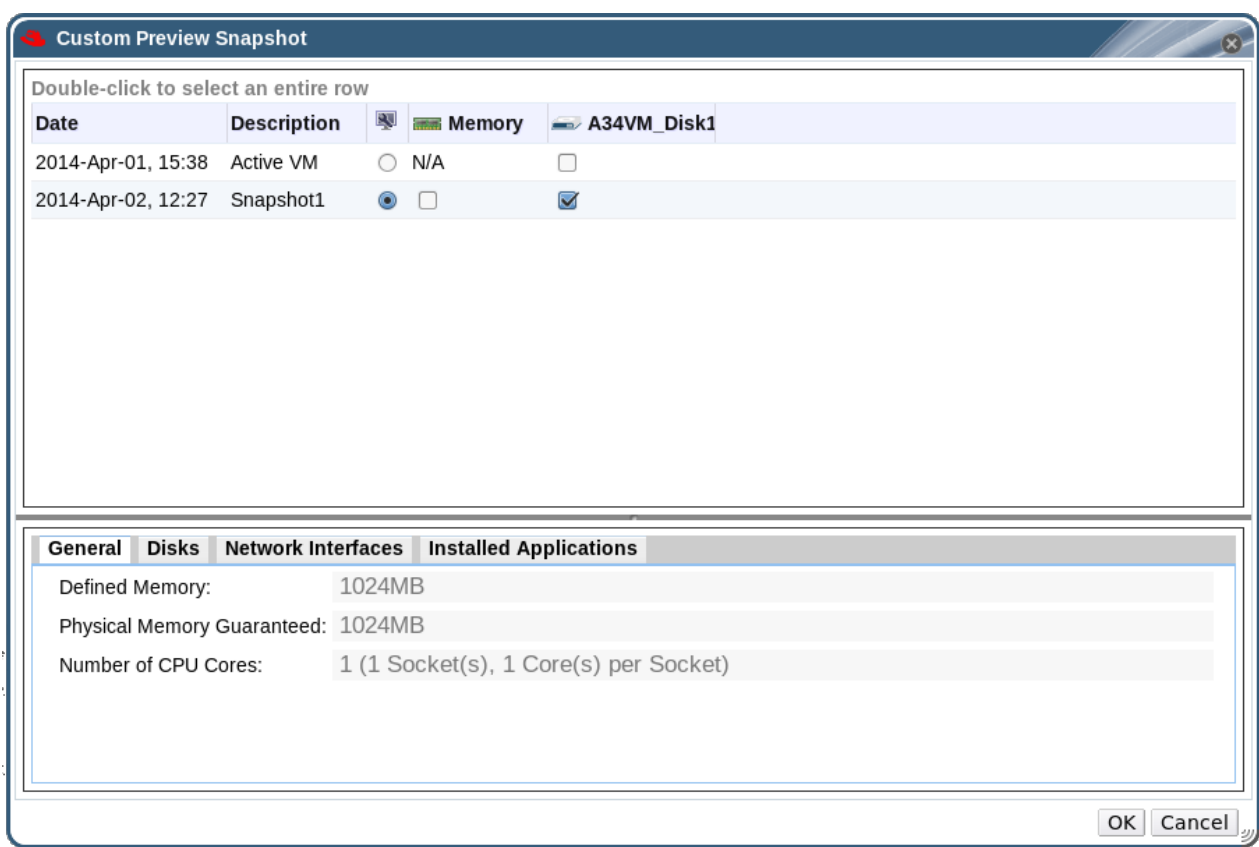

**Figure 6.3. The Custom Preview Snapshot Window**

The status of the snapshot changes to **Preview Mode**. The status of the virtual machine briefly changes to **Image Locked** before returning to **Down**.

- 6. Start the virtual machine; it runs using the disk image of the snapshot.
- 7. Click **Commit** to permanently restore the virtual machine to the condition of the snapshot. Any subsequent snapshots are erased.

Alternatively, click the **Undo** button to deactivate the snapshot and return the virtual machine to its previous state.

### **6.9.3. Creating a Virtual Machine from a Snapshot**

You have created a snapshot from a virtual machine. Now you can use that snapshot to create another virtual machine.

#### **Procedure 6.13. Creating a virtual machine from a snapshot**

- 1. Click the **Virtual Machines** tab and select a virtual machine.
- 2. Click the **Snapshots** tab in the details pane to list the available snapshots.
- 3. Select a snapshot in the list displayed and click **Clone**.
- 4. Enter the **Name** and **Description** for the virtual machine.

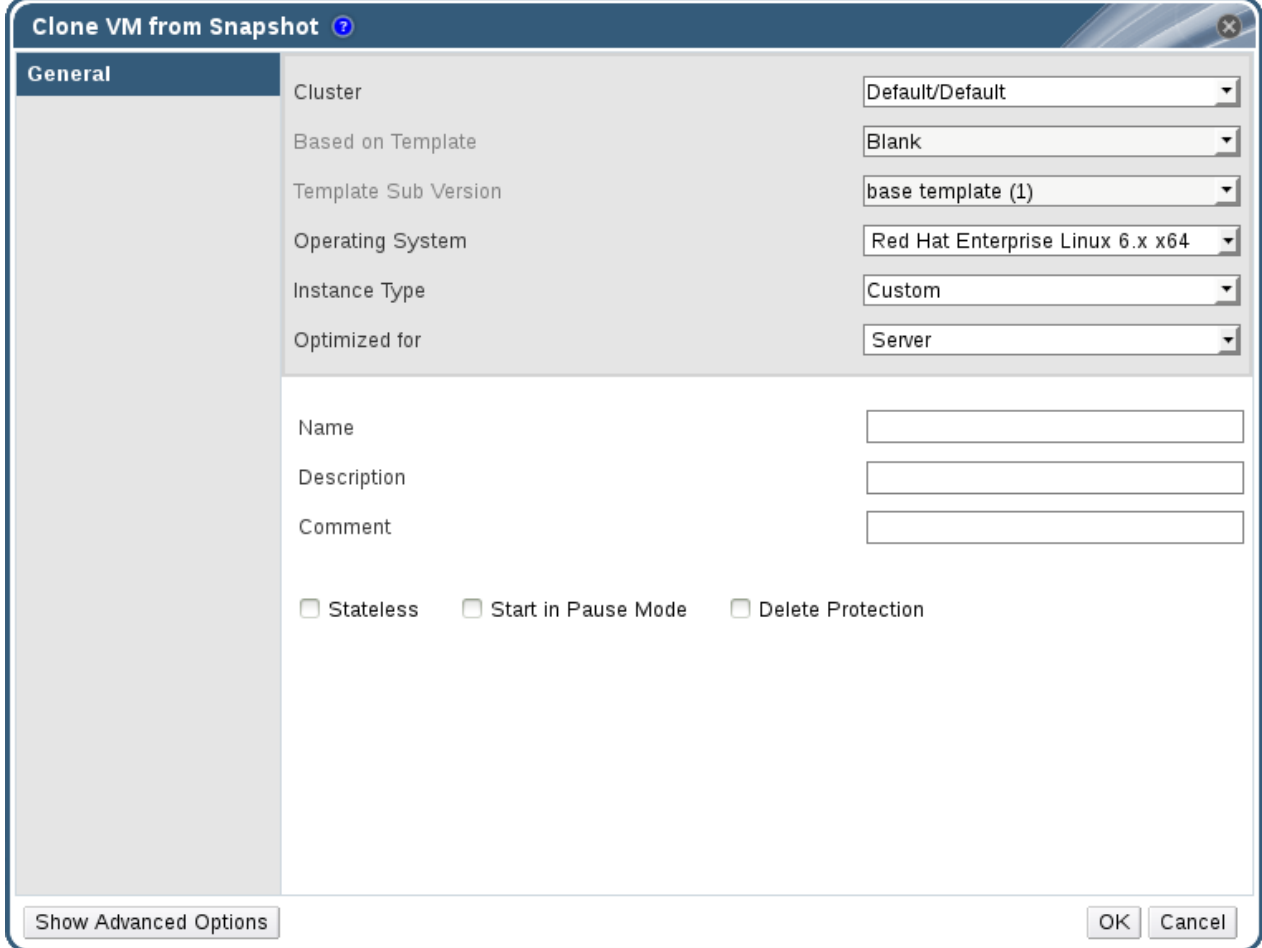

**Figure 6.4. Clone a Virtual Machine from a Snapshot**

5. Click **OK**.

After a short time, the cloned virtual machine appears in the **Virtual Machines** tab in the navigation pane with a status of **Image Locked**. The virtual machine will remain in this state until Red Hat Virtualization completes the creation of the virtual machine. A virtual machine with a preallocated 20 GB hard drive takes about fifteen minutes to create. Sparsely-allocated virtual disks take less time to create than do preallocated virtual disks.

When the virtual machine is ready to use, its status changes from **Image Locked** to **Down** in the **Virtual Machines** tab in the navigation pane.

## **6.9.4. Deleting a Snapshot**

You can delete a virtual machine snapshot and permanently remove it from your Red Hat Virtualization environment. This operation is supported on a running virtual machine and does not require the virtual machine to be in a down state.

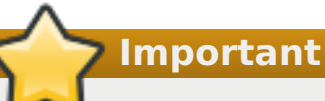

When you delete a snapshot from an image chain, one of three things happens:

- If the snapshot being deleted is contained in a RAW (preallocated) base image, a new volume is created that is the same size as the base image.
- If the snapshot being deleted is contained in a QCOW2 (thin provisioned) base image, the volume subsequent to the volume containing the snapshot being deleted is extended to the cumulative size of the successor volume and the base volume.
- If the snapshot being deleted is contained in a QCOW2 (thin provisioned), non-base image hosted on internal storage, the successor volume is extended to the cumulative size of the successor volume and the volume containing the snapshot being deleted.

The data from the two volumes is merged in the new or resized volume. The new or resized volume grows to accommodate the total size of the two merged images; the new volume size will be, at most, the sum of the two merged images. To delete a snapshot, you must have enough free space in the storage domain to temporarily accommodate both the original volume and the newly merged volume. Otherwise, snapshot deletion will fail and you will need to export and re-import the volume to remove snapshots. For detailed information on snapshot deletion for all disk formats, see [https://access.redhat.com/solutions/527613.](https://access.redhat.com/solutions/527613)

#### **Procedure 6.14. Deleting a Snapshot**

- 1. Click the **Virtual Machines** tab and select a virtual machine.
- 2. Click the **Snapshots** tab in the details pane to list the snapshots for that virtual machine.

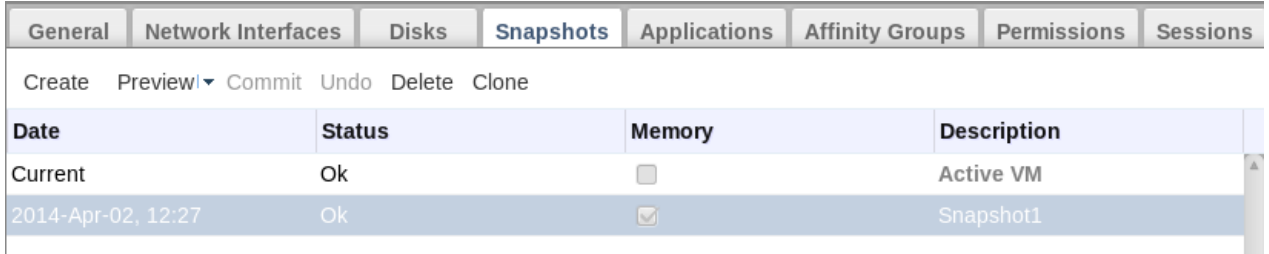

#### **Figure 6.5. Snapshot List**

- 3. Select the snapshot to delete.
- 4. Click **Delete**.
- 5. Click **OK**.

## **6.10. Host Devices**

## **6.10.1. Adding a Host Device to a Virtual Machine**

Virtual machines can be directly attached to the host devices for improved performance if a compatible host has been configured for direct device assignment.

#### **Procedure 6.15. Adding Host Devices to a Virtual Machine**

1. Select a virtual machine and click the **Host Devices** tab in the details pane to list the host devices already attached to this virtual machine. A virtual machine can only have devices attached from the same host. If a virtual machine has attached devices from one host, and you attach a device from another host, the attached devices from the previous host will be automatically removed.

Attaching host devices to a virtual machine requires the virtual machine to be in a **Down** state. If the virtual machine is running, the changes will not take effect until after the virtual machine has been shut down.

- 2. Click **Add device** to open the**Add Host Devices** window.
- 3. Use the **Pinned Host** dropdown menu to select a host.
- 4. Use the **Capability** dropdown menu to list the**pci**, **scsi**, or **usb\_device** host devices.
- 5. Select the check boxes of the devices to attach to the virtual machine from the **Available Host Devices** pane and click the directional arrow button to transfer these devices to the **Host Devices to be attached** pane, creating a list of the devices to attach to the virtual machine.
- 6. When you have transferred all desired host devices to the **Host Devices to be attached** pane, click **OK** to attach these devices to the virtual machine and close the window.

These host devices will be attached to the virtual machine when the virtual machine is next powered on.

#### **6.10.2. Removing Host Devices from a Virtual Machine**

Remove a host device from a virtual machine to which it has been directly attached using the details pane of the virtual machine.

If you are removing all host devices directly attached to the virtual machine in order to add devices from a different host, you can instead add the devices from the desired host, which will automatically remove all of the devices already attached to the virtual machine.

#### **Procedure 6.16. Removing a Host Device from a Virtual Machine**

- 1. Select the virtual machine and click the **Host Devices** tab in the details pane to list the host devices attached to the virtual machine.
- 2. Select the host device to detach from the virtual machine, or hold **Ctrl** to select multiple devices, and click **Remove device** to open the**Remove Host Device(s)** window.
- 3. Click **OK** to confirm and detach these devices from the virtual machine.

## **6.10.3. Pinning a Virtual Machine to Another Host**

You can use the **Host Devices** tab in the details pane of a virtual machine to pin it to a specific host.

If the virtual machine has any host devices attached to it, pinning it to another host will automatically remove the host devices from the virtual machine.

#### **Procedure 6.17. Pinning a Virtual Machine to a Host**

- 1. Select a virtual machine and click the **Host Devices** tab in the details pane.
- 2. Click **Pin to another host** to open the**Pin VM to Host** window.
- 3. Use the **Host** drop-down menu to select a host.
- 4. Click **OK** to pin the virtual machine to the selected host.

## **6.11. Affinity Groups**

Virtual machine affinity allows you to define sets of rules that specify whether certain virtual machines run together on the same host or run separately on different hosts. This allows you to create advanced workload scenarios for addressing challenges such as strict licensing requirements and workloads demanding high availability.

Virtual machine affinity is applied to virtual machines by adding virtual machines to one or more affinity groups. An affinity group is a group of two or more virtual machines for which a set of identical parameters and conditions apply. These parameters include positive (run together) affinity that ensures the virtual machines in an affinity group run on the same host, and negative (run independently) affinity that ensures the virtual machines in an affinity group run on different hosts.

A further set of conditions can then be applied to these parameters. For example, you can apply hard enforcement, which is a condition that ensures the virtual machines in the affinity group run on the same host or different hosts regardless of external conditions, or soft enforcement, which is a condition that indicates a preference for virtual machines in an affinity group to run on the same host or different hosts when possible.

The combination of an affinity group, its parameters, and its conditions is known as an affinity policy. Affinity policies are applied to running virtual machines immediately, without having to restart.

## **Note**

Affinity groups are applied to virtual machines on the cluster level. When a virtual machine is moved from one cluster to another, that virtual machine is removed from all affinity groups in the source cluster.

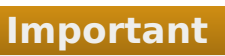

Affinity groups will only take effect when the **VmAffinityGroups** filter module or weights module is enabled in the scheduling policy applied to clusters in which affinity groups are defined. The **VmAffinityGroups** filter module is used to implement hard enforcement, and the **VmAffinityGroups** weights module is used to implement soft enforcement.

## **6.11.1. Creating an Affinity Group**

You can create new affinity groups in the Administration Portal.

#### **Procedure 6.18. Creating Affinity Groups**

- 1. Click the **Virtual Machines** tab and select a virtual machine.
- 2. Click the **Affinity Groups** tab in the details pane.
- 3. Click **New**.
- 4. Enter a **Name** and **Description** for the affinity group.
- 5. Select the **Positive** check box to apply positive affinity, or ensure this check box is cleared to apply negative affinity.
- 6. Select the **Enforcing** check box to apply hard enforcement, or ensure this check box is cleared to apply soft enforcement.
- 7. Use the drop-down list to select the virtual machines to be added to the affinity group. Use the **+** and **-** buttons to add or remove additional virtual machines.
- 8. Click **OK**.

## **6.11.2. Editing an Affinity Group**

#### **Procedure 6.19. Editing Affinity Groups**

- 1. Click the **Virtual Machines** tab and select a virtual machine.
- 2. Click the **Affinity Groups** tab in the details pane.
- 3. Click **Edit**.
- 4. Change the **Positive** and **Enforcing** check boxes to the preferred values and use the**+** and **-** buttons to add or remove virtual machines to or from the affinity group.
- 5. Click **OK**.

## **6.11.3. Removing an Affinity Group**

#### **Procedure 6.20. Removing Affinity Groups**

- 1. Click the **Virtual Machines** tab and select a virtual machine.
- 2. Click the **Affinity Groups** tab in the details pane.
- 3. Click **Remove**.
- 4. Click **OK**.

The affinity policy that applied to the virtual machines that were members of that affinity group no longer applies.

## **6.12. Exporting and Importing Virtual Machines and Templates**

# **Note**

The export storage domain is deprecated. Storage data domains can be unattached from a data center and imported to another data center in the same environment, or in a different environment. Virtual machines, floating virtual disk images, and templates can then be uploaded from the imported storage domain to the attached data center. See the [Importing](https://access.redhat.com/documentation/en/red-hat-virtualization/4.0/single/administration-guide#sect-Importing_Existing_Storage_Domains) Existing Storage Domains section in the Red Hat Virtualization Administration Guide for information on importing storage domains.

Virtual machines and templates stored in Open Virtual Machine Format (OVF) can be exported from and imported to data centers in the same or different Red Hat Virtualization environment.

To export or import virtual machines and templates, an active export domain must be attached to the data center containing the virtual machine or template to be exported or imported. An export domain acts as a temporary storage area containing two directories for each exported virtual machine or template. One directory contains the OVF files for the virtual machine or template. The other directory holds the disk image or images for the virtual machine or template.

There are three stages to exporting and importing virtual machines and templates:

- 1. Export the virtual machine or template to an export domain.
- 2. Detach the export domain from one data center, and attach it to another. You can attach it to a different data center in the same Red Hat Virtualization environment, or attach it to a data center in a separate Red Hat Virtualization environment that is managed by another installation of the Red Hat Virtualization Manager.

## **Note**

An export domain can only be active in one data center at a given time. This means that the export domain must be attached to either the source data center or the destination data center.

3. Import the virtual machine or template into the data center to which the export domain is attached.

When you export or import a virtual machine or template, properties including basic details such as the name and description, resource allocation, and high availability settings of that virtual machine or template are preserved. Specific user roles and permissions, however, are not preserved during the export process. If certain user roles and permissions are required to access the virtual machine or template, they will need to be set again after the virtual machine or template is imported.

You can also use the V2V feature to import virtual machines from other virtualization providers, such as Xen or VMware, or import Windows virtual machines. V2V converts virtual machines so that they can be hosted by Red Hat Virtualization. For more information on installing and using V2V, see Converting Virtual Machines from Other [Hypervisors](https://access.redhat.com/articles/1351473) to KVM with virt-v2v.

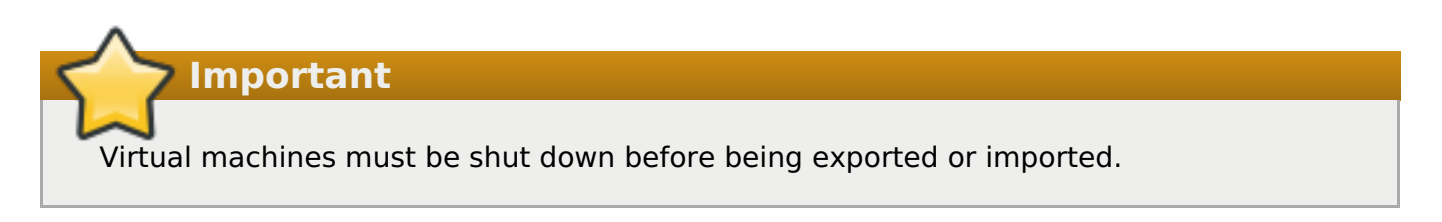

## **6.12.1. Graphical Overview for Exporting and Importing Virtual Machines and Templates**

This procedure provides a graphical overview of the steps required to export a virtual machine or template from one data center and import that virtual machine or template into another data center.

#### **Procedure 6.21. Exporting and Importing Virtual Machines and Templates**

1. Attach the export domain to the source data center.

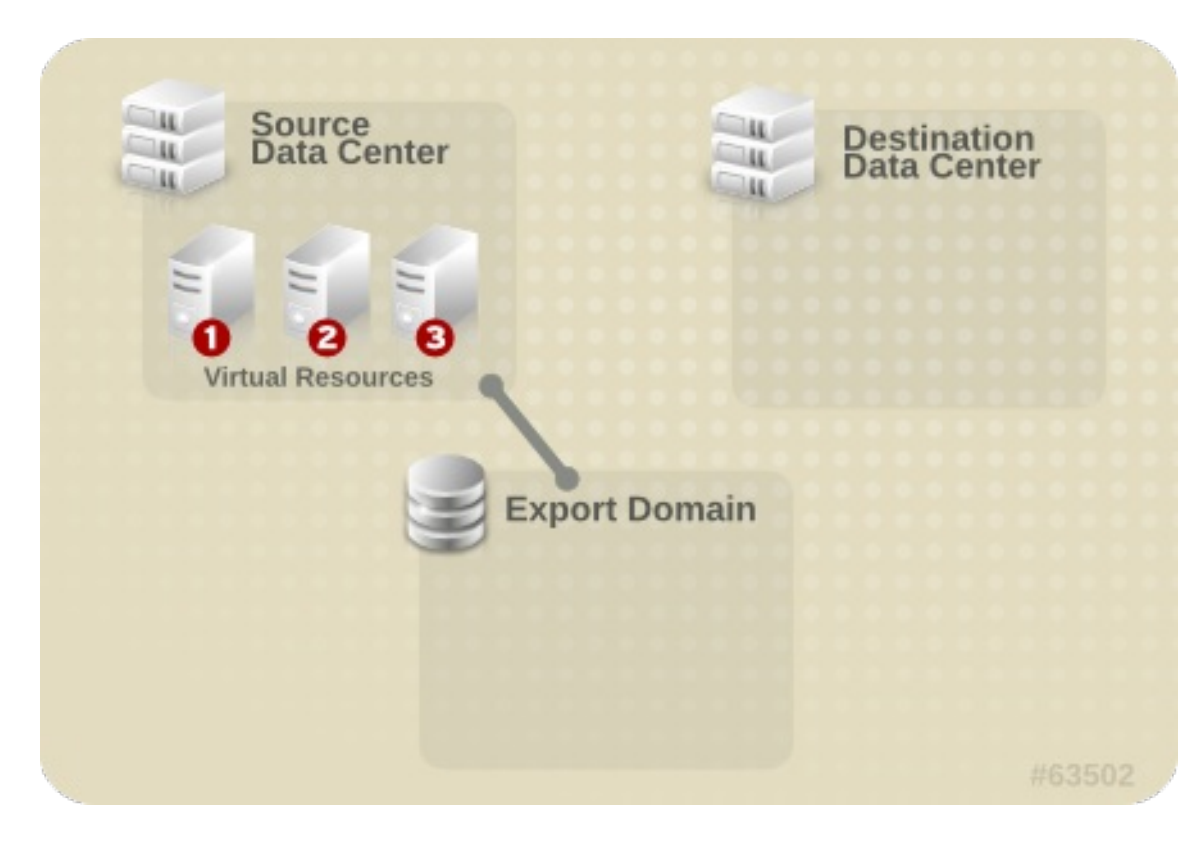

#### **Figure 6.6. Attach Export Domain**

2. Export the virtual machine or template to the export domain.

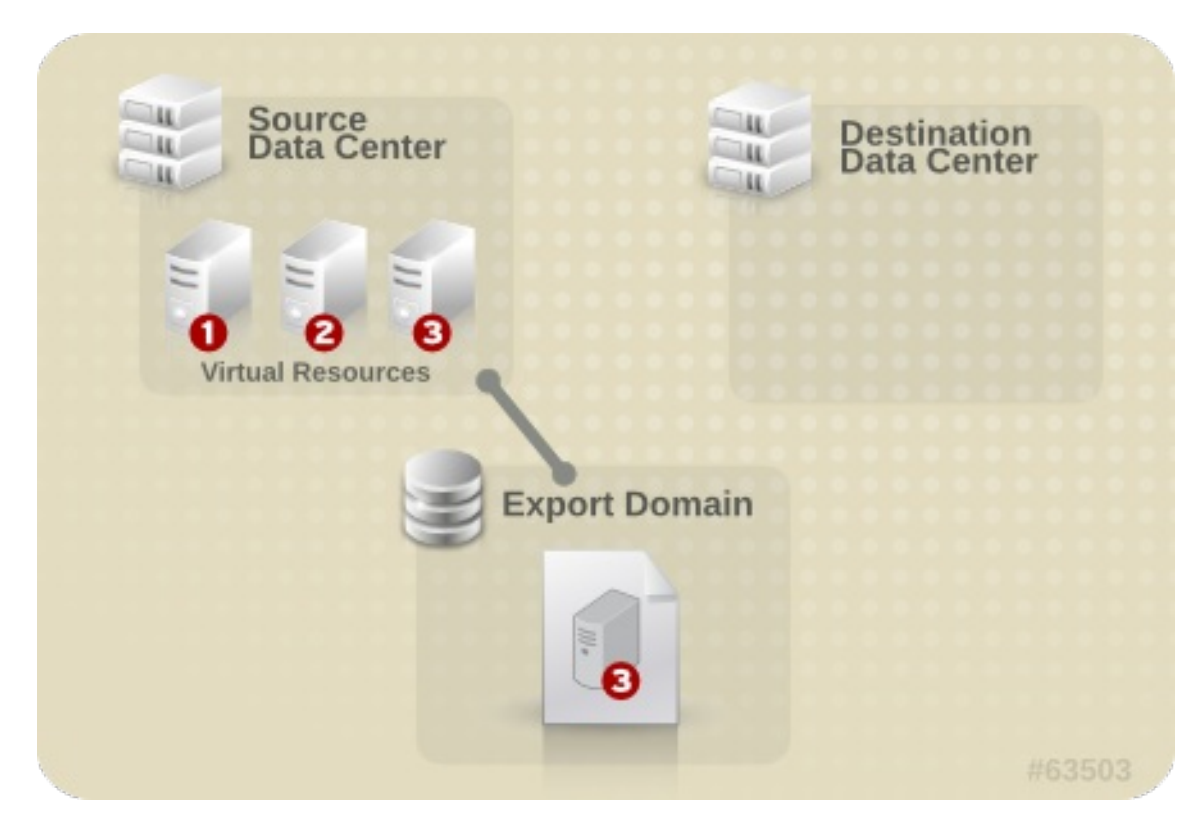

#### **Figure 6.7. Export the Virtual Resource**

3. Detach the export domain from the source data center.

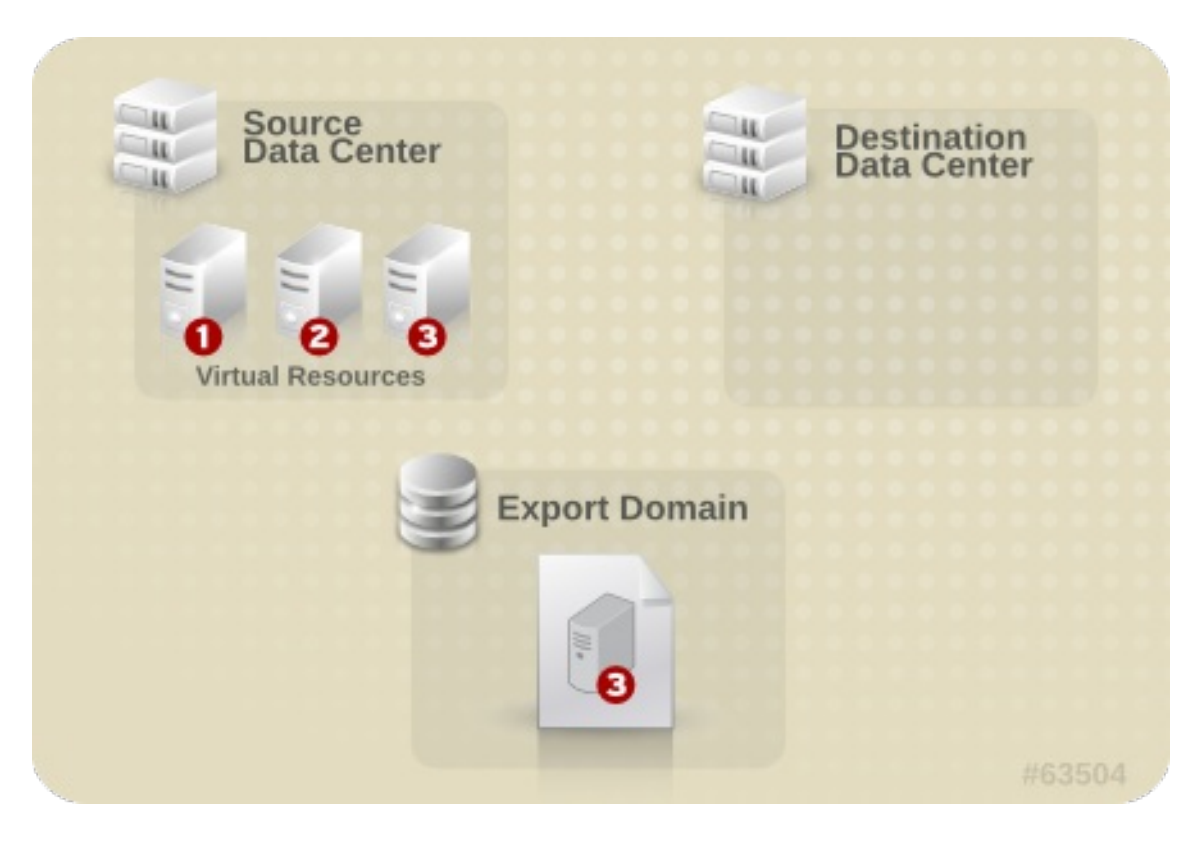

#### **Figure 6.8. Detach Export Domain**

4. Attach the export domain to the destination data center.

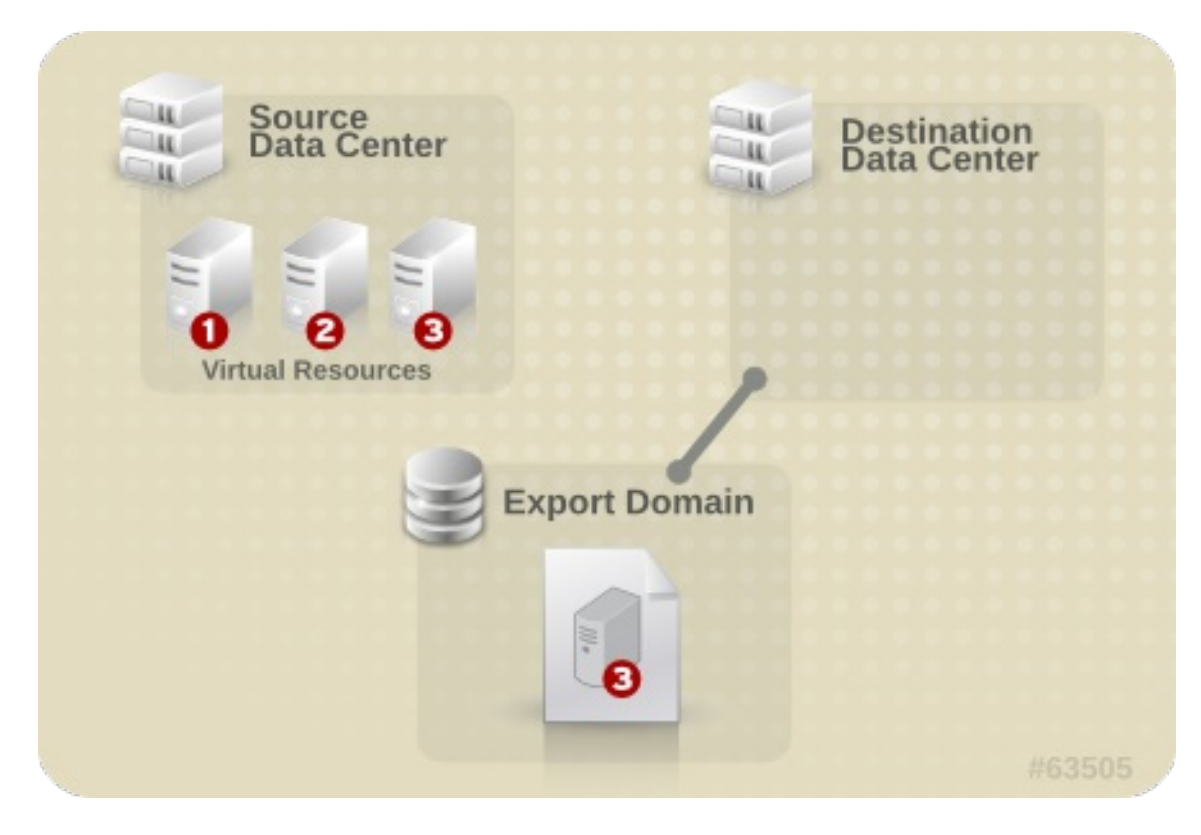

#### **Figure 6.9. Attach the Export Domain**

5. Import the virtual machine or template into the destination data center.

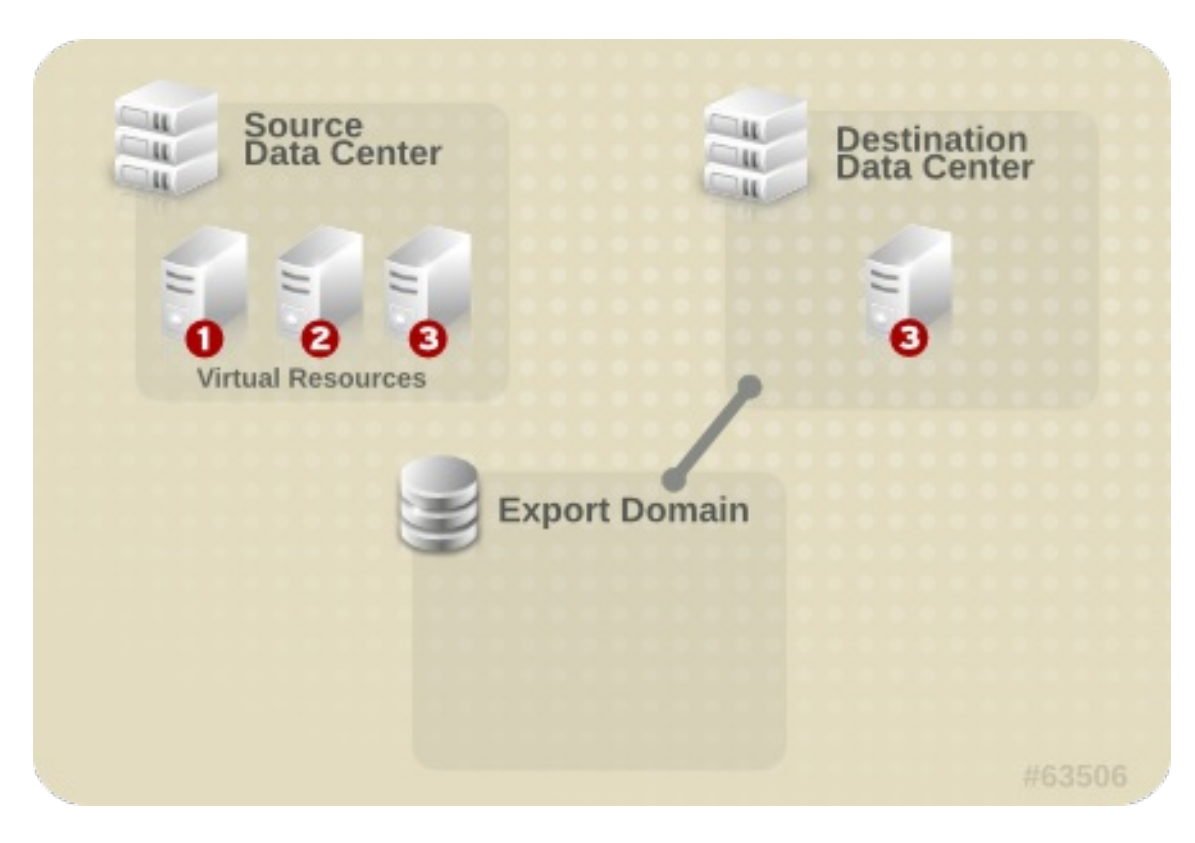

**Figure 6.10. Import the virtual resource**

## **6.12.2. Exporting a Virtual Machine to the Export Domain**

Export a virtual machine to the export domain so that it can be imported into a different data center. Before you begin, the export domain must be attached to the data center that contains the virtual machine to be exported.

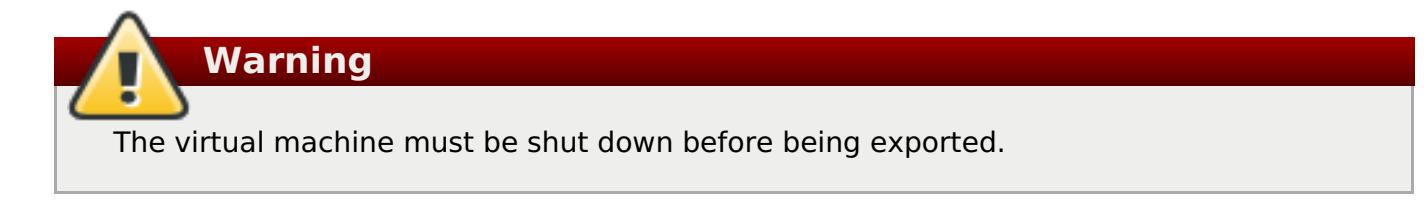

#### **Procedure 6.22. Exporting a Virtual Machine to the Export Domain**

- 1. Click the **Virtual Machines** tab and select a virtual machine.
- 2. Click **Export**.
- 3. Optionally select the following check boxes:
	- **Force Override**: overrides existing images of the virtual machine on the export domain.
	- **Collapse Snapshots**: creates a single export volume per disk. This option removes snapshot restore points and includes the template in a template-based virtual machine, and removes any dependencies a virtual machine has on a template. For a virtual machine that is dependent on a template, either select this option, export the template with the virtual machine, or make sure the template exists in the destination data center.

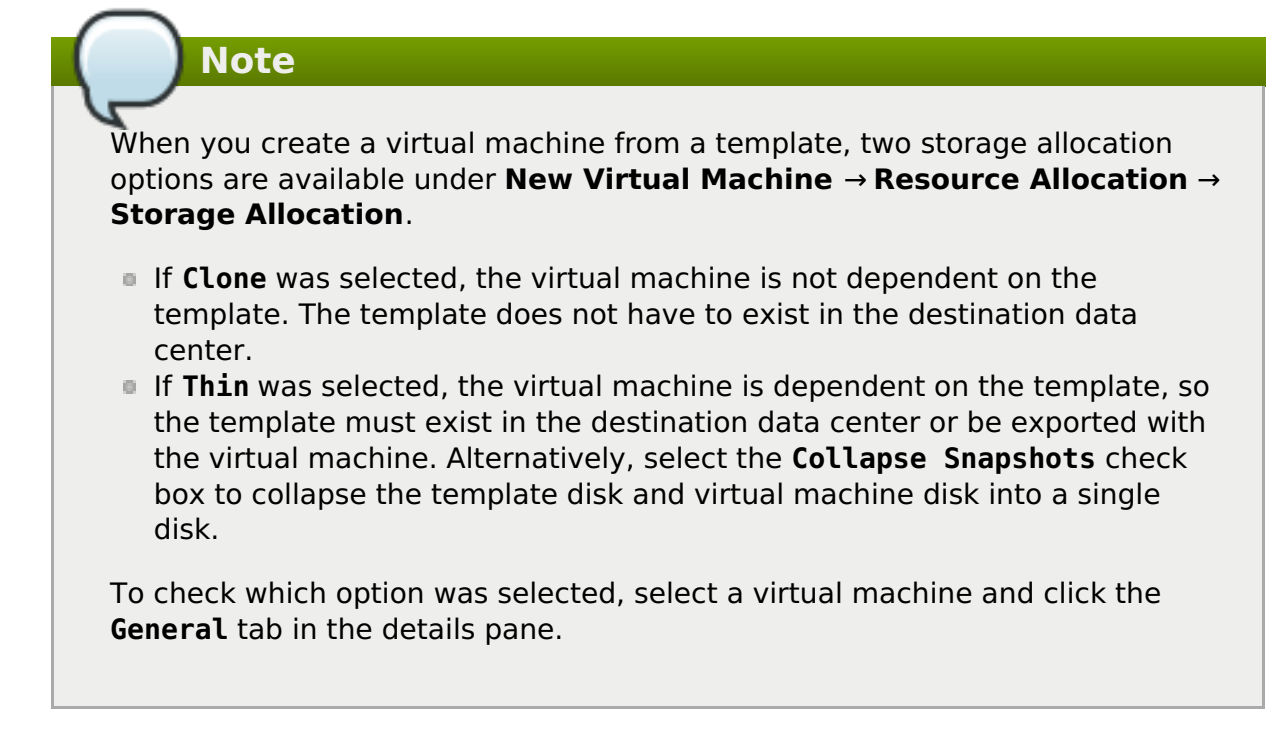

4. Click **OK**.

The export of the virtual machine begins. The virtual machine displays in the **Virtual Machines** results list with an**Image Locked** status while it is exported. Depending on the size of your virtual machine hard disk images, and your storage hardware, this can take up to an hour. Use the **Events** tab to view the progress. When complete, the virtual machine has been exported to the export domain and displays on the **VM Import** tab of the export domain's details pane.

## **6.12.3. Importing a Virtual Machine into the Destination Data Center**

You have a virtual machine on an export domain. Before the virtual machine can be imported to a new data center, the export domain must be attached to the destination data center.

#### **Procedure 6.23. Importing a Virtual Machine into the Destination Data Center**

- 1. Click the **Storage** tab, and select the export domain in the results list. The export domain must have a status of **Active**.
- 2. Select the **VM Import** tab in the details pane to list the available virtual machines to import.
- 3. Select one or more virtual machines to import and click **Import**.

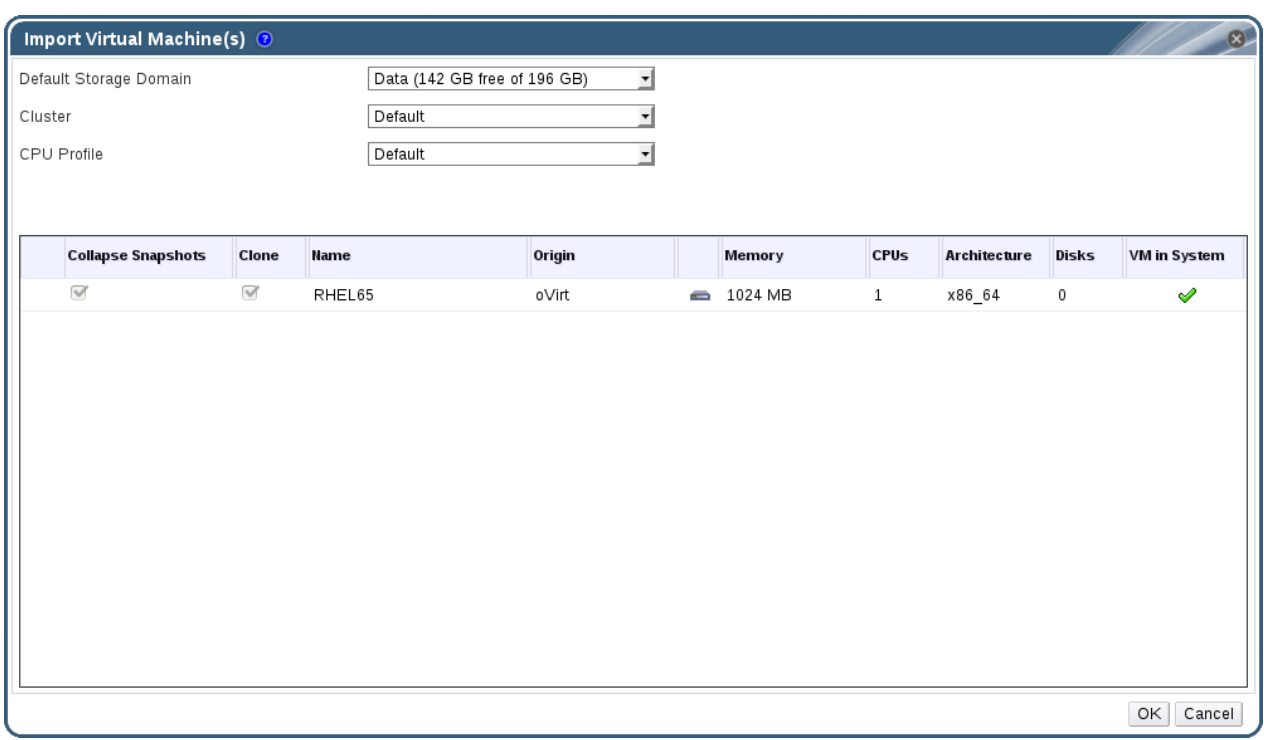

#### **Figure 6.11. Import Virtual Machine**

- 4. Select the **Default Storage Domain** and **Cluster**.
- 5. Select the **Collapse Snapshots** check box to remove snapshot restore points and include templates in template-based virtual machines.
- 6. Click the virtual machine to be imported and click on the **Disks** sub-tab. From this tab, you can use the **Allocation Policy** and **Storage Domain** drop-down lists to select whether the disk used by the virtual machine will be thinly provisioned or preallocated, and can also select the storage domain on which the disk will be stored. An icon is also displayed to indicate which of the disks to be imported acts as the boot disk for that virtual machine.
- 7. Click **OK** to import the virtual machines.

The **Import Virtual Machine Conflict** window opens if the virtual machine exists in the virtualized environment.

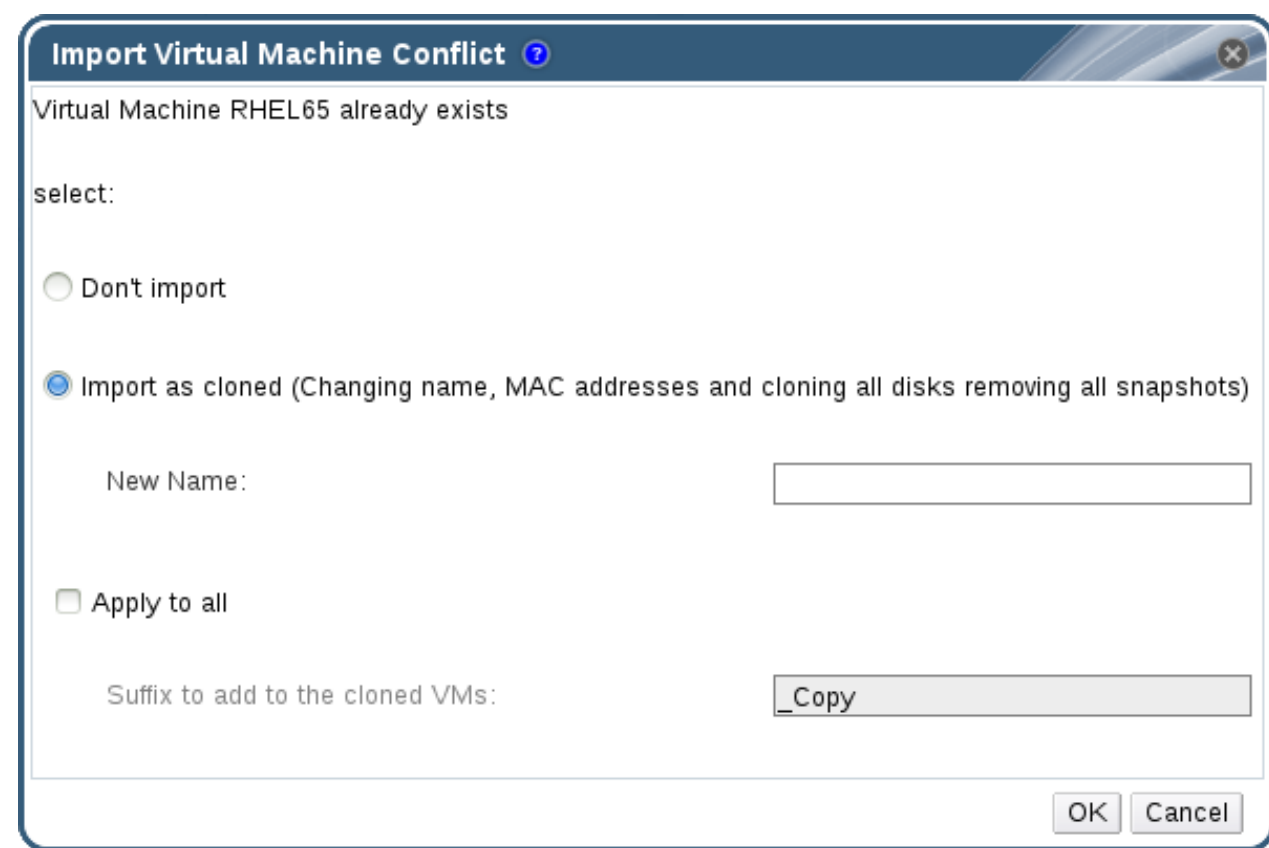

**Figure 6.12. Import Virtual Machine Conflict Window**

- 8. Choose one of the following radio buttons:
	- **Don't import**
	- **Import as cloned** and enter a unique name for the virtual machine in the**New Name** field.
- 9. Optionally select the **Apply to all** check box to import all duplicated virtual machines with the same suffix, and then enter a suffix in the **Suffix to add to the cloned VMs** field.
- 10. Click **OK**.

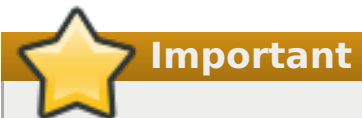

During a single import operation, you can only import virtual machines that share the same architecture. If any of the virtual machines to be imported have a different architecture to that of the other virtual machines to be imported, a warning will display and you will be prompted to change your selection so that only virtual machines with the same architecture will be imported.

## **6.12.4. Importing a Virtual Machine from a VMware Provider**

Import virtual machines from a VMware vCenter provider to your Red Hat Virtualization environment. You can import from a VMware provider by entering its details in the **Import Virtual Machine(s)** window during each import operation, or you can add the VMware provider as an external provider, and select the preconfigured provider during import

[operations.](https://access.redhat.com/documentation/en/red-hat-virtualization/4.0/single/administration-guide/#sect-Adding_External_Providers) To add an external provider, see Adding a VMware Instance as a Virtual Machine Provider.

Red Hat Virtualization uses V2V to convert VMware virtual machines to the correct format before they are imported. You must install the virt-v2v package on a least one Red Hat Enterprise Linux 7 host before proceeding. This package is available in the base **rhel-7 server-rpms** repository.

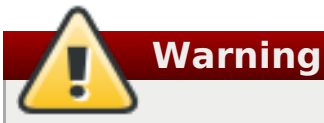

The virtual machine must be shut down before being imported. Starting the virtual machine through VMware during the import process can result in data corruption.

#### **Procedure 6.24. Importing a Virtual Machine from VMware**

1. In the **Virtual Machines** tab, click **Import** to open the**Import Virtual Machine(s)** window.

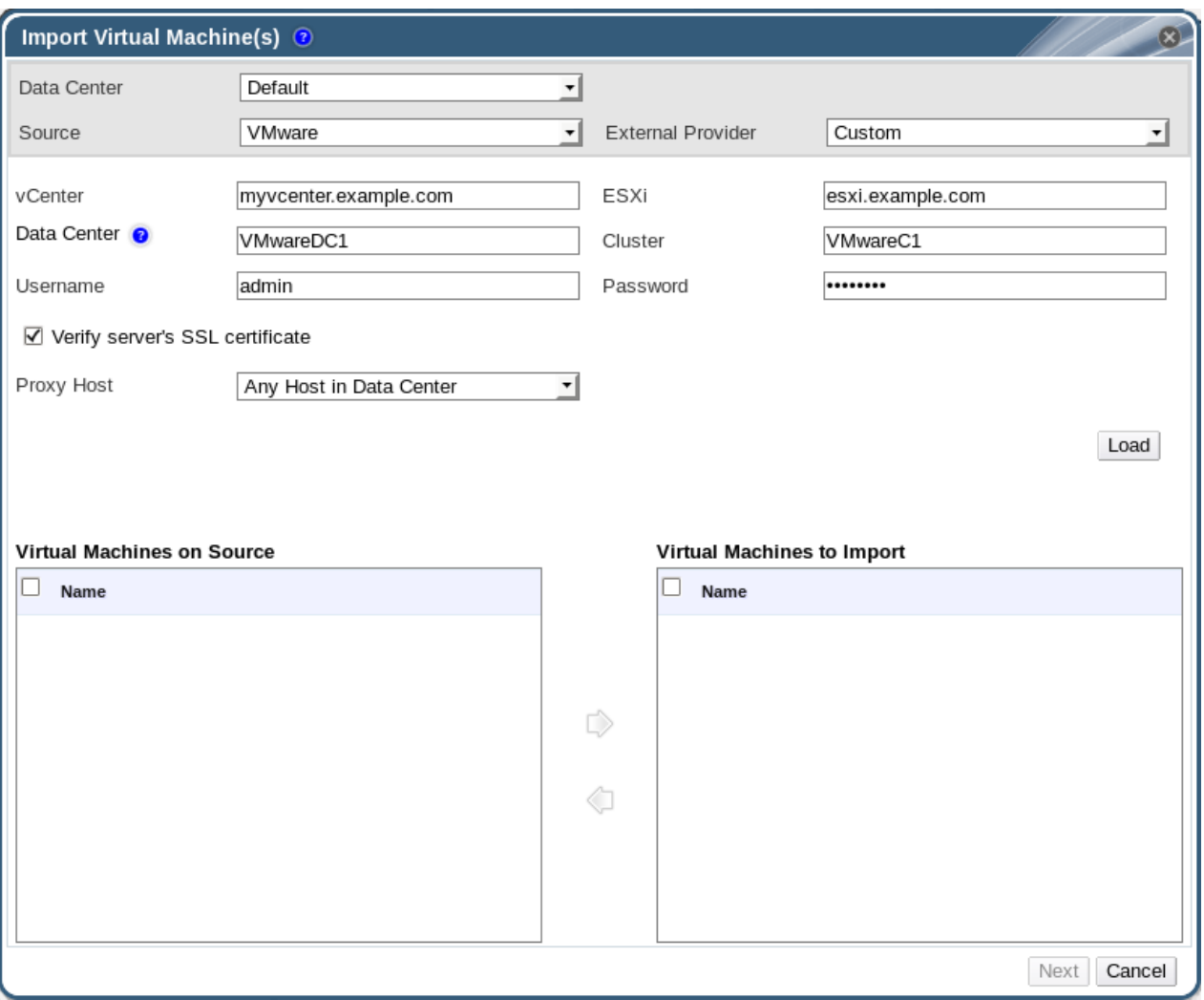

**Figure 6.13. The Import Virtual Machine(s) Window**

2. Select **VMware** from the **Source** list.

- 3. If you have configured a VMware provider as an external provider, select it from the **External Provider** list. Verify that the provider credentials are correct. If you did not specify a destination data center or proxy host when configuring the external provider, select those options now.
- 4. If you have not configured a VMware provider, or want to import from a new VMware provider, provide the following details:
	- a. Select from the list the **Data Center** in which the virtual machine will be available.
	- b. Enter the IP address or fully qualified domain name of the VMware vCenter instance in the **vCenter** field.
	- c. Enter the IP address or fully qualified domain name of the host from which the virtual machines will be imported in the **ESXi** field.
	- d. Enter the name of the data center and the cluster in which the specified ESXi host resides in the **Data Center** field.
	- e. If you have exchanged the SSL certificate between the ESXi host and the Manager, leave **Verify server's SSL certificate** checked to verify the ESXi host's certificate. If not, uncheck the option.
	- f. Enter the **Username** and **Password** for the VMware vCenter instance. The user must have access to the VMware data center and ESXi host on which the virtual machines reside.
	- g. Select a host in the chosen data center with  $virt-V2v$  installed to serve as the **Proxy Host** during virtual machine import operations. This host must also be able to connect to the network of the VMware vCenter external provider.
- 5. Click **Load** to generate a list of the virtual machines on the VMware provider.
- 6. Select one or more virtual machines from the **Virtual Machines on Source** list, and use the arrows to move them to the **Virtual Machines to Import** list. Click **Next**.

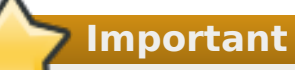

An import operation can only include virtual machines that share the same architecture. If any virtual machine to be imported has a different architecture, a warning will display and you will be prompted to change your selection to include only virtual machines with the same architecture.

## **Note**

If a virtual machine's network device uses the driver type e1000 or rtl8139, the virtual machine will use the same driver type after it has been imported to Red Hat Virtualization.

If required, you can change the driver type to VirtIO manually after the import. To change the driver type after a virtual machine has been imported, see Section 5.2.2, "Editing a Network [Interface"](#page-54-0). If the network device uses driver types other than e1000 or rtl8139, the driver type is changed to VirtIO automatically during the import. The **Attach VirtIO-drivers** option allows the VirtIO drivers to be injected to the imported virtual machine files so that when the driver is changed to VirtIO, the device will be properly detected by the operating system.

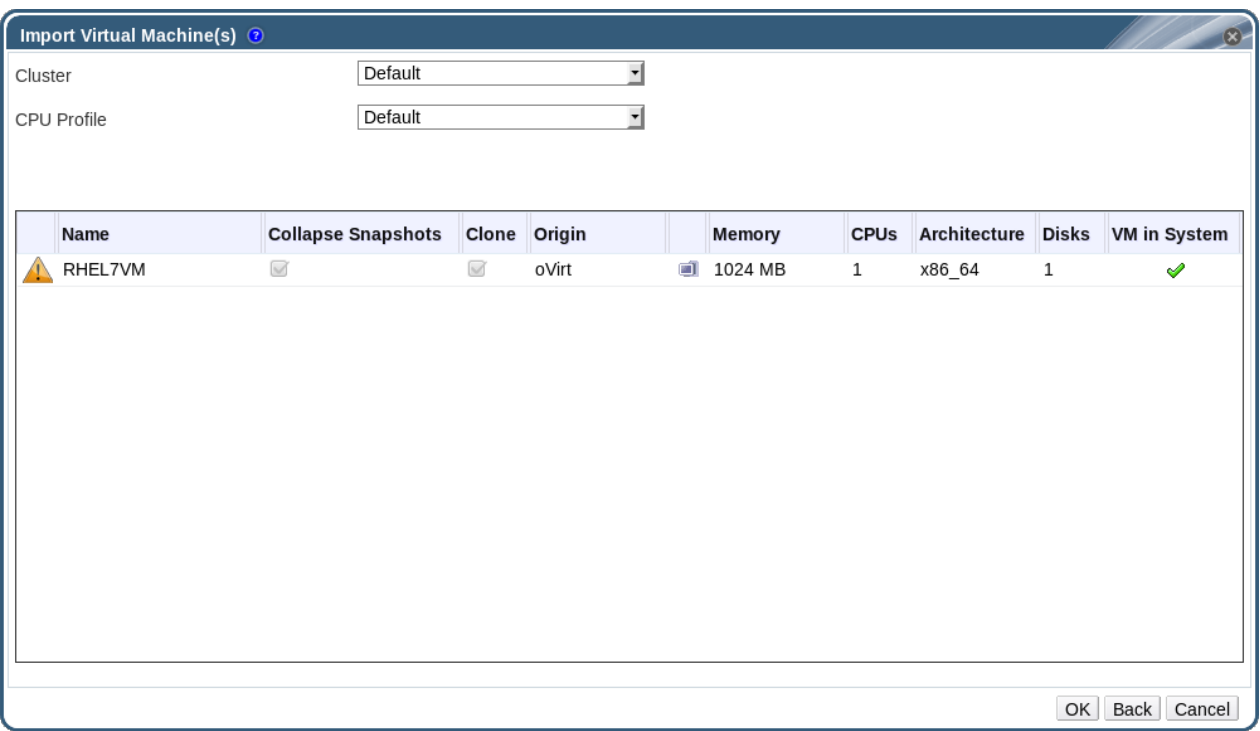

#### **Figure 6.14. The Import Virtual Machine(s) Window**

- 7. Select the **Cluster** in which the virtual machines will reside.
- 8. Select a **CPU Profile** for the virtual machines.
- 9. Select the **Collapse Snapshots** check box to remove snapshot restore points and include templates in template-based virtual machines.
- 10. Select the **Clone** check box to change the virtual machine name and MAC addresses, and clone all disks, removing all snapshots. If a virtual machine appears with a warning symbol beside its name or has a tick in the **VM in System** column, you must clone the virtual machine and change its name.
- 11. Click on each virtual machine to be imported and click on the **Disks** sub-tab. Use the **Allocation Policy** and **Storage Domain** lists to select whether the disk used by the virtual machine will be thinly provisioned or preallocated, and select the storage domain

on which the disk will be stored. An icon is also displayed to indicate which of the disks to be imported acts as the boot disk for that virtual machine.

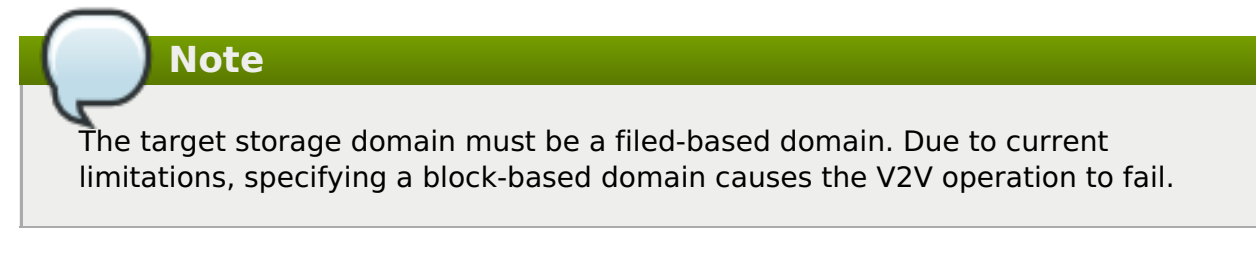

- 12. If you selected the **Clone** check box, change the name of the virtual machine in the **General** sub-tab.
- 13. Click **OK** to import the virtual machines.

## **6.12.5. Importing a Virtual Machine from a Xen Host**

Import virtual machines from Xen on Red Hat Enterprise Linux 5 to your Red Hat Virtualization environment. Red Hat Virtualization uses V2V to convert Xen virtual machines to the correct format before they are imported. You must install the virt-v2v package on at least one Red Hat Enterprise Linux 7 host in the destination data center before proceeding (this host is referred to in the following procedure as the V2V host). The virt-v2v package is available in the base**rhel-7-server-rpms** repository.

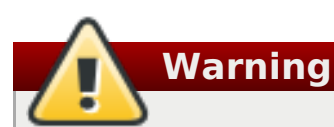

The virtual machine must be shut down before being imported. Starting the virtual machine through Xen during the import process can result in data corruption.

#### **Procedure 6.25. Importing a Virtual Machine from Xen**

- 1. Enable public key authentication between the V2V host and the Xen host:
	- a. Log in to the V2V host and generate SSH keys for the **vdsm** user.

# sudo -u vdsm ssh-keygen

b. Copy the **vdsm** user's public key to the Xen host.

# sudo -u vdsm ssh-copy-id root@xenhost.example.com

c. Log in to the Xen host to add it to the V2V host's **known\_hosts** file.

# sudo -u vdsm ssh root@xenhost.example.com

2. Log in to the Administration Portal. In the **Virtual Machines** tab, click **Import** to open the **Import Virtual Machine(s)** window.

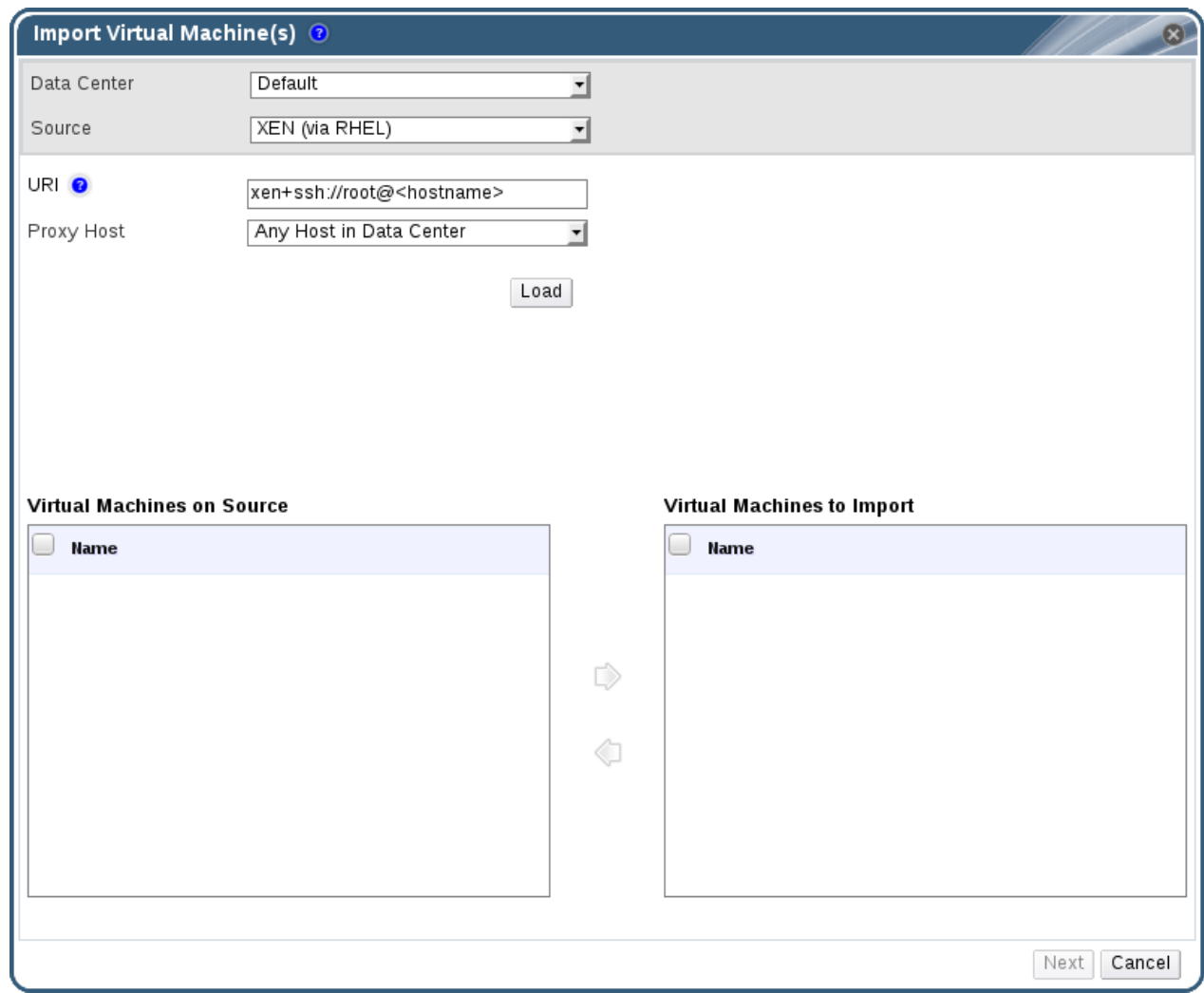

#### **Figure 6.15. The Import Virtual Machine(s) Window**

- 3. Select the **Data Center** that contains the V2V host.
- 4. Select **XEN (via RHEL)** from the **Source** drop-down list.
- 5. Enter the **URI** of the Xen host. The required format is pre-filled; you must replace **<hostname>** with the host name of the Xen host.
- 6. Select the V2V host from the **Proxy Host** drop-down list.
- 7. Click **Load** to generate a list of the virtual machines on the Xen host.
- 8. Select one or more virtual machines from the **Virtual Machines on Source** list, and use the arrows to move them to the **Virtual Machines to Import** list.

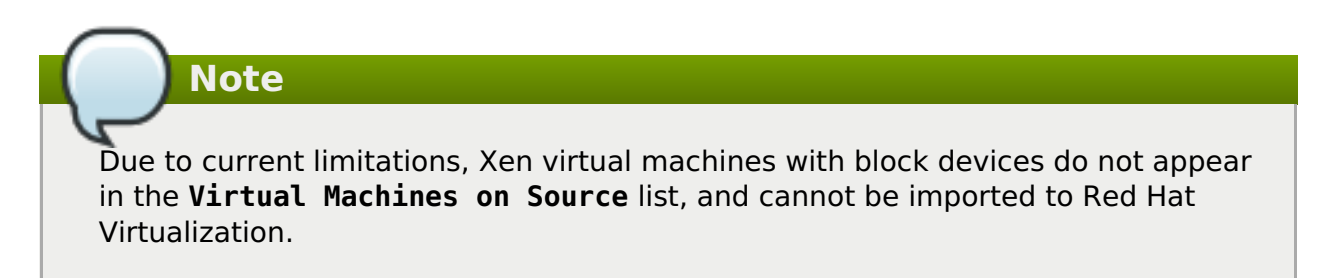

9. Click **Next**.

## **Important**

An import operation can only include virtual machines that share the same architecture. If any virtual machine to be imported has a different architecture, a warning will display and you will be prompted to change your selection to include only virtual machines with the same architecture.

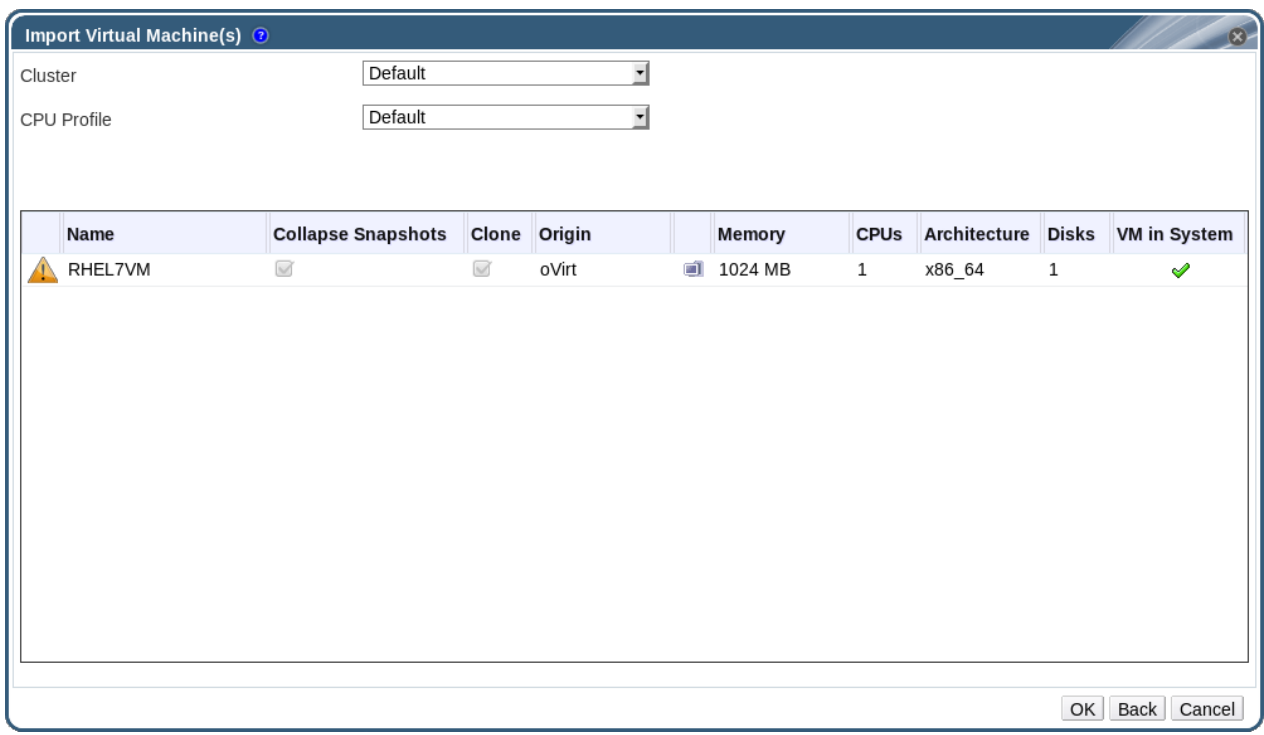

**Figure 6.16. The Import Virtual Machine(s) Window**

- 10. Select the **Cluster** in which the virtual machines will reside.
- 11. Select a **CPU Profile** for the virtual machines.
- 12. Select the **Collapse Snapshots** check box to remove snapshot restore points and include templates in template-based virtual machines.
- 13. Select the **Clone** check box to change the virtual machine name and MAC addresses, and clone all disks, removing all snapshots. If a virtual machine appears with a warning symbol beside its name or has a tick in the **VM in System** column, you must clone the virtual machine and change its name.
- 14. Click on each virtual machine to be imported and click on the **Disks** sub-tab. Use the **Allocation Policy** and **Storage Domain** lists to select whether the disk used by the virtual machine will be thinly provisioned or preallocated, and select the storage domain on which the disk will be stored. An icon is also displayed to indicate which of the disks to be imported acts as the boot disk for that virtual machine.

**Warning**

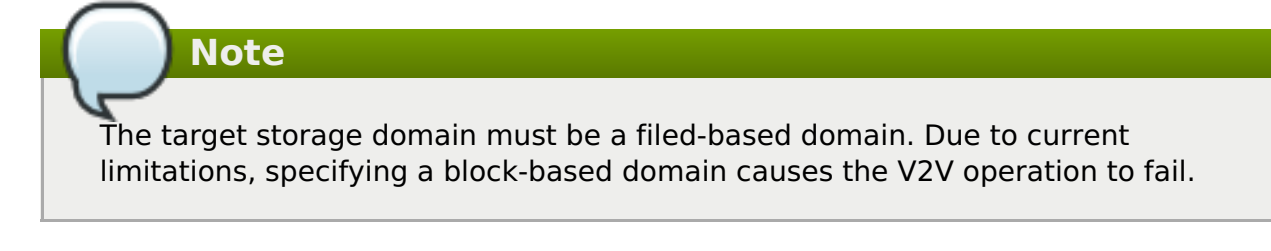

- 15. If you selected the **Clone** check box, change the name of the virtual machine in the **General** sub-tab.
- 16. Click **OK** to import the virtual machines.

### **6.12.6. Importing a Virtual Machine from a KVM Host**

Import virtual machines from KVM to your Red Hat Virtualization environment. Red Hat Virtualization converts KVM virtual machines to the correct format before they are imported. You must enable public key authentication between the KVM host and at least one host in the destination data center (this host is referred to in the following procedure as the proxy host).

The virtual machine must be shut down before being imported. Starting the virtual machine through KVM during the import process can result in data corruption.

#### **Procedure 6.26. Importing a Virtual Machine from KVM**

- 1. Enable public key authentication between the proxy host and the KVM host:
	- a. Log in to the proxy host and generate SSH keys for the **vdsm** user.

# sudo -u vdsm ssh-keygen

b. Copy the **vdsm** user's public key to the KVM host.

# sudo -u vdsm ssh-copy-id root@kvmhost.example.com

c. Log in to the KVM host to add it to the proxy host's **known\_hosts** file.

# sudo -u vdsm ssh root@kvmhost.example.com

2. Log in to the Administration Portal. In the **Virtual Machines** tab, click **Import** to open the **Import Virtual Machine(s)** window.

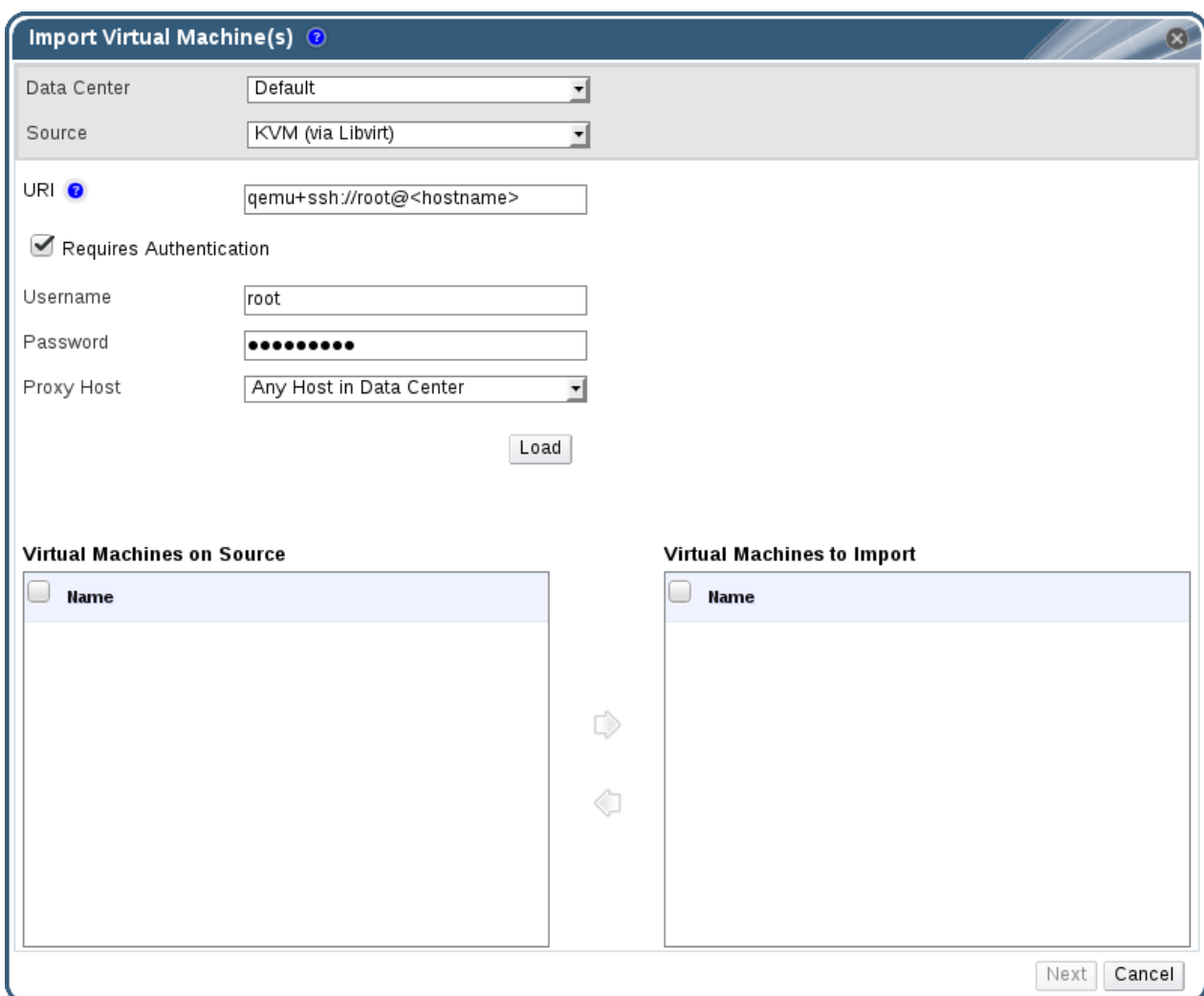

#### **Figure 6.17. The Import Virtual Machine(s) Window**

- 3. Select the **Data Center** that contains the proxy host.
- 4. Select **KVM (via Libvirt)** from the **Source** drop-down list.
- 5. Enter the **URI** of the KVM host in the following format:

qemu+ssh://root@kvmhost.example.com/system

- 6. Keep the **Requires Authentication** check box selected.
- 7. Enter **root** in the **Username** field.
- 8. Enter the **Password** of the KVM host's root user.
- 9. Select the **Proxy Host** from the drop-down list.
- 10. Click **Load** to generate a list of the virtual machines on the KVM host.
- 11. Select one or more virtual machines from the **Virtual Machines on Source** list, and use the arrows to move them to the **Virtual Machines to Import** list.
- 12. Click **Next**.

**Important**

An import operation can only include virtual machines that share the same architecture. If any virtual machine to be imported has a different architecture, a warning will display and you will be prompted to change your selection to include only virtual machines with the same architecture.

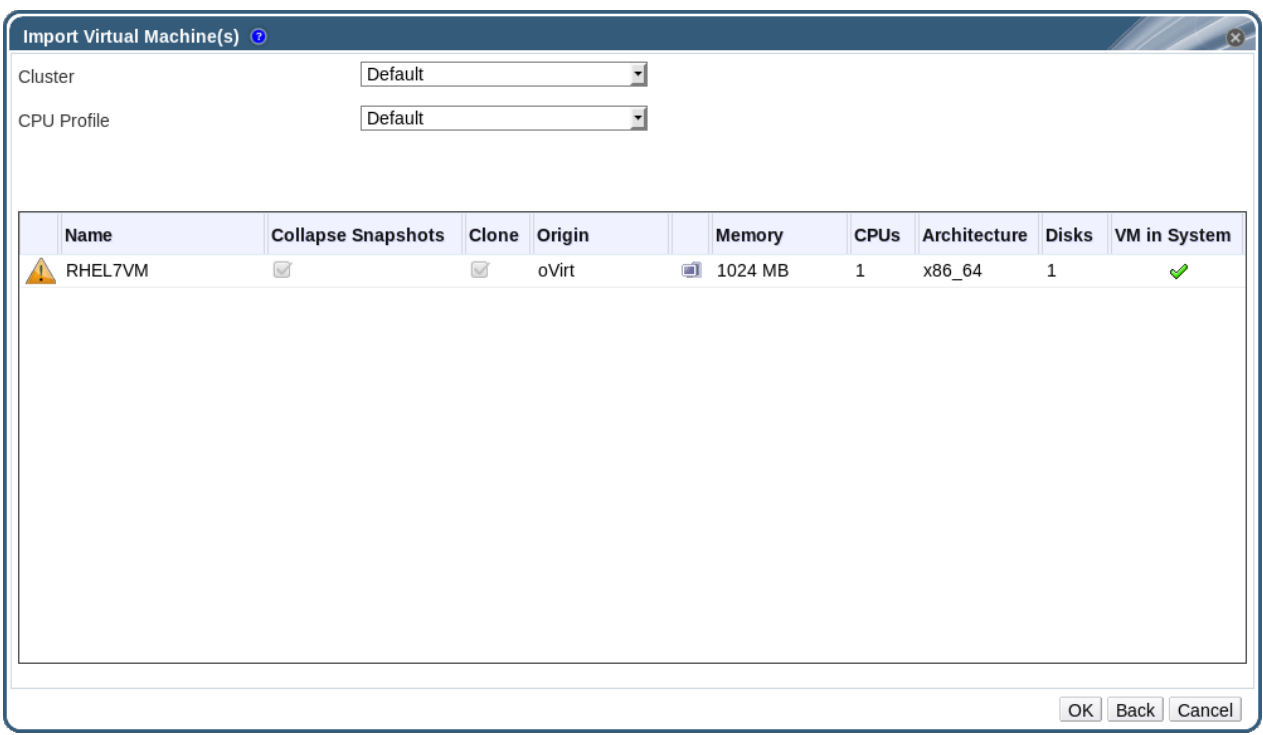

**Figure 6.18. The Import Virtual Machine(s) Window**

- 13. Select the **Cluster** in which the virtual machines will reside.
- 14. Select a **CPU Profile** for the virtual machines.
- 15. Select the **Collapse Snapshots** check box to remove snapshot restore points and include templates in template-based virtual machines.
- 16. Select the **Clone** check box to change the virtual machine name and MAC addresses, and clone all disks, removing all snapshots. If a virtual machine appears with a warning symbol beside its name or has a tick in the **VM in System** column, you must clone the virtual machine and change its name.
- 17. Click on each virtual machine to be imported and click on the **Disks** sub-tab. Use the **Allocation Policy** and **Storage Domain** lists to select whether the disk used by the virtual machine will be thinly provisioned or preallocated, and select the storage domain on which the disk will be stored. An icon is also displayed to indicate which of the disks to be imported acts as the boot disk for that virtual machine.

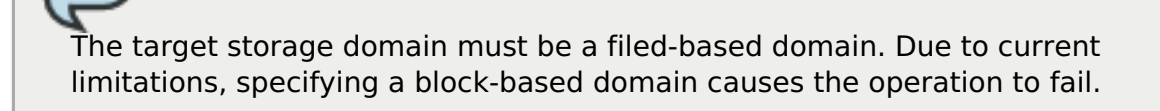

- 18. If you selected the **Clone** check box, change the name of the virtual machine in the **General** sub-tab.
- 19. Click **OK** to import the virtual machines.

**Note**

## **6.13. Migrating Virtual Machines Between Hosts**

Live migration provides the ability to move a running virtual machine between physical hosts with no interruption to service. The virtual machine remains powered on and user applications continue to run while the virtual machine is relocated to a new physical host. In the background, the virtual machine's RAM is copied from the source host to the destination host. Storage and network connectivity are not altered.

## <span id="page-96-0"></span>**6.13.1. Live Migration Prerequisites**

**Note**

Live migration is used to seamlessly move virtual machines to support a number of common maintenance tasks. Ensure that your Red Hat Virtualization environment is correctly configured to support live migration well in advance of using it.

At a minimum, for successful live migration of virtual machines to be possible:

The source and destination host should both be members of the same cluster, ensuring CPU compatibility between them.

Live migrating virtual machines between different clusters is generally not recommended. The currently only supported use case is documented at <https://access.redhat.com/articles/1390733>.

- The source and destination host must have a status of **Up**.
- The source and destination host must have access to the same virtual networks and VLANs.
- The source and destination host must have access to the data storage domain on which the virtual machine resides.
- There must be enough CPU capacity on the destination host to support the virtual machine's requirements.
- There must be enough RAM on the destination host that is not in use to support the virtual machine's requirements.
- The migrating virtual machine must not have the **cache!=none** custom property set.

In addition, for best performance, the storage and management networks should be split to avoid network saturation. Virtual machine migration involves transferring large amounts of data between hosts.

Live migration is performed using the management network. Each live migration event is limited to a maximum transfer speed of 30 MBps, and the number of concurrent migrations supported is also limited by default. Despite these measures, concurrent migrations have the potential to saturate the management network. It is recommended that separate logical networks are created for storage, display, and virtual machine data to minimize the risk of network saturation.

## **6.13.2. Optimizing Live Migration**

Live virtual machine migration can be a resource-intensive operation. The following two options can be set globally for every virtual machine in the environment, at the cluster level, or at the individual virtual machine level to optimize live migration.

The **Auto Converge migrations** option allows you to set whether auto-convergence is used during live migration of virtual machines. Large virtual machines with high workloads can dirty memory more quickly than the transfer rate achieved during live migration, and prevent the migration from converging. Auto-convergence capabilities in QEMU allow you to force convergence of virtual machine migrations. QEMU automatically detects a lack of convergence and triggers a throttle-down of the vCPUs on the virtual machine.

The **Enable migration compression** option allows you to set whether migration compression is used during live migration of the virtual machine. This feature uses Xor Binary Zero Run-Length-Encoding to reduce virtual machine downtime and total live migration time for virtual machines running memory write-intensive workloads or for any application with a sparse memory update pattern.

Both options are disabled globally by default.

#### **Procedure 6.27. Configuring Auto-convergence and Migration Compression for Virtual Machine Migration**

- 1. Configure the optimization settings at the global level:
	- a. Enable auto-convergence at the global level:

# engine-config -s DefaultAutoConvergence=True

b. Enable migration compression at the global level:

# engine-config -s DefaultMigrationCompression=True

c. Restart the **ovirt-engine** service to apply the changes:

# systemctl restart ovirt-engine.service

- 2. Configure the optimization settings at the cluster level:
	- a. Select a cluster.
	- b. Click **Edit**.
	- c. Click the **Scheduling Policy** tab.
	- d. From the **Auto Converge migrations** list, select **Inherit from global setting**, **Auto Converge**, or **Don't Auto Converge**.
	- e. From the **Enable migration compression** list, select **Inherit from global**

**setting**, **Compress**, or **Don't Compress**.

- 3. Configure the optimization settings at the virtual machine level:
	- a. Select a virtual machine.
	- b. Click **Edit**.
	- c. Click the **Host** tab.
	- d. From the **Auto Converge migrations** list, select **Inherit from cluster setting**, **Auto Converge**, or **Don't Auto Converge**.
	- e. From the **Enable migration compression** list, select **Inherit from cluster setting**, **Compress**, or **Don't Compress**.

#### **6.13.3. Automatic Virtual Machine Migration**

Red Hat Virtualization Manager automatically initiates live migration of all virtual machines running on a host when the host is moved into maintenance mode. The destination host for each virtual machine is assessed as the virtual machine is migrated, in order to spread the load across the cluster.

The Manager automatically initiates live migration of virtual machines in order to maintain load balancing or power saving levels in line with scheduling policy. While no scheduling policy is defined by default, it is recommended that you specify the scheduling policy which best suits the needs of your environment. You can also disable automatic, or even manual, live migration of specific virtual machines where required.

#### **6.13.4. Preventing Automatic Migration of a Virtual Machine**

Red Hat Virtualization Manager allows you to disable automatic migration of virtual machines. You can also disable manual migration of virtual machines by setting the virtual machine to run only on a specific host.

The ability to disable automatic migration and require a virtual machine to run on a particular host is useful when using application high availability products, such as Red Hat High Availability or Cluster Suite.

#### **Procedure 6.28. Preventing Automatic Migration of Virtual Machine**

- 1. Click the **Virtual Machines** tab and select a virtual machine.
- 2. Click **Edit**.

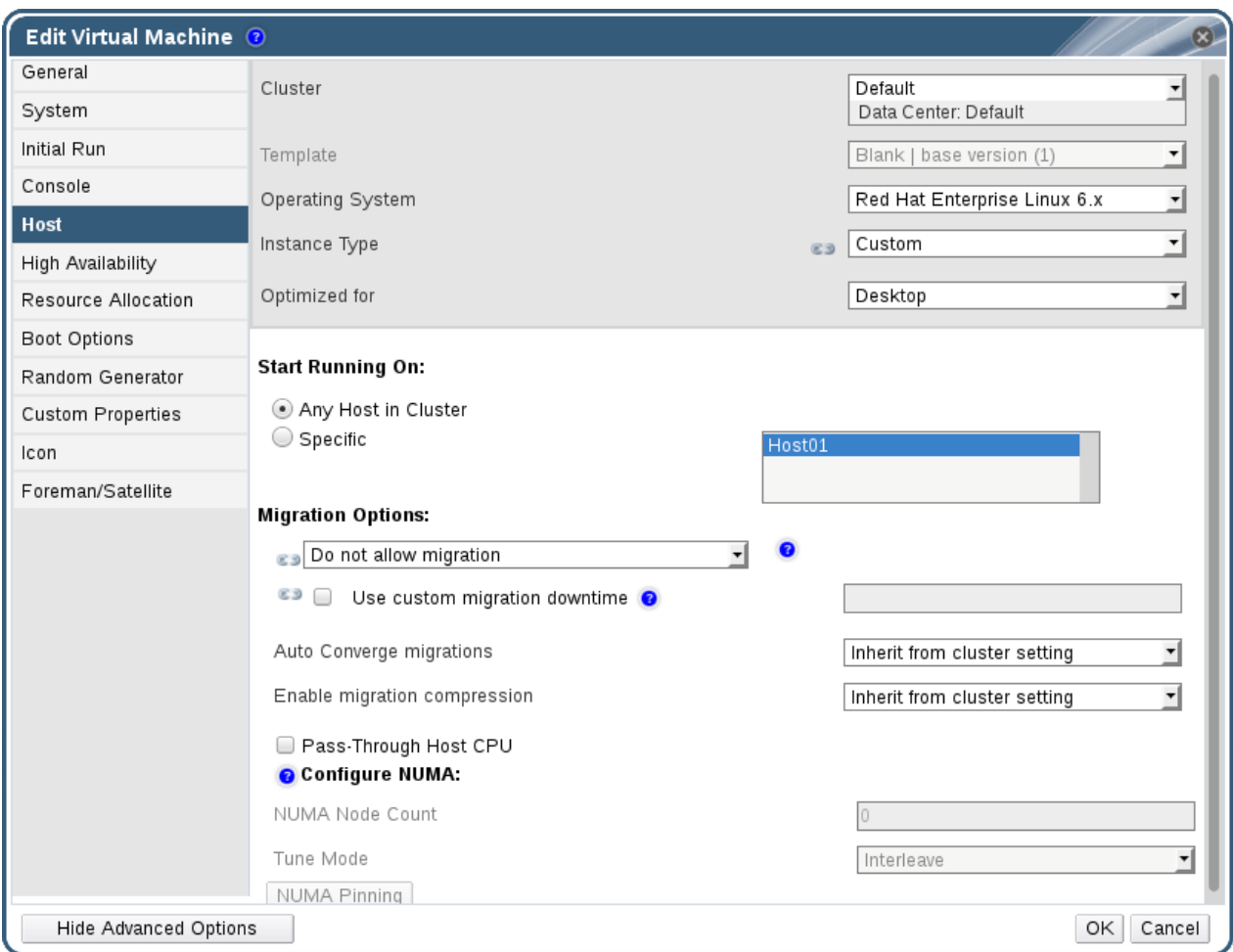

#### **Figure 6.19. The Edit Virtual Machine Window**

- 3. Click the **Host** tab.
- 4. Use the **Start Running On** radio buttons to designate the virtual machine to run on**Any Host in Cluster** or a **Specific** host. If applicable, select a specific host or group of hosts from the list.

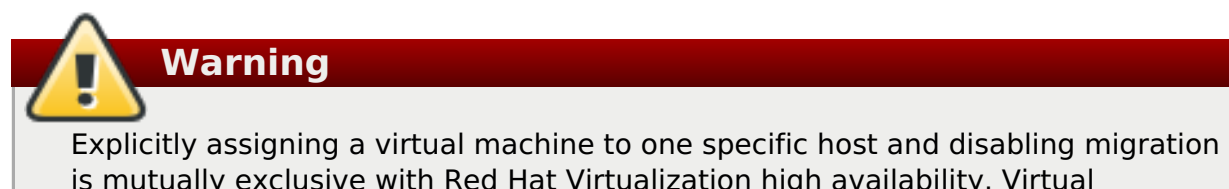

is mutually exclusive with Red Hat Virtualization high availability. Virtual machines that are assigned to one specific host can only be made highly available using third party high availability products like Red Hat High Availability. This restriction does not apply to virtual machines that are assigned to multiple specific hosts.

## **Important**

If the virtual machine has host devices directly attached to it, and a different host is specified, the host devices from the previous host will be automatically removed from the virtual machine.

- 5. Select **Allow manual migration only** or **Do not allow migration** from the **Migration Options** drop-down list.
- 6. Optionally, select the **Use custom migration downtime** check box and specify a value in milliseconds.
- 7. Click **OK**.

## **6.13.5. Manually Migrating Virtual Machines**

A running virtual machine can be live migrated to any host within its designated host cluster. Live migration of virtual machines does not cause any service interruption. Migrating virtual machines to a different host is especially useful if the load on a particular host is too high. For live migration prerequisites, see Section 6.13.1, "Live Migration [Prerequisites"](#page-96-0).

**Note**

When you place a host into maintenance mode, the virtual machines running on that host are automatically migrated to other hosts in the same cluster. You do not need to manually migrate these virtual machines.

**Note**

Live migrating virtual machines between different clusters is generally not recommended. The currently only supported use case is documented at <https://access.redhat.com/articles/1390733>.

#### **Procedure 6.29. Manually Migrating Virtual Machines**

- 1. Click the **Virtual Machines** tab and select a running virtual machine.
- 2. Click **Migrate**.
- 3. Use the radio buttons to select whether to **Select Host Automatically** or to **Select Destination Host**, specifying the host using the drop-down list.

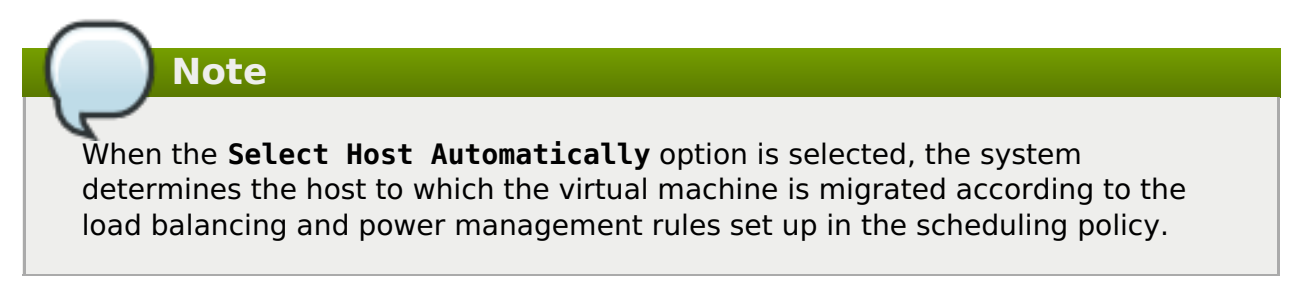

4. Click **OK**.

During migration, progress is shown in the **Migration** progress bar. Once migration is complete the **Host** column will update to display the host the virtual machine has been migrated to.

## **6.13.6. Setting Migration Priority**

Red Hat Virtualization Manager queues concurrent requests for migration of virtual machines

off of a given host. The load balancing process runs every minute. Hosts already involved in a migration event are not included in the migration cycle until their migration event has completed. When there is a migration request in the queue and available hosts in the cluster to action it, a migration event is triggered in line with the load balancing policy for the cluster.

You can influence the ordering of the migration queue by setting the priority of each virtual machine; for example, setting mission critical virtual machines to migrate before others. Migrations will be ordered by priority; virtual machines with the highest priority will be migrated first.

#### **Procedure 6.30. Setting Migration Priority**

- 1. Click the **Virtual Machines** tab and select a virtual machine.
- 2. Click **Edit**.
- 3. Select the **High Availability** tab.
- 4. Select **Low**, **Medium**, or **High** from the **Priority** drop-down list.
- 5. Click **OK**.

## **6.13.7. Canceling Ongoing Virtual Machine Migrations**

A virtual machine migration is taking longer than you expected. You'd like to be sure where all virtual machines are running before you make any changes to your environment.

#### **Procedure 6.31. Canceling Ongoing Virtual Machine Migrations**

- 1. Select the migrating virtual machine. It is displayed in the **Virtual Machines** resource tab with a status of **Migrating from**.
- 2. Click **Cancel Migration**.

The virtual machine status returns from **Migrating from** to **Up**.

## **6.13.8. Event and Log Notification upon Automatic Migration of Highly Available Virtual Servers**

When a virtual server is automatically migrated because of the high availability function, the details of an automatic migration are documented in the **Events** tab and in the engine log to aid in troubleshooting, as illustrated in the following examples:

#### **Example 6.1. Notification in the Events Tab of the Web Admin Portal**

Highly Available Virtual Machine Name failed. It will be restarted automatically.

Virtual Machine Name was restarted on Host Host Name

#### **Example 6.2. Notification in the Manager engine.log**

This log can be found on the Red Hat Virtualization Manager at **/var/log/ovirtengine/engine.log**:

Failed to start Highly Available VM. Attempting to restart. VM Name: Virtual Machine Name, VM Id:Virtual Machine ID Number

## **6.14. Improving Uptime with Virtual Machine High Availability**

## **6.14.1. What is High Availability?**

Т

High availability means that a virtual machine will be automatically restarted if its process is interrupted. This happens if the virtual machine is terminated by methods other than powering off from within the guest or sending the shutdown command from the Manager. When these events occur, the highly available virtual machine is automatically restarted, either on its original host or another host in the cluster.

High availability is possible because the Red Hat Virtualization Manager constantly monitors the hosts and storage, and automatically detects hardware failure. If host failure is detected, any virtual machine configured to be highly available is automatically restarted on another host in the cluster.

With high availability, interruption to service is minimal because virtual machines are restarted within seconds with no user intervention required. High availability keeps your resources balanced by restarting guests on a host with low current resource utilization, or based on any workload balancing or power saving policies that you configure. This ensures that there is sufficient capacity to restart virtual machines at all times.

## **6.14.2. Why Use High Availability?**

High availability is recommended for virtual machines running critical workloads.

High availability can ensure that virtual machines are restarted in the following scenarios:

- When a host becomes non-operational due to hardware failure.
- When a host is put into maintenance mode for scheduled downtime.
- When a host becomes unavailable because it has lost communication with an external storage resource.

A high availability virtual machine is automatically restarted, either on its original host or another host in the cluster.

## **6.14.3. High Availability Considerations**

A highly available host requires a power management device and its fencing parameters configured. In addition, for a virtual machine to be highly available when its host becomes nonoperational, it needs to be started on another available host in the cluster. To enable the migration of highly available virtual machines:

- Power management must be configured for the hosts running the highly available virtual machines.
- The host running the highly available virtual machine must be part of a cluster which has other available hosts.
- **The destination host must be running.**
- The source and destination host must have access to the data domain on which the virtual machine resides.
- The source and destination host must have access to the same virtual networks and VLANs.
- There must be enough CPUs on the destination host that are not in use to support the virtual machine's requirements.
- There must be enough RAM on the destination host that is not in use to support the virtual machine's requirements.

## **6.14.4. Configuring a Highly Available Virtual Machine**

High availability must be configured individually for each virtual machine.

#### **Procedure 6.32. Configuring a Highly Available Virtual Machine**

- 1. Click the **Virtual Machines** tab and select a virtual machine.
- 2. Click **Edit**.
- 3. Click the **High Availability** tab.

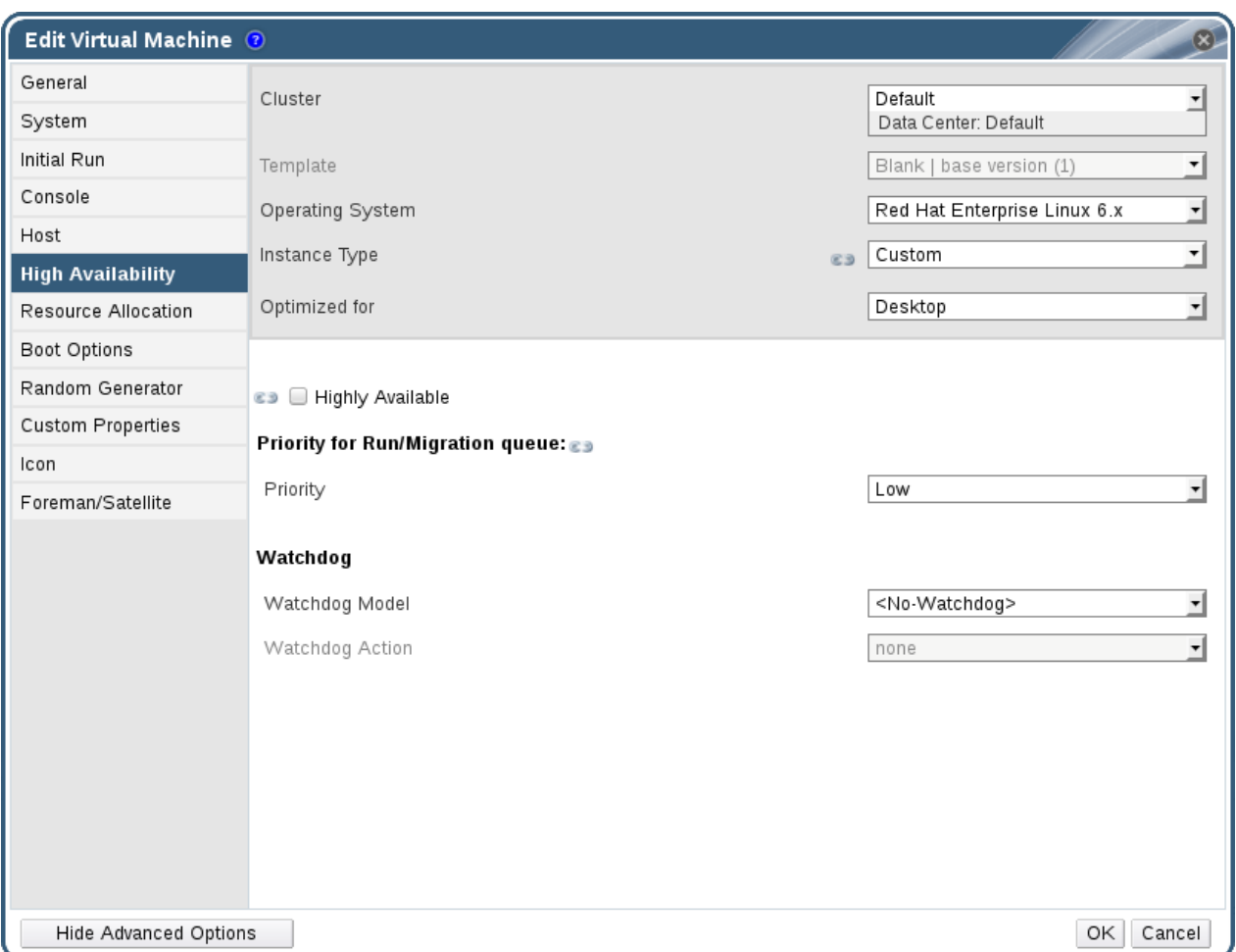

#### **Figure 6.20. The High Availability Tab**

- 4. Select the **Highly Available** check box to enable high availability for the virtual machine.
- 5. Select **Low**, **Medium**, or **High** from the **Priority** drop-down list. When migration is triggered, a queue is created in which the high priority virtual machines are migrated first. If a cluster is running low on resources, only the high priority virtual machines are

migrated.

6. Click **OK**.

## **6.15. Other Virtual Machine Tasks**

## **6.15.1. Enabling SAP Monitoring**

Enable SAP monitoring on a virtual machine through the Administration Portal.

#### **Procedure 6.33. Enabling SAP Monitoring on Virtual Machines**

- 1. Click the **Virtual Machines** tab and select a virtual machine.
- 2. Click **Edit**.
- 3. Click the **Custom Properties** tab.

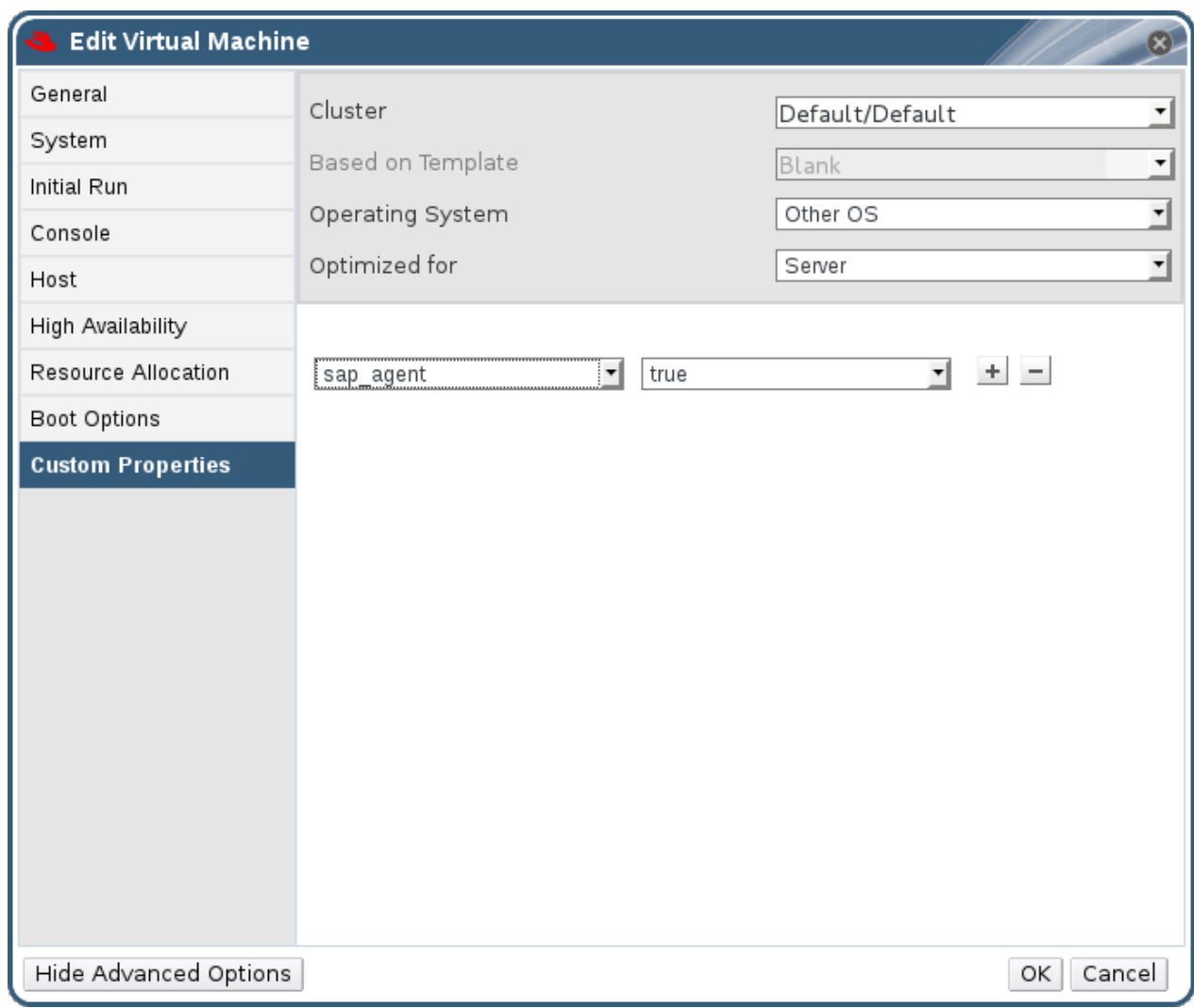

#### **Figure 6.21. Enable SAP**

4. Select sap agent from the drop-down list. Ensure the secondary drop-down menu is set to **True**.

If previous properties have been set, select the plus sign to add a new property rule and select **sap\_agent**.

5. Click **OK**.

## **6.15.2. Configuring Red Hat Enterprise Linux 5.4 and Higher Virtual Machines to use SPICE**

SPICE is a remote display protocol designed for virtual environments, which enables you to view a virtualized desktop or server. SPICE delivers a high quality user experience, keeps CPU consumption low, and supports high quality video streaming.

Using SPICE on a Linux machine significantly improves the movement of the mouse cursor on the console of the virtual machine. To use SPICE, the X-Windows system requires additional QXL drivers. The QXL drivers are provided with Red Hat Enterprise Linux 5.4 and newer. Older versions are not supported. Installing SPICE on a virtual machine running Red Hat Enterprise Linux significantly improves the performance of the graphical user interface.

**Note**

Typically, this is most useful for virtual machines where the user requires the use of the graphical user interface. System administrators who are creating virtual servers may prefer not to configure SPICE if their use of the graphical user interface is minimal.

#### **6.15.2.1. Installing and Configuring QXL Drivers**

You must manually install QXL drivers on virtual machines running Red Hat Enterprise Linux 5.4 or higher. This is unnecessary for virtual machines running Red Hat Enterprise Linux 6 or Red Hat Enterprise Linux 7 as the QXL drivers are installed by default.

#### **Procedure 6.34. Installing QXL Drivers**

- 1. Log in to a Red Hat Enterprise Linux virtual machine.
- 2. Install the QXL drivers:

You can configure QXL drivers using either a graphical interface or the command line. Perform only one of the following procedures.

#### **Procedure 6.35. Configuring QXL drivers in GNOME**

- 1. Click **System**.
- 2. Click **Administration**.
- 3. Click **Display**.
- 4. Click the **Hardware** tab.
- 5. Click **Video Cards Configure**.
- 6. Select **qxl** and click **OK**.

<sup>#</sup> yum install xorg-x11-drv-qxl

7. Restart X-Windows by logging out of the virtual machine and logging back in.

#### **Procedure 6.36. Configuring QXL drivers on the command line:**

1. Back up **/etc/X11/xorg.conf**:

```
# cp /etc/X11/xorg.conf /etc/X11/xorg.conf.$$.backup
```
2. Make the following change to the Device section of **/etc/X11/xorg.conf**:

```
Section "Device"
Identifier "Videocard0"
Driver "qxl"
Endsection
```
#### **6.15.2.2. Configuring a Virtual Machine's Tablet and Mouse to use SPICE**

Edit the **/etc/X11/xorg.conf** file to enable SPICE for your virtual machine's tablet devices.

#### **Procedure 6.37. Configuring a Virtual Machine's Tablet and Mouse to use SPICE**

1. Verify that the tablet device is available on your guest:

# /sbin/lsusb -v | grep 'QEMU USB Tablet'

If there is no output from the command, do not continue configuring the tablet.

2. Back up **/etc/X11/xorg.conf**:

# cp /etc/X11/xorg.conf /etc/X11/xorg.conf.\$\$.backup

3. Make the following changes to **/etc/X11/xorg.conf**:

```
Section "ServerLayout"
Identifier "single head configuration"
Screen 0 "Screen0" 0 0<br>InputDevice "Keyboard0" "
              "Keyboard0" "CoreKeyboard"
InputDevice "Tablet" "SendCoreEvents"
InputDevice "Mouse" "CorePointer"
EndSection
Section "InputDevice"
Identifier "Mouse"
Driver "void"
#Option "Device" "/dev/input/mice"
#Option "Emulate3Buttons" "yes"
EndSection
Section "InputDevice"
Identifier "Tablet"
Driver "evdev"
Option "Device" "/dev/input/event2"
Option "CorePointer" "true"
EndSection
```
4. Log out and log back into the virtual machine to restart X-Windows.

### **6.15.3. KVM virtual machine timing management**

Virtualization poses various challenges for virtual machine time keeping. Virtual machines which use the Time Stamp Counter (TSC) as a clock source may suffer timing issues as some CPUs do not have a constant Time Stamp Counter. Virtual machines running without accurate timekeeping can have serious affects on some networked applications as your virtual machine will run faster or slower than the actual time.

KVM works around this issue by providing virtual machines with a paravirtualized clock. The KVM **pvclock** provides a stable source of timing for KVM guests that support it.

Presently, only Red Hat Enterprise Linux 5.4 and higher virtual machines fully support the paravirtualized clock.

Virtual machines can have several problems caused by inaccurate clocks and counters:

- Clocks can fall out of synchronization with the actual time which invalidates sessions and affects networks.
- Virtual machines with slower clocks may have issues migrating.

These problems exist on other virtualization platforms and timing should always be tested.

#### **Important**

The Network Time Protocol (NTP) daemon should be running on the host and the virtual machines. Enable the **ntpd** service and add it to the default startup sequence:

- For Red Hat Enterprise Linux 6
	- # service ntpd start # chkconfig ntpd on

**For Red Hat Enterprise Linux 7** 

# systemctl start ntpd.service # systemctl enable ntpd.service

Using the **ntpd** service should minimize the affects of clock skew in all cases.

The NTP servers you are trying to use must be operational and accessible to your hosts and virtual machines.

#### **Determining if your CPU has the constant Time Stamp Counter**

Your CPU has a constant Time Stamp Counter if the **constant tsc** flag is present. To determine if your CPU has the **constant\_tsc** flag run the following command:

```
$ cat /proc/cpuinfo | grep constant_tsc
```
If any output is given your CPU has the **constant tsc** bit. If no output is given follow the instructions below.

#### **Configuring hosts without a constant Time Stamp Counter**

Systems without constant time stamp counters require additional configuration. Power management features interfere with accurate time keeping and must be disabled for virtual machines to accurately keep time with KVM.

**Important**

These instructions are for AMD revision F CPUs only.

If the CPU lacks the **constant tsc** bit, disable all power management features [\(BZ#513138](https://bugzilla.redhat.com/show_bug.cgi?id=513138)). Each system has several timers it uses to keep time. The TSC is not stable on the host, which is sometimes caused by **cpufreq** changes, deep C state, or migration to a host with a faster TSC. Deep C sleep states can stop the TSC. To prevent the kernel using deep C states append "**processor.max\_cstate=1**" to the kernel boot options in the**grub.conf** file on the host:

term Red Hat Enterprise Linux Server (2.6.18-159.el5) root (hd0,0) kernel /vmlinuz-2.6.18-159.el5 ro root=/dev/VolGroup00/LogVol00 rhgb quiet processor.max\_cstate=1

Disable **cpufreq** (only necessary on hosts without the**constant\_tsc**) by editing the **/etc/sysconfig/cpuspeed** configuration file and change the**MIN\_SPEED** and **MAX\_SPEED** variables to the highest frequency available. Valid limits can be found in the **/sys/devices/system/cpu/cpu\*/cpufreq/scaling\_available\_frequencies** files.

#### **Using the engine-config tool to receive alerts when hosts drift out of sync.**

You can use the **engine-config** tool to configure alerts when your hosts drift out of sync.

There are 2 relevant parameters for time drift on hosts: **EnableHostTimeDrift** and **HostTimeDriftInSec**. **EnableHostTimeDrift**, with a default value of false, can be enabled to receive alert notifications of host time drift. The **HostTimeDriftInSec** parameter is used to set the maximum allowable drift before alerts start being sent.

Alerts are sent once per hour per host.

#### **Using the paravirtualized clock with Red Hat Enterprise Linux virtual machines**

For certain Red Hat Enterprise Linux virtual machines, additional kernel parameters are required. These parameters can be set by appending them to the end of the /kernel line in the /boot/grub/grub.conf file of the virtual machine.

**Note**

The process of configuring kernel parameters can be automated using the **ktune** package

The **ktune** package provides an interactive Bourne shell script,**fix\_clock\_drift.sh**. When run as the superuser, this script inspects various system parameters to determine if the virtual machine on which it is run is susceptible to clock drift under load. If so, it then creates a new **grub.conf.kvm** file in the **/boot/grub/** directory. This file contains a kernel boot line with additional kernel parameters that allow the kernel to account for and prevent significant clock drift on the KVM virtual machine. After running **fix\_clock\_drift.sh** as the superuser, and once the script has created the **grub.conf.kvm** file, then the virtual machine's current **grub.conf** file should be backed up manually by the system administrator, the new **grub.conf.kvm** file should be manually inspected to ensure that it is identical to**grub.conf** with the exception of the additional boot line parameters, the **grub.conf.kvm** file should finally be renamed **grub.conf**, and the virtual machine should be rebooted.

The table below lists versions of Red Hat Enterprise Linux and the parameters required for virtual machines on systems without a constant Time Stamp Counter.

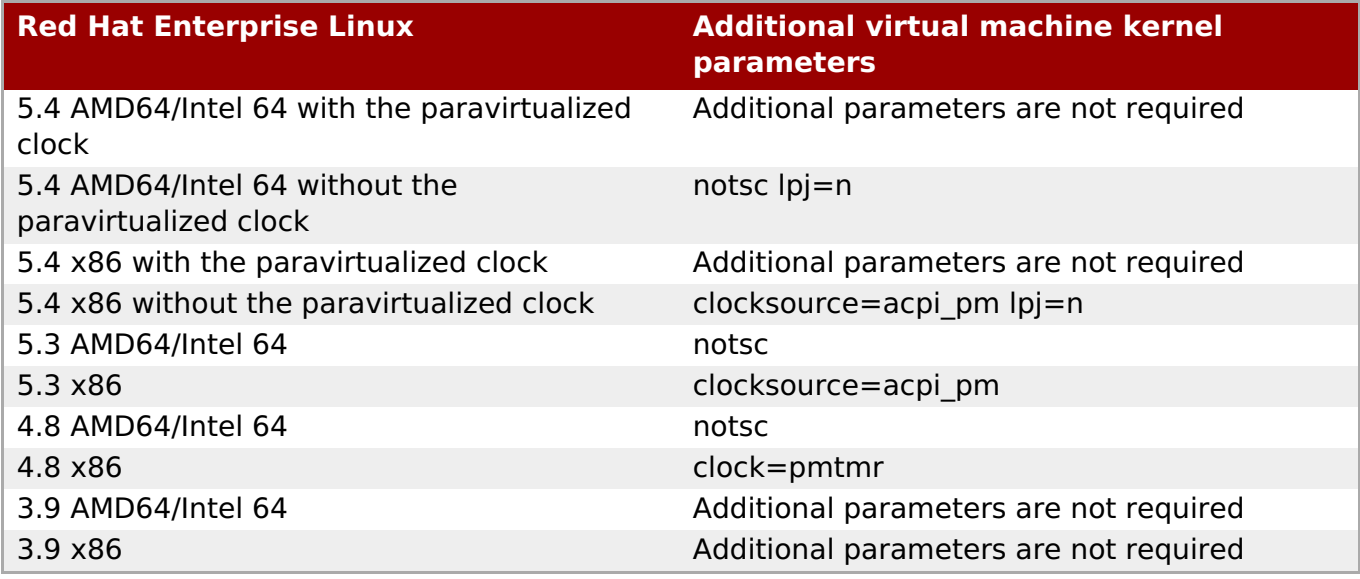

# **Chapter 7. Templates**

A template is a copy of a virtual machine that you can use to simplify the subsequent, repeated creation of similar virtual machines. Templates capture the configuration of software, configuration of hardware, and the software installed on the virtual machine on which the template is based. The virtual machine on which a template is based is known as the source virtual machine.

When you create a template based on a virtual machine, a read-only copy of the virtual machine's disk is created. This read-only disk becomes the base disk image of the new template, and of any virtual machines created based on the template. As such, the template cannot be deleted while any virtual machines created based on the template exist in the environment.

Virtual machines created based on a template use the same NIC type and driver as the original virtual machine, but are assigned separate, unique MAC addresses.

You can create a virtual machine directly from the **Templates** tab, as well as from the**Virtual Machines** tab. In the **Templates** tab, right-click the required template and select **New VM**. For more information on selecting the settings and controls for the new virtual machine see Section A.1.1, "Virtual Machine General Settings [Explained"](#page-126-0).

### **7.1. Sealing Virtual Machines in Preparation for Deployment as Templates**

This section describes procedures for sealing Linux virtual machines and Windows virtual machines. Sealing is the process of removing all system-specific details from a virtual machine before creating a template based on that virtual machine. Sealing is necessary to prevent the same details from appearing on multiple virtual machines created based on the same template. It is also necessary to ensure the functionality of other features, such as predictable vNIC order.

### <span id="page-110-0"></span>**7.1.1. Sealing a Linux Virtual Machine for Deployment as a Template**

There are two main methods for sealing a Linux virtual machine in preparation for using that virtual machine to create a template: manually, or using the **sys-unconfig** command. Sealing a Linux virtual machine manually requires you to create a file on the virtual machine that acts as a flag for initiating various configuration tasks the next time you start that virtual machine. The **sys-unconfig** command allows you to automate this process. However, both of these methods also require you to manually delete files on the virtual machine that are specific to that virtual machine or might cause conflicts amongst virtual machines created based on the template you will create based on that virtual machine. As such, both are valid methods for sealing a Linux virtual machine and will achieve the same result.

#### **7.1.1.1. Sealing a Linux Virtual Machine Manually for Deployment as a Template**

You must generalize (seal) a Linux virtual machine before creating a template based on that virtual machine.

#### **Procedure 7.1. Sealing a Linux Virtual Machine**

- 1. Log in to the virtual machine.
- 2. Flag the system for re-configuration:

# touch /.unconfigured

3. Remove SSH host keys:

```
# rm -rf /etc/ssh/ssh_host_*
```
- 4. Change the host name to **localhost.localdomain**.
	- A. For Red Hat Enterprise Linux 6, edit the **HOSTNAME** value in **/etc/sysconfig/network**:

HOSTNAME=localhost.localdomain

B. For Red Hat Enterprise Linux 7, use the **hostnamectl** command:

# hostnamectl set-hostname localhost.localdomain

5. Remove **/etc/udev/rules.d/70-\***:

# rm -rf /etc/udev/rules.d/70-\*

- 6. Remove the **HWADDR** line and **UUID** line from **/etc/sysconfig/network-scripts/ifcfgeth\***.
- 7. Optionally, delete all the logs from **/var/log** and build logs from**/root**.
- 8. Shut down the virtual machine:
	- # poweroff

The virtual machine is sealed and can be made into a template. You can deploy Linux virtual machines from this template without experiencing configuration file conflicts.

The steps provided are the minimum steps required to seal a Red Hat Enterprise Linux virtual machine for use as a template. Additional host and site-specific custom steps are available.

#### **7.1.1.2. Sealing a Linux Virtual Machine for Deployment as a Template using sys-unconfig**

You must generalize (seal) a Linux virtual machine before creating a template based on that virtual machine.

#### **Procedure 7.2. Sealing a Linux Virtual Machine using sys-unconfig**

- 1. Log in to the virtual machine.
- 2. Remove SSH host keys:
	- # rm -rf /etc/ssh/ssh host \*
- 3. Change the host name to **localhost.localdomain**.
	- A. For Red Hat Enterprise Linux 6, edit the **HOSTNAME** value in **/etc/sysconfig/network**:

HOSTNAME=localhost.localdomain

B. For Red Hat Enterprise Linux 7, use the **hostnamectl** command:

# hostnamectl set-hostname localhost.localdomain

- 4. Remove the **HWADDR** line and **UUID** line from **/etc/sysconfig/network-scripts/ifcfgeth\***.
- 5. Optionally, delete all the logs from **/var/log** and build logs from**/root**.
- 6. Run the following command:

# sys-unconfig

The virtual machine shuts down; it is now sealed and can be made into a template. You can deploy Linux virtual machines from this template without experiencing configuration file conflicts.

#### **7.1.2. Sealing a Windows Virtual Machine for Deployment as a Template**

A template created for Windows virtual machines must be generalized (sealed) before being used to deploy virtual machines. This ensures that machine-specific settings are not reproduced in the template.

The **Sysprep** tool is used to seal Windows templates before use.

**Important**

Do not reboot the virtual machine during this process.

Before starting the **Sysprep** process, verify that the following settings are configured:

The Windows **Sysprep** parameters have been correctly defined.

If not, click **Edit** and enter the required information in the**Operating System** and **Domain** fields.

The correct product key has been defined in an override file on the Manager.

The override file needs to be created under **/etc/ovirt-engine/osinfo.conf.d/**, have a filename that puts it after **/etc/ovirt-engine/osinfo.conf.d/00-defaults.properties**, and end in **.properties**. For example, **/etc/ovirt-engine/osinfo.conf.d/10 productkeys.properties**. The last file will have precedent and override any other previous file.

If not, copy the default values for your Windows operating system from **/etc/ovirtengine/osinfo.conf.d/00-defaults.properties** into the override file, and input your values in the **productKey.value** and **sysprepPath.value** fields.

#### **Example 7.1. Windows 7 Default Configuration Values**

# Windows7(11, OsType.Windows, false),false

```
os.windows_7.id.value = 11
os.windows_7.name.value = Windows 7
os.windows_7.derivedFrom.value = windows_xp
os.windows_7.sysprepPath.value = ${ENGINE_USR}/conf/sysprep/sysprep.w7
os.windows_7.productKey.value =
os.windows_7.devices.audio.value = ich6
os.windows_7.devices.diskInterfaces.value.3.3 = IDE, VirtIO_SCSI, VirtIO
os.windows_7.devices.diskInterfaces.value.3.4 = IDE, VirtIO_SCSI, VirtIO
os.windows_7.devices.diskInterfaces.value.3.5 = IDE, VirtIO_SCSI, VirtIO
os.windows_7.isTimezoneTypeInteger.value = false
```
### **7.1.2.1. Sealing a Windows 7, Windows 2008, or Windows 2012 Template**

Seal a Windows 7, Windows 2008, or Windows 2012 template before using the template to deploy virtual machines.

#### **Procedure 7.3. Sealing a Windows 7, Windows 2008, or Windows 2012 Template**

- 1. Launch **Sysprep** from **C:\Windows\System32\sysprep\sysprep.exe**.
- 2. Enter the following information into the **Sysprep** tool:
	- Under **System Cleanup Action**, select **Enter System Out-of-Box-Experience (OOBE)**.
	- Select the **Generalize** check box if you need to change the computer's system identification number (SID).
	- Under **Shutdown Options**, select **Shutdown**.
- 3. Click **OK** to complete the sealing process; the virtual machine shuts down automatically upon completion.

The Windows 7, Windows 2008, or Windows 2012 template is sealed and ready for deploying virtual machines.

## **7.2. Creating a Template**

Create a template from an existing virtual machine to use as a blueprint for creating additional virtual machines.

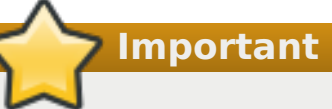

Before you create a template, you must seal the source virtual machine to ensure all system-specific details are removed from the virtual machine. This is necessary to prevent the same details from appearing on multiple virtual machines created based on the same template. See Section 7.1.1, "Sealing a Linux Virtual Machine for [Deployment](#page-110-0) as a Template".

When creating a template, you can choose the format of the disk: RAW or QCOW2. QCOW2 always implies that a disk is thin provisioned. RAW on file storage implies thin provisioned, while RAW on block storage implies preallocated virtual disks.

#### **Procedure 7.4. Creating a Template**

- 1. Click the **Virtual Machines** tab and select the source virtual machine.
- 2. Ensure the virtual machine is powered down and has a status of **Down**.
- 3. Click **Make Template**. For more details on all fields in the**New Template** window, see Section A.4, ["Explanation](#page-156-0) of Settings in the New Template and Edit Template Windows".

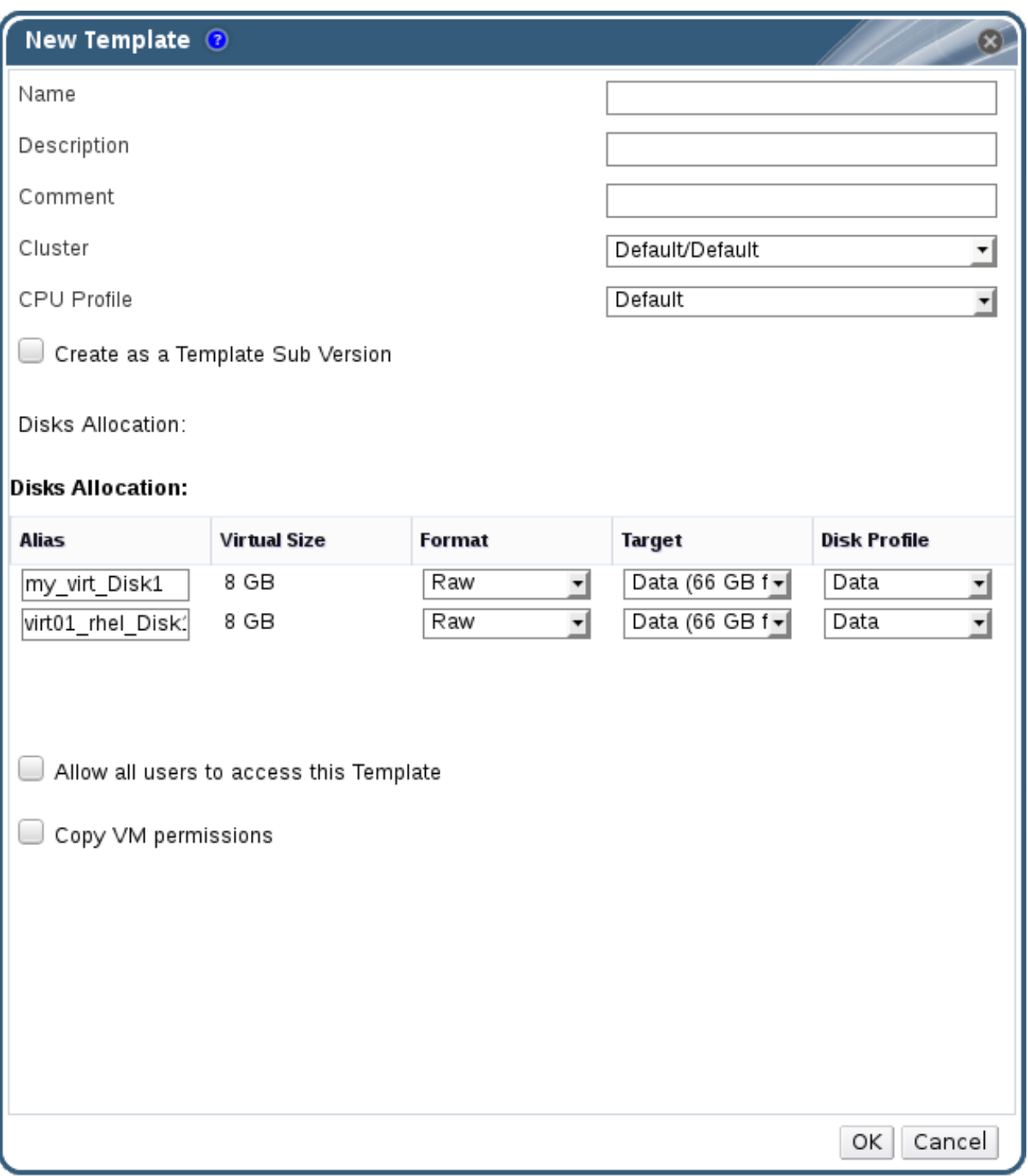

#### **Figure 7.1. The New Template window**

- 4. Enter a **Name**, **Description**, and **Comment** for the template.
- 5. Select the cluster with which to associate the template from the **Cluster** drop-down list. By default, this is the same as that of the source virtual machine.
- 6. Optionally, select a CPU profile for the template from the**CPU Profile** drop-down list.
- 7. Optionally, select the **Create as a Template Sub Version** check box, select a **Root Template**, and enter a**Sub Version Name** to create the new template as a sub template of an existing template.
- 8. In the **Disks Allocation** section, enter an alias for the disk in the**Alias** text field. Select the disk format in the **Format** drop-down, the storage domain on which to store the disk from the **Target** drop-down, and the disk profile in the**Disk Profile** dropdown. By default, these are the same as those of the source virtual machine.
- 9. Select the **Allow all users to access this Template** check box to make the template public.
- 10. Select the **Copy VM permissions** check box to copy the permissions of the source virtual machine to the template.
- 11. Click **OK**.

The virtual machine displays a status of **Image Locked** while the template is being created. The process of creating a template may take up to an hour depending on the size of the virtual machine disk and the capabilities of your storage hardware. When complete, the template is added to the **Templates** tab. You can now create new virtual machines based on the template.

### When a template is made, the virtual machine is copied so that both the existing virtual machine and its template are usable after template creation.

### **7.3. Editing a Template**

**Note**

Once a template has been created, its properties can be edited. Because a template is a copy of a virtual machine, the options available when editing a template are identical to those in the **Edit Virtual Machine** window.

#### **Procedure 7.5. Editing a Template**

- 1. Click the **Templates** tab and select a template.
- 2. Click **Edit**.
- 3. Change the necessary properties.
- 4. Click **OK**.

### **7.4. Deleting a Template**

If you have used a template to create a virtual machine using the thin provisioning storage allocation option, the template cannot be deleted as the virtual machine needs it to continue running. However, cloned virtual machines do not depend on the template they were cloned from and the template can be deleted.

#### **Procedure 7.6. Deleting a Template**

- 1. Click the **Templates** tab and select a template.
- 2. Click **Remove**.
- 3. Click **OK**.

### **7.5. Exporting Templates**

### **7.5.1. Migrating Templates to the Export Domain**

**Note**

The export storage domain is deprecated. Storage data domains can be unattached from a data center and imported to another data center in the same environment, or in a different environment. Virtual machines, floating virtual disk images, and templates can then be uploaded from the imported storage domain to the attached data center. See the [Importing](https://access.redhat.com/documentation/en/red-hat-virtualization/4.0/single/administration-guide#sect-Importing_Existing_Storage_Domains) Existing Storage Domains section in the Red Hat Virtualization Administration Guide for information on importing storage domains.

Export templates into the export domain to move them to another data domain, either in the same Red Hat Virtualization environment, or another one. This procedure requires access to the Administration Portal.

#### **Procedure 7.7. Exporting Individual Templates to the Export Domain**

- 1. Click the **Templates** tab and select a template.
- 2. Click **Export**.
- 3. Select the **Force Override** check box to replace any earlier version of the template on the export domain.
- 4. Click **OK** to begin exporting the template; this may take up to an hour, depending on the virtual machine disk image size and your storage hardware.

Repeat these steps until the export domain contains all the templates to migrate before you start the import process.

Click the **Storage** tab, select the export domain, and click the**Template Import** tab in the details pane to view all exported templates in the export domain.

### **7.5.2. Copying a Template's Virtual Hard Disk**

If you are moving a virtual machine that was created from a template with the thin provisioning storage allocation option selected, the template's disks must be copied to the same storage domain as that of the virtual machine disk. This procedure requires access to the Administration Portal.

#### **Procedure 7.8. Copying a Virtual Hard Disk**

- 1. Click the **Disks** tab and select the template disk(s) to copy.
- 2. Click **Copy**.
- 3. Select the **Target** data domain from the drop-down list(s).
- 4. Click **OK**.

A copy of the template's virtual hard disk has been created, either on the same, or a different, storage domain. If you were copying a template disk in preparation for moving a virtual hard disk, you can now move the virtual hard disk.

### **7.6. Importing Templates**

### **7.6.1. Importing a Template into a Data Center**

**Note**

The export storage domain is deprecated. Storage data domains can be unattached from a data center and imported to another data center in the same environment, or in a different environment. Virtual machines, floating virtual disk images, and templates can then be uploaded from the imported storage domain to the attached data center. See the [Importing](https://access.redhat.com/documentation/en/red-hat-virtualization/4.0/single/administration-guide#sect-Importing_Existing_Storage_Domains) Existing Storage Domains section in the Red Hat Virtualization Administration Guide for information on importing storage domains.

Import templates from a newly attached export domain. This procedure requires access to the Administration Portal.

#### **Procedure 7.9. Importing a Template into a Data Center**

- 1. Click the **Storage** tab and select the newly attached export domain.
- 2. Click the **Template Import** tab in the details pane and select a template.
- 3. Click **Import**.
- 4. Select the templates to import.
- 5. Use the drop-down lists to select the **Destination Cluster** and **Storage** domain. Alter the **Suffix** if applicable.

Alternatively, clear the **Clone All Templates** check box.

6. Click **OK** to import templates and open a notification window. Click**Close** to close the notification window.

The template is imported into the destination data center. This can take up to an hour, depending on your storage hardware. You can view the import progress in the **Events** tab.

Once the importing process is complete, the templates will be visible in the **Templates** resource tab. The templates can create new virtual machines, or run existing imported virtual machines based on that template.

### **7.6.2. Importing a Virtual Disk Image from an OpenStack Image Service as a Template**

Virtual disk images managed by an OpenStack Image Service can be imported into the Red Hat Virtualization Manager if that OpenStack Image Service has been added to the Manager as an external provider. This procedure requires access to the Administration Portal.

- 1. Click the **Storage** tab and select the OpenStack Image Service domain.
- 2. Click the **Images** tab in the details pane and select the image to import.
- 3. Click **Import**.
- 4. Select the **Data Center** into which the virtual disk image will be imported.
- 5. Select the storage domain in which the virtual disk image will be stored from the **Domain Name** drop-down list.
- 6. Optionally, select a **Quota** to apply to the virtual disk image.
- 7. Select the **Import as Template** check box.
- 8. Select the **Cluster** in which the virtual disk image will be made available as a template.
- 9. Click **OK**.

The image is imported as a template and is displayed in the **Templates** tab. You can now create virtual machines based on the template.

### **7.7. Templates and Permissions**

### **7.7.1. Managing System Permissions for a Template**

As the **SuperUser**, the system administrator manages all aspects of the Administration Portal. More specific administrative roles can be assigned to other users. These restricted administrator roles are useful for granting a user administrative privileges that limit them to a specific resource. For example, a **DataCenterAdmin** role has administrator privileges only for the assigned data center with the exception of the storage for that data center, and a **ClusterAdmin** has administrator privileges only for the assigned cluster.

A template administrator is a system administration role for templates in a data center. This role can be applied to specific virtual machines, to a data center, or to the whole virtualized environment; this is useful to allow different users to manage certain virtual resources.

The template administrator role permits the following actions:

- Create, edit, export, and remove associated templates.
- **Import and export templates.**

**Note**

You can only assign roles and permissions to existing users.

### **7.7.2. Template Administrator Roles Explained**

The table below describes the administrator roles and privileges applicable to template administration.

#### **Table 7.1. Red Hat Virtualization System Administrator Roles**

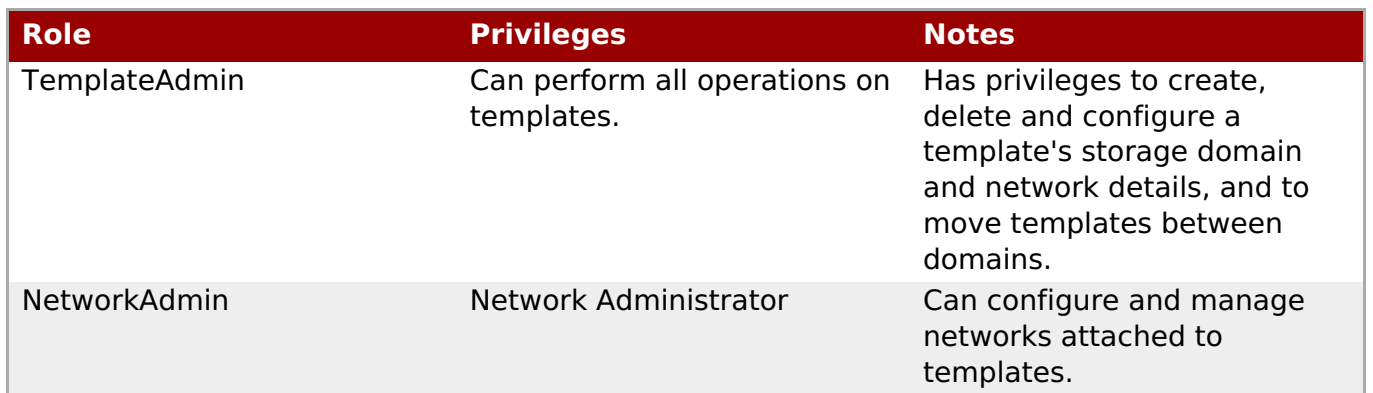

### **7.7.3. Template User Roles Explained**

The table below describes the user roles and privileges applicable to using and administrating templates in the User Portal.

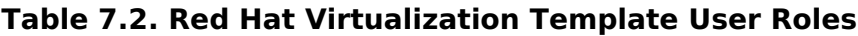

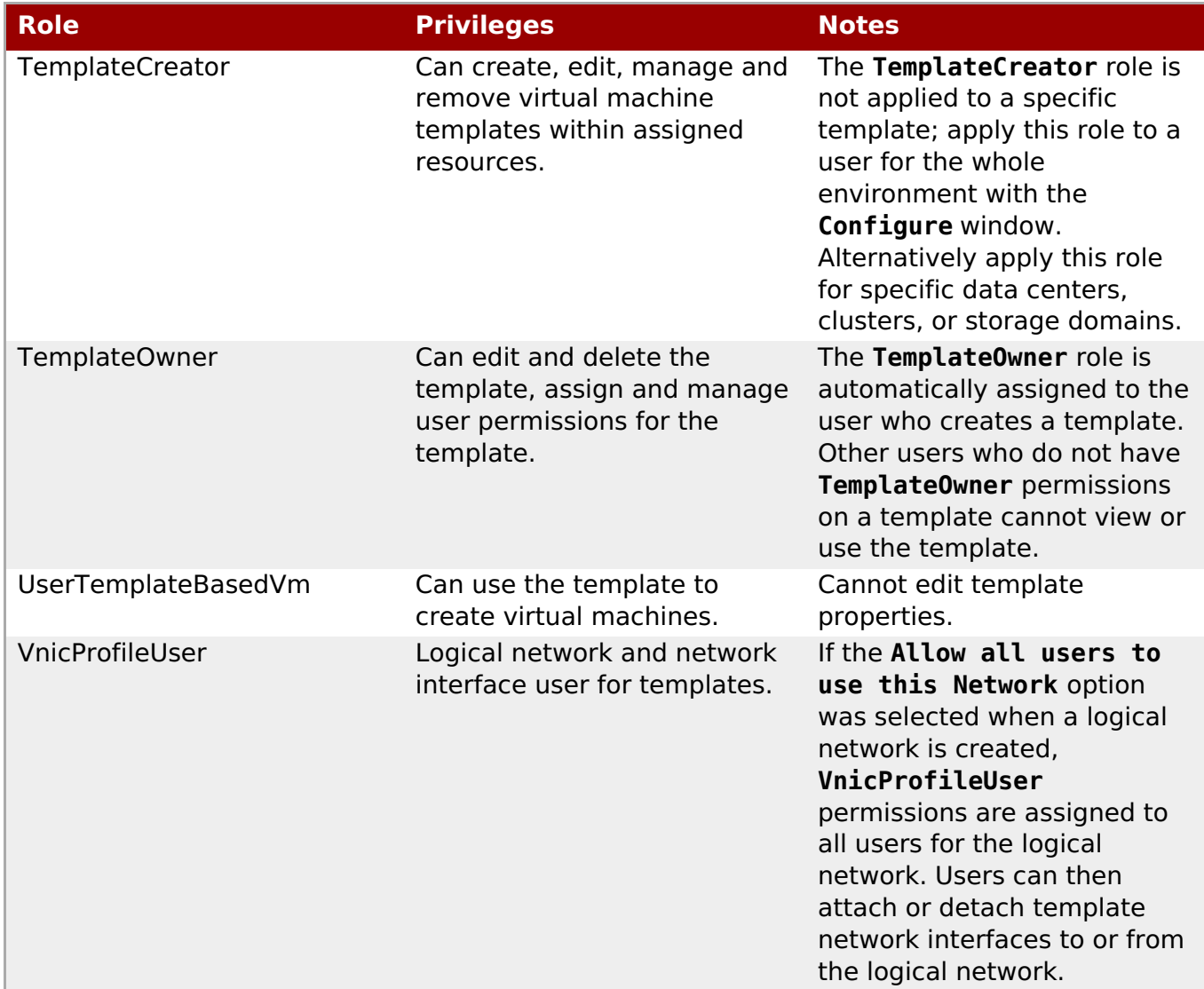

### **7.7.4. Assigning an Administrator or User Role to a Resource**

Assign administrator or user roles to resources to allow users to access or manage that resource.

#### **Procedure 7.10. Assigning a Role to a Resource**

- 1. Use the resource tabs, tree mode, or the search function to find and select the resource in the results list.
- 2. Click the **Permissions** tab in the details pane to list the assigned users, the user's role, and the inherited permissions for the selected resource.
- 3. Click **Add**.
- 4. Enter the name or user name of an existing user into the **Search** text box and click **Go**. Select a user from the resulting list of possible matches.
- 5. Select a role from the **Role to Assign:** drop-down list.
- 6. Click **OK**.

You have assigned a role to a user; the user now has the inherited permissions of that role enabled for that resource.

### **7.7.5. Removing an Administrator or User Role from a Resource**

Remove an administrator or user role from a resource; the user loses the inherited permissions associated with the role for that resource.

#### **Procedure 7.11. Removing a Role from a Resource**

- 1. Use the resource tabs, tree mode, or the search function to find and select the resource in the results list.
- 2. Click the **Permissions** tab in the details pane to list the assigned users, the user's role, and the inherited permissions for the selected resource.
- 3. Select the user to remove from the resource.
- 4. Click **Remove**. The**Remove Permission** window opens to confirm permissions removal.
- 5. Click **OK**.

You have removed the user's role, and the associated permissions, from the resource.

### **7.8. Using Cloud-Init to Automate the Configuration of Virtual Machines**

Cloud-Init is a tool for automating the initial setup of virtual machines such as configuring the host name, network interfaces, and authorized keys. It can be used when provisioning virtual machines that have been deployed based on a template to avoid conflicts on the network.

To use this tool, the *cloud-init* package must first be installed on the virtual machine. Once installed, the Cloud-Init service starts during the boot process to search for instructions on what to configure. You can then use options in the **Run Once** window to provide these instructions one time only, or options in the **New Virtual Machine**, **Edit Virtual Machine** and **Edit Template** windows to provide these instructions every time the virtual machine starts.

### **7.8.1. Cloud-Init Use Case Scenarios**

Cloud-Init can be used to automate the configuration of virtual machines in a variety of scenarios. Several common scenarios are as follows:

#### **Virtual Machines Created Based on Templates**

You can use the Cloud-Init options in the **Initial Run** section of the **Run Once** window to initialize a virtual machine that was created based on a template. This allows you to customize the virtual machine the first time that virtual machine is started.

#### **Virtual Machine Templates**

You can use the **Use Cloud-Init/Sysprep** options in the**Initial Run** tab of the **New Template** and **Edit Template** windows to specify options for customizing virtual machines created based on that template.

#### **Virtual Machine Pools**

You can use the **Use Cloud-Init/Sysprep** options in the**Initial Run** tab of the **New Pool** window to specify options for customizing virtual machines taken from that virtual machine pool. This allows you to specify a set of standard settings that will be applied every time a virtual machine is taken from that virtual machine pool. You can inherit or override the options specified for the template on which the virtual machine is based, or specify options for the virtual machine pool itself.

### **7.8.2. Installing Cloud-Init**

This procedure describes how to install Cloud-Init on a virtual machine. Once Cloud-Init is installed, you can create a template based on this virtual machine. Virtual machines created based on this template can leverage Cloud-Init functions, such as configuring the host name, time zone, root password, authorized keys, network interfaces, DNS service, etc on boot.

#### **Procedure 7.12. Installing Cloud-Init**

- 1. Log on to the virtual machine.
- 2. Enable the required repositories:
	- A. Red Hat Enterprise Linux 6:

```
# subscription-manager repos --enable=rhel-6-server-rpms
# subscription-manager repos --enable=rhel-6-server-rh-common-rpms
```
B. Red Hat Enterprise Linux 7:

```
# subscription-manager repos --enable=rhel-7-server-rpms
# subscription-manager repos --enable=rhel-7-server-rh-common-rpms
```
3. Install the cloud-init package and dependencies:

```
# yum install cloud-init
```
### **7.8.3. Using Cloud-Init to Prepare a Template**

As long as the cloud-init package is installed on a Linux virtual machine, you can use the virtual machine to make a cloud-init enabled template. Specify a set of standard settings to be included in a template as described in the following procedure or, alternatively, skip the Cloud-Init settings steps and configure them when creating a virtual machine based on this template.

# **Note**

While the following procedure outlines how to use Cloud-Init when preparing a template, the same settings are also available in the **New Virtual Machine**, **Edit Template**, and **Run Once** windows.

#### **Procedure 7.13. Using Cloud-Init to Prepare a Template**

- 1. Click the **Virtual Machines** tab and select a virtual machine.
- 2. Click **Edit**.
- 3. Click the **Initial Run** tab and select the **Use Cloud-Init/Sysprep** check box.
- 4. Enter a host name in the **VM Hostname** text field.
- 5. Select the **Configure Time Zone** check box and select a time zone from the**Time Zone** drop-down list.
- 6. Expand the **Authentication** section and select the **Use already configured password** check box to user the existing credentials, or clear that check box and enter a root password in the **Password** and **Verify Password** text fields to specify a new root password.
- 7. Enter any SSH keys to be added to the authorized hosts file on the virtual machine in the **SSH Authorized Keys** text area.
- 8. Select the **Regenerate SSH Keys** check box to regenerateSSH keys for the virtual machine.
- 9. Expand the **Networks** section and enter anyDNS servers in the **DNS Servers** text field.
- 10. Enter any DNS search domains in the**DNS Search Domains** text field.
- 11. Select the **Network** check box and use the**+** and **-** buttons to add or remove network interfaces to or from the virtual machine.
- 12. Expand the **Custom Script** section and enter any custom scripts in the**Custom Script** text area.
- 13. Click **Ok**.
- 14. Click **Make Template** and enter the fields as necessary.
- 15. Click **Ok**.

You can now provision new virtual machines using this template.

### **7.8.4. Using Cloud-Init to Initialize a Virtual Machine**

Use Cloud-Init to automate the initial configuration of a Linux virtual machine. You can use the Cloud-Init fields to configure a virtual machine's host name, time zone, root password,

authorized keys, network interfaces, and DNS service. You can also specify a custom script, a script in YAML format, to run on boot. The custom script allows for additional Cloud-Init configuration that is supported by Cloud-Init but not available in the Cloud-Init fields. For more information on custom script examples, see Cloud config [examples.](http://cloudinit.readthedocs.org/en/latest/topics/examples.html)

#### **Procedure 7.14. Using Cloud-Init to Initialize a Virtual Machine**

This procedure starts a virtual machine with a set of Cloud-Init settings. If the relevant settings are included in the template the virtual machine is based on, review the settings, make changes where appropriate, and click **OK** to start the virtual machine.

- 1. Click the **Virtual Machines** tab and select a virtual machine.
- 2. Click **Run Once**.
- 3. Expand the **Initial Run** section and select the **Cloud-Init** check box.
- 4. Enter a host name in the **VM Hostname** text field.
- 5. Select the **Configure Time Zone** check box and select a time zone from the**Time Zone** drop-down menu.
- 6. Select the **Use already configured password** check box to use the existing credentials, or clear that check box and enter a root password in the **Password** and **Verify Password** text fields to specify a new root password.
- 7. Enter any SSH keys to be added to the authorized hosts file on the virtual machine in the **SSH Authorized Keys** text area.
- 8. Select the **Regenerate SSH Keys** check box to regenerateSSH keys for the virtual machine.
- 9. Enter any DNS servers in the **DNS Servers** text field.
- 10. Enter any DNS search domains in the**DNS Search Domains** text field.
- 11. Select the **Network** check box and use the**+** and **-** buttons to add or remove network interfaces to or from the virtual machine.
- 12. Enter a custom script in the **Custom Script** text area. Make sure the values specified in the script are appropriate. Otherwise, the action will fail.
- 13. Click **OK**.

### **Note**

To check if a virtual machine has Cloud-Init installed, select a virtual machine and click the **Applications** sub-tab. Only shown if the guest agent is installed.

# **7.9. Creating a Virtual Machine Based on a Template**

Create a virtual machine from a template to enable the virtual machines to be pre-configured with an operating system, network interfaces, applications and other resources.

#### **Note**

Virtual machines created from a template depend on that template. This means that you cannot remove a template from the Manager if a virtual machine was created from that template. However, you can clone a virtual machine from a template to remove the [dependency](#page-124-0) on that template. See Section 7.10, "Creating a Cloned Virtual Machine Based on a Template" for more information.

When creating a virtual machine from a template, you can choose the format of the disk: either RAW or QCOW2. If the **Storage Allocation** is **Thin**, the format of the disk will be marked as QCOW2 and you will not be able to change it. If the **Storage Allocation** is Clone, you can select either QCOW2 or RAW.

#### **Procedure 7.15. Creating a Virtual Machine Based on a Template**

- 1. Click the **Virtual Machines** tab.
- 2. Click **New VM**.
- 3. Select the **Cluster** on which the virtual machine will run.
- 4. Select a template from the **Based on Template** list.
- 5. Enter a **Name**, **Description**, and any **Comments**, and accept the default values inherited from the template in the rest of the fields. You can change them if needed.
- 6. Click the **Resource Allocation** tab.
- 7. Select the **Thin** radio button in the**Storage Allocation** area.
- 8. Use the **Target** drop-down list to select the storage domain on which the virtual machine's virtual disk will be stored.
- 9. Click **OK**.

The virtual machine is displayed in the **Virtual Machines** tab.

### <span id="page-124-0"></span>**7.10. Creating a Cloned Virtual Machine Based on a Template**

Cloned virtual machines are based on templates and inherit the settings of the template. A cloned virtual machine does not depend on the template on which it was based after it has been created. This means the template can be deleted if no other dependencies exist.

### **Note**

If you clone a virtual machine from a template, the name of the template on which that virtual machine was based is displayed in the **General** tab of the **Edit Virtual Machine** window for that virtual machine. If you change the name of that template, the name of the template in the **General** tab will also be updated. However, if you delete the template from the Manager, the original name of that template will be displayed instead. When creating a virtual machine from a template, you can choose the format of the disk: either RAW or QCOW2. If the **Storage Allocation** is **Thin**, the format of the disk will be marked as QCOW2 and you will not be able to change it. If the **Storage Allocation** is Clone, you can select either QCOW2 or RAW.

#### **Procedure 7.16. Cloning a Virtual Machine Based on a Template**

- 1. Click the **Virtual Machines** tab.
- 2. Click **New VM**.
- 3. Select the **Cluster** on which the virtual machine will run.
- 4. Select a template from the **Based on Template** drop-down menu.
- 5. Enter a **Name**, **Description** and any **Comments**. You can accept the default values inherited from the template in the rest of the fields, or change them if required.
- 6. Click the **Resource Allocation** tab.
- 7. Select the **Clone** radio button in the**Storage Allocation** area.
- 8. Select the disk format from the **Format** drop-down list. This affects the speed of the clone operation and the amount of disk space the new virtual machine initially requires.
	- Selecting **QCOW2** results in a faster clone operation and provides optimized usage of storage capacity. Disk space is allocated only as it is required. This is the default selection.
	- **Selecting Raw** results in a slower clone operation and provides optimized virtual machine read and write operations. All disk space requested in the template is allocated at the time of the clone operation.
- 9. Use the **Target** drop-down menu to select the storage domain on which the virtual machine's virtual disk will be stored.
- 10. Click **OK**.

# **Note**

Cloning a virtual machine may take some time. A new copy of the template's disk must be created. During this time, the virtual machine's status is first **Image Locked**, then **Down**.

The virtual machine is created and displayed in the **Virtual Machines** tab. You can now assign users to it, and can begin using it when the clone operation is complete.

# **Appendix A. Reference: Settings in Administration Portal and User Portal Windows**

### **A.1. Explanation of Settings in the New Virtual Machine and Edit Virtual Machine Windows**

### <span id="page-126-0"></span>**A.1.1. Virtual Machine General Settings Explained**

The following table details the options available on the **General** tab of the **New Virtual Machine** and **Edit Virtual Machine** windows.

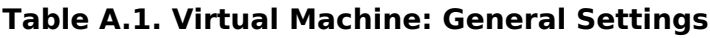

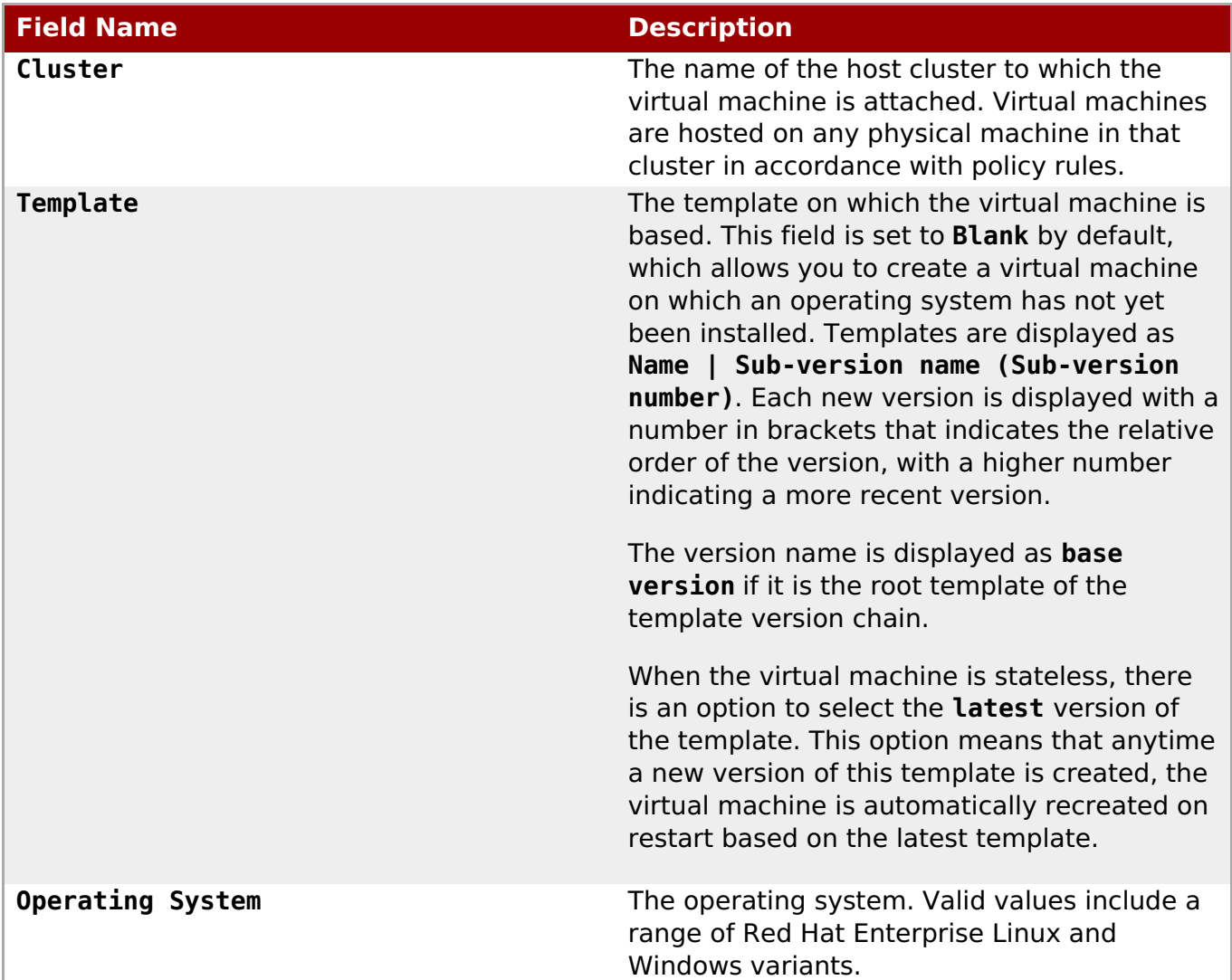

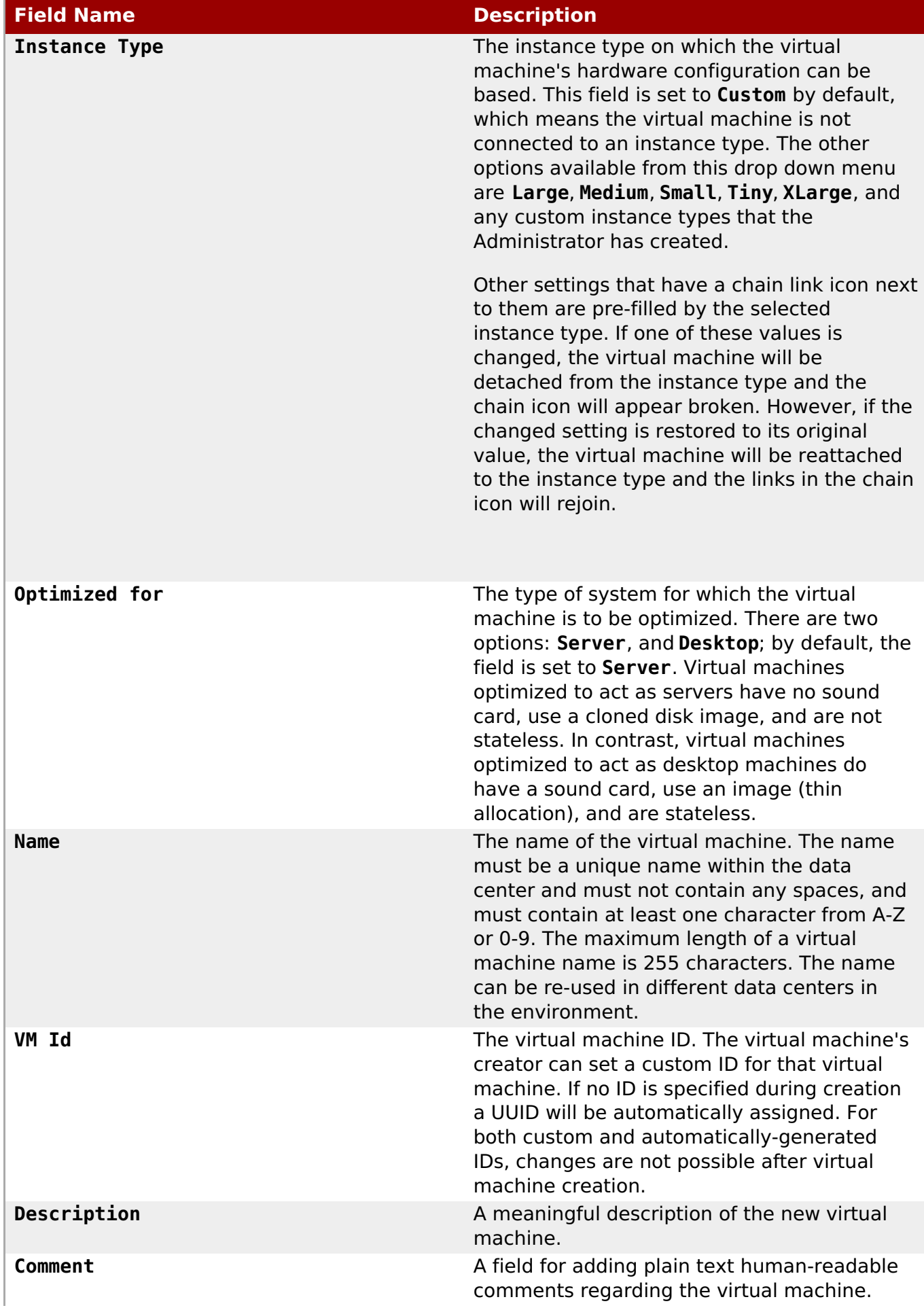

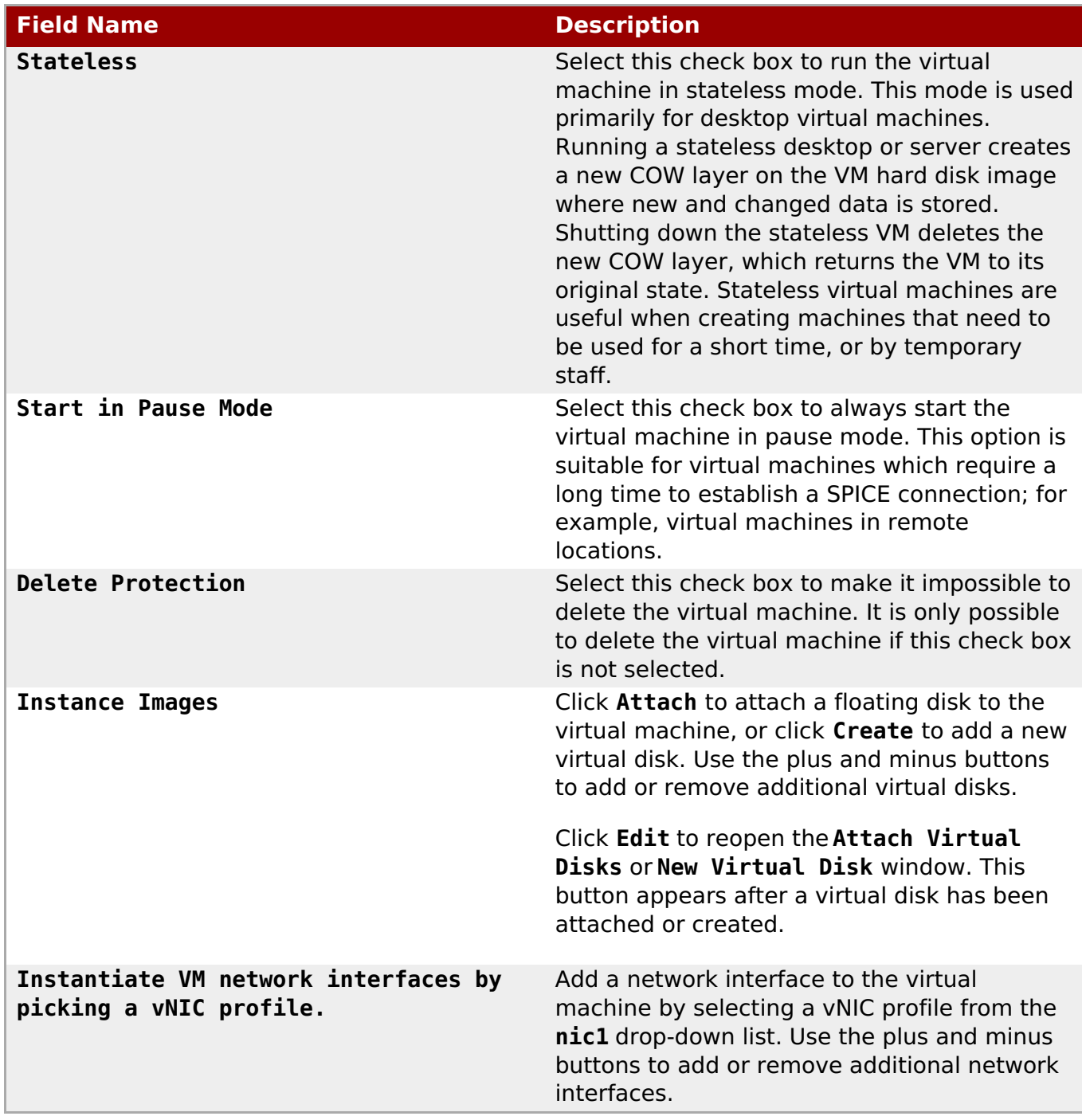

### **A.1.2. Virtual Machine System Settings Explained**

The following table details the options available on the **System** tab of the **New Virtual Machine** and **Edit Virtual Machine** windows.

#### **Table A.2. Virtual Machine: System Settings**

**Field Name Description**

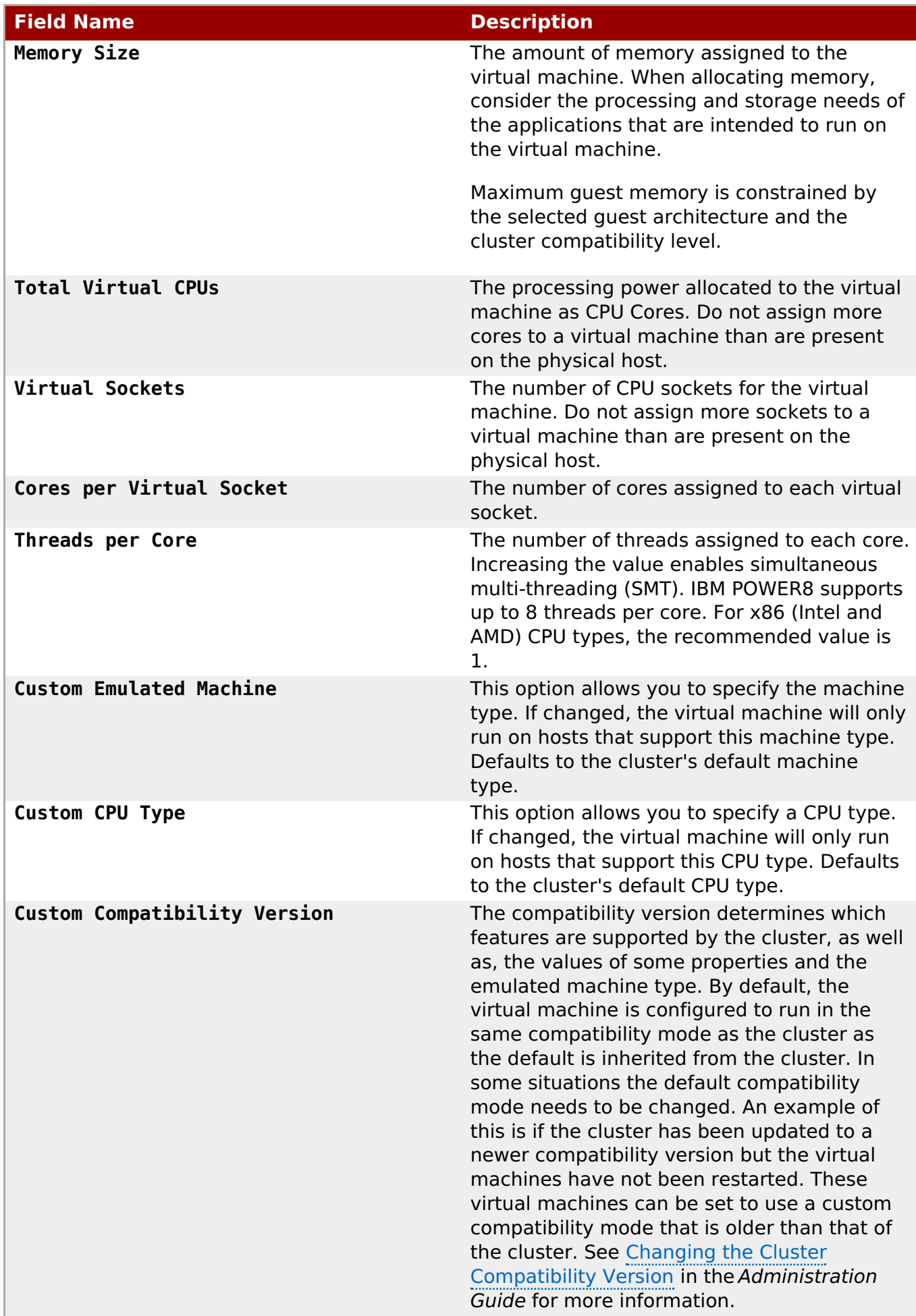

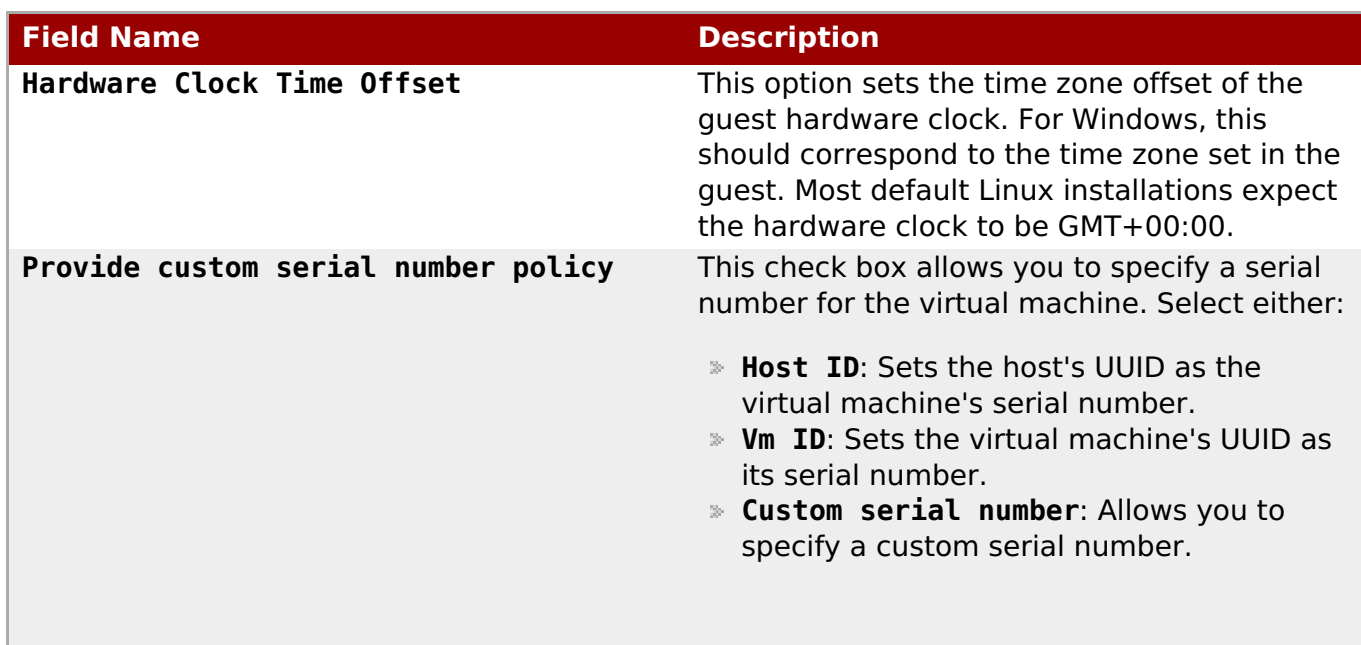

### **A.1.3. Virtual Machine Initial Run Settings Explained**

The following table details the options available on the **Initial Run** tab of the **New Virtual Machine** and **Edit Virtual Machine** windows. The settings in this table are only visible if the **Use Cloud-Init/Sysprep** check box is selected, and certain options are only visible when either a Linux-based or Windows-based option has been selected in the **Operating System** list in the **General** tab, as outlined below.

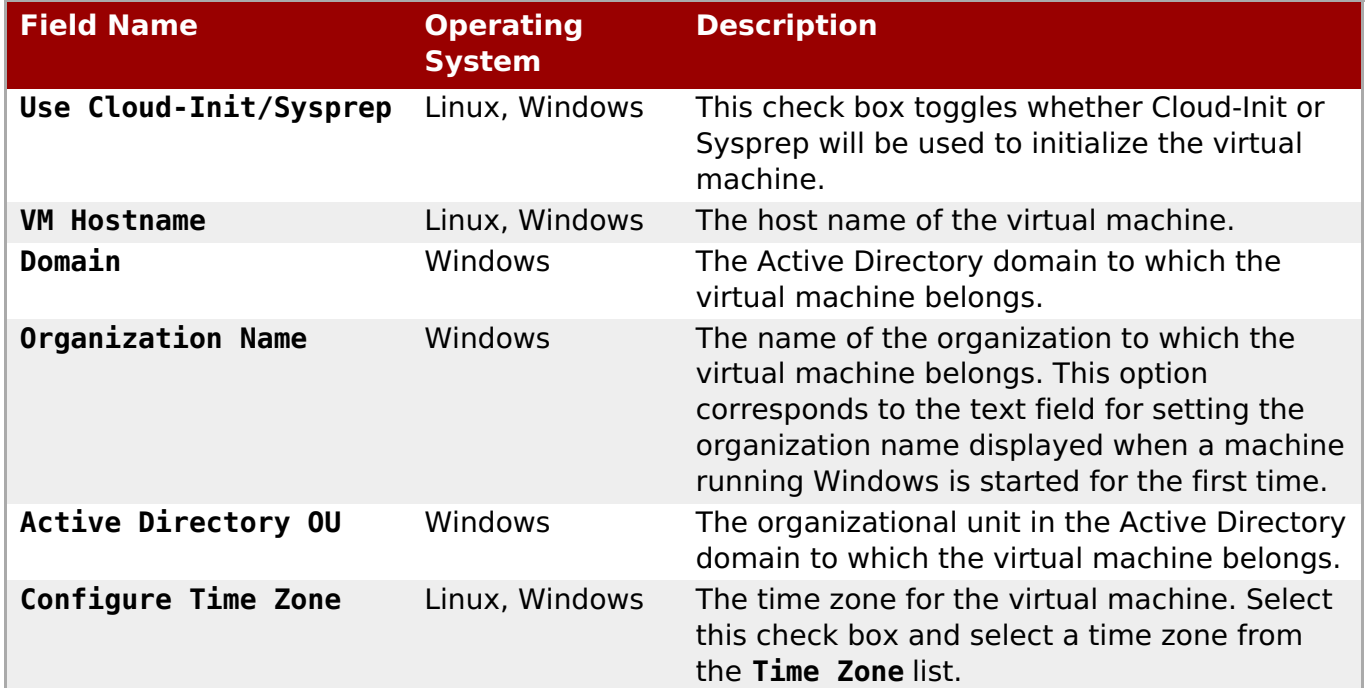

#### **Table A.3. Virtual Machine: Initial Run Settings**

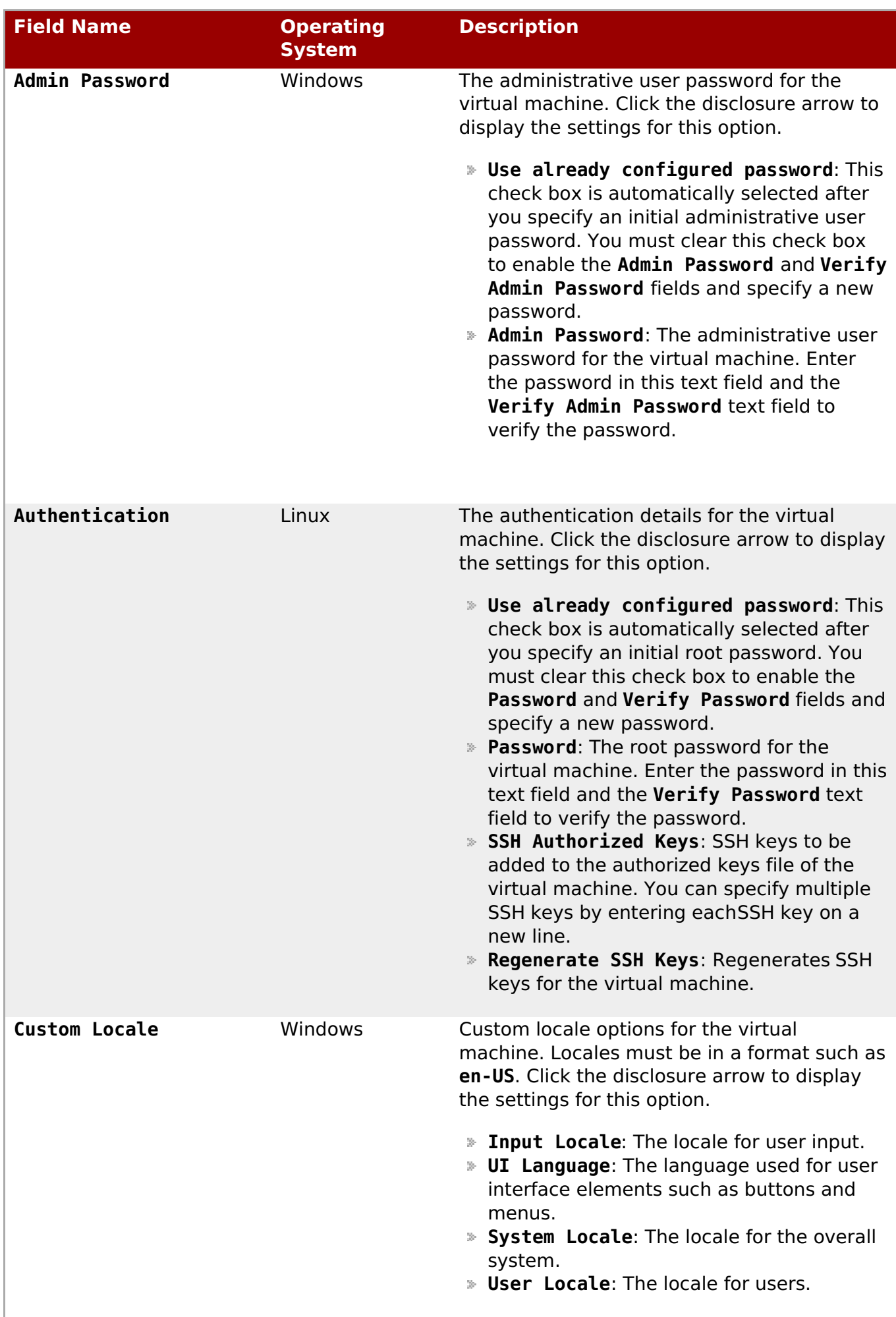

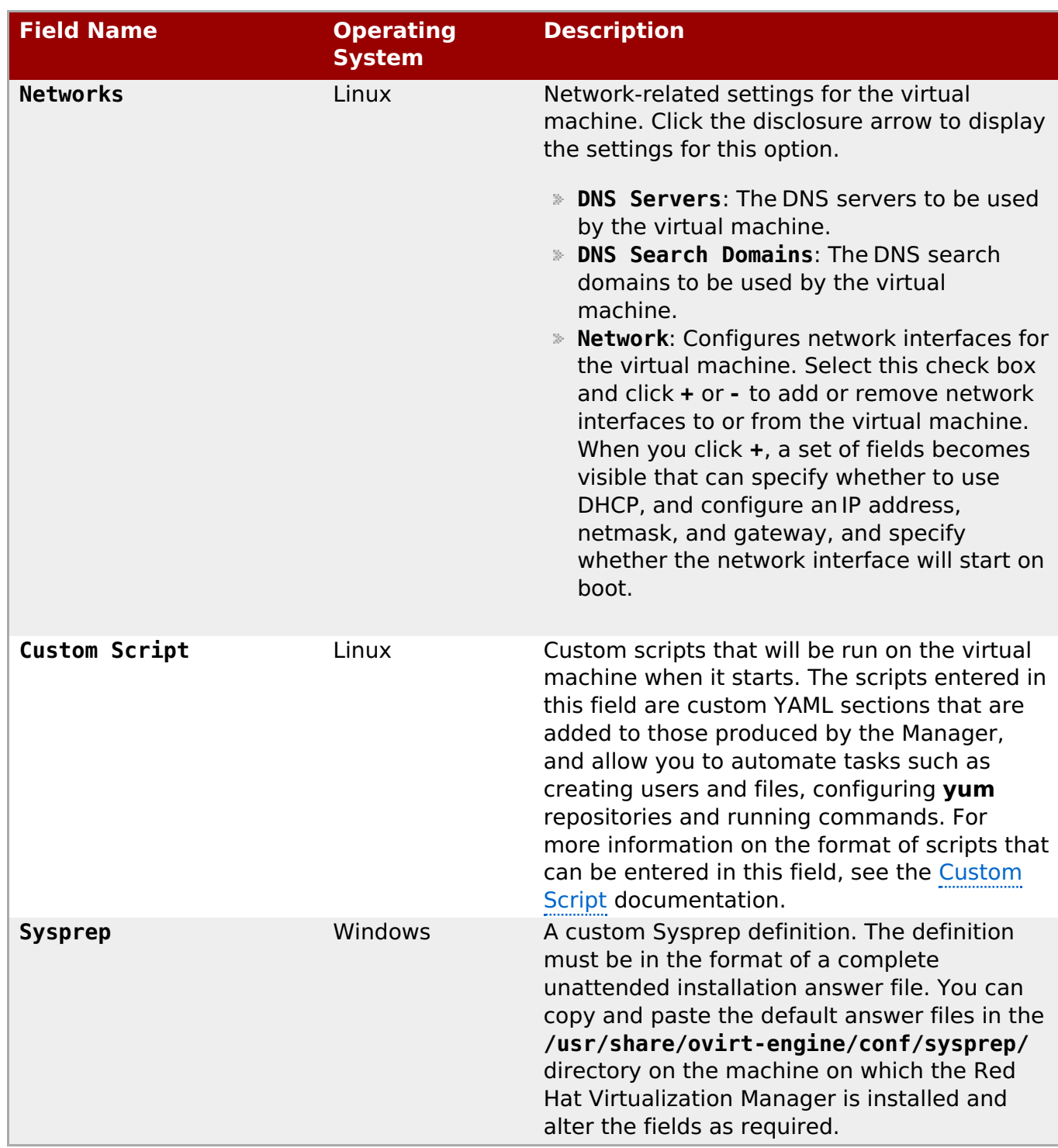

### **A.1.4. Virtual Machine Console Settings Explained**

The following table details the options available on the **Console** tab of the **New Virtual Machine** and **Edit Virtual Machine** windows.

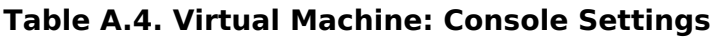

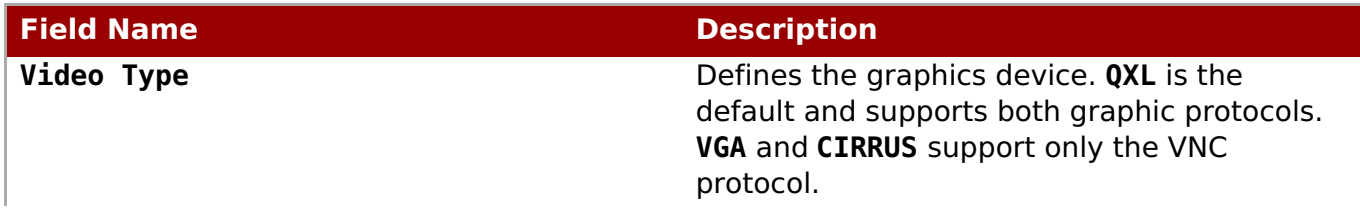

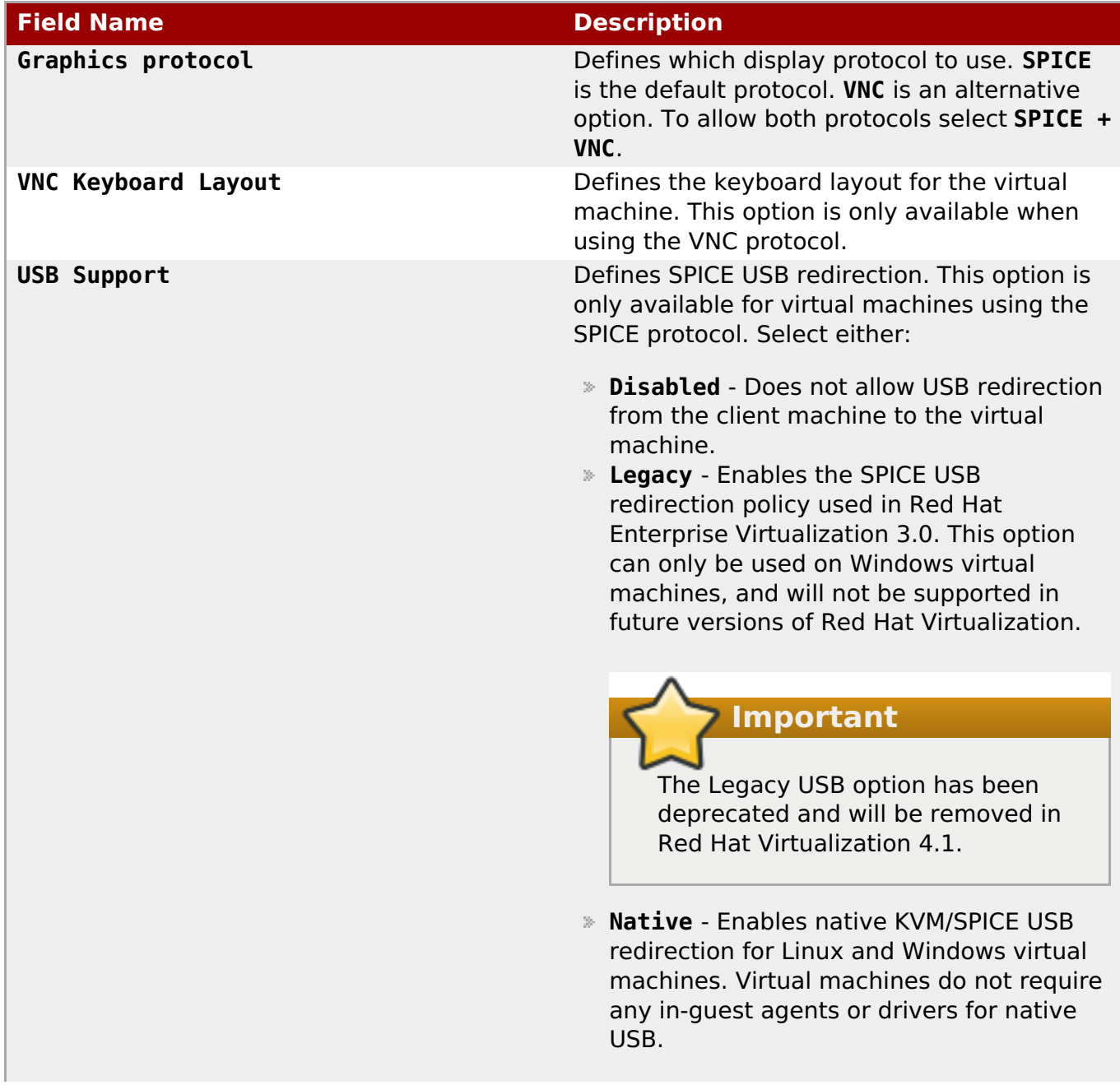

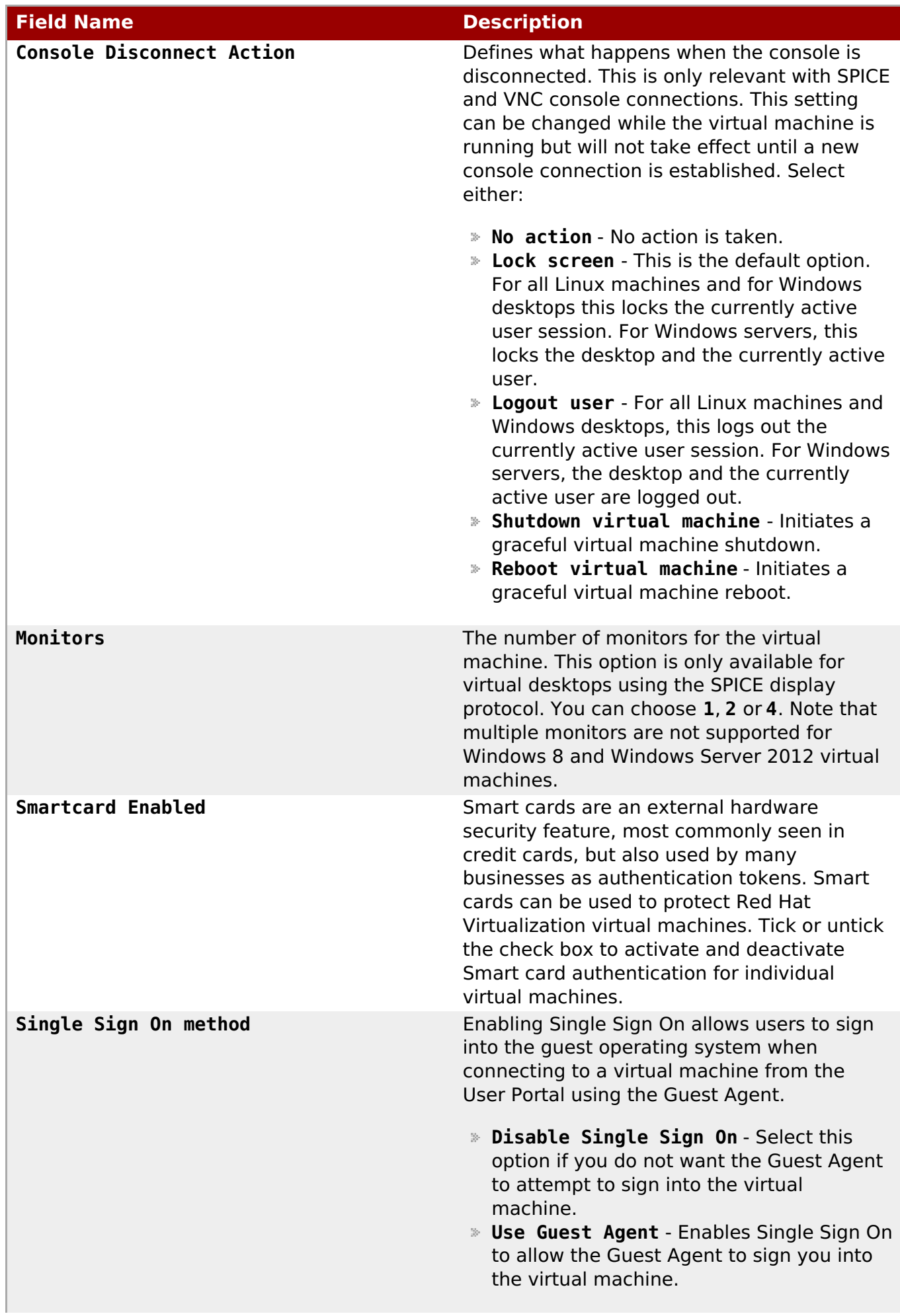

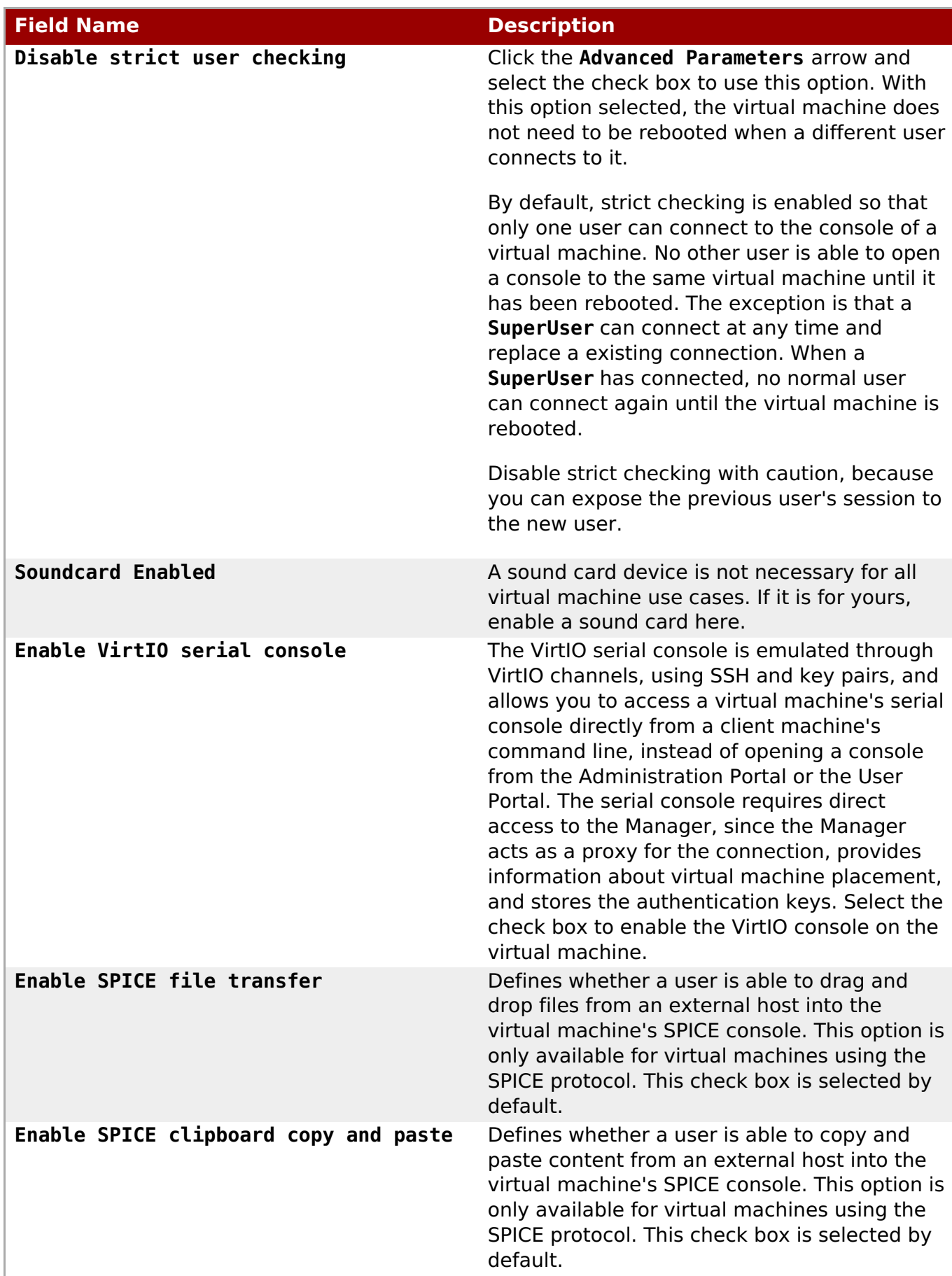

## **A.1.5. Virtual Machine Host Settings Explained**

The following table details the options available on the **Host** tab of the **New Virtual Machine** and **Edit Virtual Machine** windows.

### **Table A.5. Virtual Machine: Host Settings**

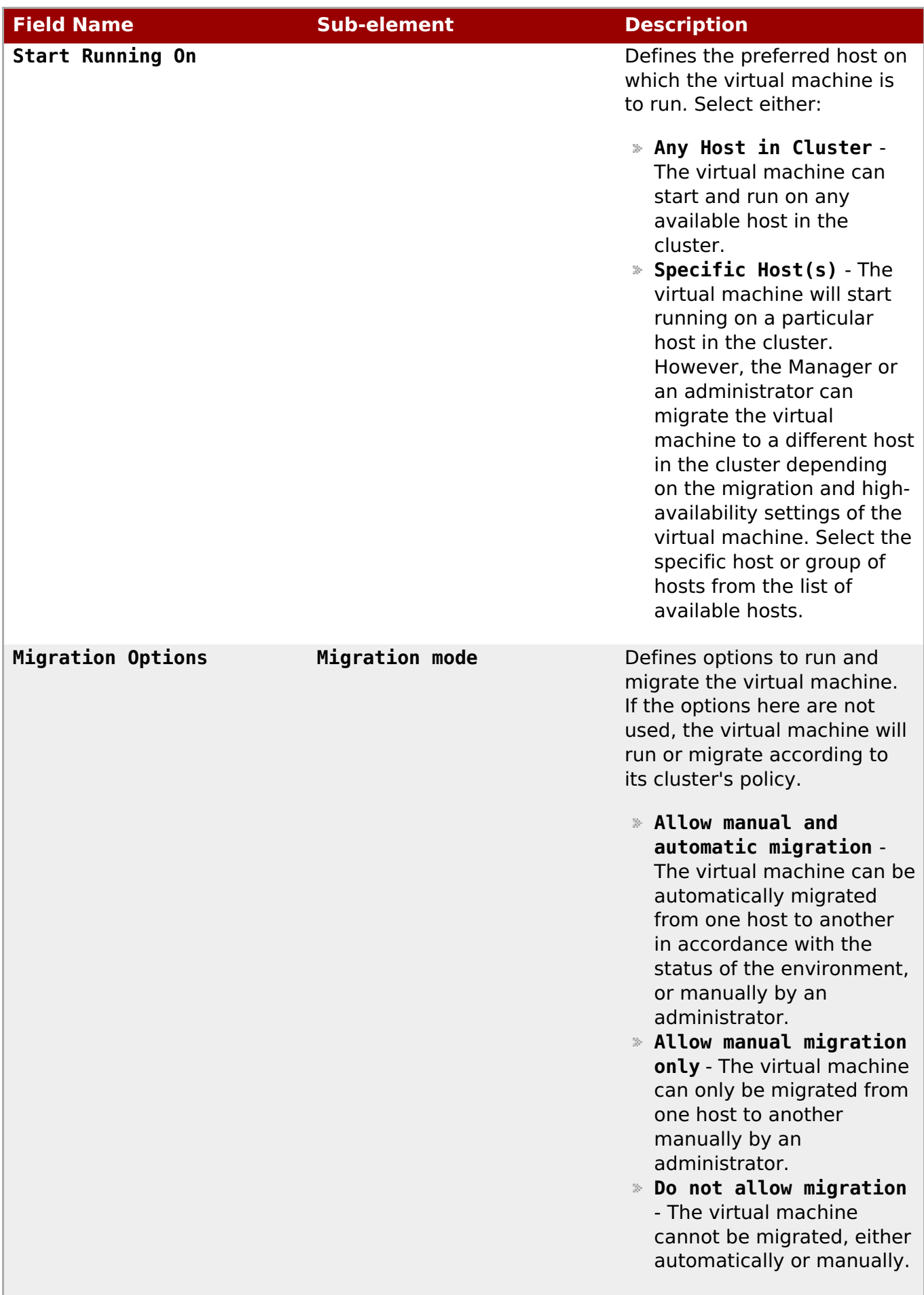

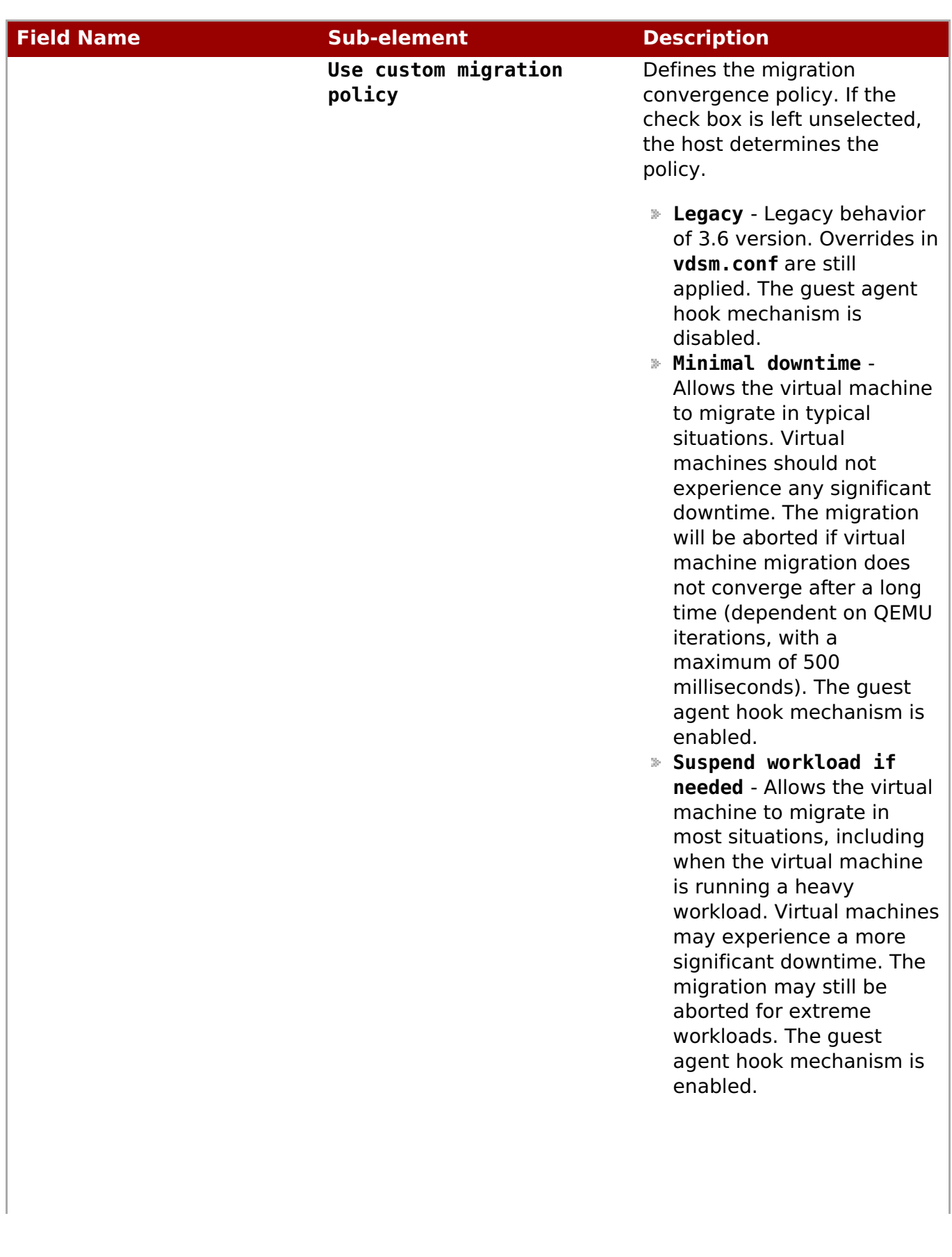

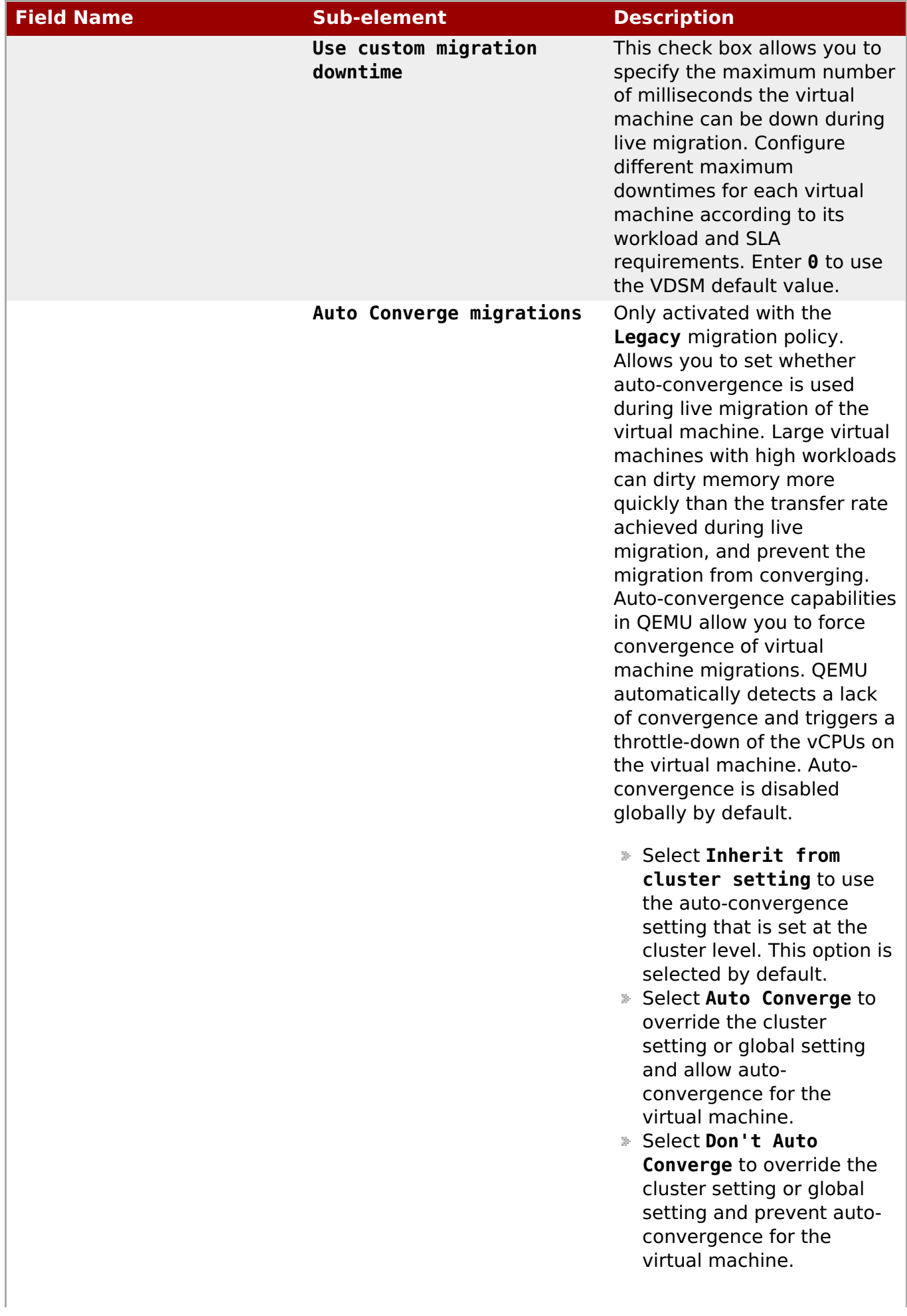

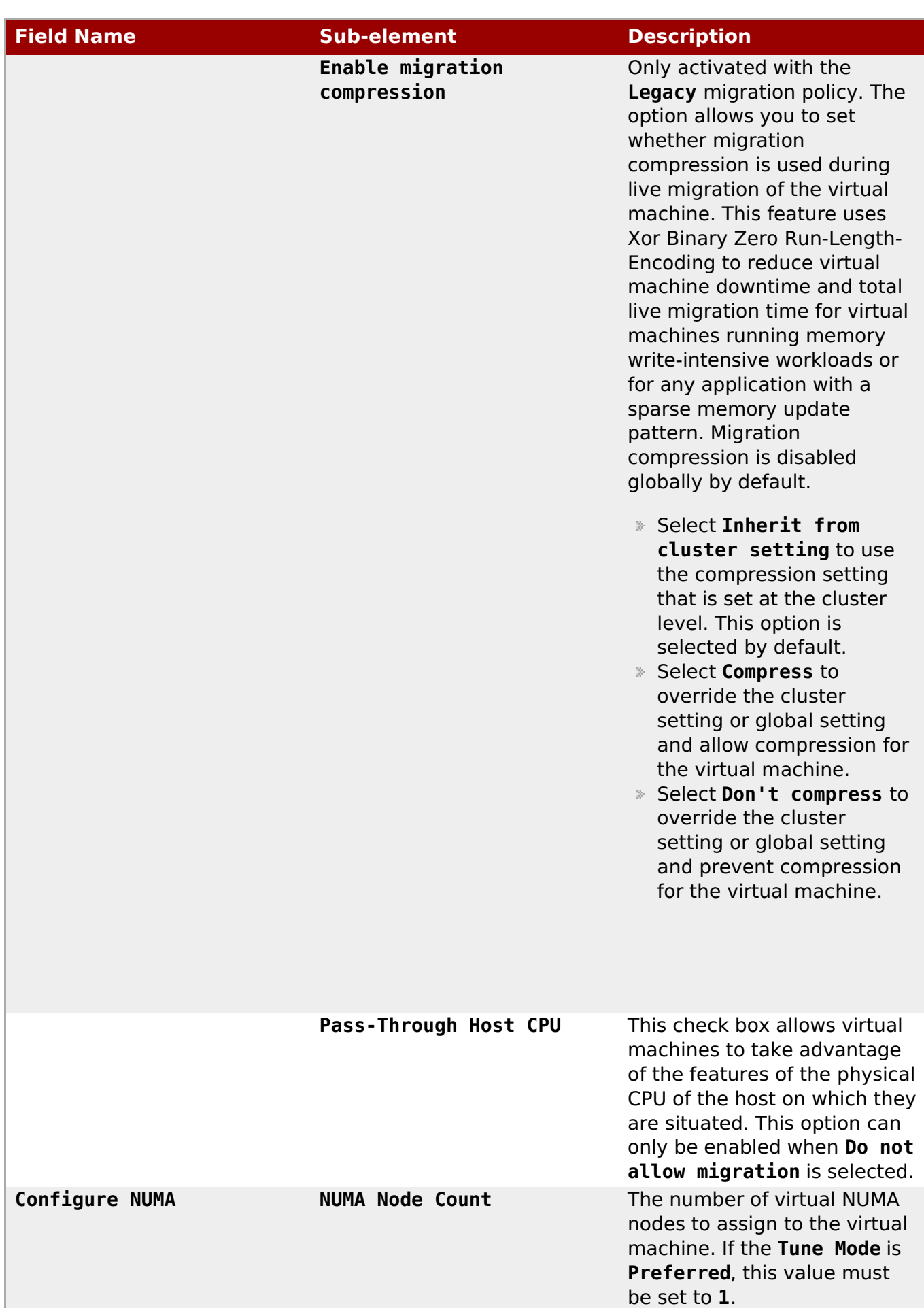

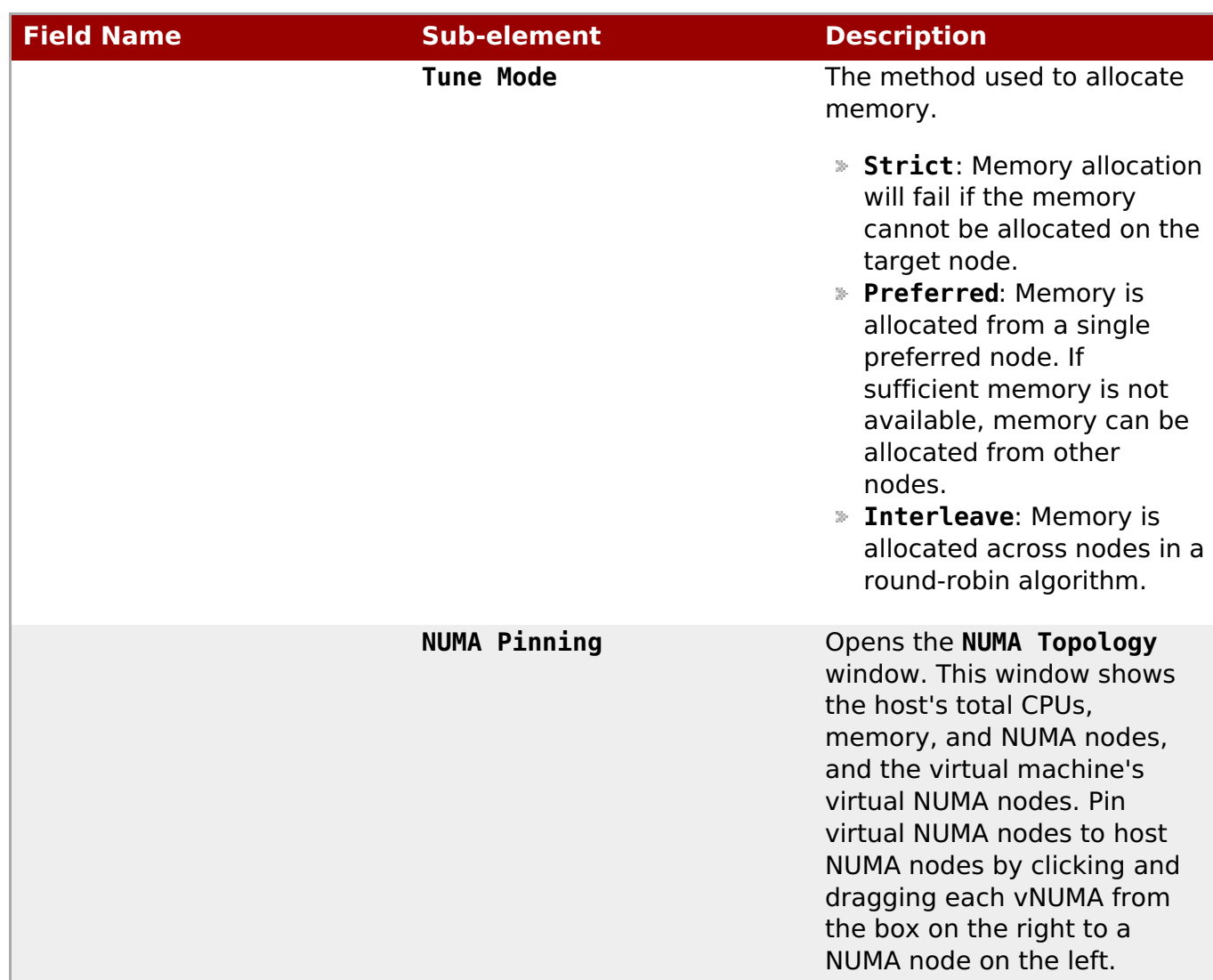

### **A.1.6. Virtual Machine High Availability Settings Explained**

The following table details the options available on the **High Availability** tab of the **New Virtual Machine** and **Edit Virtual Machine** windows.

**Table A.6. Virtual Machine: High Availability Settings**

**Field Name Description**

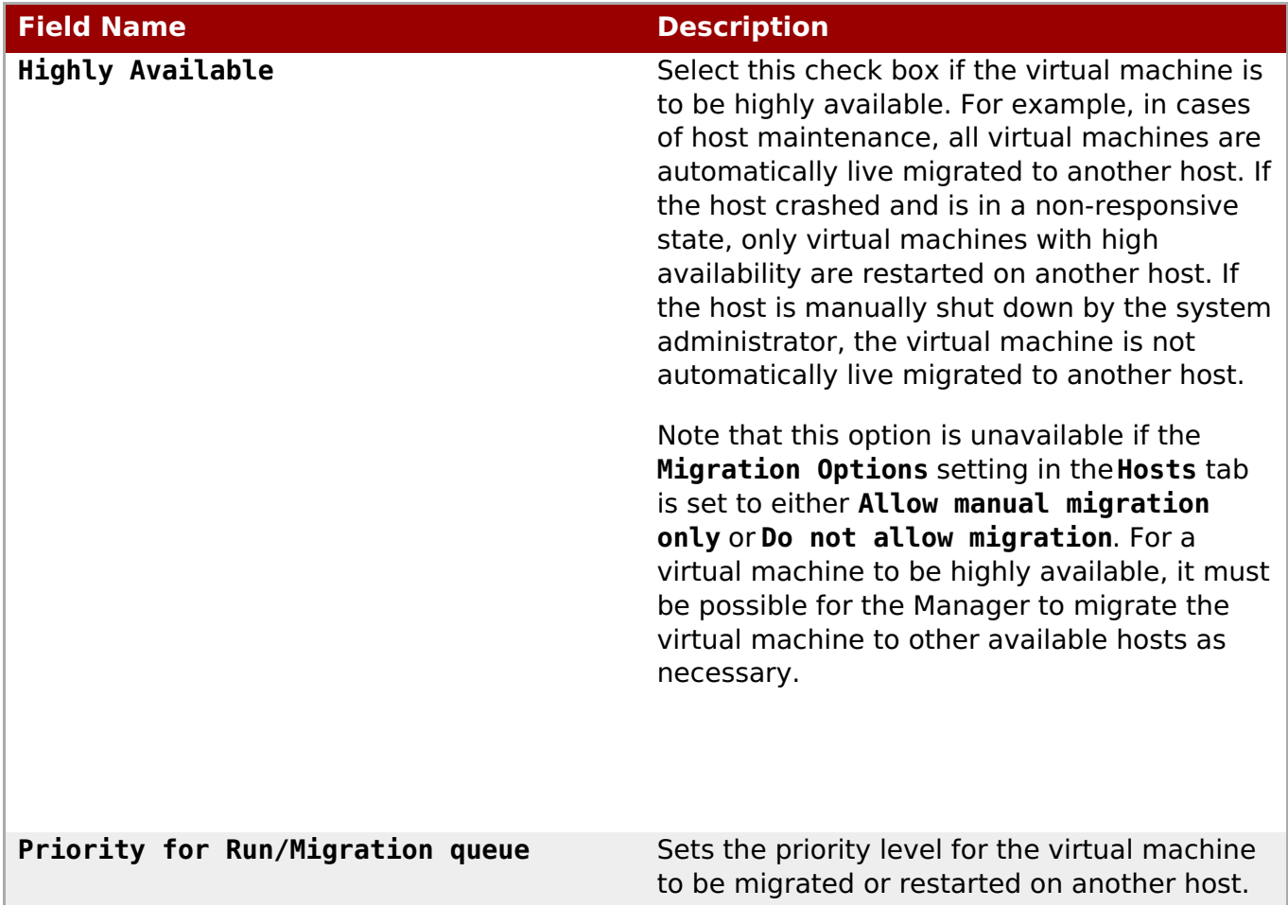

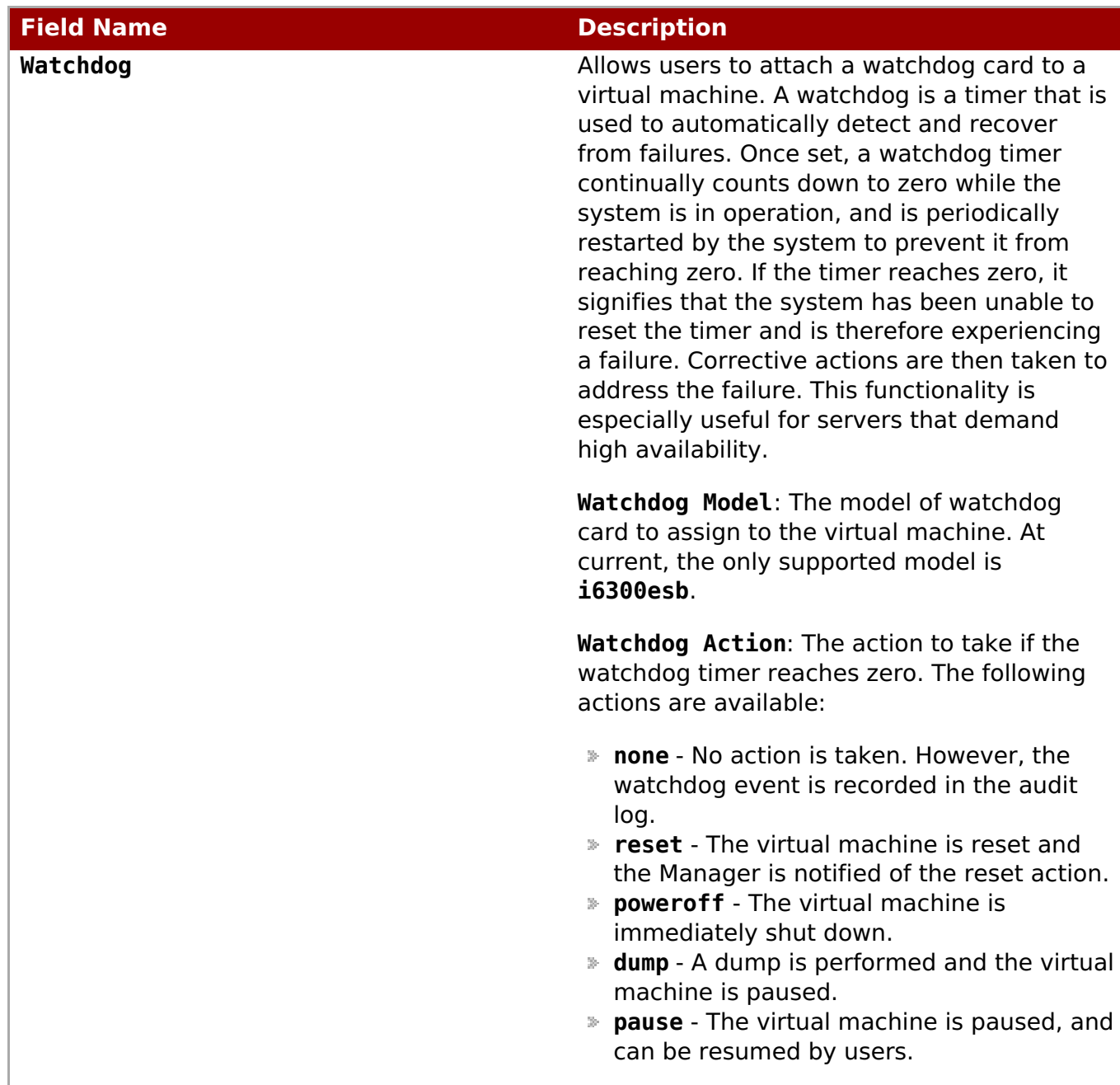

### **A.1.7. Virtual Machine Resource Allocation Settings Explained**

The following table details the options available on the **Resource Allocation** tab of the **New Virtual Machine** and **Edit Virtual Machine** windows.

#### **Table A.7. Virtual Machine: Resource Allocation Settings**

**Field Name Sub-element Description**

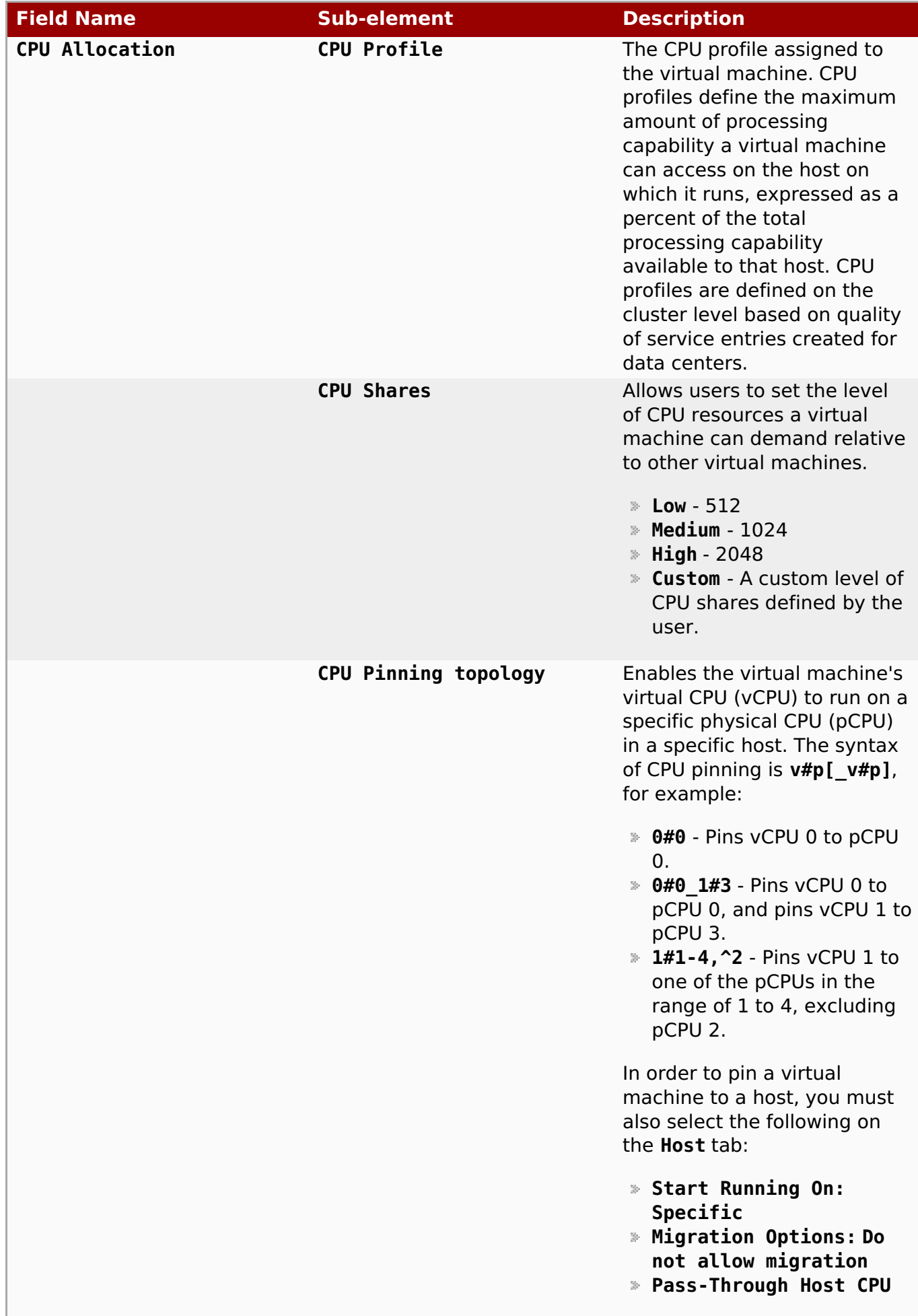
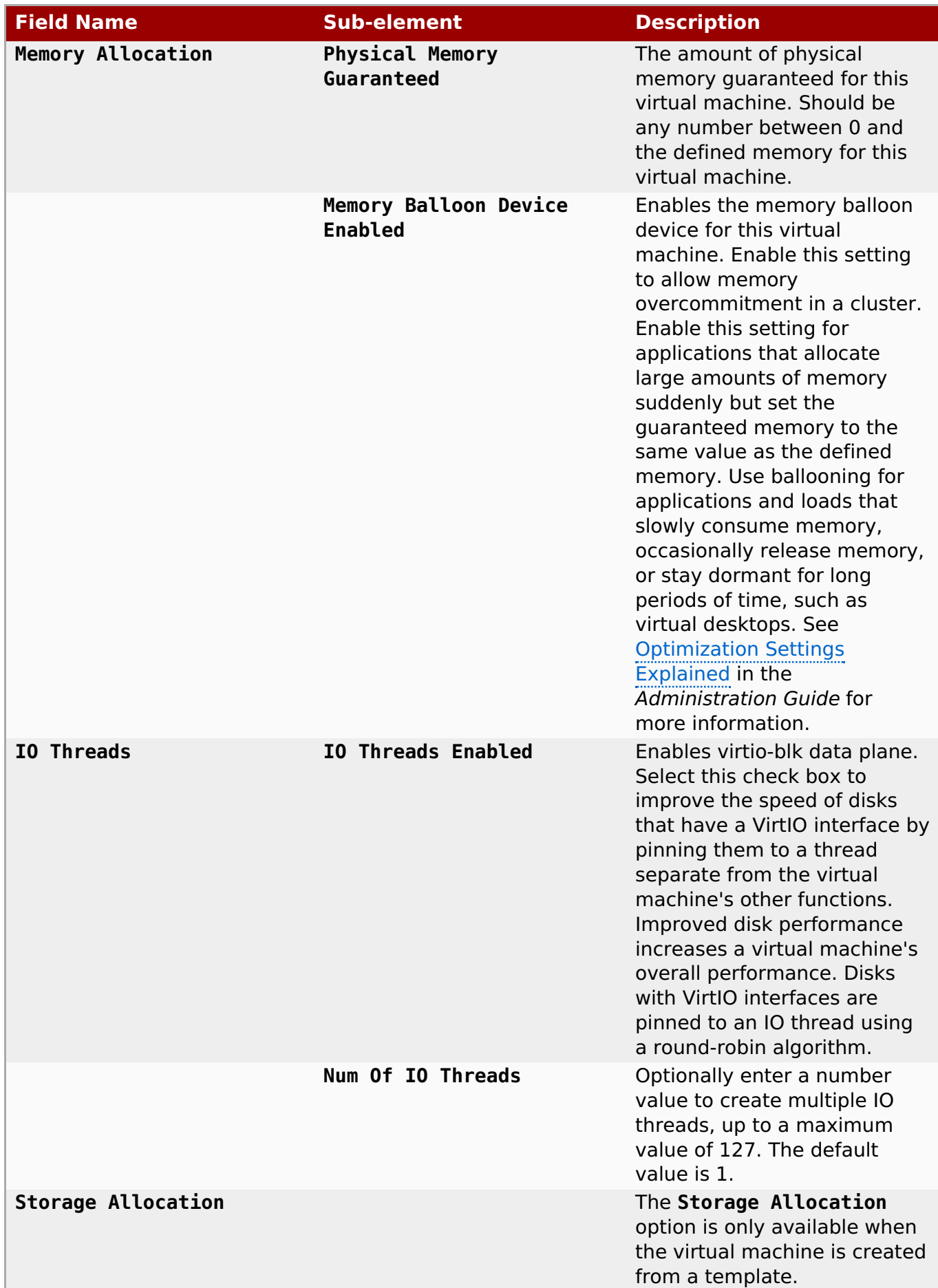

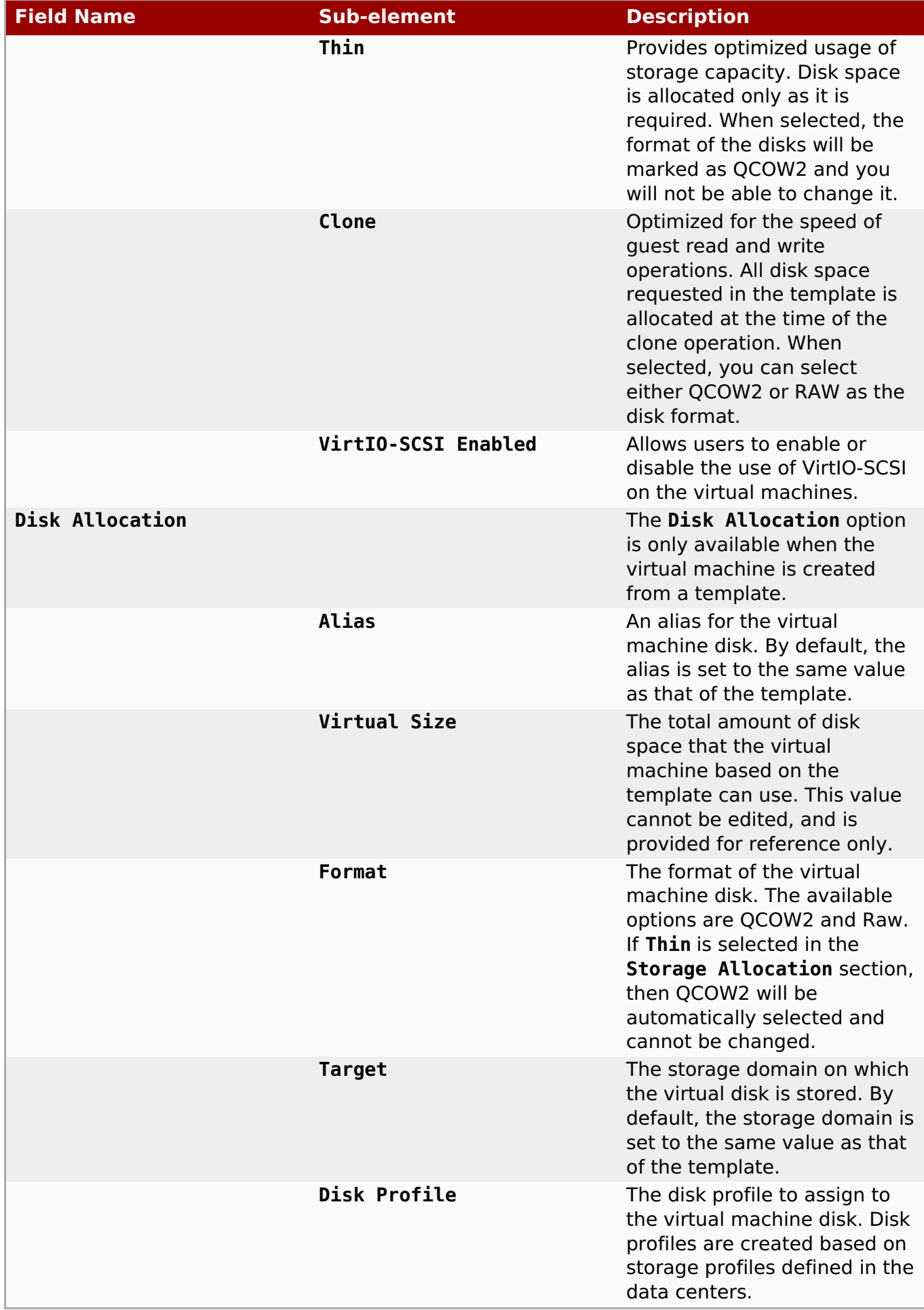

# **A.1.8. Virtual Machine Boot Options Settings Explained**

The following table details the options available on the **Boot Options** tab of the **New Virtual Machine** and **Edit Virtual Machine** windows

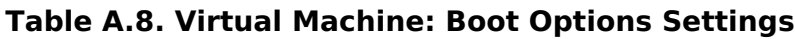

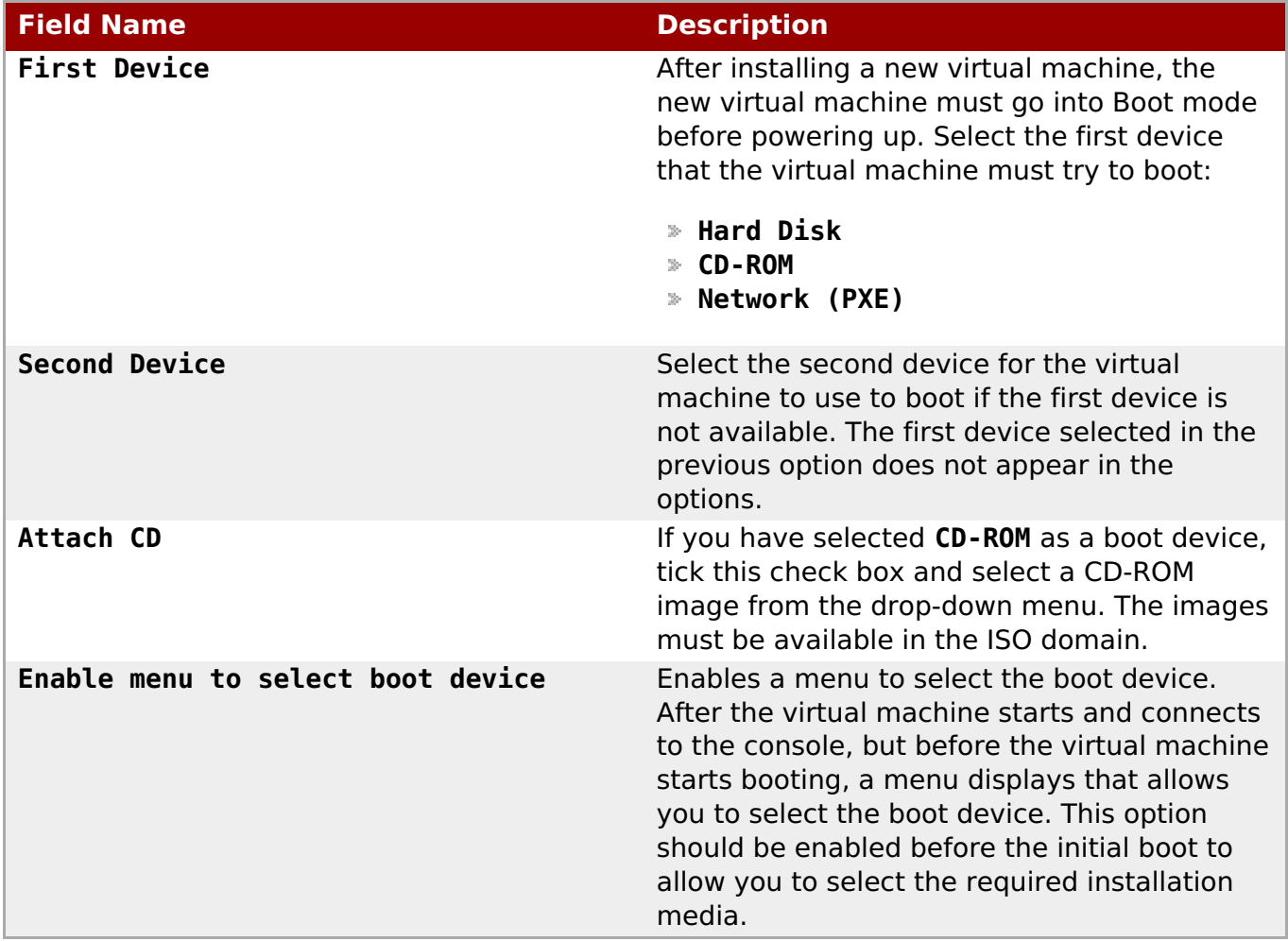

# **A.1.9. Virtual Machine Random Generator Settings Explained**

The following table details the options available on the **Random Generator** tab of the **New Virtual Machine** and **Edit Virtual Machine** windows.

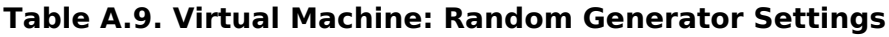

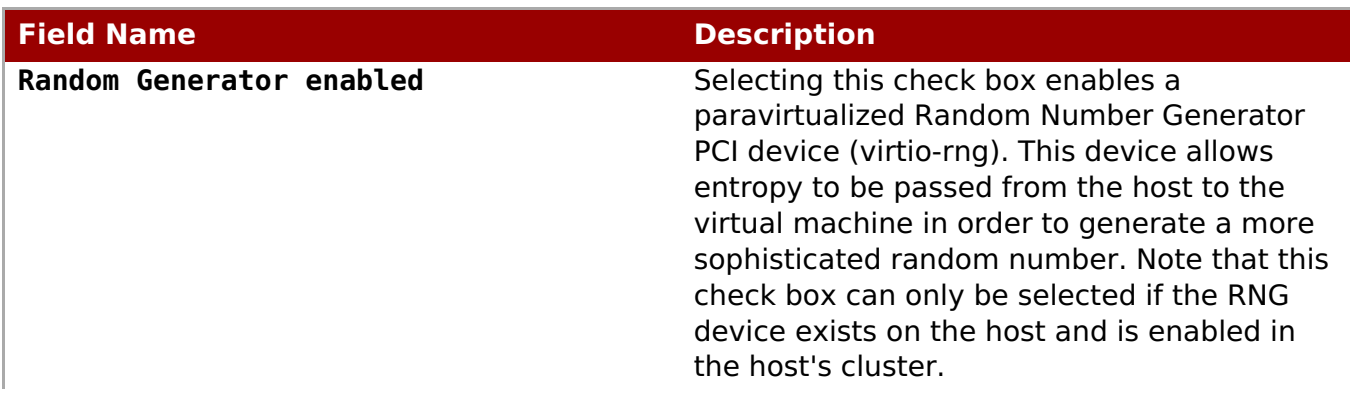

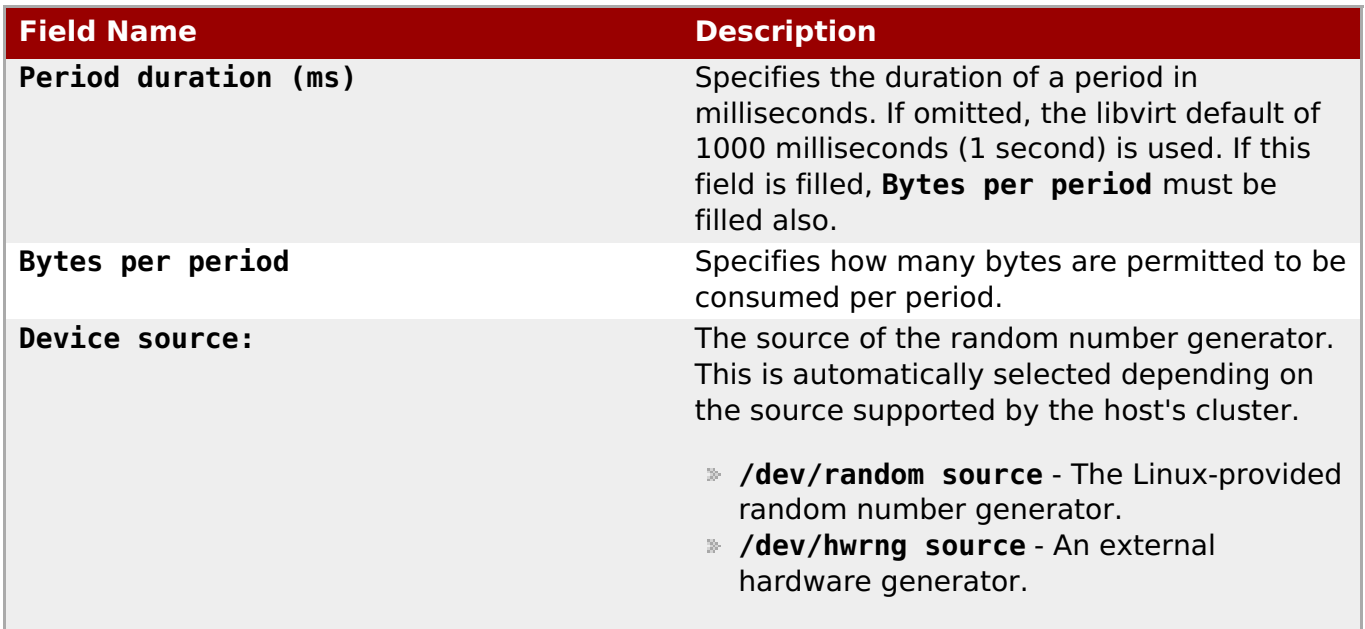

**Important**

This feature is only supported with a host running Red Hat Enterprise Linux 6.6 and later or Red Hat Enterprise Linux 7.0 and later.

# **A.1.10. Virtual Machine Custom Properties Settings Explained**

The following table details the options available on the **Custom Properties** tab of the **New Virtual Machine** and **Edit Virtual Machine** windows.

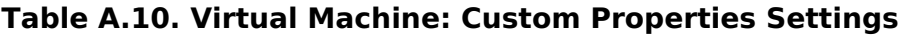

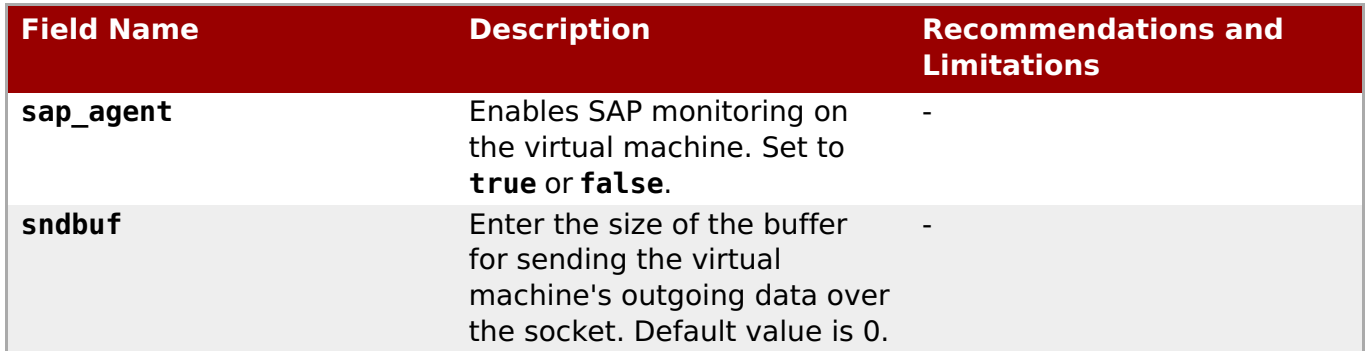

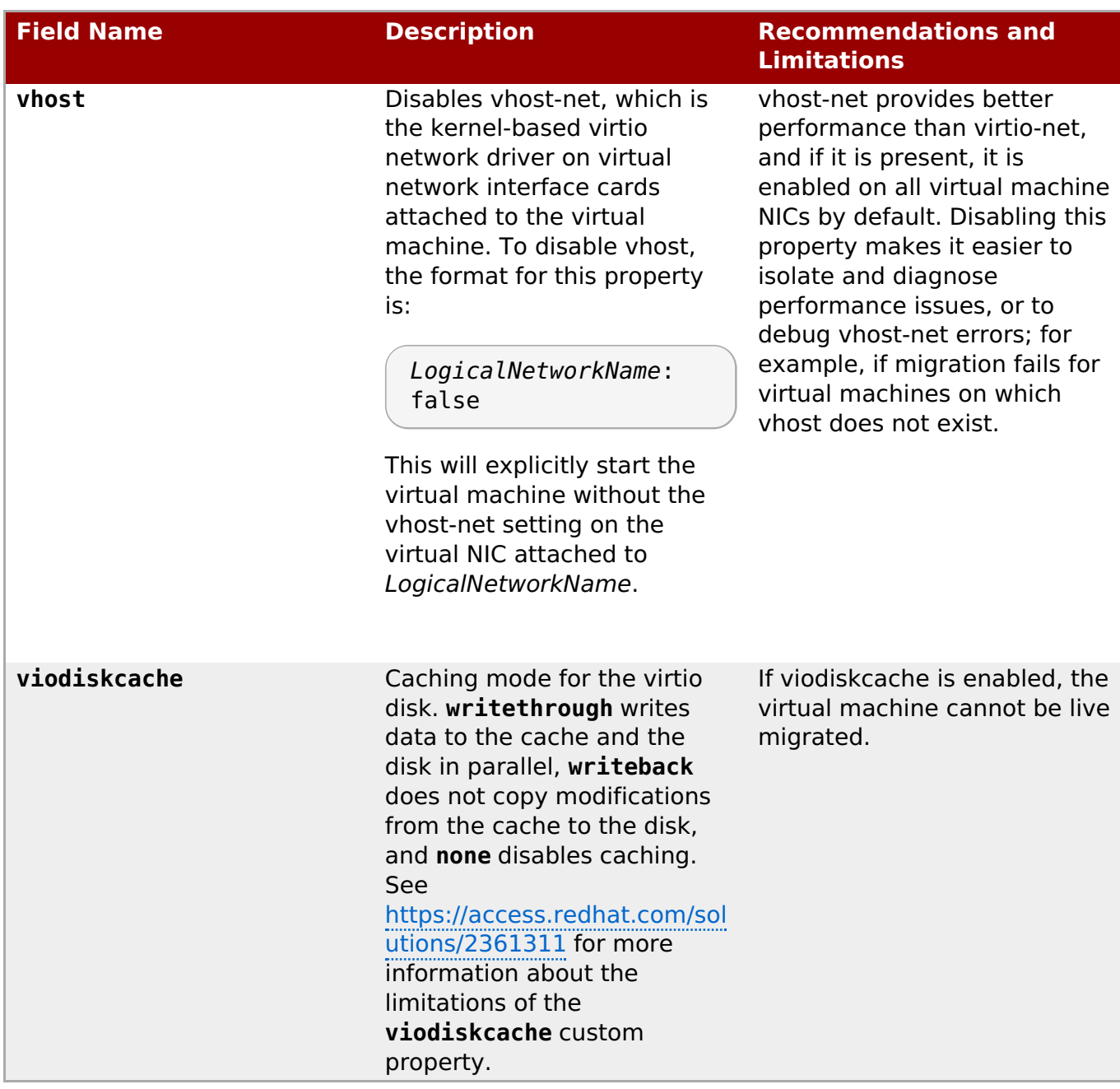

**Warning**

Increasing the value of the sndbuf custom property results in increased occurrences of communication failure between hosts and unresponsive virtual machines.

# **A.1.11. Virtual Machine Icon Settings Explained**

You can add custom icons to virtual machines and templates. Custom icons can help to differentiate virtual machines in the User Portal. The following table details the options available on the **Icon** tab of the **New Virtual Machine** and **Edit Virtual Machine** windows.

#### **Table A.11. Virtual Machine: Icon Settings**

**Button Name Description**

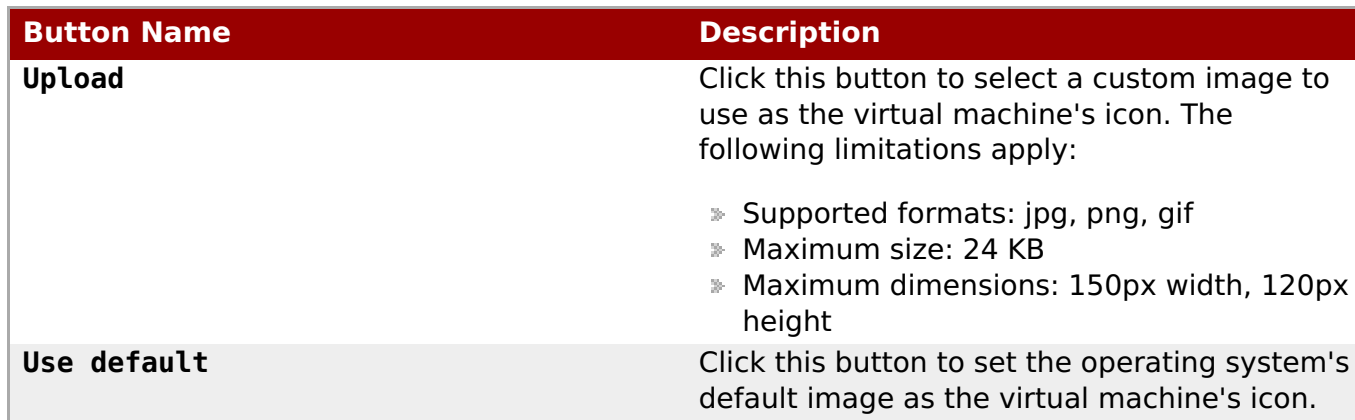

# **A.1.12. Virtual Machine Foreman/Satellite Settings Explained**

The following table details the options available on the **Foreman/Satellite** tab of the **New Virtual Machine** and **Edit Virtual Machine** windows

**Table A.12. Virtual Machine:Foreman/Satellite Settings**

| <b>Field Name</b> | <b>Description</b>                                                                                                    |
|-------------------|----------------------------------------------------------------------------------------------------|
| Provider          | If the virtual machine is running Red Hat<br>Enterprise Linux and the system is configured<br>to work with a Satellite server, select the<br>name of the Satellite from the list. This<br>enables you to use Satellite's content<br>management feature to display the relevant<br>Errata for this virtual machine. See<br>Section 4.7, "Configuring Red Hat Satellite<br>Errata Management for a Virtual Machine" for<br>more details. |

# **A.2. Explanation of Settings in the New Network Interface and Edit Network Interface Windows**

These settings apply when you are adding or editing a virtual machine network interface. If you have more than one network interface attached to a virtual machine, you can put the virtual machine on more than one logical network.

**Table A.13. Network Interface Settings**

| Field Name | <b>Description</b>                                                                                                    |
|------------|----------------------------------------------------------------------------------------------------|
| Name       | The name of the network interface. This text<br>field has a 21-character limit and must be a<br>unique name with any combination of<br>uppercase and lowercase letters, numbers,<br>hyphens, and underscores. |
| Profile    | Logical network that the network interface is<br>placed on. By default, all network interfaces<br>are put on the ovirtmgmt management<br>network.                                                             |

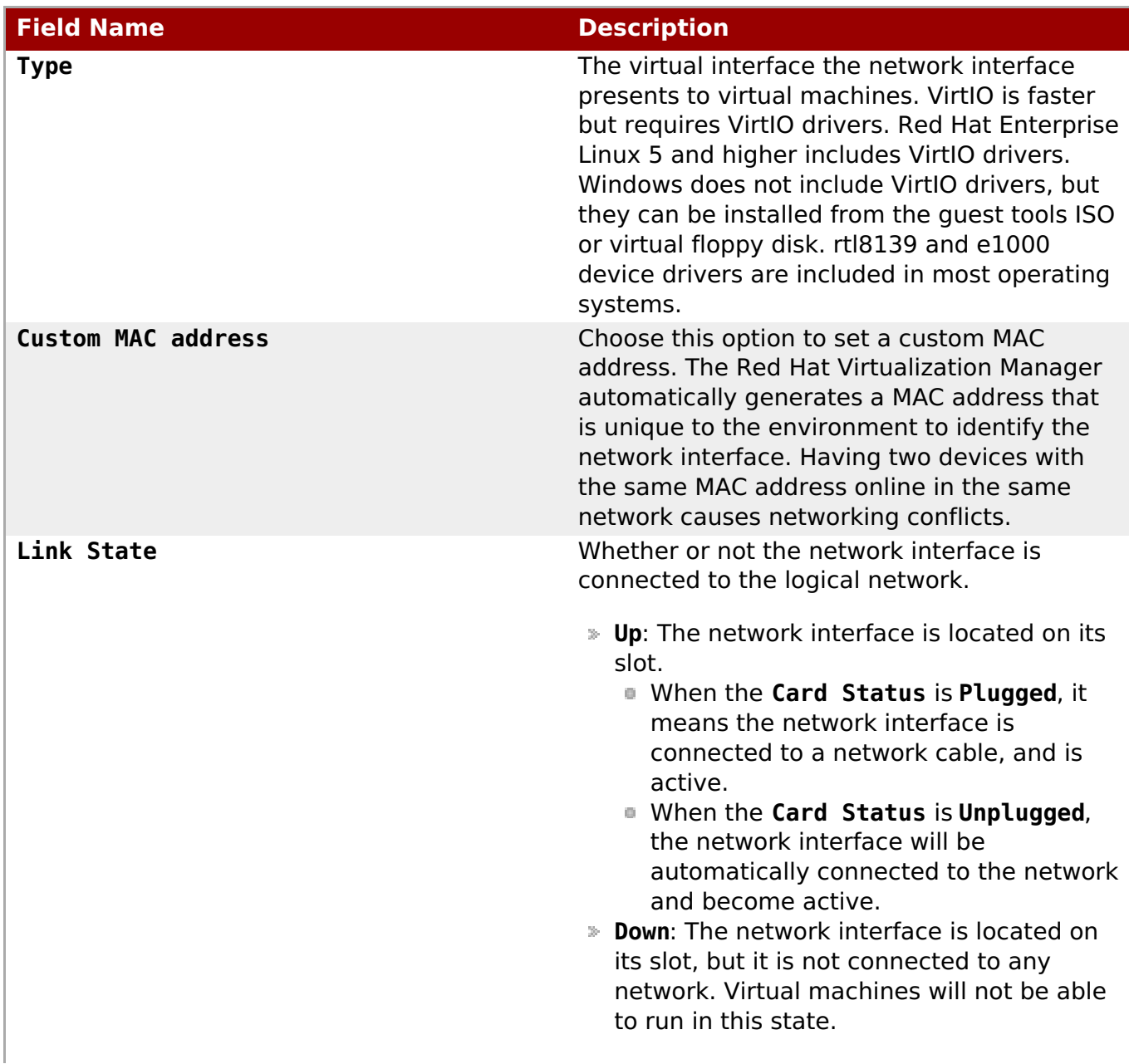

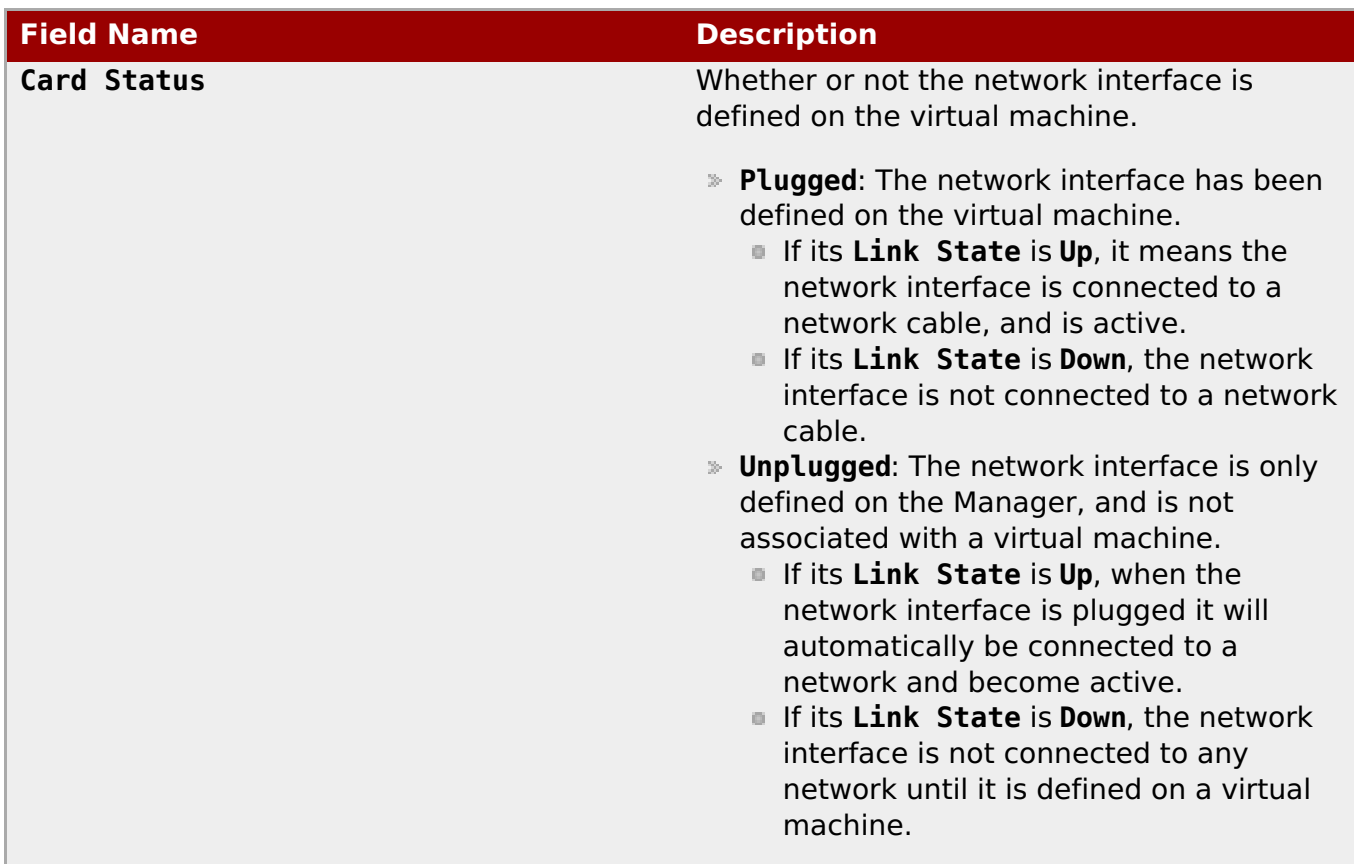

# **A.3. Explanation of Settings in the New Virtual Disk and Edit Virtual Disk Windows**

**Table A.14. New Virtual Disk and Edit Virtual Disk Settings: Image**

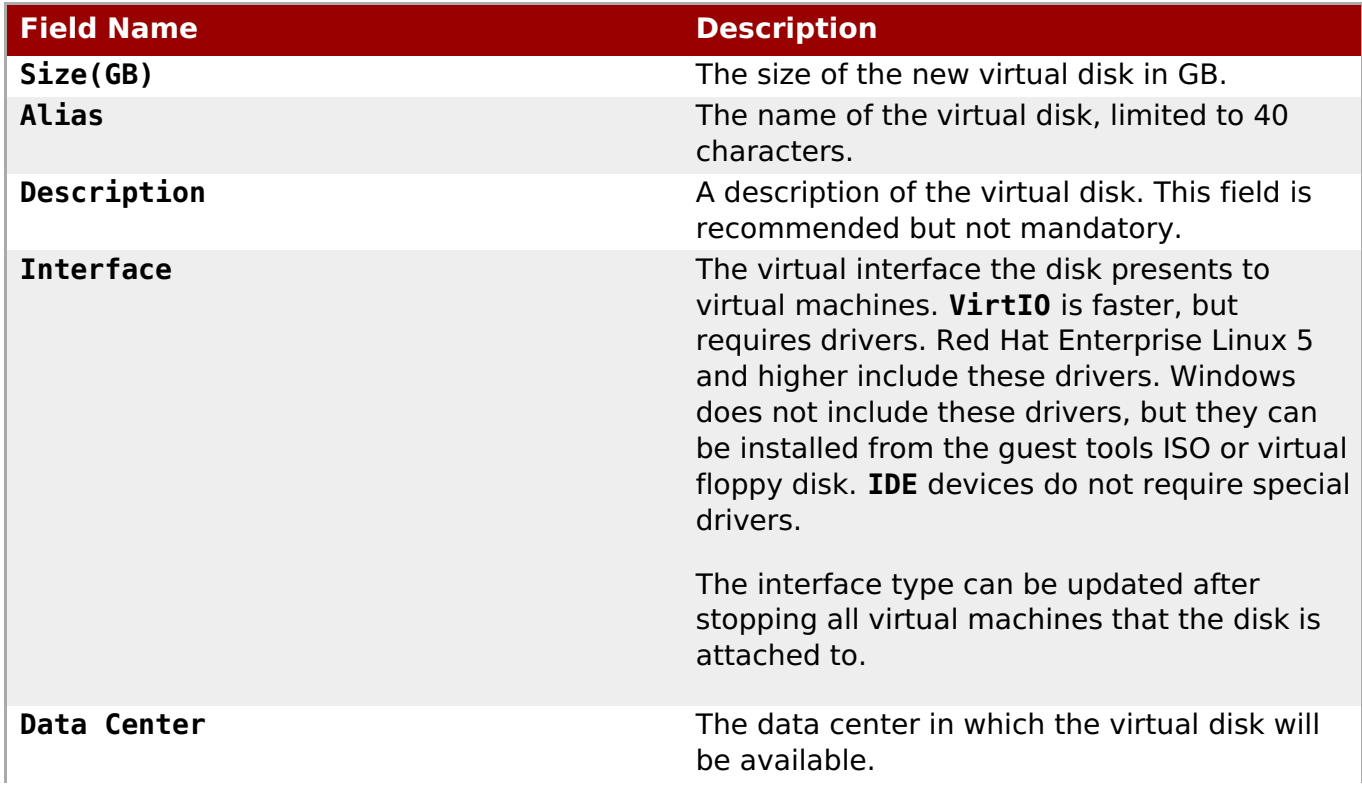

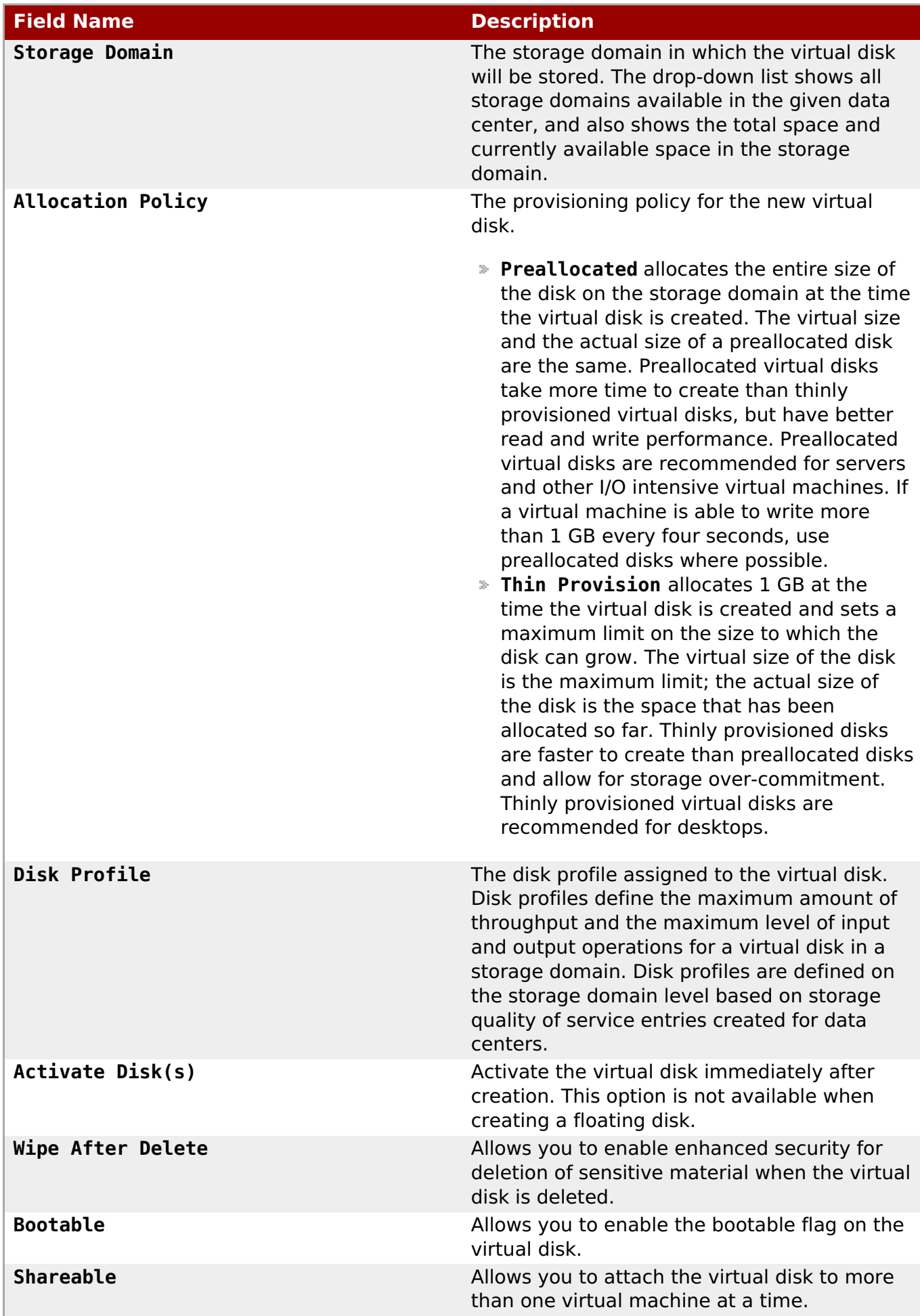

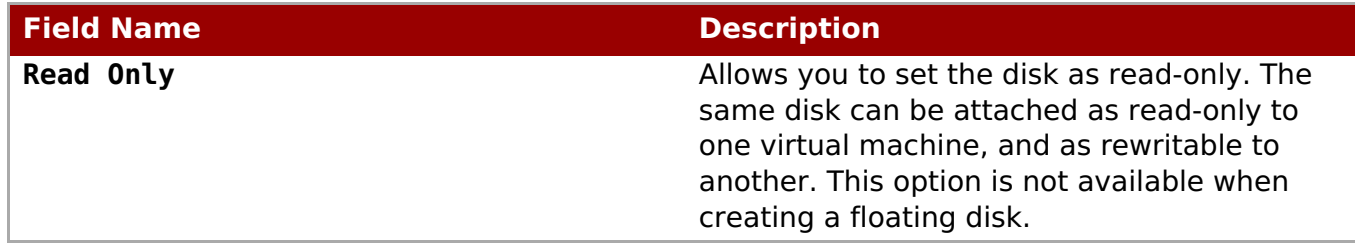

The **Direct LUN** settings can be displayed in either**Targets > LUNs** or **LUNs > Targets**. **Targets > LUNs** sorts available LUNs according to the host on which they are discovered, whereas **LUNs > Targets** displays a single list of LUNs.

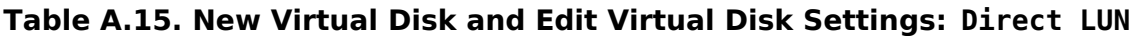

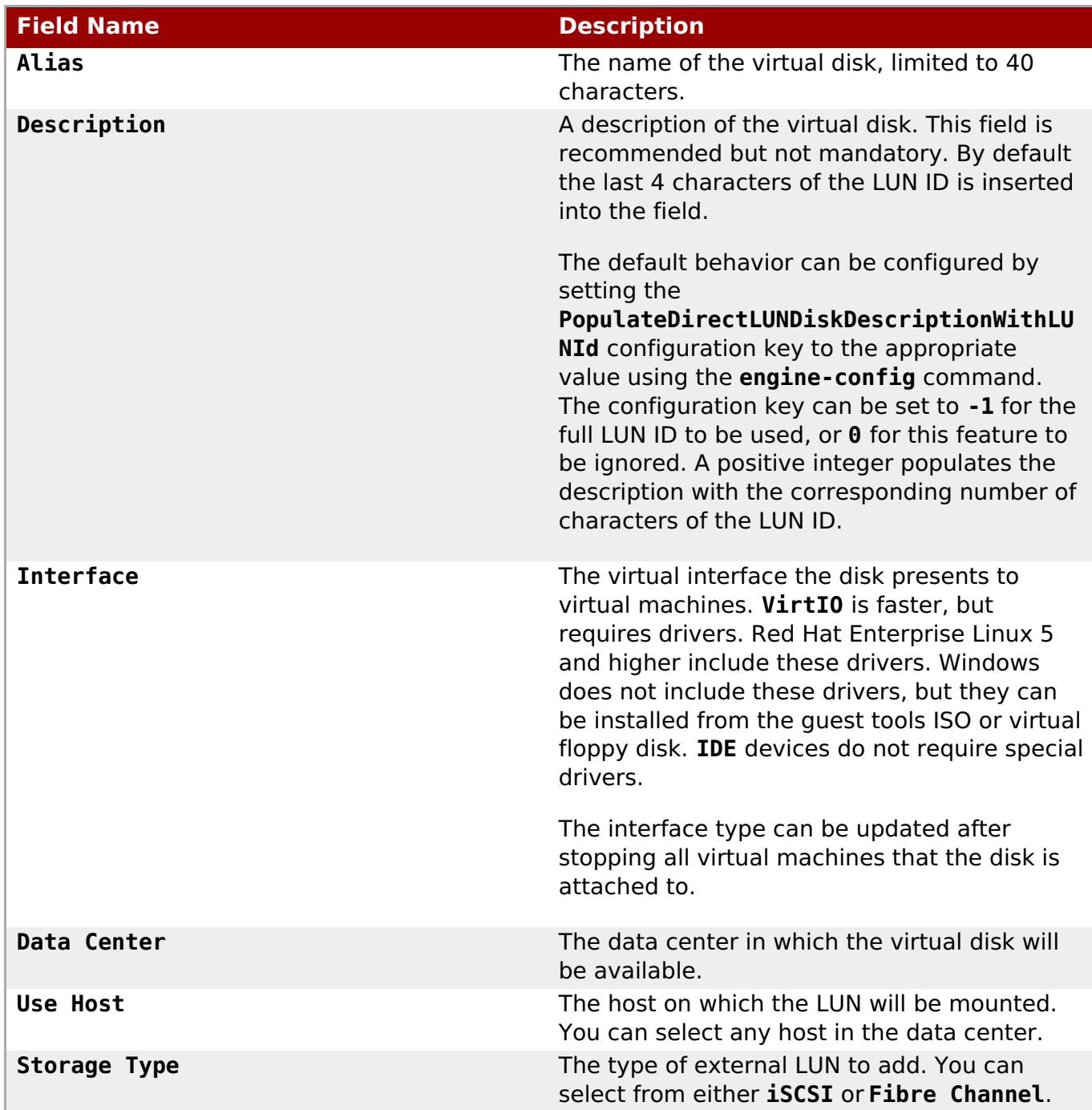

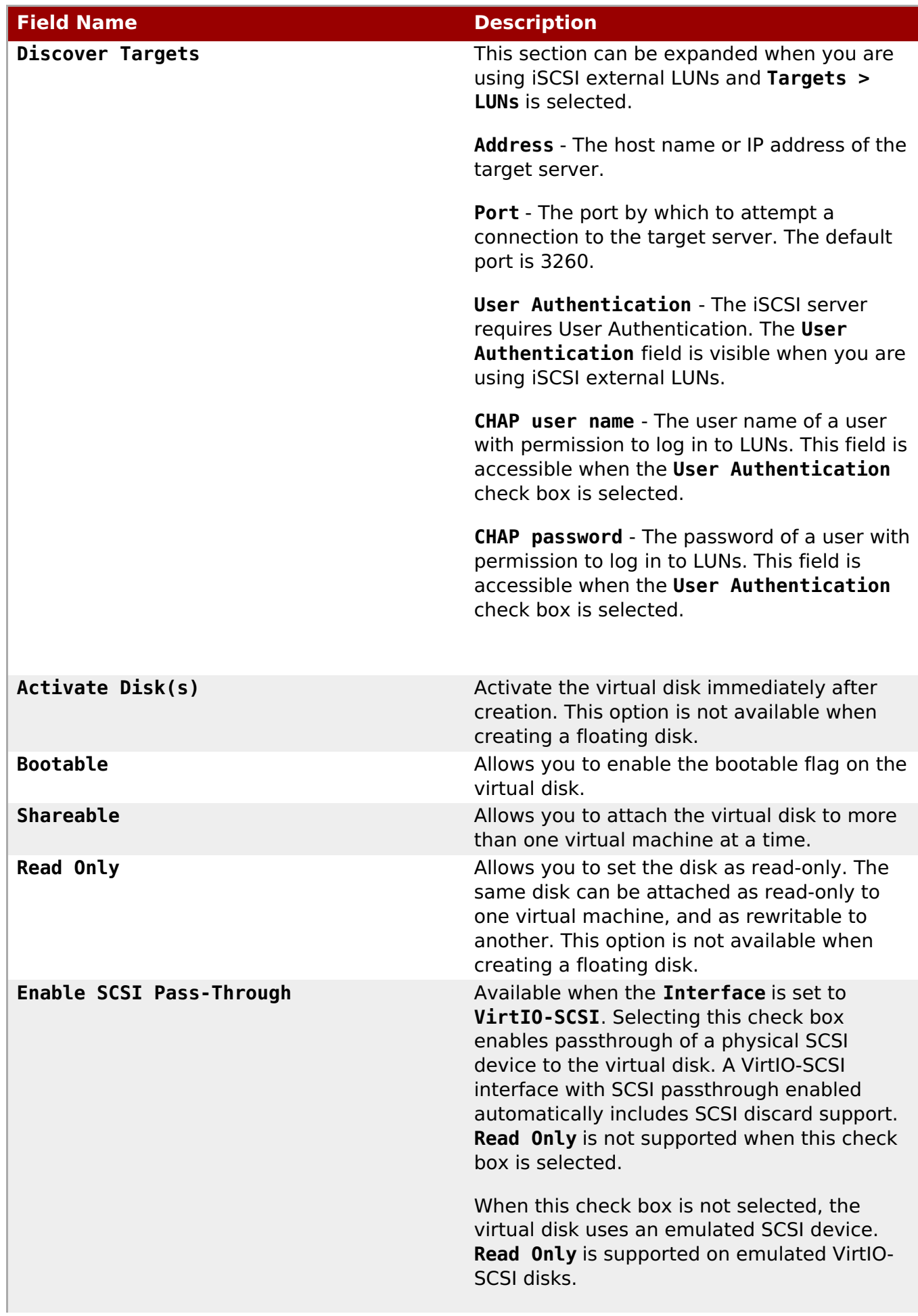

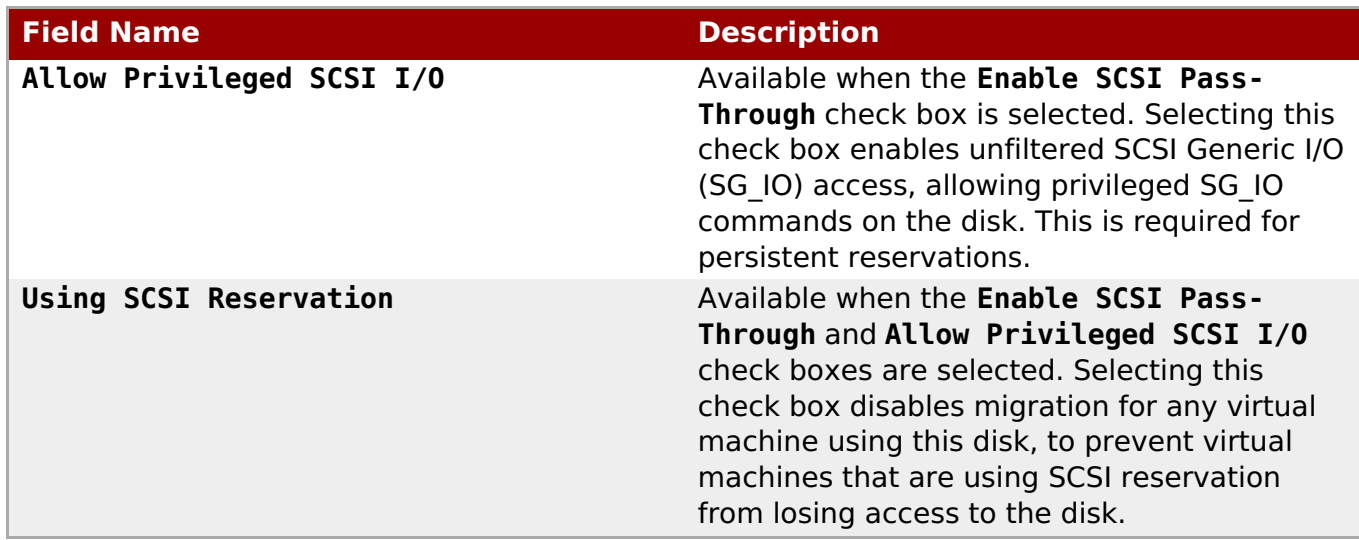

Fill in the fields in the **Discover Targets** section and click **Discover** to discover the target server. You can then click the **Login All** button to list the available LUNs on the target server and, using the radio buttons next to each LUN, select the LUN to add.

Using LUNs directly as virtual machine hard disk images removes a layer of abstraction between your virtual machines and their data.

The following considerations must be made when using a direct LUN as a virtual machine hard disk image:

- Live storage migration of direct LUN hard disk images is not supported.
- Direct LUN disks are not included in virtual machine exports.
- Direct LUN disks are not included in virtual machine snapshots.

The **Cinder** settings form will be disabled if there are no available OpenStack Volume storage domains on which you have permissions to create a disk in the relevant Data Center. **Cinder** disks require access to an instance of OpenStack Volume that has been added to the Red Hat Virtualization environment using the **External Providers** window; seeAdding an OpenStack Volume (Cinder) Instance for Storage [Management](https://access.redhat.com/documentation/en/red-hat-virtualization/4.0/paged/administration-guide/112-adding-external-providers#Adding_an_OpenStack_Volume_Cinder_Instance_for_Storage_Management) for more information.

#### **Table A.16. New Virtual Disk and Edit Virtual Disk Settings: Cinder**

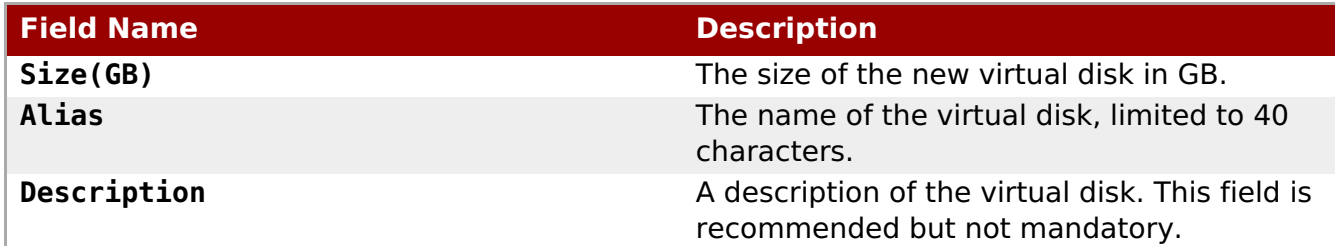

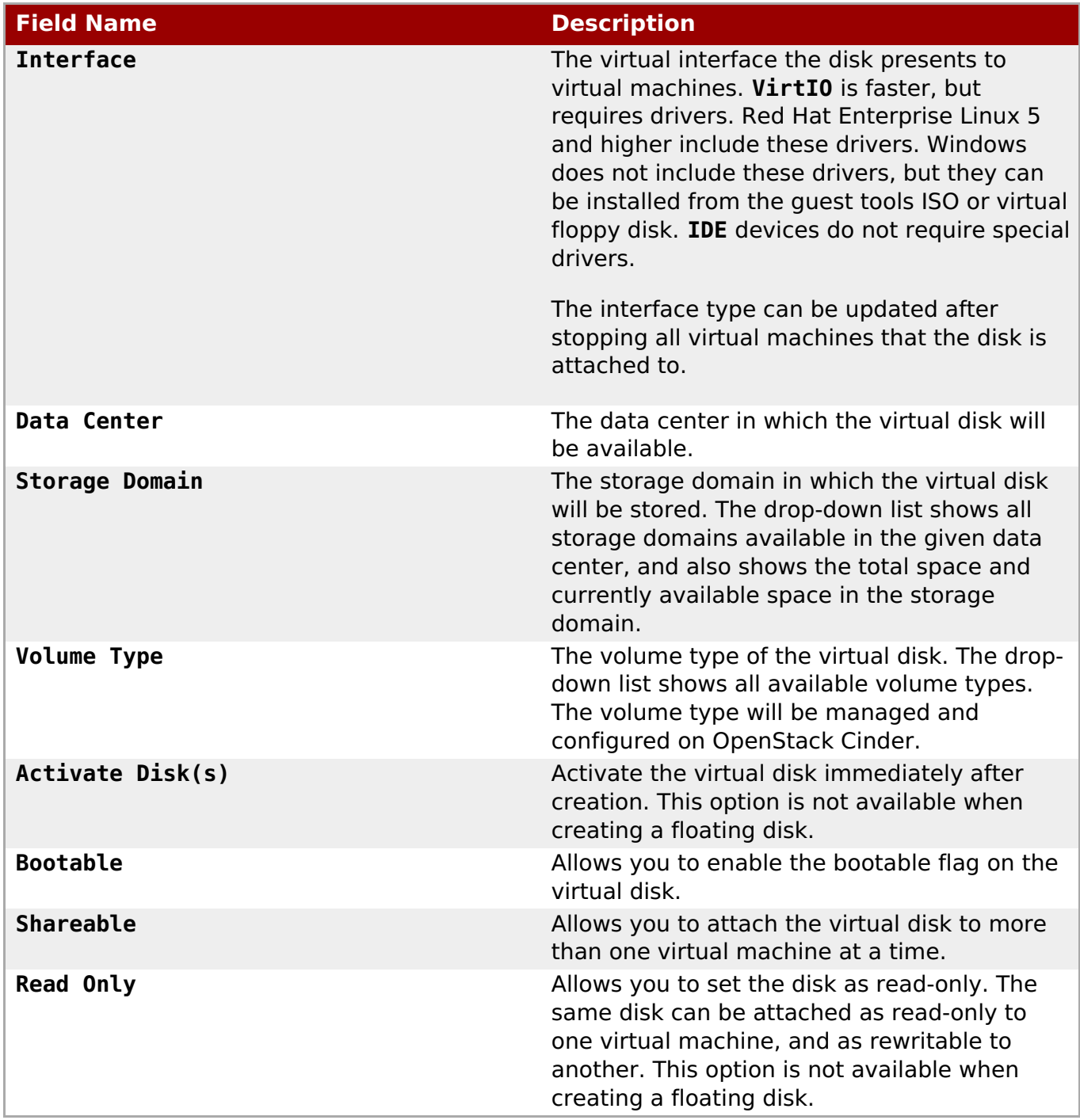

# **Important**

Mounting a journaled file system requires read-write access. Using the **Read Only** option is not appropriate for virtual machine disks that contain such file systems (e.g. **EXT3**, **EXT4**, or **XFS**).

# **A.4. Explanation of Settings in the New Template and Edit Template Windows**

The following table details the settings for the **New Template** and **Edit Template** windows.

## **Table A.17. New Template and Edit Template Settings**

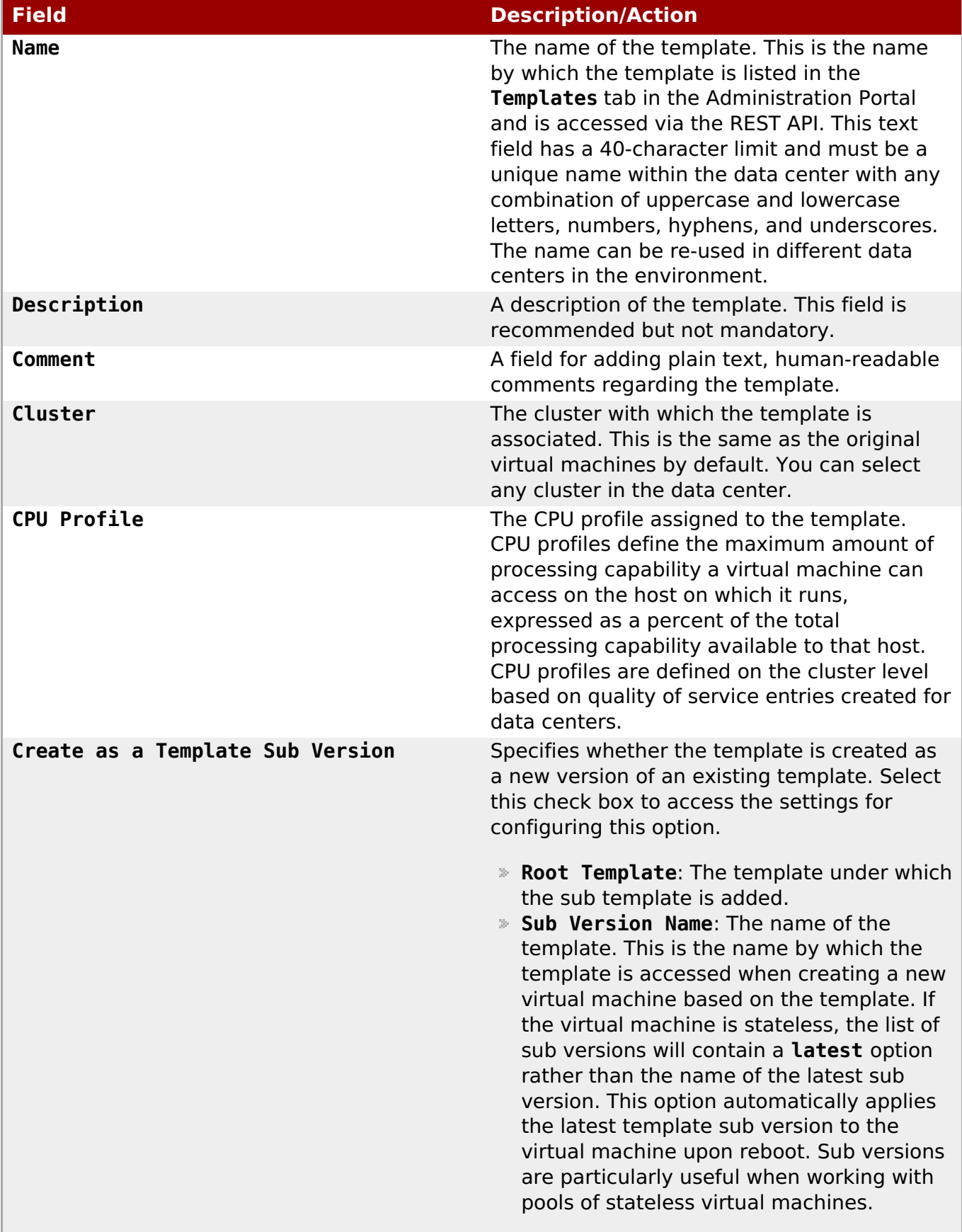

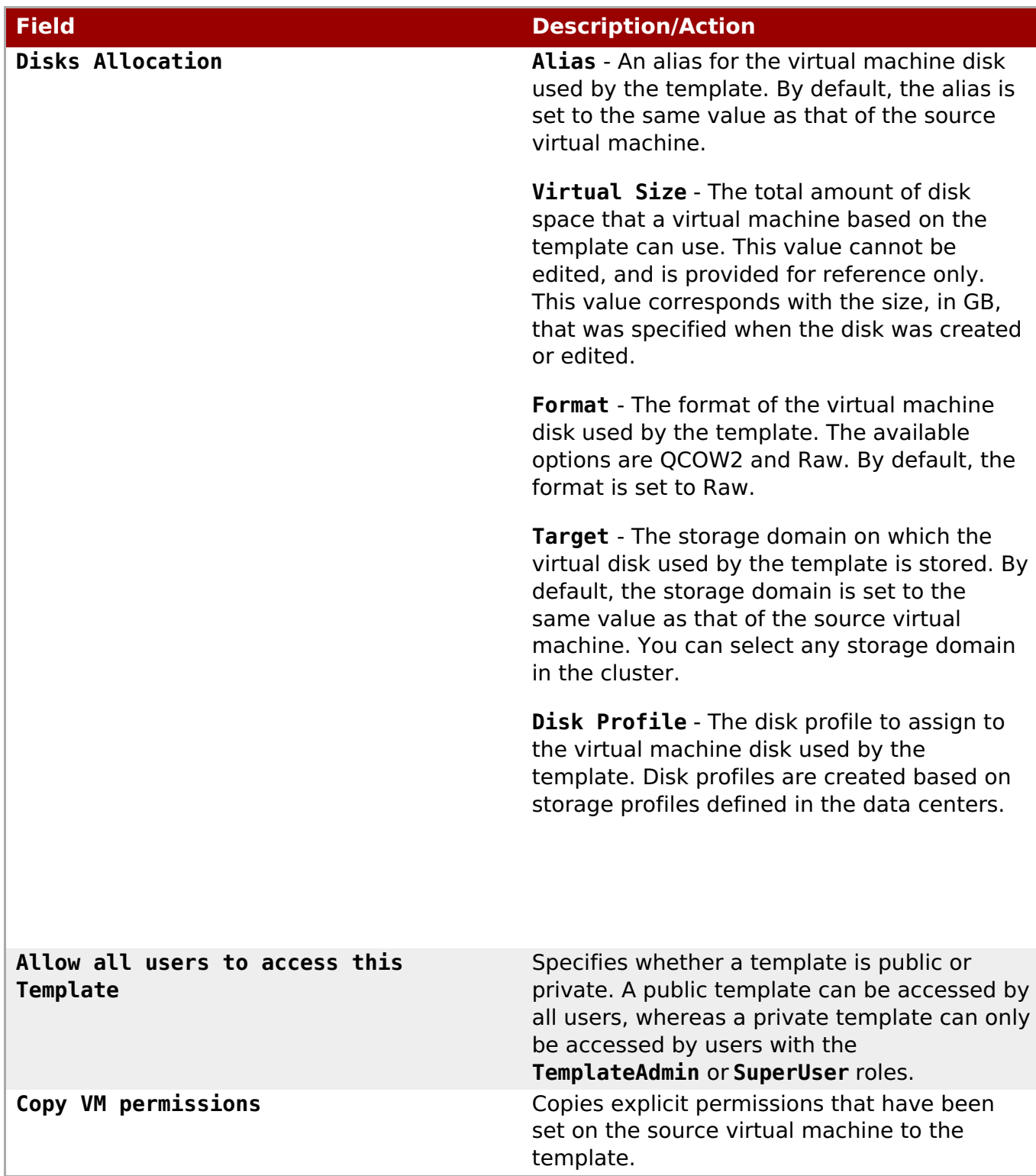

# **A.5. Explanation of Settings in the Run Once Window**

The **Run Once** window defines one-off boot options for a virtual machine. For persistent boot options, use the **Boot Options** tab in the**New Virtual Machine** window. The**Run Once** window contains multiple sections that can be configured.

The **Boot Options** section defines the virtual machine's boot sequence, running options, and source images for installing the operating system and required drivers.

#### **Table A.18. Boot Options Section**

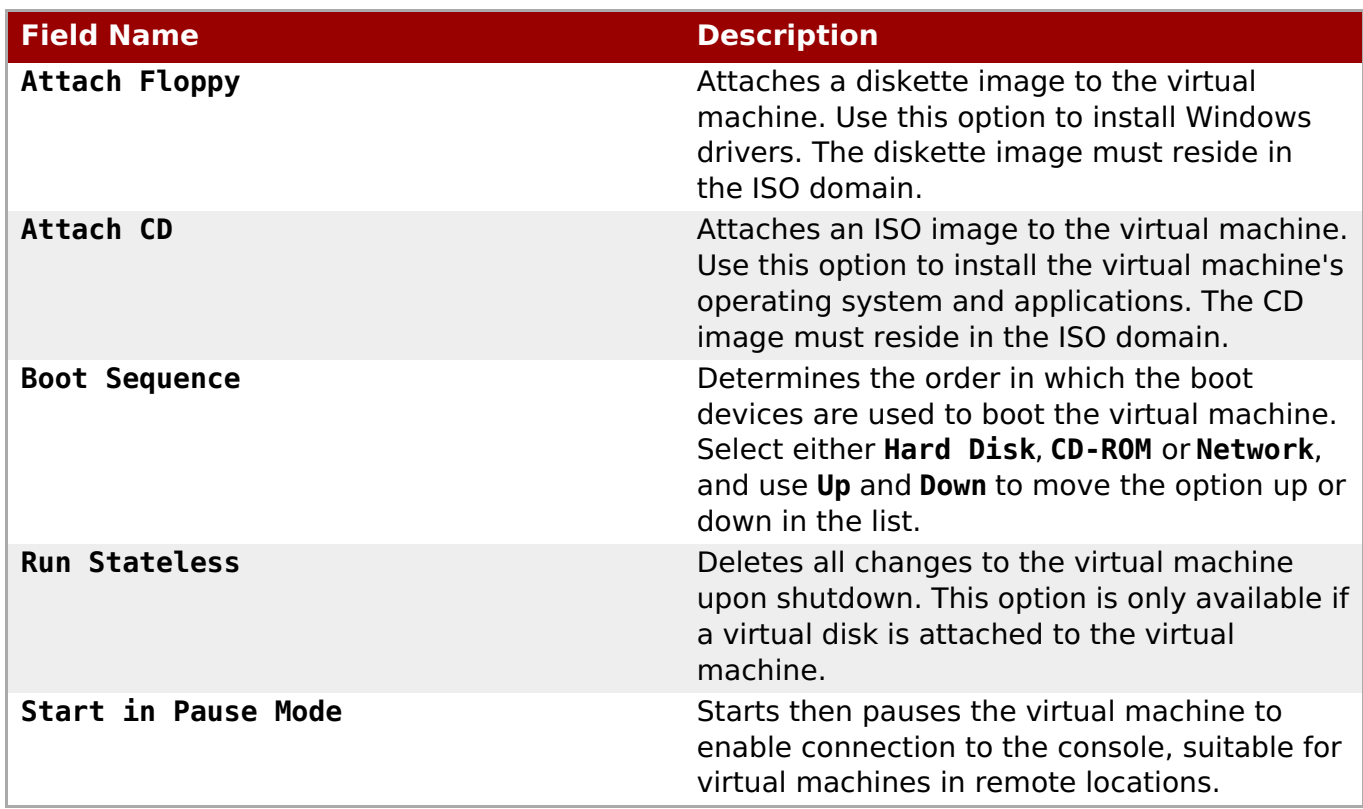

The **Linux Boot Options** section contains fields to boot a Linux kernel directly instead of through the BIOS bootloader.

**Table A.19. Linux Boot Options Section**

| <b>Field Name</b> | <b>Description</b>                                                                                                    |
|-------------------|----------------------------------------------------------------------------------------------------|
| kernel path       | A fully qualified path to a kernel image to<br>boot the virtual machine. The kernel image<br>must be stored on either the ISO domain<br>(path name in the format of iso://path-to-<br><b>image</b> ) or on the host's local storage domain<br>(path name in the format of /data/images).          |
| initrd path       | A fully qualified path to a ramdisk image to<br>be used with the previously specified kernel.<br>The ramdisk image must be stored on the ISO<br>domain (path name in the format of<br>iso://path-to-image) or on the host's local<br>storage domain (path name in the format of<br>/data/images). |
| kernel parameters | Kernel command line parameter strings to be<br>used with the defined kernel on boot.                                                                                                    |

The **Initial Run** section is used to specify whether to use Cloud-Init or Sysprep to initialize the virtual machine. For Linux-based virtual machines, you must select the **Use Cloud-Init** check box in the **Initial Run** tab to view the available options. For Windows-based virtual machines, you must attach the **[sysprep]** floppy by selecting the**Attach Floppy** check box in the**Boot Options** tab and selecting the floppy from the list.

The options that are available in the **Initial Run** section differ depending on the operating system that the virtual machine is based on.

## **Table A.20. Initial Run Section (Linux-based Virtual Machines)**

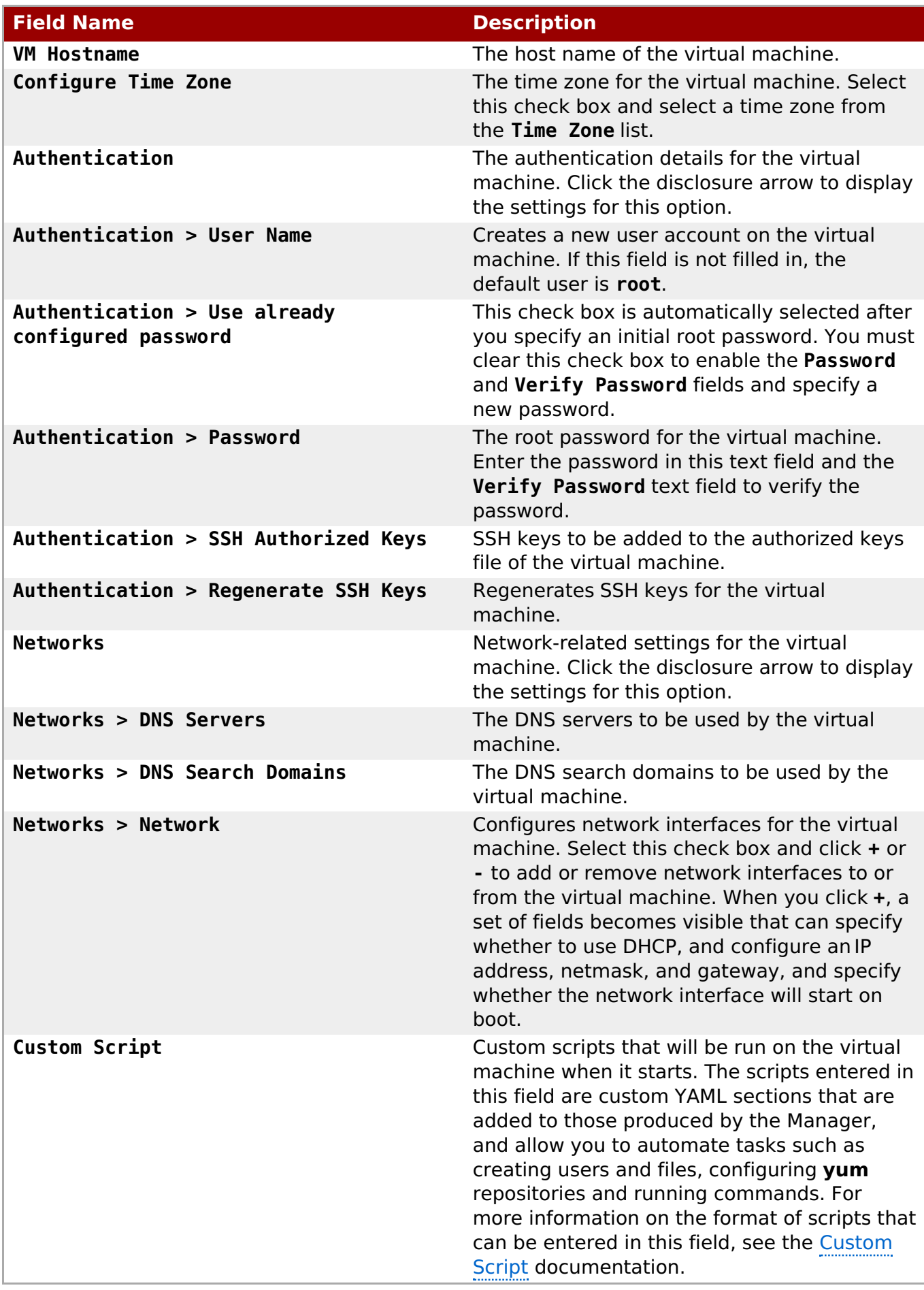

**Table A.21. Initial Run Section (Windows-based Virtual Machines)**

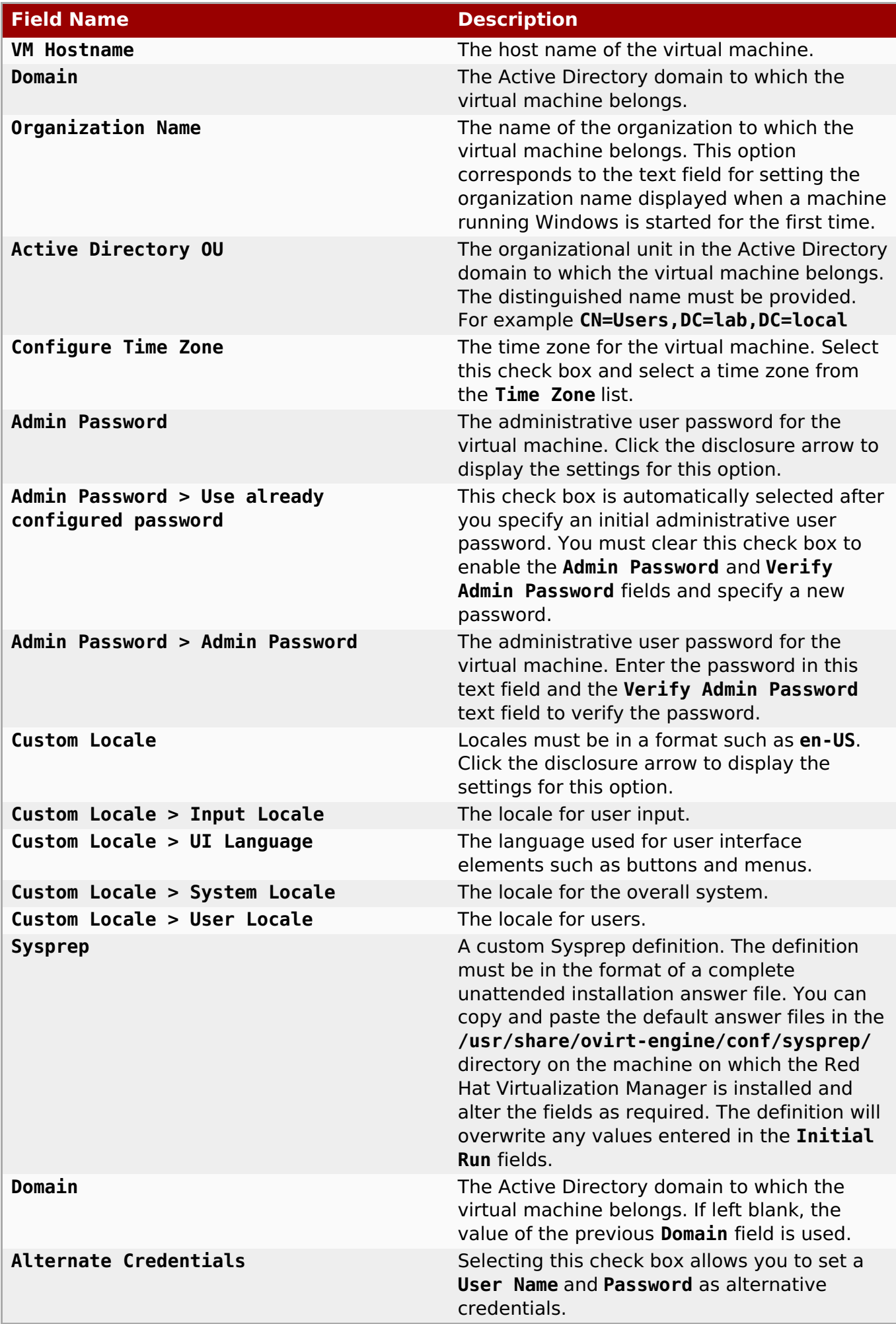

The **System** section enables you to define the supported machine type or CPU type.

## **Table A.22. System Section**

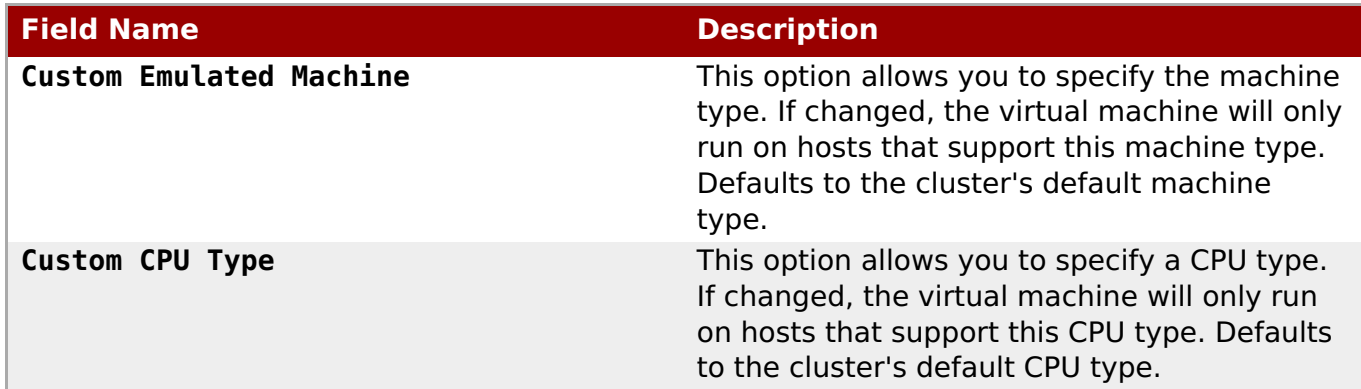

The **Host** section is used to define the virtual machine's host.

## **Table A.23. Host Section**

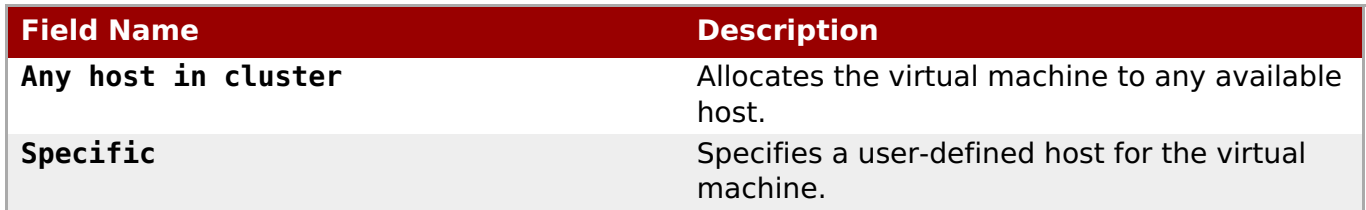

The **Console** section defines the protocol to connect to virtual machines.

#### **Table A.24. Console Section**

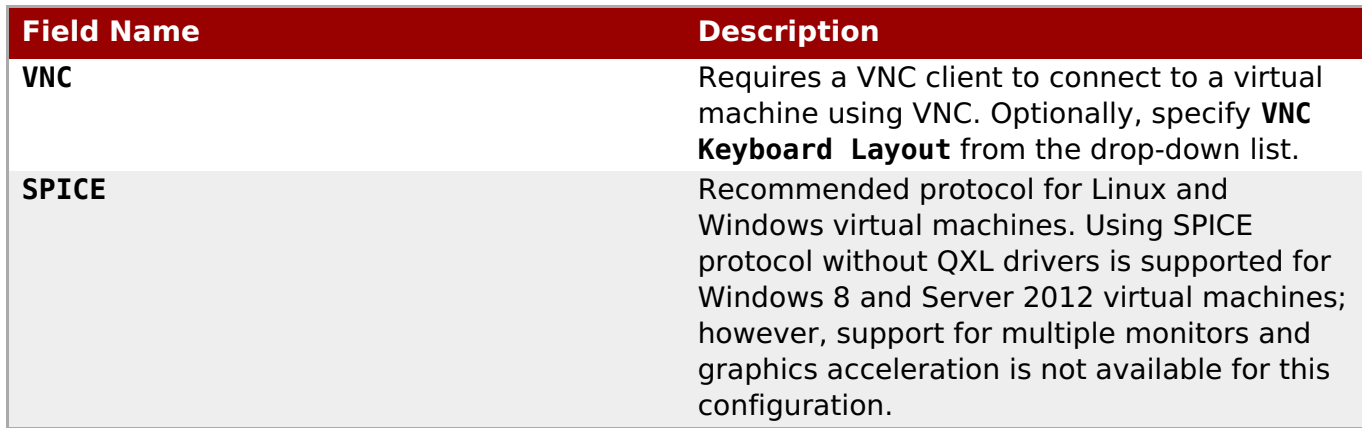

The **Custom Properties** section contains additional VDSM options for running virtual machines.

## **Table A.25. Custom Properties Section**

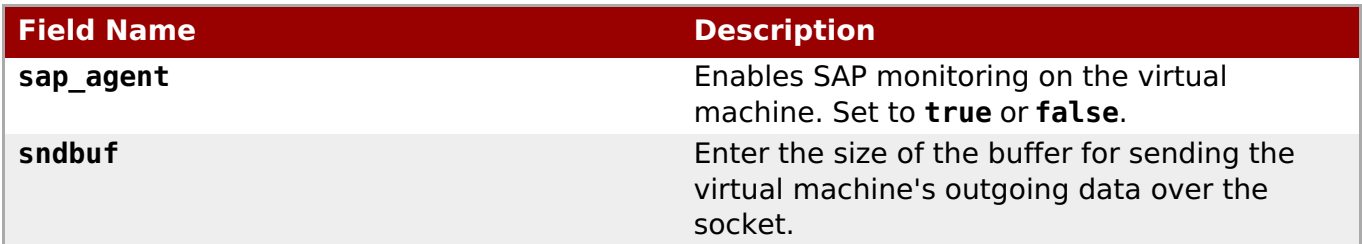

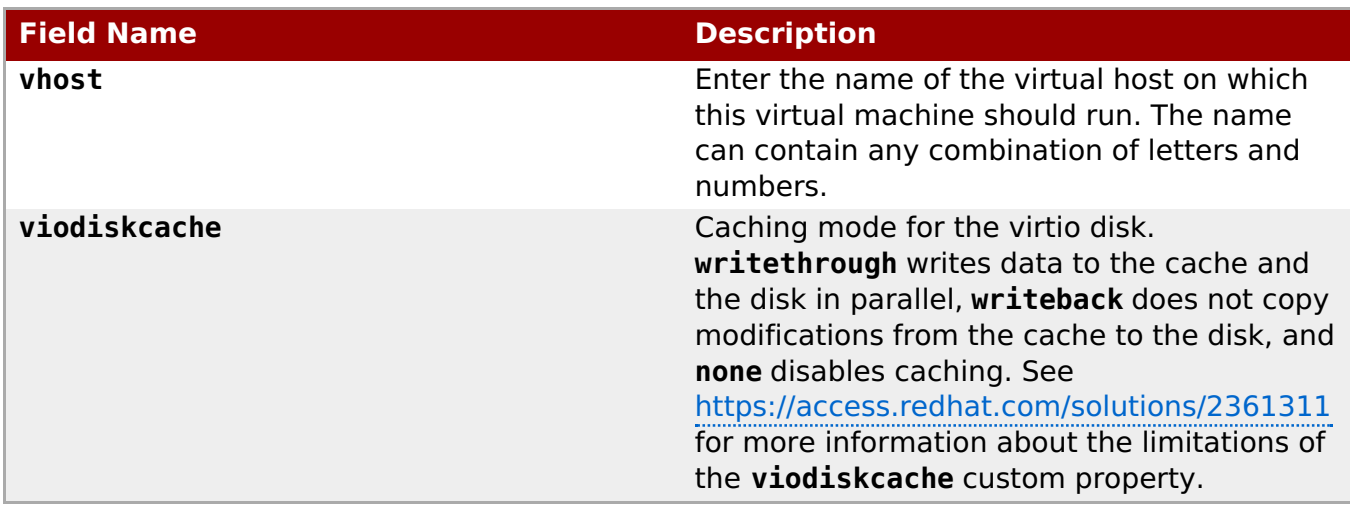